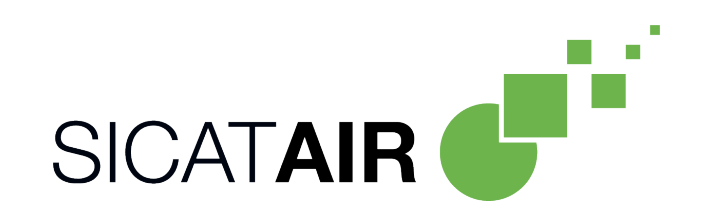

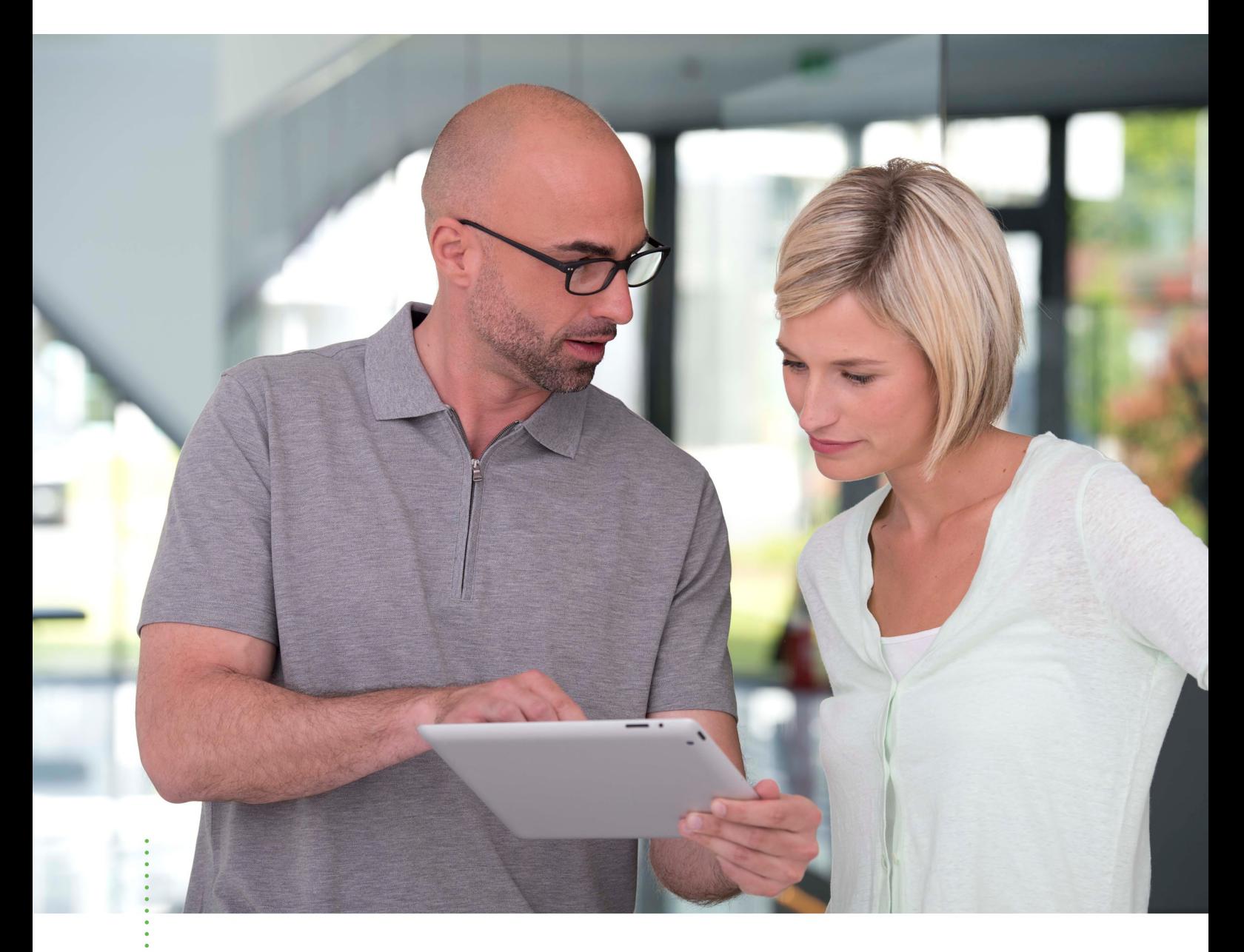

*SICAT AIR VERSIONE 2.0.40*

Istruzioni per l'uso | Italiano | Standalone

# *INDICE*

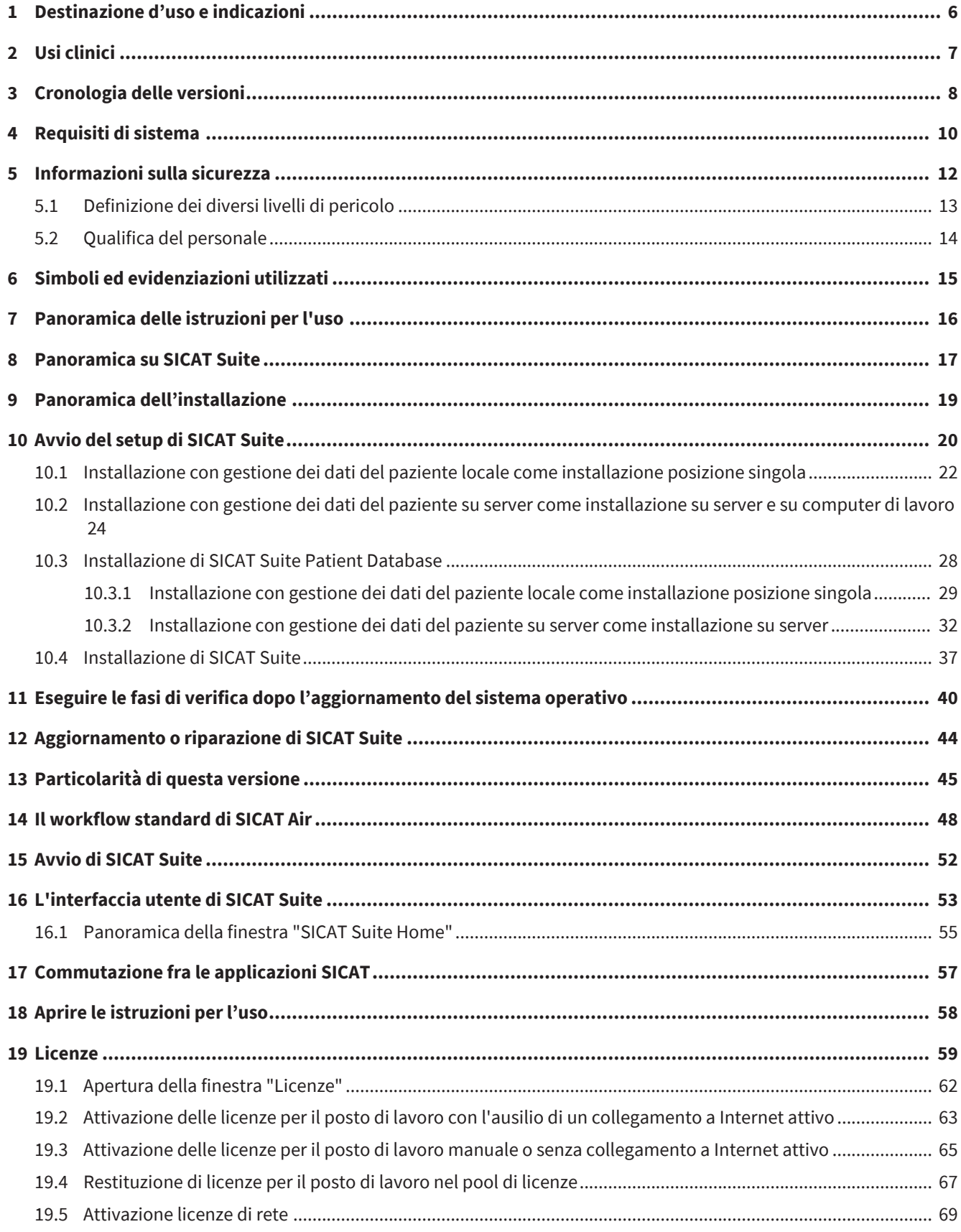

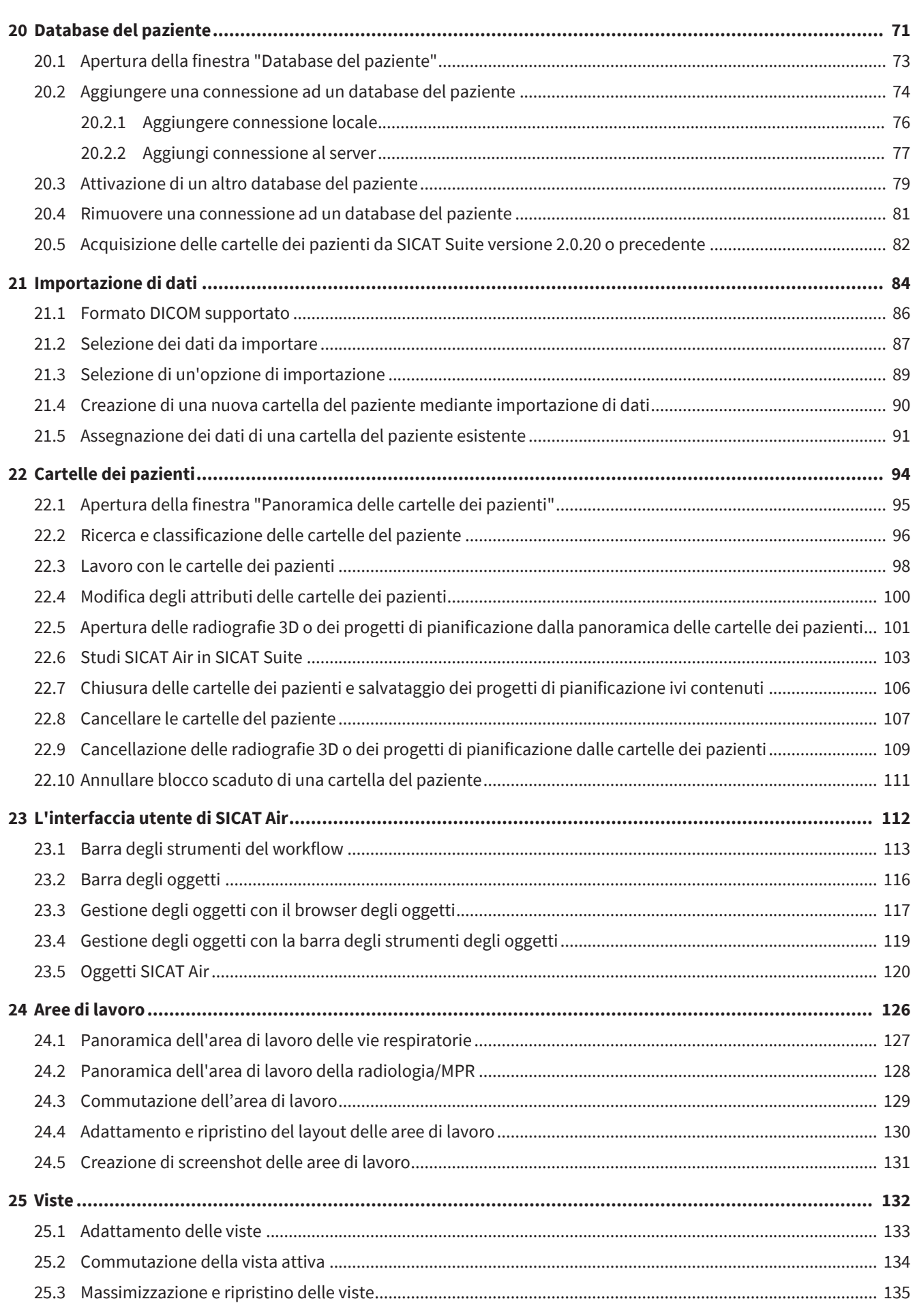

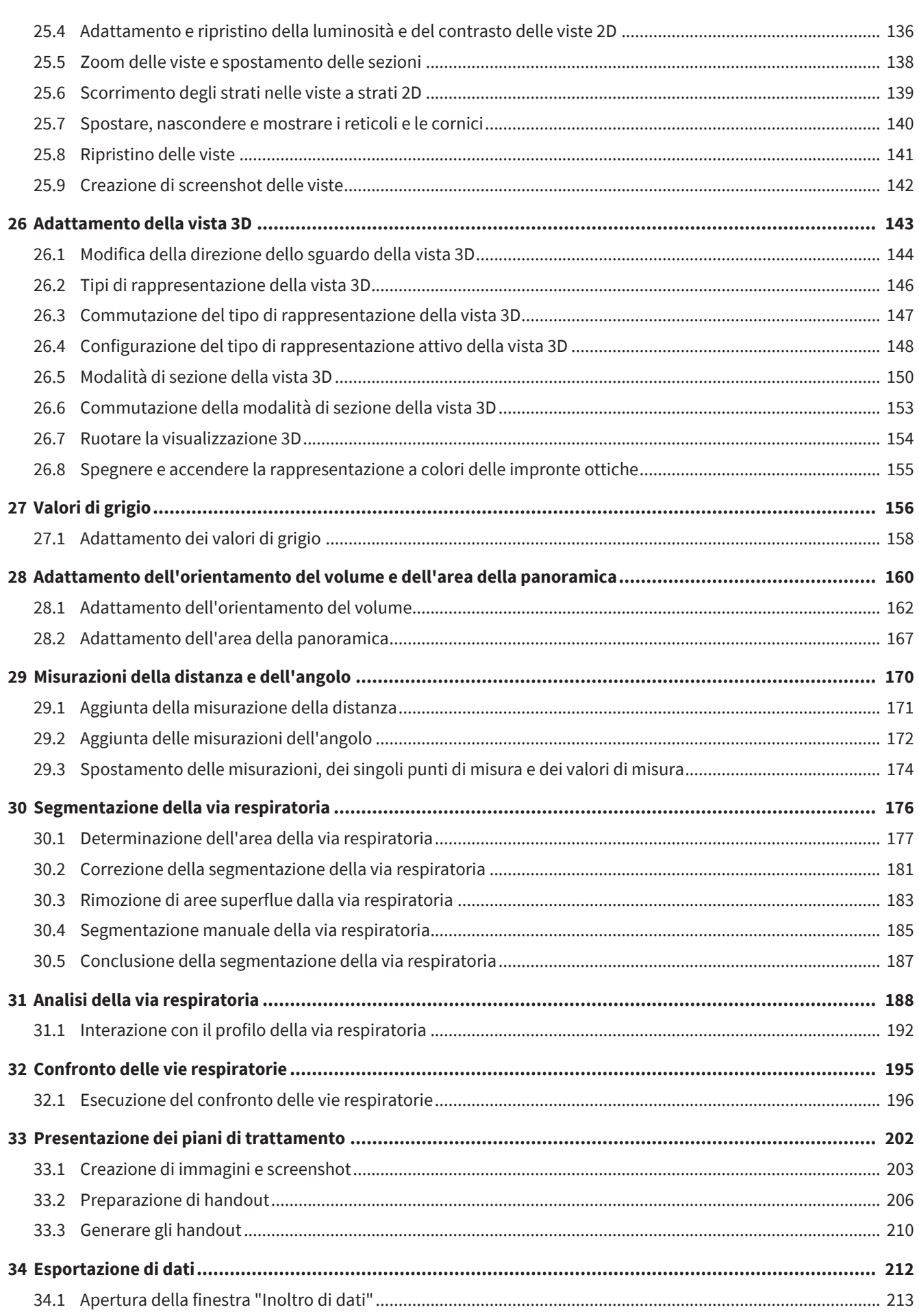

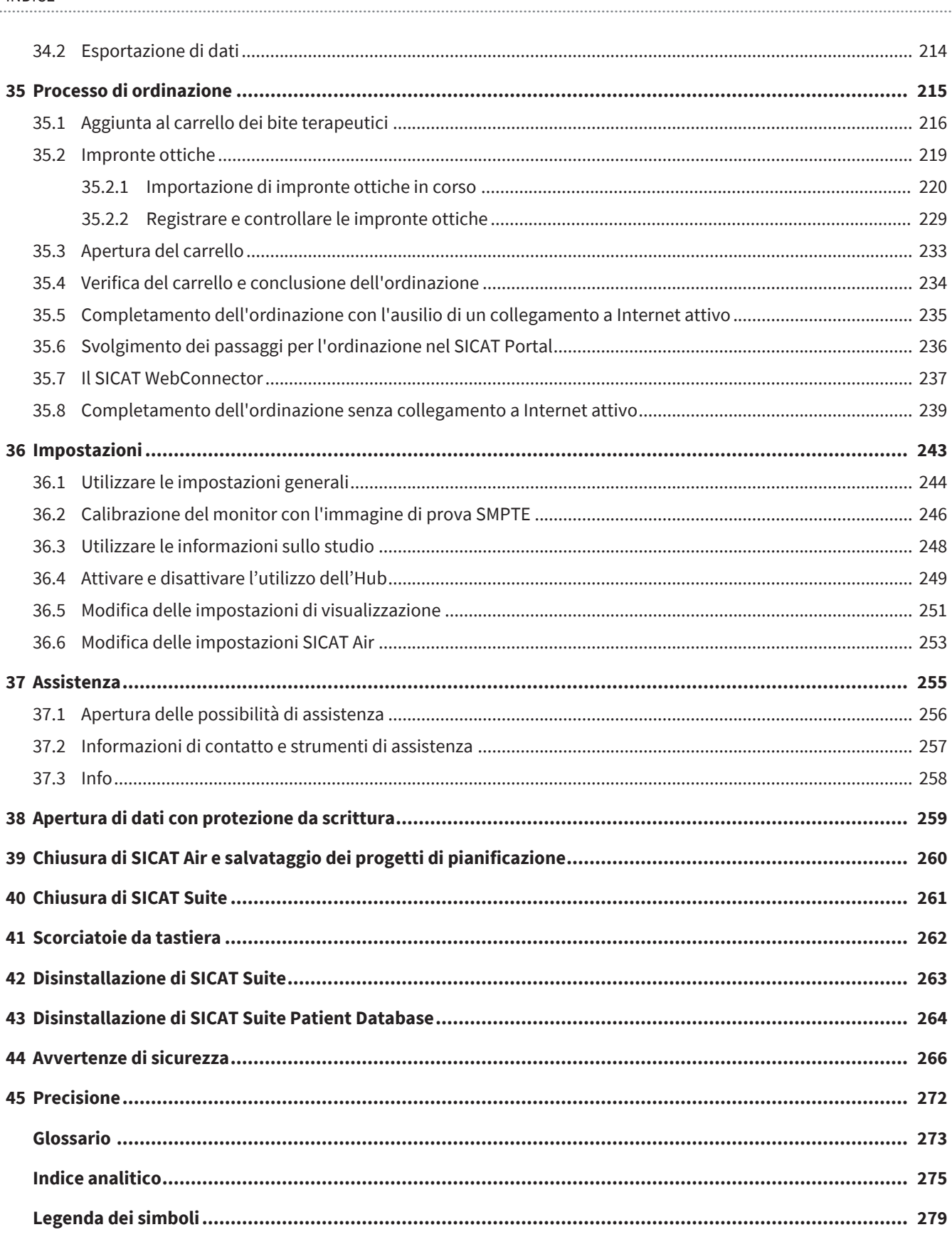

# <span id="page-5-0"></span>*1 DESTINAZIONE D'USO E INDICAZIONI*

### DESTINAZIONE D'USO

SICAT Air è un software per la visualizzazione e la segmentazione di informazioni dell'immagine della regione di naso, gola e orecchio. L'informazione dell'immagine proviene da scanner medicali, come ad es. scanner TC o DVT. Inoltre, SICAT Air supporta il professionista sanitario qualificato nella pianificazione e nel confronto delle opzioni terapeutiche. I dati di pianificazione possono essere esportati da SICAT Air e utilizzati per l'applicazione terapeutica.

### INDICAZIONI

SICAT Air è un'applicazione software per:

- assistenza alla diagnosi in ambito otorinolaringologico
- assistenza alla pianificazione del trattamento in ambito otorinolaringologico
- assistenza al confronto di diverse possibilità di trattamento
- assistenza alla pianificazione del trattamento per bite terapeutici posizionati sui denti

### CONTROINDICAZIONI

Nessuna controindicazione.

Tuttavia, SICAT Air viene utilizzato entro un workflow di trattamento che richiede l'uso di diversi prodotti medici. Per questi prodotti devono essere osservate le controindicazioni ai sensi delle relative istruzioni per l'uso del produttore.

### GRUPPO DI PAZIENTI

Per questo gruppo di pazienti non sussistono criteri di esclusione.

Tuttavia, SICAT Air viene utilizzato entro un workflow di trattamento che richiede l'uso di diversi prodotti medici. Per questi prodotti devono essere osservate le indicazioni incluse quelle dei gruppi di pazienti ai sensi delle relative istruzioni per l'uso del produttore.

### UTENTI PREVISTI

Gli utenti previsti sono operatori sanitari qualificati.

# <span id="page-6-0"></span>*2 USI CLINICI*

L'uso di SICAT Air consente l'assistenza alla diagnosi/terapia nell'ambito otorinolaringologico sulla base di dati TC combinati e impronte ottiche. È possibile calcolare i parametri relativi alla diagnosi/terapia quali il volume complessivo della via respiratoria e la superficie della sezione trasversale più stretta della via respiratoria.

L'utilizzo di SICAT Air in conformità alle destinazioni d'uso consente al paziente di ottenere un trattamento pianificato sulla base di quei parametri che vengono estratti dalle radiografie 3D con una precisione rispondente allo stato dell'arte.

# <span id="page-7-0"></span>*3 CRONOLOGIA DELLE VERSIONI*

#### VERSIONE 2.0.40

■ SICAT Suite può essere utilizzato tramite una gestione dei dati del paziente su server (versione Standalone).

### VERSIONE 2.0.20

■ Avvio tramite parametri con importazione di dati automatica (versione Standalone)

#### VERSIONE 2.0

- L'Hub viene fornito come ulteriore opzione per l'importazione e la registrazione di impronte ottiche.
- I file STL che vengono importati in Sidexis 4 possono essere utilizzati per l'importazione e la registrazione di impronte ottiche.
- Le impronte ottiche possono essere rappresentate a colori se sono state caricate da un Hub o importate da un file SIXD.
- Le applicazioni SICAT possono essere utilizzate a scelta con licenze sul posto di lavoro o con licenze di rete.
- È possibile utilizzare SICAT Suite con Sidexis 4 o Standalone.
- Ampliamento della visualizzazione 3D di una modalità di rotazione per la radiografia 3D
- Rappresentazione delle ossa modificata nella visualizzazione 3D
- Rappresentazione delle impronte ottiche nelle viste a strati

#### VERSIONE 1.4

- Per ragioni di diritto di omologazione, le applicazioni SICAT necessitano di una licenza anche per la modalità Viewer. Non sono disponibili applicazioni senza licenza. SICAT aggiunge automaticamente alla vostra di attivazione cliente le licenze Viewer per applicazioni omologate presso il vostro Paese. Potete attivare le licenze Viewer disattivando e riattivando una licenza a piacere. Potete trovare informazioni al riguardo alla voce *[Licenze \[](#page-58-0)*[▶](#page-58-0)*[Pagina 59\]](#page-58-0)*.
- Le istruzioni per l'uso sono disponibili anche nella versione standalone e nel plug-in SIDEXIS XG in formato PDF.
- SICAT Air per il confronto fra le vie respiratorie supporta diverse risoluzioni delle radiografie 3D da confrontare.
- Nella finestra per le impostazioni degli handout è disponibile un'anteprima.

### VERSIONE 1.3

- Modulo SIDEXIS 4
- Supporto delle lingue italiano, spagnolo, portoghese, olandese e russo.
- Ora il numero di versione di SICAT Air corrisponde a quello di SICAT Suite.

- Confronto delle vie respiratorie
- Blocchi testuali per handout

#### VERSIONE 1.0

- Release iniziale
- Supporto delle lingue tedesco, inglese, francese e giapponese

# <span id="page-9-0"></span>*4 REQUISITI DI SISTEMA*

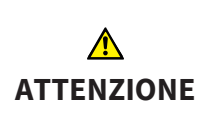

#### **Se il sistema non soddisfa i requisiti di sistema, potrebbe non essere possibile avviare il software oppure questo potrebbe non funzionare nel modo previsto.**

Verificare prima di installare il software che il proprio sistema soddisfi i requisiti minimi relativi a software ed hardware.

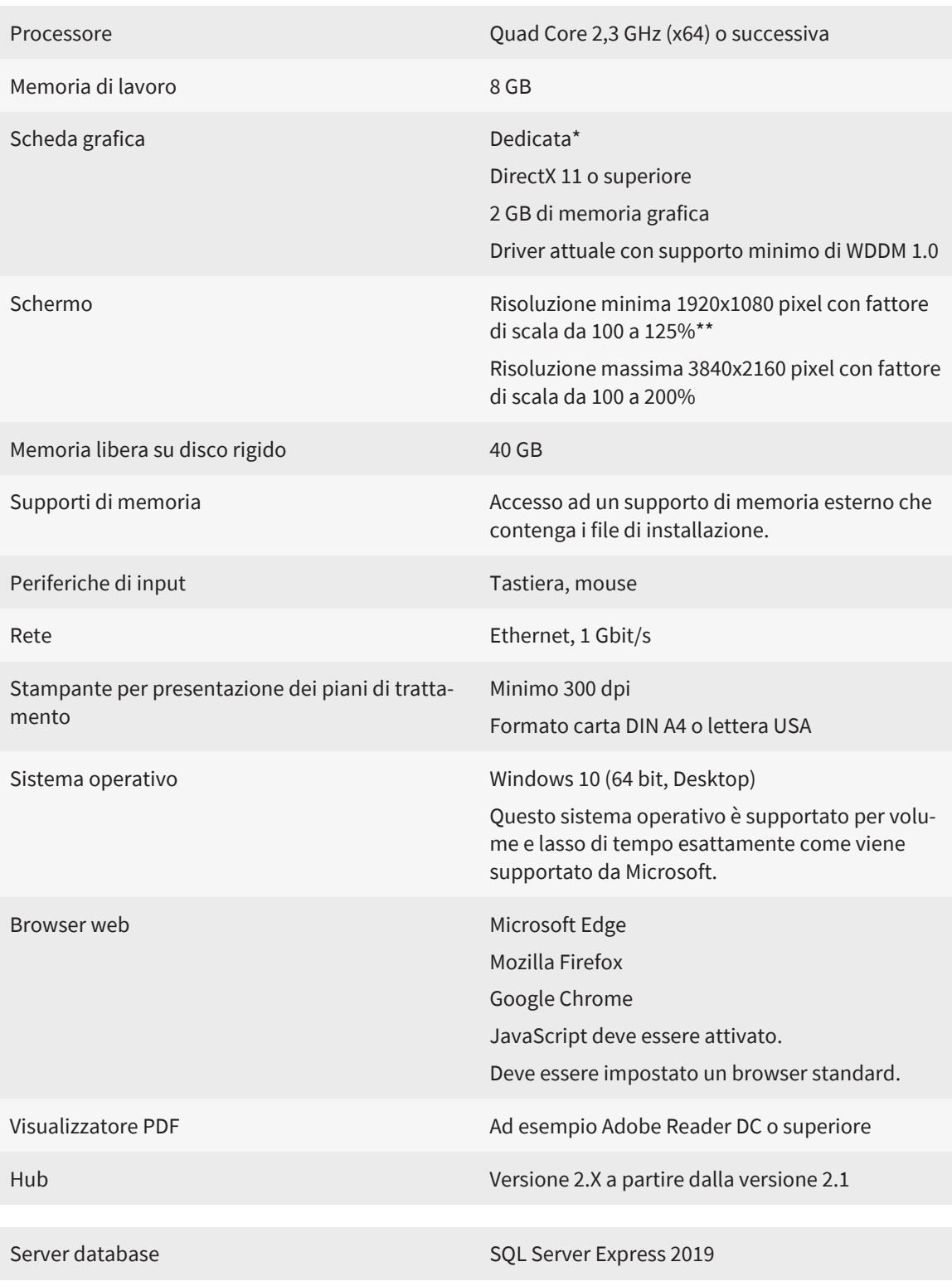

Memoria libera su disco rigido (gestione dei dati del paziente su server) 1 TB, SSD raccomandato

Memoria libera su disco rigido (gestione dei dati del paziente locale) 100 GB

> \*SICAT Suite supporta soltanto schede grafiche dedicate a partire dal livello di potenza di NVIDIA GeForce 960 GTX. Le schede grafiche integrate non vengono supportate.

\*\*La combinazione di una risoluzione dello schermo minore e di un fattore di scala maggiore può far sì che il software mostri determinate parti dell'interfaccia in forma incompleta.

Lo schermo deve essere regolato in modo tale da visualizzare correttamente l'immagine di prova SMPTE. Informazioni al riguardo sono disponibili in *[Calibrazione](#page-245-0) [del monitor con l'immagine di prova SMPTE \[](#page-245-0)*[▶](#page-245-0)*[Pagina 246\]](#page-245-0)*.

#### REQUISITI SOFTWARE

SICAT Suite necessita dei seguenti componenti software che vengono installati, qualora non siano già disponibili:

- CodeMeter Software per la gestione delle licenze 7,21a
- SQL Server Compact Edition 4.0
- SICAT WebConnector

Il SICAT WebConnector necessita di determinate porte per la comunicazione con il server SICAT. Le porte devono essere autorizzare nel vostro firewall:

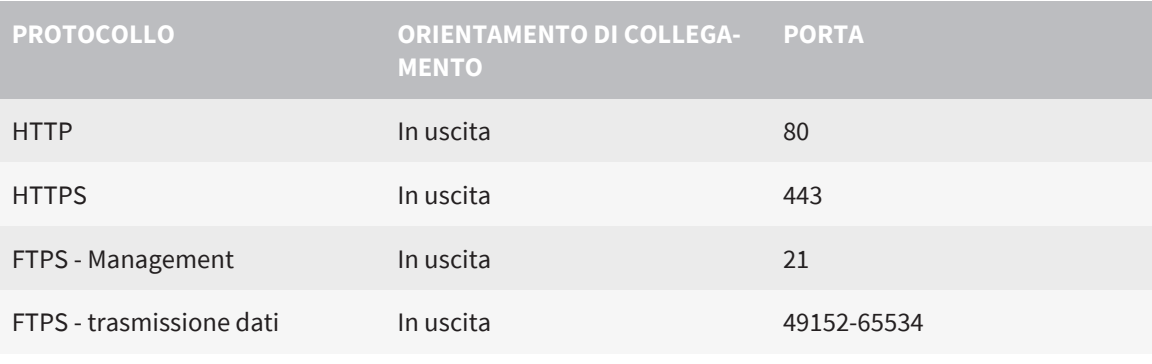

Potete eseguire le ordinazioni anche senza il SICAT WebConnector. Potete trovare informazioni al riguardo alla voce *[Processo di ordinazione \[](#page-214-0)*[▶](#page-214-0)*[Pagina 215\]](#page-214-0)*.

## <span id="page-11-0"></span>*5 INFORMAZIONI SULLA SICUREZZA*

È importante leggere i seguenti capitoli rilevanti per la sicurezza:

- *[Definizione dei diversi livelli di pericolo \[](#page-12-0)*[▶](#page-12-0)*[Pagina 13\]](#page-12-0)*
- *[Qualifica del personale \[](#page-13-0)*[▶](#page-13-0)*[Pagina 14\]](#page-13-0)*
- *[Avvertenze di sicurezza \[](#page-265-0)*[▶](#page-265-0)*[Pagina 266\]](#page-265-0)*

Qualora si verificassero gravi episodi associati al prodotto (quali, ad esempio, gravi lesioni), comunicarli al produttore e alle autorità competenti.

### <span id="page-12-0"></span>5.1 DEFINIZIONE DEI DIVERSI LIVELLI DI PERICOLO

Le presenti istruzioni per l'uso utilizzano le seguenti definizioni di sicurezza per evitare lesioni al personale operativo o ai pazienti e prevenire danni materiali:

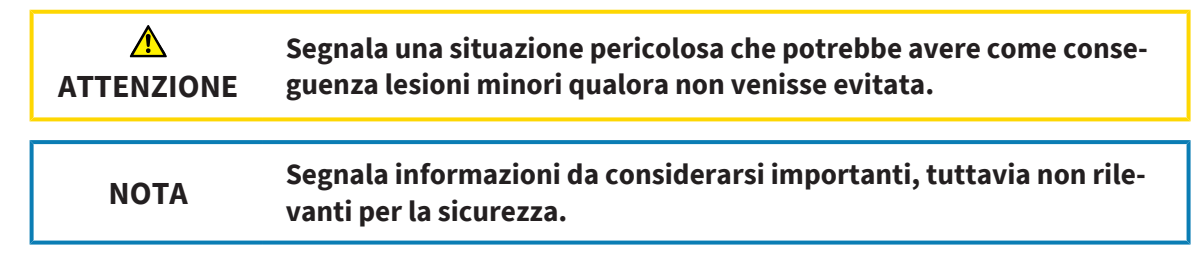

## <span id="page-13-0"></span>5.2 QUALIFICA DEL PERSONALE

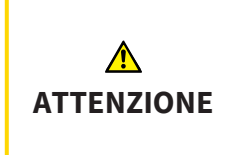

**L'utilizzo del presente software ad opera di personale non qualificato potrebbe avere come conseguenza una diagnosi ed un trattamento errati.**

L'utilizzo del software deve avvenire soltanto ad opera di operatori qualificati.

Per utilizzare il software devono essere soddisfatte le seguenti condizioni:

- Si sono lette le istruzioni per l'uso.
- Si è familiarizzato con la struttura di base e le funzioni del software.

# <span id="page-14-0"></span>*6 SIMBOLI ED EVIDENZIAZIONI UTILIZZATI*

#### SIMBOLI

Le presenti istruzioni per l'uso utilizzano il simbolo seguente:

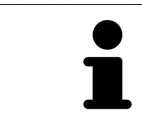

Il simbolo di nota segnala informazioni aggiuntive, come ad esempio procedimenti alternativi.

#### EVIDENZIAZIONI

Testi e denominazioni di elementi che SICAT Suite visualizza sono evidenziati da scritte in **grassetto**. Ciò comprende i seguenti oggetti nell'interfaccia utente:

- Denominazioni di aree
- Denominazioni di pulsanti
- Denominazioni di simboli
- Testi di avvertenza e messaggi sullo schermo

#### INDICAZIONI DI UTILIZZO

Le indicazioni di utilizzo sono riportate come elenchi numerati:

- ☑ I requisiti sono contrassegnati da questo simbolo.
- 1. I passaggi sono contrassegnati da numeri.
	- ▶ I risultati intermedi sono contrassegnati da questo simbolo e con un rientro.
- 2. Dopo i risultati intermedi si hanno ulteriori passaggi.
- 3. **Passaggio opzionale o obbligatorio:** In caso di passaggio opzionale o obbligatorio, lo scopo del passaggio o del comando viene preceduto da doppio clic.
- ▶ I risultati finali sono contrassegnati da questo simbolo.
	- Un'istruzione composta da un solo passaggio è contrassegnata da questo simbolo.

#### DATI PAZIENTE

I nomi dei pazienti mostrati come esempio sono di fantasia. Ogni riferimento a persone reali è pertanto puramente casuale. In particolare non sussiste alcuna correlazione tra i nomi dei pazienti usati come esempio e i dati dei pazienti indicati.

# <span id="page-15-0"></span>*7 PANORAMICA DELLE ISTRUZIONI PER L'USO*

SICAT Air assieme ad altre applicazioni fa parte di SICAT Suite. SICAT Suite rappresenta la cornice nella quale vengono eseguite le applicazioni SICAT. L'installazione delle applicazioni avviene pertanto contestualmente a quella di SICAT Suite. Informazioni al riguardo sono disponibili qui *[Installazione di SICAT](#page-36-0) [Suite \[](#page-36-0)*[▶](#page-36-0)*[Pagina 37\]](#page-36-0)*.

Dopo l'installazione è possibile utilizzare SICAT Suite in due varianti:

- Versione standalone
- Modulo SIDEXIS 4

Durante l'installazione di SICAT Suite vengono sempre installate entrambe le varianti, anche se viene utilizzata una sola di esse.

Poiché i passaggi operativi variano a seconda della variante, esistono istruzioni per l'uso diverse per ciascuna variante. Attenzione ad utilizzare le istruzioni per l'uso corrette per la variante SICAT Suite utilizzata.

Anche la disinstallazione delle applicazioni avviene contestualmente a quella di SICAT Suite. Informazioni al riguardo sono disponibili qui *[Disinstallazione di SICAT Suite \[](#page-262-0)*[▶](#page-262-0)*[Pagina 263\]](#page-262-0)*.

## <span id="page-16-0"></span>*8 PANORAMICA SU SICAT SUITE*

SICAT Suite comprende le seguenti applicazioni:

- SICAT Implant Per la destinazione d'uso di SICAT Implant fare riferimento alle istruzioni per l'uso di SICAT Implant.
- SICAT Function Per la destinazione d'uso di SICAT Function fare riferimento alle istruzioni d'uso di SICAT Function.
- SICAT Air Per la destinazione d'uso di SICAT Air fare riferimento alle istruzioni per l'uso di SICAT Air.
- SICAT Endo Per la destinazione d'uso di SICAT Endo fare riferimento alle istruzioni per l'uso di SICAT Endo.

#### **LINGUE**

SICAT Suite supporta le seguenti lingue nell'interfaccia utente:

- Inglese
- Tedesco
- Francese
- Giapponese
- Spagnolo
- Italiano
- Olandese
- Portoghese
- Russo
- Danese
- Svedese

#### CONCESSIONE DELLE LICENZE

Per ottenere una licenza per un'applicazione SICAT o una singola funzione, sono necessari i seguenti passi:

- Contattate il vostro partner commerciale sul posto.
- Riceverete un codice Voucher.
- Dal codice Voucher generate un codice per la licenza nel portale SICAT (raggiungibile dalla homepage di SICAT).
- SICAT aggiunge il codice per la licenza alla vostra chiave di attivazione.
- Con la chiave di attivazione potete attivare le applicazioni SICAT o le singole funzioni nella SICAT Suite. L'attivazione avviene per le licenze sul posto di lavoro nella SICAT Suite e per le licenze di rete dal server di licenze nella rete ambulatoriale locale.

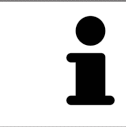

Se nel vostro paese sono disponibili abbonamenti per i prodotti Suite, sono disponibili informazioni separate per la loro installazione e il loro utilizzo.

### VERSIONE COMPLETA E MODALITÀ VIEWER

La SICAT Suite può essere avviata in due diverse modalità:

- Se è stata attivata la licenza in versione completa di almeno una applicazione SICAT, SICAT Suite si avvia come versione completa.
- Se non è stata attivata alcuna licenza o se è attivata una licenza Viewer di un'applicazione SICAT, SICAT Suite si avvia in modalità Viewer.

In generale:

- Non è necessario decidere la modalità al momento dell'installazione di SICAT Suite.
- [Le applicazioni](#page-272-2) con licenza attivata in versione completa si avviano in versione completa.
- Le applicazioni senza licenza e con licenza Viewer attivata si avviano in modalità Viewer.

...................................

# <span id="page-18-0"></span>*9 PANORAMICA DELL'INSTALLAZIONE*

È possibile utilizzare SICAT Suite, in base alle esigenze e all'infrastruttura presso il luogo di utilizzo, secondo diversi scenari di utilizzo in una sola postazione di lavoro o in un ambiente di rete con più postazioni di lavoro e gestione dei dati del paziente comune.

Setup di SICAT Suite installa SICAT Suite in base al tipo di installazione scelto, con tutti i componenti software necessari in una singola postazione di lavoro o in un ambiente di rete su un server e sui rispettivi computer di lavoro nella rete.

Setup di SICAT Suite apre automaticamente, in successione, gli installer necessari per i rispettivi componenti software:

- SICAT Suite Patient Database
- SICAT Suite con tutte le applicazioni (SICAT Implant, SICAT Function, SICAT Air, SICAT Endo)
- SICAT Implant Database

I dati dei pazienti vengono salvati a seconda del tipo di installazione scelto, in SICAT Suite Patient Database sul computer locale o su un server separato.

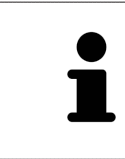

A partire dalla versione 2.0.40 di SICAT Suite, l'ex archivio delle cartelle dei pazienti deve essere trasferito in SICAT Suite Patient Database se si desidera continuare a utilizzare i dati esistenti. Informazioni al riguardo sono disponibili qui *[Da](#page-70-0)[tabase del paziente \[](#page-70-0)*[▶](#page-70-0)*[Pagina 71\]](#page-70-0)*.

### SCENARIO DI UTILIZZO: GESTIONE DEI DATI DEL PAZIENTE LOCALE

In caso di utilizzo di SICAT Suite su un unico computer di lavoro, tutti i componenti vengono installati su di esso. I dati del paziente vengono gestiti localmente nella SICAT Suite Patient Database sul computer di lavoro. Il computer di lavoro può essere utilizzato da uno o più utenti con impostazioni diverse.

### SCENARIO DI UTILIZZO: GESTIONE DEI DATI DEL PAZIENTE SU SERVER

Se SICAT Suite viene utilizzato su diversi computer di lavoro della rete, il componente server deve essere installato insieme a SICAT Suite Patient Database sul server e SICAT Suite sul rispettivo computer di lavoro. I dati dei pazienti vengono gestiti sul server in SICAT Suite Patient Database e i computer di lavoro accedono insieme ai dati dei pazienti gestiti in modo centralizzato tramite la rete. Con una gestione dei dati del paziente comune, più utenti possono lavorare contemporaneamente. A seconda della licenza presente (versione completa o Viewer), i computer di lavoro possono essere utilizzati per elaborare o visualizzare i dati del paziente. Informazioni al riguardo sono disponibili qui *[Licenze \[](#page-58-0)*[▶](#page-58-0)*[Pagina 59\]](#page-58-0)*.

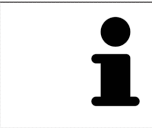

SICAT Implant Database viene anche installato localmente su ogni computer di lavoro in un ambiente server.

## <span id="page-19-0"></span>*10 AVVIO DEL SETUP DI SICAT SUITE*

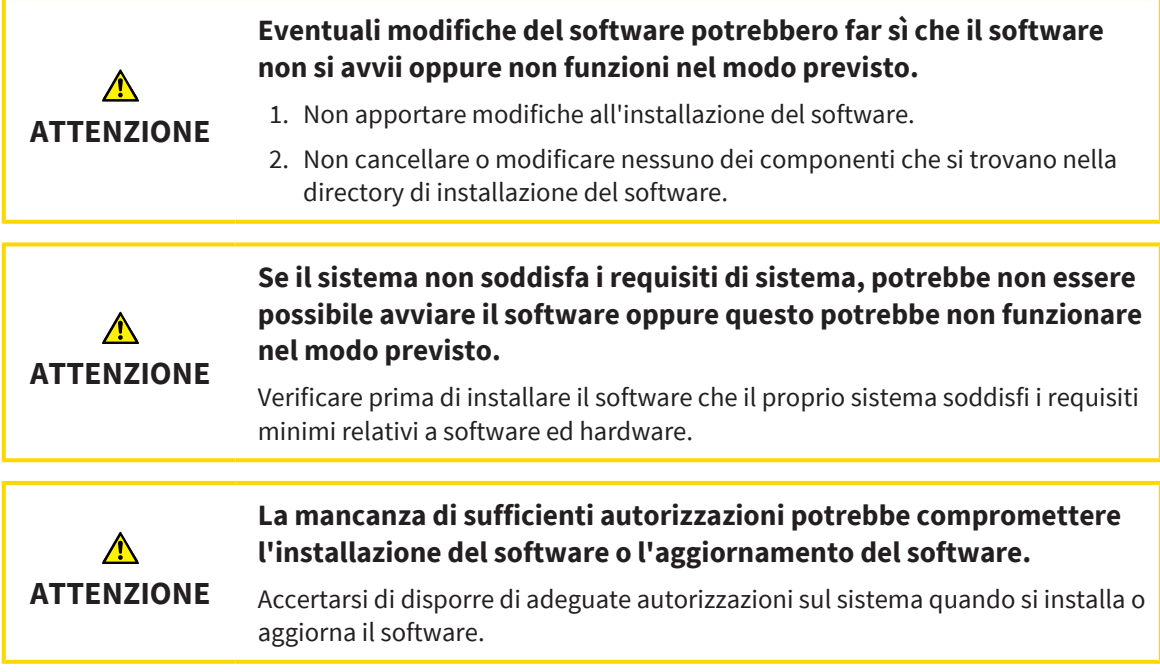

Il setup di SICAT Suite installa in successione tutti i componenti software necessari.

- ☑ Il computer soddisfa i requisiti di sistema. Informazioni al riguardo sono disponibili qui *[Requisiti di](#page-9-0) [sistema \[](#page-9-0)*[▶](#page-9-0)*[Pagina 10\]](#page-9-0)*.
- ☑ SICAT Suite può essere scaricato sulla sito web di SICAT.
- 1. Scaricare il file ZIP dal sito web SICAT.
- 2. Decomprimere il file ZIP sul computer su cui si desidera installare SICAT Suite.
- 3. Aprire la cartella decompressa **SICAT Suite** in Windows Explorer.
- 4. Avviare il file **Setup.exe**.

. . . . . . . . . . . . . . . . . . . .

#### ▶ Si avvia il setup di SICAT Suite e si apre la finestra **INTRODUZIONE**:

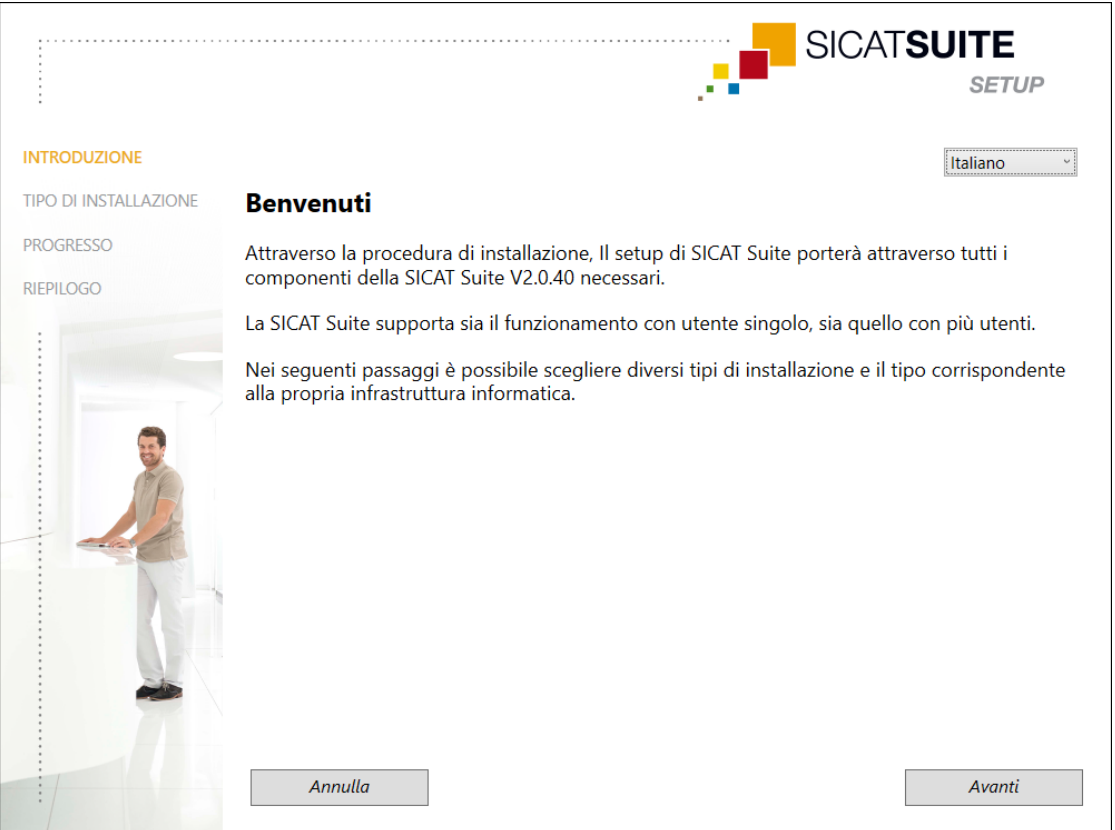

- 5. Nell'angolo in alto a destra della finestra **INTRODUZIONE** selezionare la lingua desiderata del setup di SICAT Suite e fare clic su **Avanti**.
	- ▶ La lingua selezionata viene utilizzata per l'intera installazione. Si apre la finestra **TIPO DI IN-STALLAZIONE**.

Il setup offre le seguente opzioni per continuare l'installazione di SICAT Suite:

- *[Installazione con gestione dei dati del paziente locale come installazione posizione singola \[](#page-21-0)*[▶](#page-21-0)*[Pagina](#page-21-0) [22\]](#page-21-0)*
- *[Installazione con gestione dei dati del paziente su server come installazione su server e su computer di](#page-23-0) [lavoro \[](#page-23-0)*[▶](#page-23-0)*[Pagina 24\]](#page-23-0)*

### <span id="page-21-0"></span>10.1 INSTALLAZIONE CON GESTIONE DEI DATI DEL PAZIENTE LOCALE COME INSTALLAZIONE POSIZIONE SINGOLA

Per installare SICAT Suite con gestione dei dati del paziente locale come installazione posizione singola, selezionare installazione posizione singola.

- ☑ SICAT Suite deve essere installato su un singolo computer di lavoro.
- ☑ Il setup di SICAT Suite è stato avviato. Informazioni al riguardo sono disponibili qui *[Avvio del setup di](#page-19-0) [SICAT Suite \[](#page-19-0)*[▶](#page-19-0)*[Pagina 20\]](#page-19-0)*.

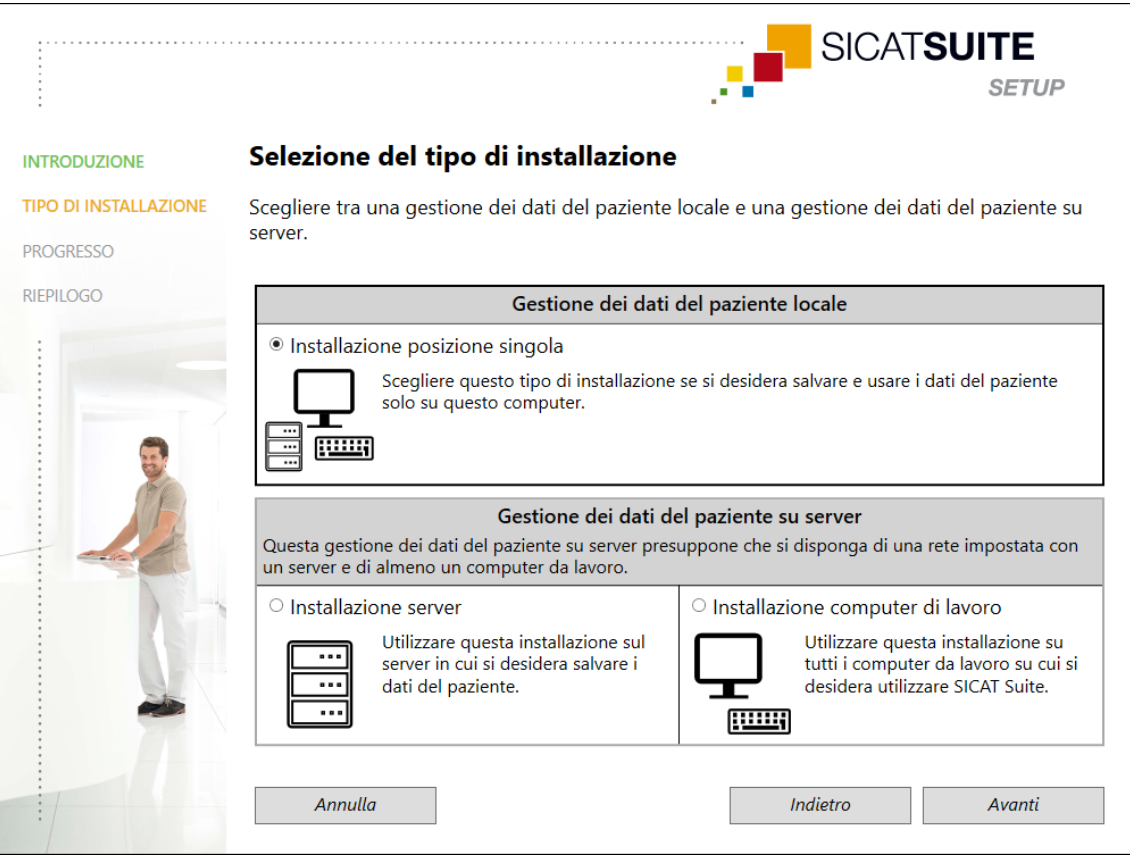

1. Nella finestra **TIPO DI INSTALLAZIONE** selezionare l'opzione **Installazione posizione singola** nell'area **Gestione dei dati del paziente locale** e fare clic su **Avanti**.

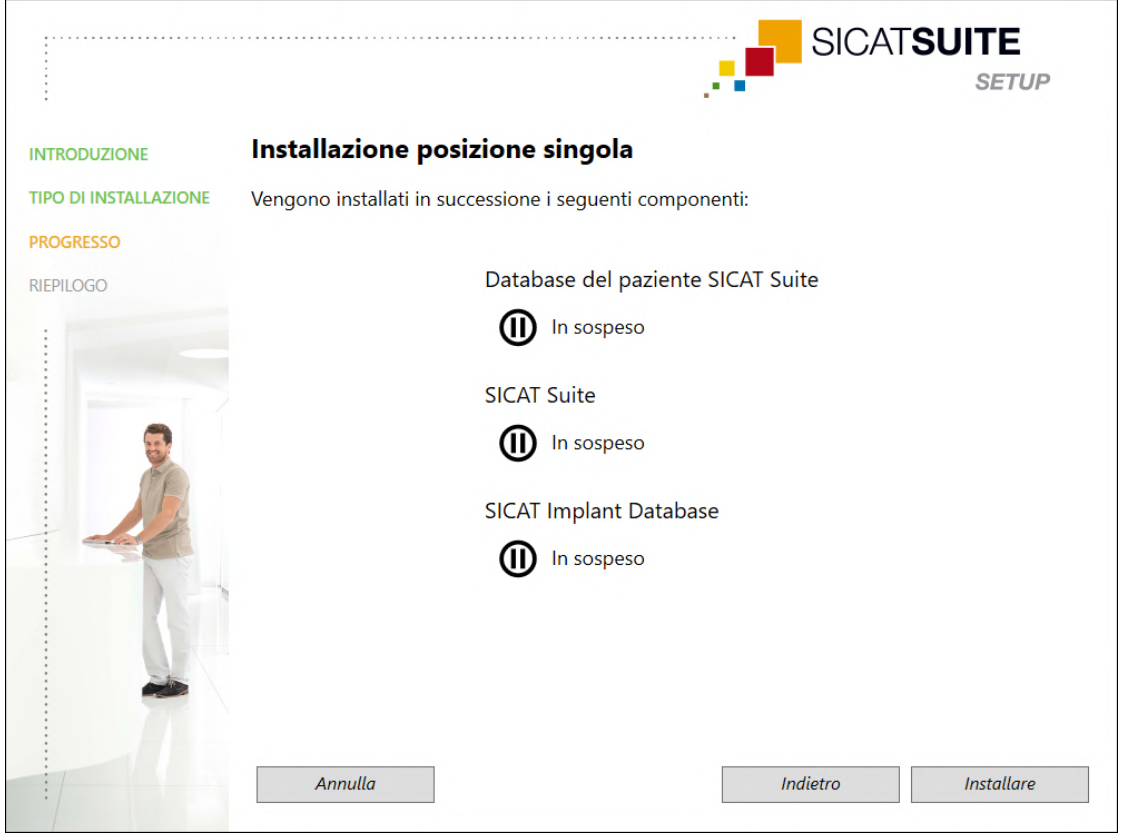

#### ▶ Si apre la finestra **PROGRESSO**:

▶ I componenti software da installare vengono visualizzati.

- 2. Fare clic sul pulsante **Installare**.
	- ▶ La procedura di installazione si avvia. Per la durata dell'installazione viene mostrato il simbolo  $\odot$
	- ▶ I rispettivi installer per i componenti software necessari per un'installazione su posizione singola vengono aperti in successione: *[Installazione di SICAT Suite Patient Database \[](#page-27-0)*[▶](#page-27-0)*[Pagina 28\]](#page-27-0) [Installazione di SICAT Suite \[](#page-36-0)*[▶](#page-36-0)*[Pagina 37\]](#page-36-0)* Installazione di SICAT Implant Database
	- ▶ Una volta terminata l'installazione si apre la finestra **RIEPILOGO**:
	- $\triangleright$  Se i componenti software sono stati installati con successo, compare il simbolo  $\checkmark$ .
- 3. Fare clic sul pulsante **Termina**.
	- ▶ Il setup di SICAT Suite si chiude. Durante il primo avvio di SICAT Suite viene creata automaticamente una connessione al database del paziente.

### <span id="page-23-0"></span>10.2 INSTALLAZIONE CON GESTIONE DEI DATI DEL PAZIENTE SU SERVER COME INSTALLAZIONE SU SERVER E SU COMPUTER DI LAVORO

Per installare SICAT Suite nell'ambiente di rete con più computer di lavoro, il setup di SICAT Suite deve essere avviato sul server e su ciascun computer di lavoro e deve essere selezionata l'installazione adeguata.

- L'installazione su server per l'installazione di SICAT Suite Patient Database deve essere eseguita sul server.
- L'installazione sul computer di lavoro deve essere eseguita su tutti i computer di lavoro su cui è previsto l'utilizzo di SICAT Suite.

#### INSTALLAZIONE SERVER

- ☑ SICAT Suite deve essere installato su un ambiente server.
- ☑ SICAT Suite Patient Database deve essere installato su un computer server.
- ☑ Il setup di SICAT Suite è stato avviato. Informazioni al riguardo sono disponibili qui *[Avvio del setup di](#page-19-0) [SICAT Suite \[](#page-19-0)*[▶](#page-19-0)*[Pagina 20\]](#page-19-0)*.

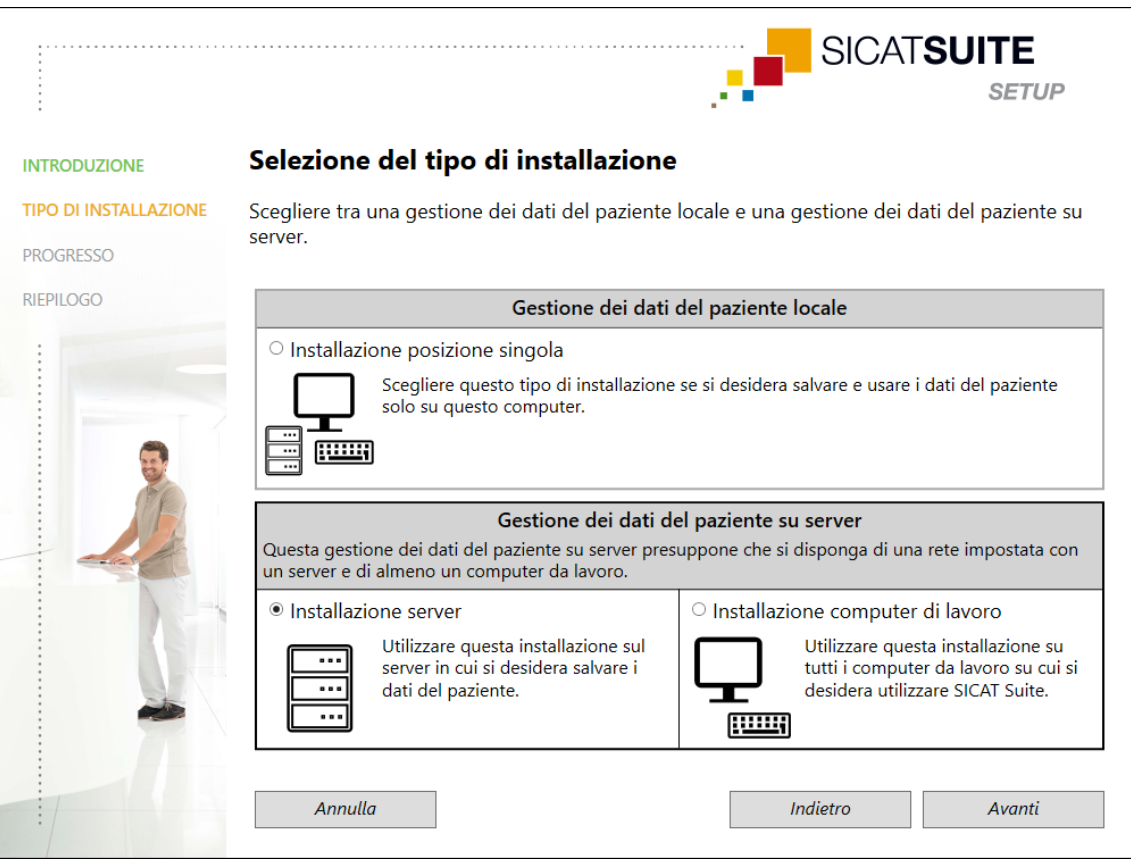

1. Nella finestra **TIPO DI INSTALLAZIONE** selezionare l'opzione **Installazione server** nell'area **Gestione dei dati del paziente su server** e fare clic su **Avanti**.

#### ▶ Si apre la finestra **PROGRESSO**:

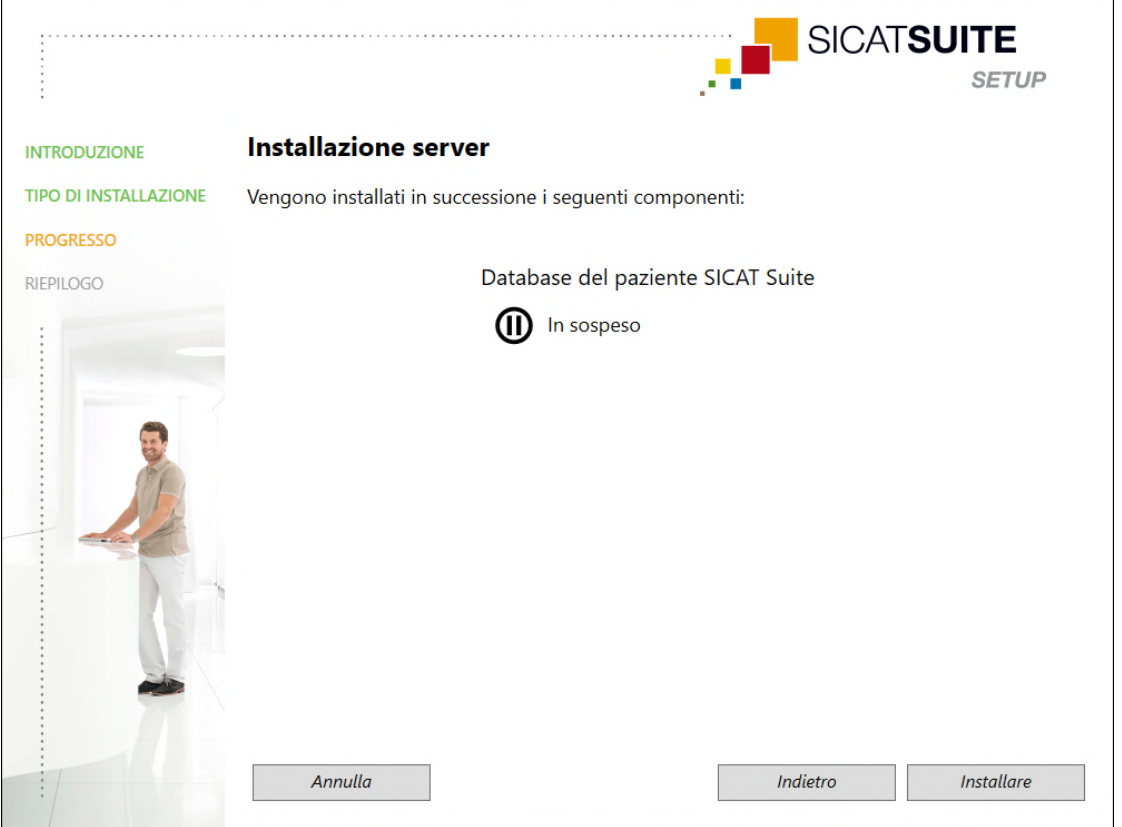

▶ Il componente software da installare viene visualizzato.

- 2. Fare clic sul pulsante **Installare**.
	- ▶ La procedura di installazione si avvia. Per la durata dell'installazione viene mostrato il simbolo  $\odot$
	- ▶ L'installer per l'installazione su server viene avviato: *[Installazione di SICAT Suite Patient Database \[](#page-27-0)*[▶](#page-27-0)*[Pagina 28\]](#page-27-0)*
	- ▶ Una volta terminata l'installazione si apre la finestra **RIEPILOGO**.
	- $\triangleright$  Se l'installazione è stata eseguita con successo, compare il simbolo  $\checkmark$ .
- 3. Fare clic sul pulsante **Termina**.
	- ▶ Il setup di SICAT Suite si chiude.

#### INSTALLAZIONE COMPUTER DI LAVORO

- ☑ SICAT Suite deve essere installato su un ambiente server.
- ☑ SICAT Suite deve essere installato su un computer di lavoro.

☑ Il setup di SICAT Suite è stato avviato. Informazioni al riguardo sono disponibili qui *[Avvio del setup di](#page-19-0) [SICAT Suite \[](#page-19-0)*[▶](#page-19-0)*[Pagina 20\]](#page-19-0)*.

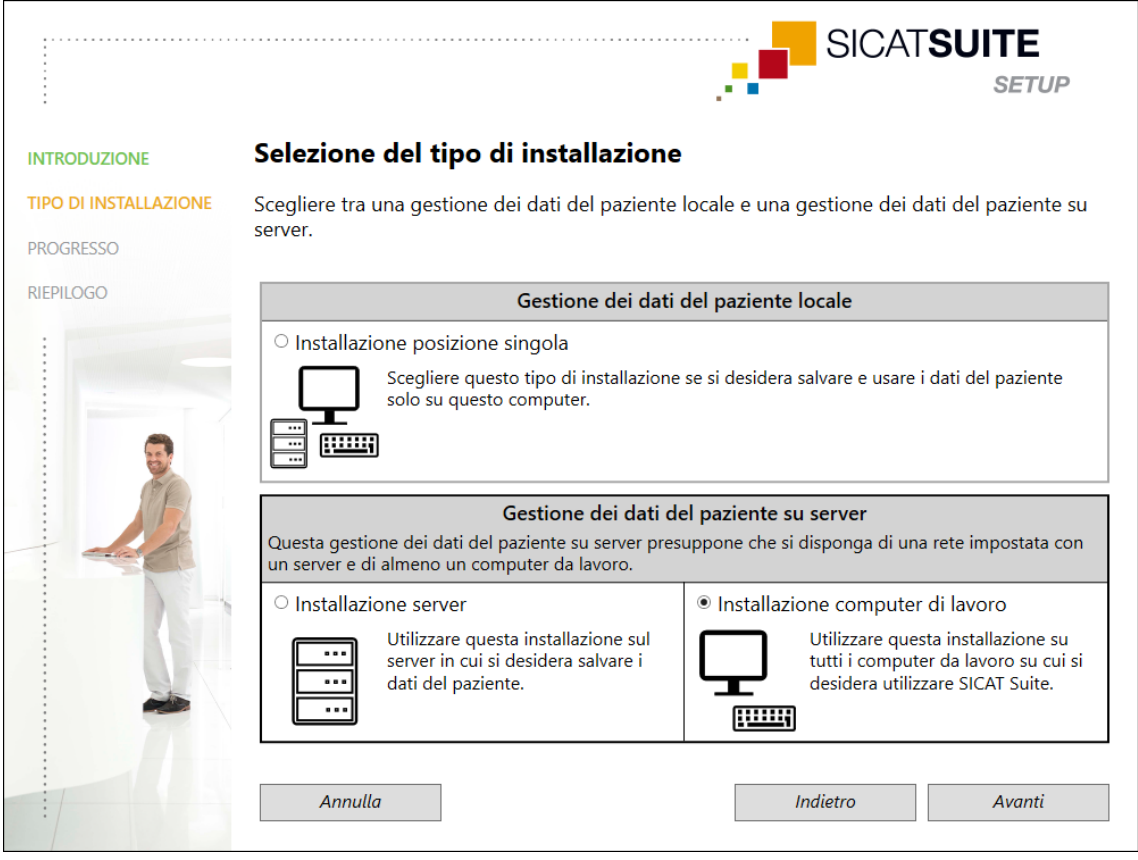

1. Nella finestra **TIPO DI INSTALLAZIONE** selezionare l'opzione **Installazione computer di lavoro** nell'area **Gestione dei dati del paziente su server** e fare clic su **Avanti**.

#### ▶ Si apre la finestra **PROGRESSO**:

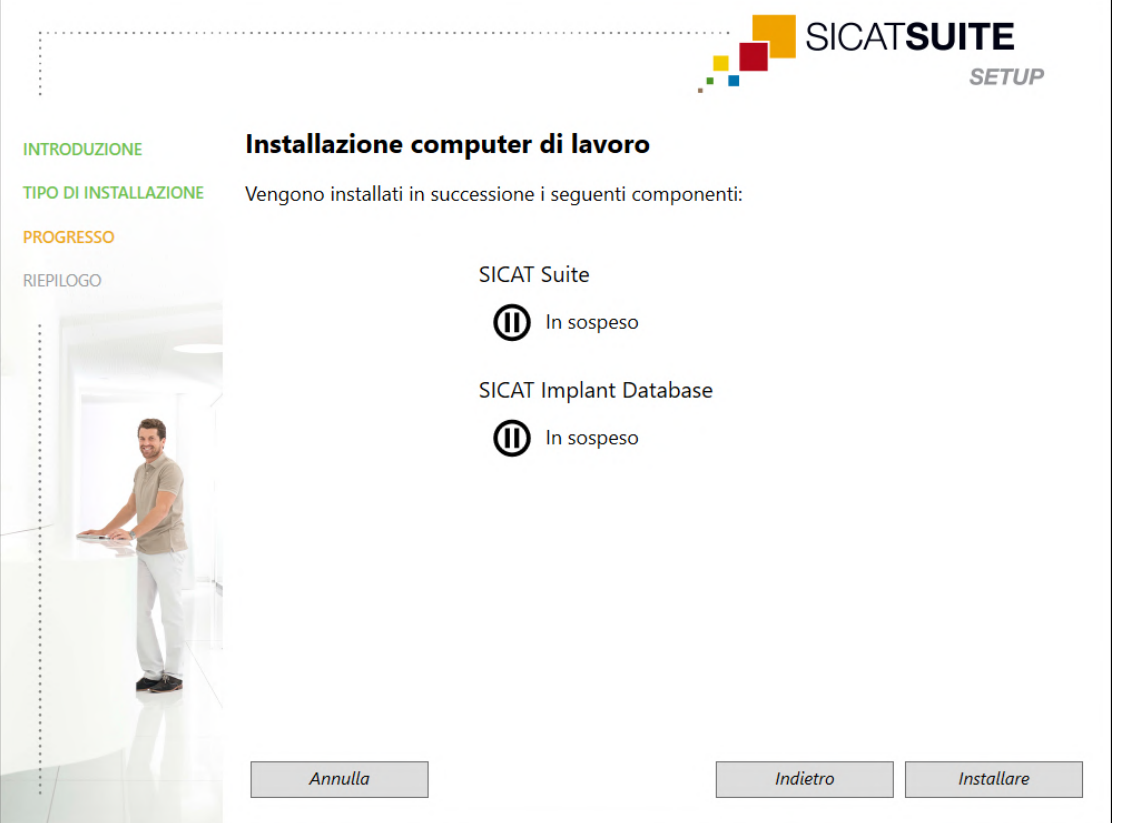

▶ I componenti software da installare vengono visualizzati.

- 2. Fare clic sul pulsante **Installare**.
	- ▶ La procedura di installazione si avvia. Per la durata dell'installazione viene mostrato il simbolo  $\odot$
	- ▶ I rispettivi installer per i componenti software necessari per un'installazione su computer di lavoro vengono aperti in successione: *[Installazione di SICAT Suite \[](#page-36-0)*[▶](#page-36-0)*[Pagina 37\]](#page-36-0)* Installazione di SICAT Implant Database
	- ▶ Una volta terminata l'installazione si apre la finestra **RIEPILOGO**.
	- $\triangleright$  Se i componenti software sono stati installati con successo, compare il simbolo  $\checkmark$ .
- 3. Fare clic sul pulsante **Termina**.
	- ▶ Il setup di SICAT Suite si chiude.

### 10.3 INSTALLAZIONE DI SICAT SUITE PATIENT DATABASE

<span id="page-27-0"></span>L'installazione di SICAT Suite Patient Database viene avviata automaticamente nell'ambito del setup di SICAT Suite.

A seconda del tipo di installazione scelto nel setup di SICAT Suite, l'installazione di SICAT Suite Patient Database viene eseguita nel modo seguente:

- *[Installazione con gestione dei dati del paziente locale come installazione posizione singola \[](#page-28-0)*[▶](#page-28-0)*[Pagina](#page-28-0) [29\]](#page-28-0)*
- *[Installazione con gestione dei dati del paziente su server come installazione su server \[](#page-31-0)*[▶](#page-31-0)*[Pagina 32\]](#page-31-0)*

### <span id="page-28-0"></span>10.3.1 INSTALLAZIONE CON GESTIONE DEI DATI DEL PAZIENTE LOCALE COME INSTALLAZIONE POSIZIONE SINGOLA

- ☑ SICAT Suite Patient Database non è installato.
- ☑ L'installer di SICAT Suite Patient Database è stato avviato dal setup di SICAT Suite come installazione posizione singola.

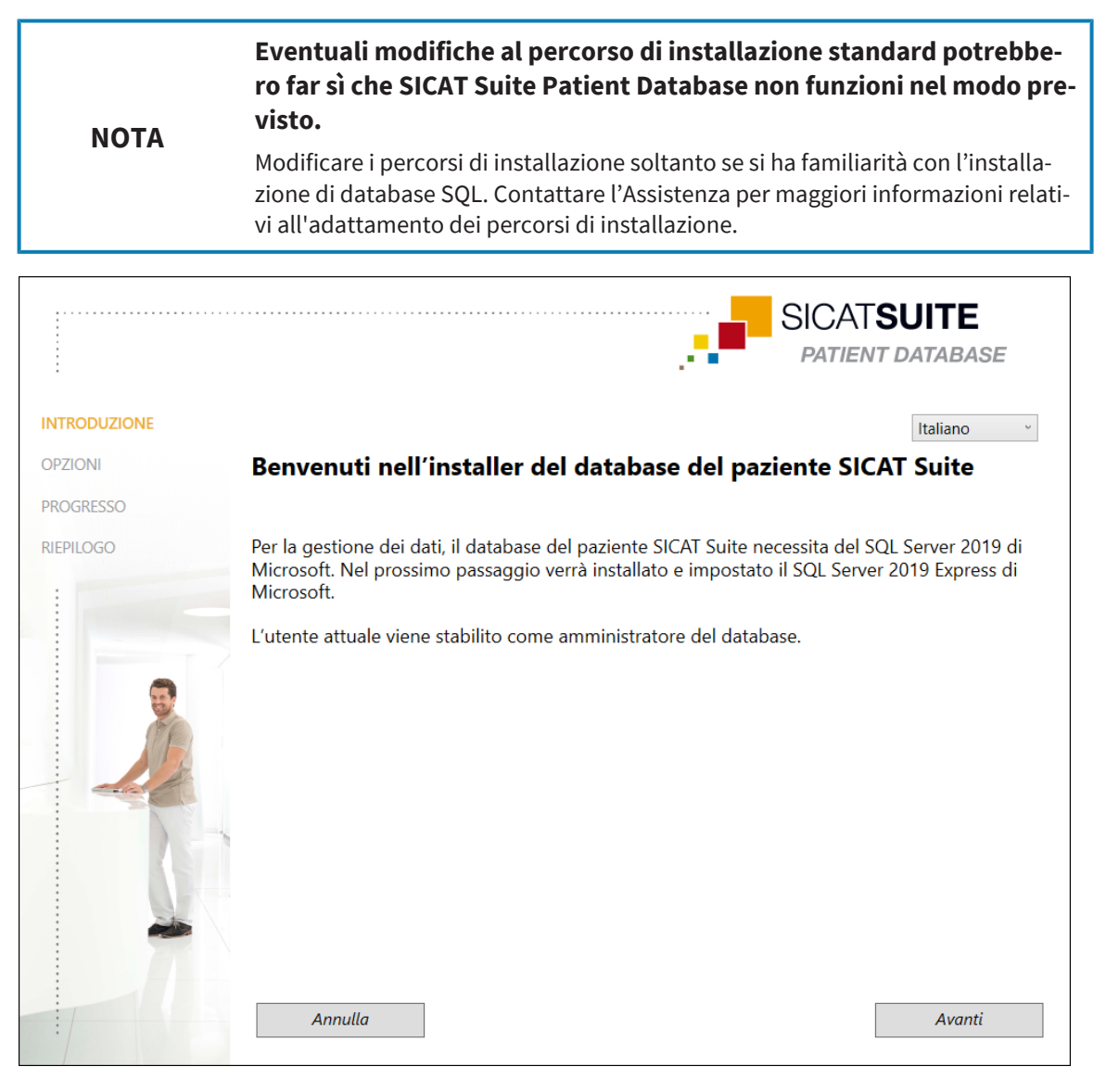

1. Nell'angolo in alto a destra della finestra **INTRODUZIONE** selezionare la lingua desiderata dell'installer di SICAT Suite Patient Database e fare clic su **Avanti**.

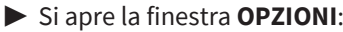

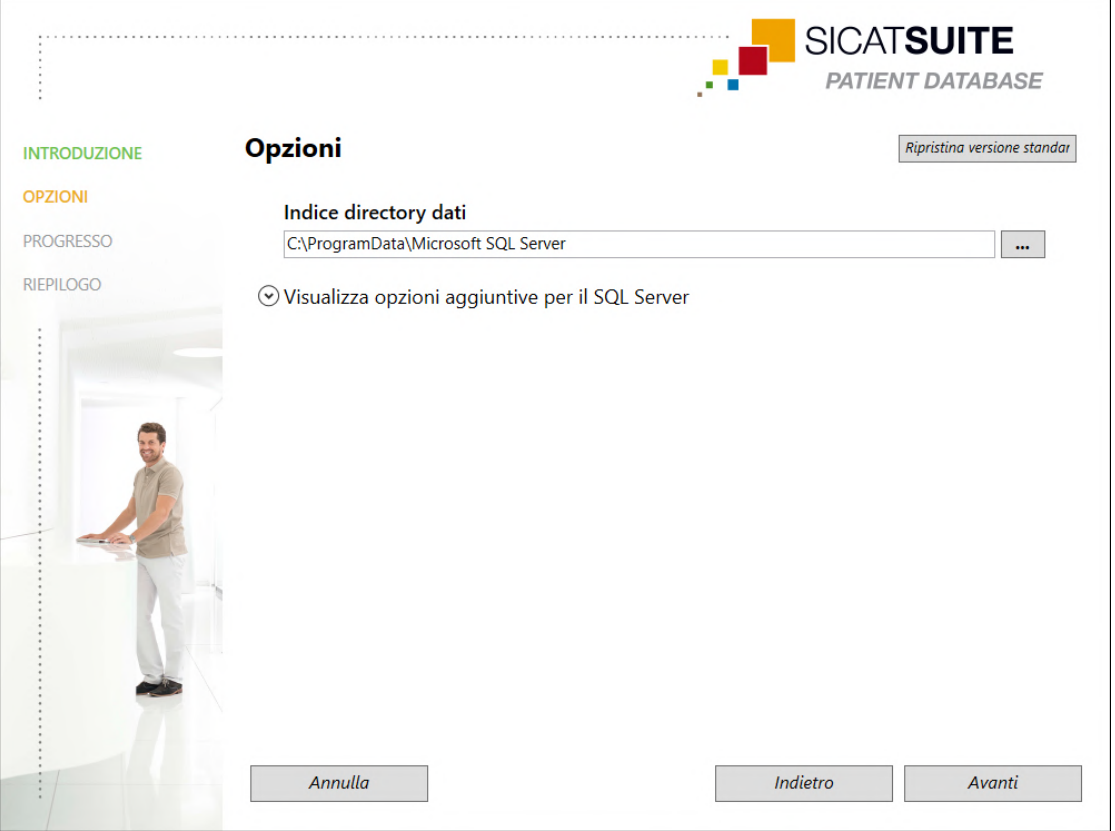

- ▶ Nel campo **Indice directory dati** viene visualizzato il percorso in cui viene creato il database con i dati del paziente.
- 2. Fare clic sul tasto vicino al campo **Indice directory dati** se si desidera scegliere un'altra posizione di salvataggio. Verificare che nella posizione di salvataggio scelta sia disponibile uno spazio di memoria sufficiente. Informazioni al riguardo sono disponibili qui *[Requisiti di sistema \[](#page-9-0)*[▶](#page-9-0)*[Pagina 10\]](#page-9-0)*.
	- ▶ Si apre la finestra **Selezionare cartella**.
- 3. Navigare fino alla cartella desiderata, dove l'installer di SICAT Suite Patient Database deve creare la directory "Microsoft SQL Server" e cliccare su **OK**.
	- ▶ L'installer di SICAT Suite Patient Database inserisce il percorso della cartella selezionata nel campo **Indice directory dati** .
- 4. Se si desidera scegliere un percorso personalizzato per l'installazione di SICAT Suite Patient Database, cliccare sul tasto **Visualizza opzioni aggiuntive per il SQL Server**, per visualizzare le opzioni aggiuntive e scegliere le directory desiderate per i rispettivi dati SQL.

...................................

▶ Vengono mostrate le opzioni aggiuntive con i singoli percorsi e le proprietà del database:

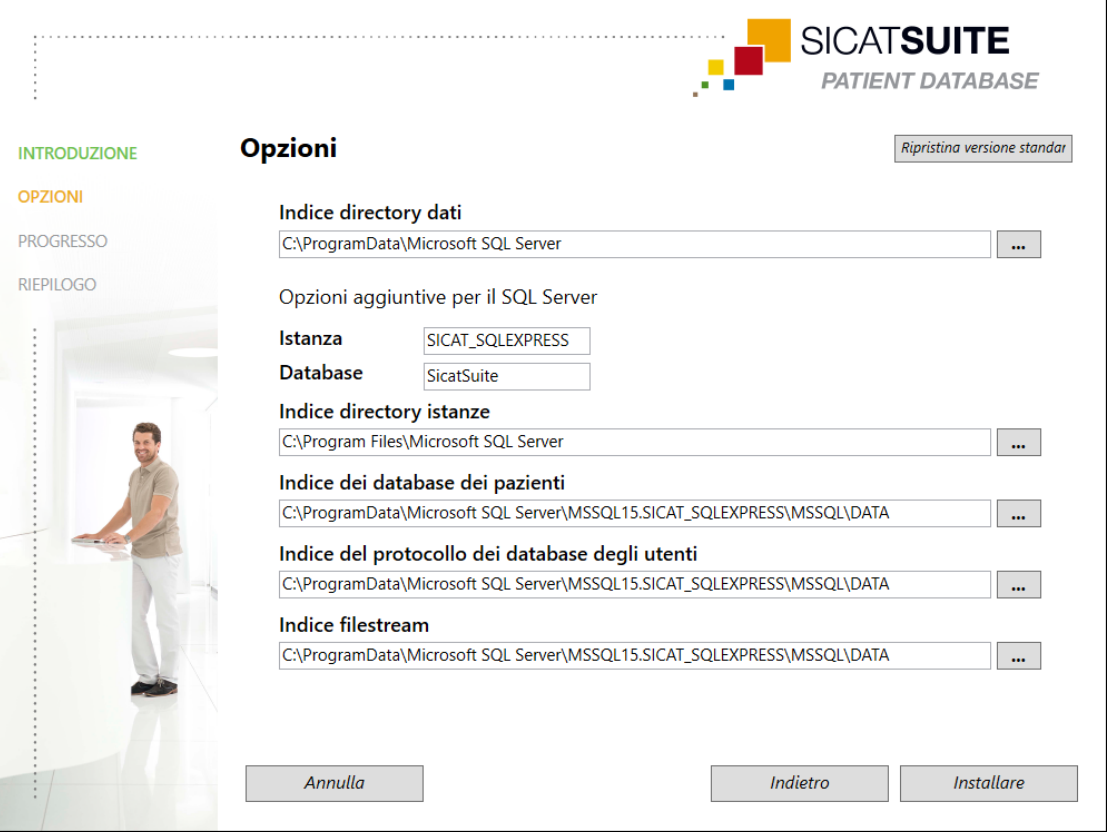

- 5. Annotare il contenuto dei campi di inserimento **Istanza** e **Database**, se vengono modificate le proprietà del database.
- 6. Fare clic sul pulsante **Installare**.
	- ▶ Se lo spazio di memoria disponibile sull'unità drive di installazione non è sufficiente, si apre una finestra con le indicazioni relative allo spazio di memoria effettivo e raccomandato. In questo caso, l'installazione può essere proseguita facendo clic su **Installa lo stesso** o interrotta facendo clic su **Annulla**.
	- ▶ Si apre la finestra **PROGRESSO**.
	- ▶ SICAT Suite Patient Database viene installato.
	- ▶ Una volta terminata l'installazione si apre la finestra **RIEPILOGO**.
- 7. Fare clic sul pulsante **Termina**.
	- ▶ L'installer di SICAT Suite Patient Database si chiude.

### 10.3.2 INSTALLAZIONE CON GESTIONE DEI DATI DEL PAZIENTE SU SERVER COME INSTALLAZIONE SU SERVER

- <span id="page-31-0"></span>☑ SICAT Suite Patient Database non è installato.
- ☑ L'installer di SICAT Suite Patient Database è stato avviato dal setup di SICAT Suite come installazione su server.

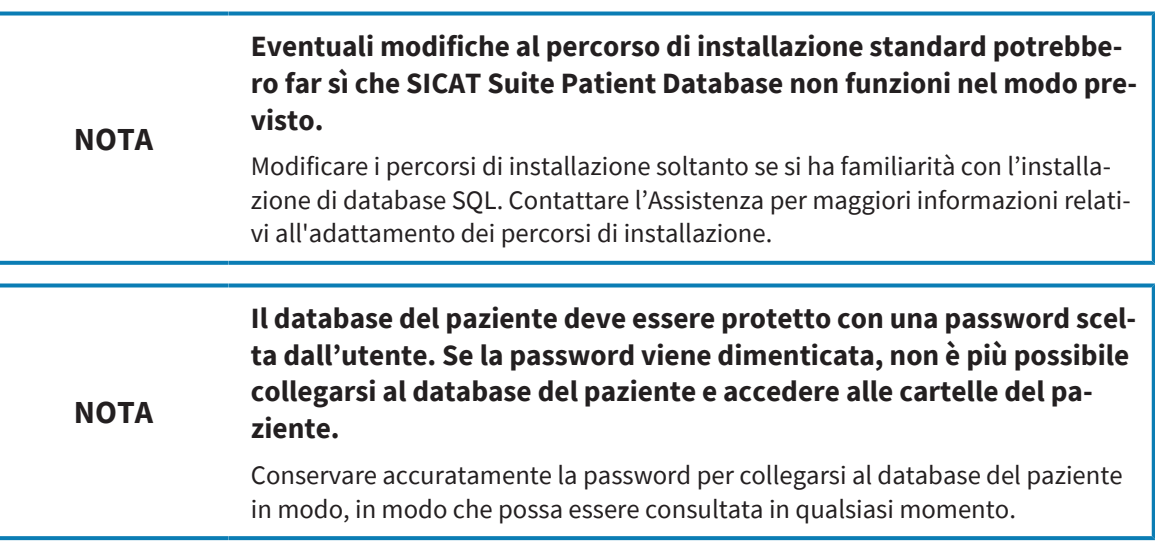

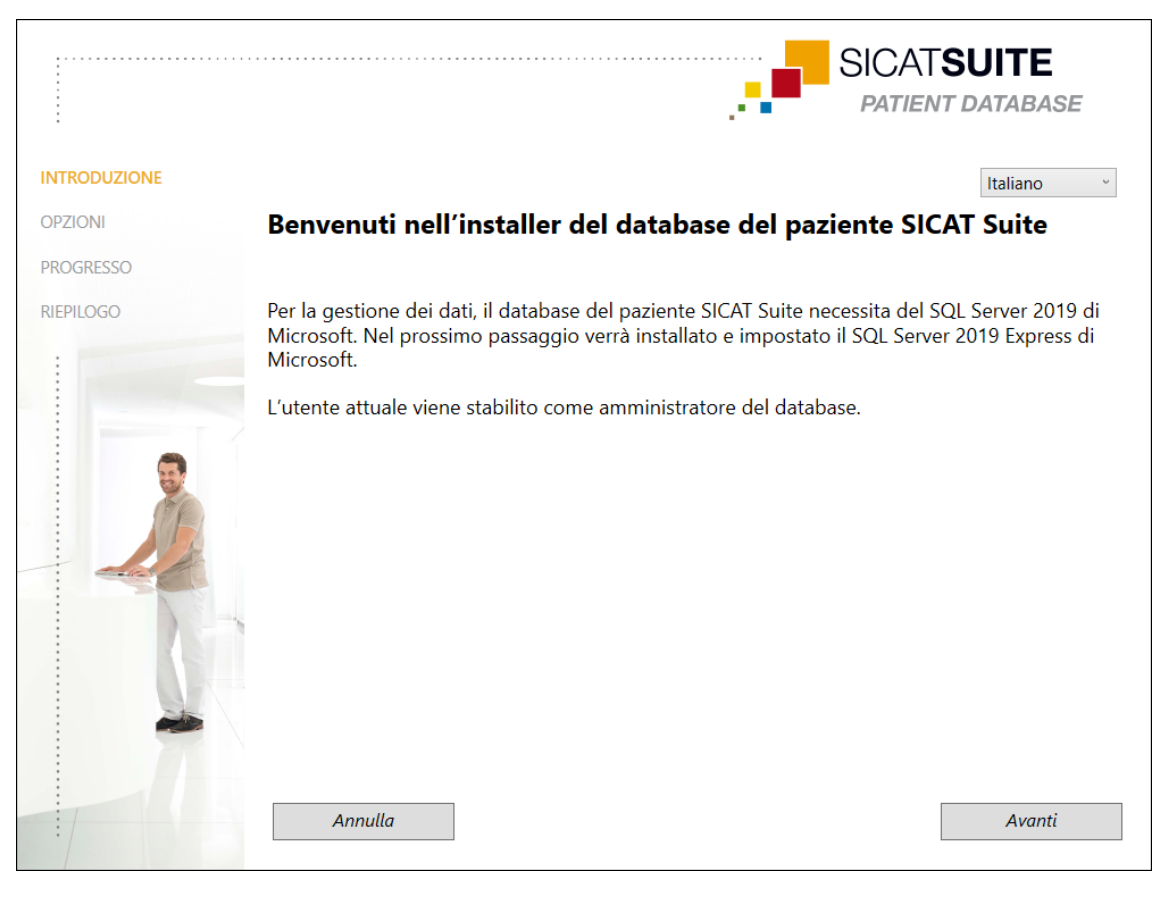

1. Nell'angolo in alto a destra della finestra **INTRODUZIONE** delezionare la lingua desiderata dell'installer di SICAT Suite Patient Database e fare clic su **Avanti**.

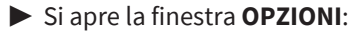

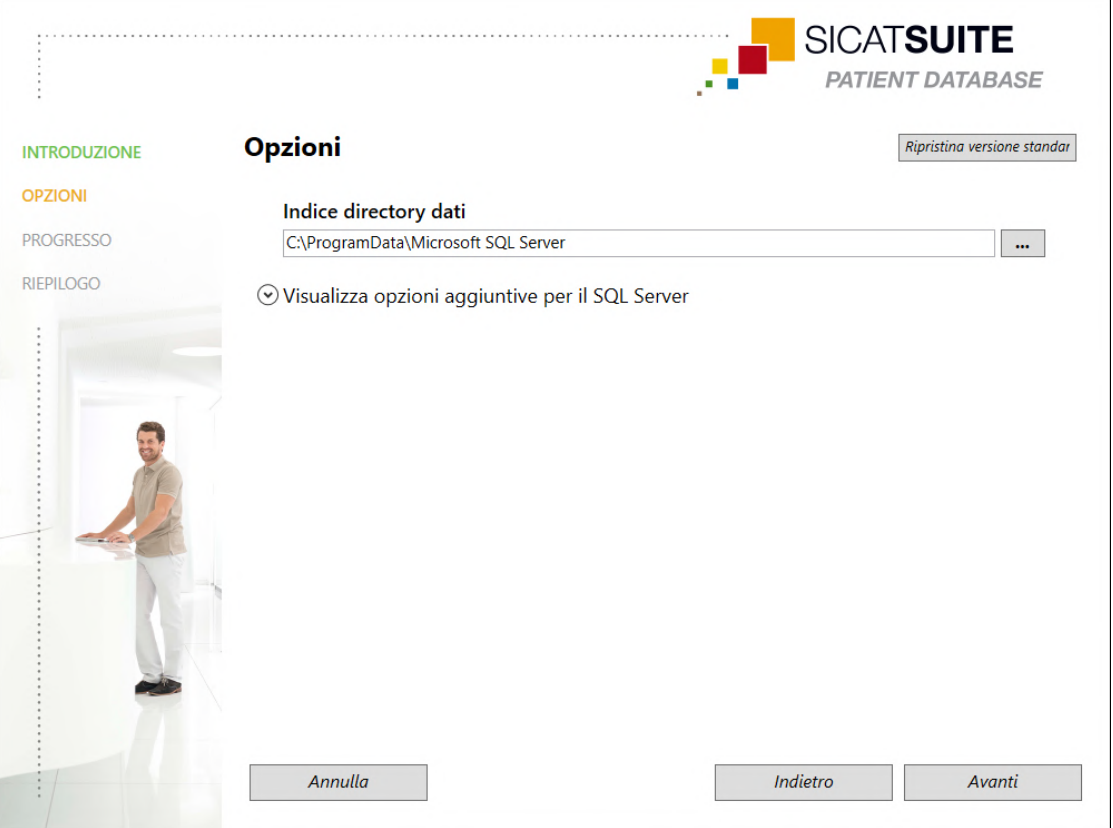

- ▶ Nel campo **Indice directory dati** viene visualizzato il percorso in cui viene creato il database con i dati del paziente.
- 2. Fare clic sul tasto vicino al campo **Indice directory dati** se si desidera scegliere un'altra posizione di salvataggio. Verificare che nella posizione di salvataggio scelta sia disponibile uno spazio di memoria sufficiente. Informazioni al riguardo sono disponibili qui *[Requisiti di sistema \[](#page-9-0)*[▶](#page-9-0)*[Pagina 10\]](#page-9-0)*.
	- ▶ Si apre la finestra **Selezionare cartella**.
- 3. Navigare fino alla cartella desiderata, dove l'installer di SICAT Suite Patient Database deve creare la directory "Microsoft SQL Server" e cliccare su **OK**.
	- ▶ L'installer di SICAT Suite Patient Database inserisce il percorso della cartella selezionata nel campo **Indice directory dati** .
- 4. Se si desidera scegliere un percorso personalizzato per l'installazione di SICAT Suite Patient Database, cliccare sul tasto **Visualizza opzioni aggiuntive per il SQL Server**, per visualizzare le opzioni aggiuntive e scegliere le directory desiderate per i rispettivi dati SQL.

▶ Vengono mostrate le opzioni aggiuntive con i singoli percorsi e le proprietà del database:

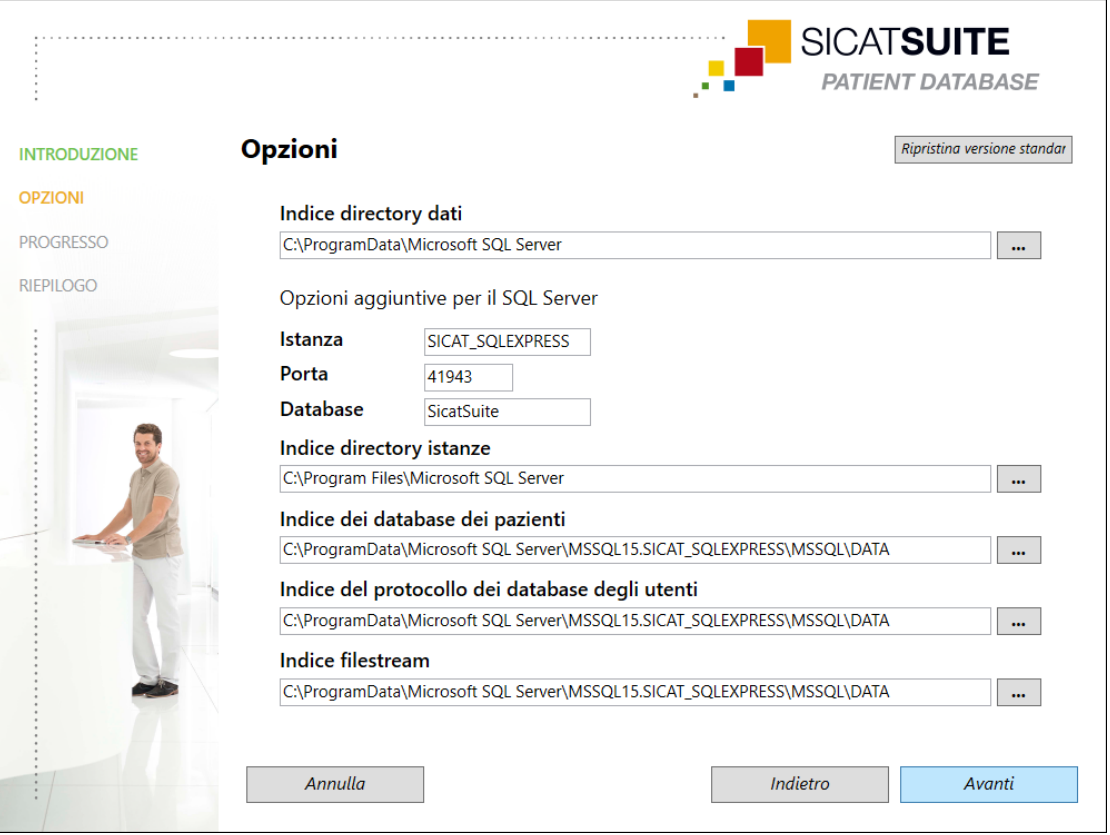

5. Annotare il contenuto dei campi di inserimento **Istanza**, **Porta** e **Database**, se vengono modificate le proprietà del database.

6. Fare clic sul pulsante **Avanti**.

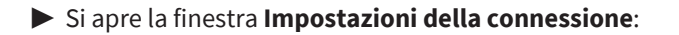

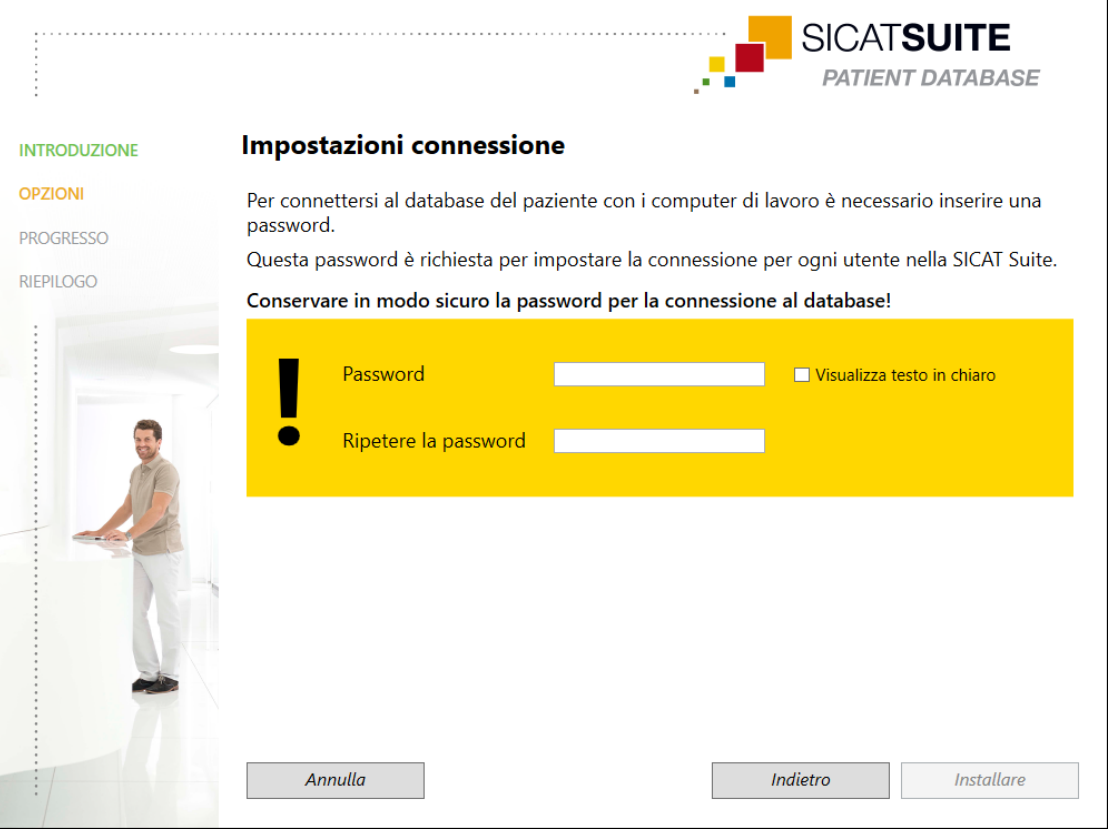

- ▶ Se sono state modificate le proprietà del database, queste vengono elencate.
- 7. Digitare nel campo di inserimento **Password** una password sicura che deve essere utilizzata per collegarsi a SICAT Suite Patient.
- 8. Digitare nuovamente la password scelta nel campo di inserimento **Ripetere la password**. Attivare la casella di controllo **Visualizza testo in chiaro**, per visualizzare la password assegnata.
- 9. Non dimenticare la password. Serve per collegarsi a SICAT Suite Patient Database dal computer di lavoro. Senza la password non è possibile collegarsi al database del paziente.
- 10. Fare clic sul pulsante **Installare**.
	- ▶ Se lo spazio di memoria disponibile sull'unità drive di installazione non è sufficiente, si apre una finestra con le indicazioni relative allo spazio di memoria effettivo e raccomandato. In questo caso, l'installazione può essere proseguita facendo clic su **Installa lo stesso** o interrotta facendo clic su **Annulla**.
	- ▶ Si apre la finestra **PROGRESSO**.
	- ▶ SICAT Suite Patient Database viene installato.

#### ▶ Una volta terminata l'installazione si apre la finestra **RIEPILOGO**:

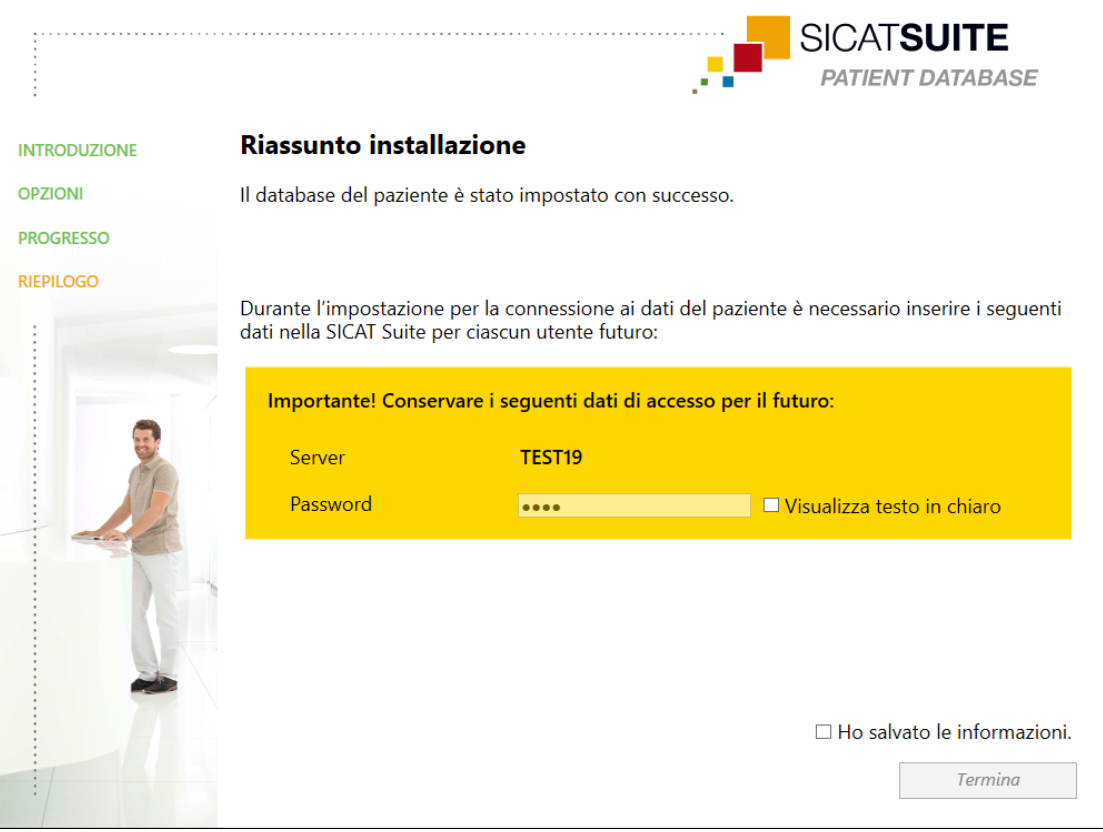

- ▶ Nella parte in basso della finestra vengono visualizzati i dati di accesso a SICAT Suite Patient Database.
- 11. Attivare la casella di controllo **Visualizza testo in chiaro**.
	- ▶ La password viene visualizzata.
- 12. Ricordarsi il nome del server dietro la voce **Server** e la password dietro la voce **Password** e conservare entrambe in modo sicuro e non accessibile a persone non autorizzate.
- 13. Attivare la casella di controllo **Ho salvato le informazioni**, per confermare di aver preso nota dei dati di accesso.
- 14. Fare clic sul pulsante **Termina**.

▶ L'installer di SICAT Suite Patient Database si chiude.
## 10.4 INSTALLAZIONE DI SICAT SUITE

- <span id="page-36-0"></span>L'installazione di SICAT Suite viene avviata automaticamente nell'ambito del setup di SICAT Suite.
- ☑ SICAT Suite non è installato.
- ☑ L'installer di SICAT Suite è stato avviato dal setup di SICAT Suite.

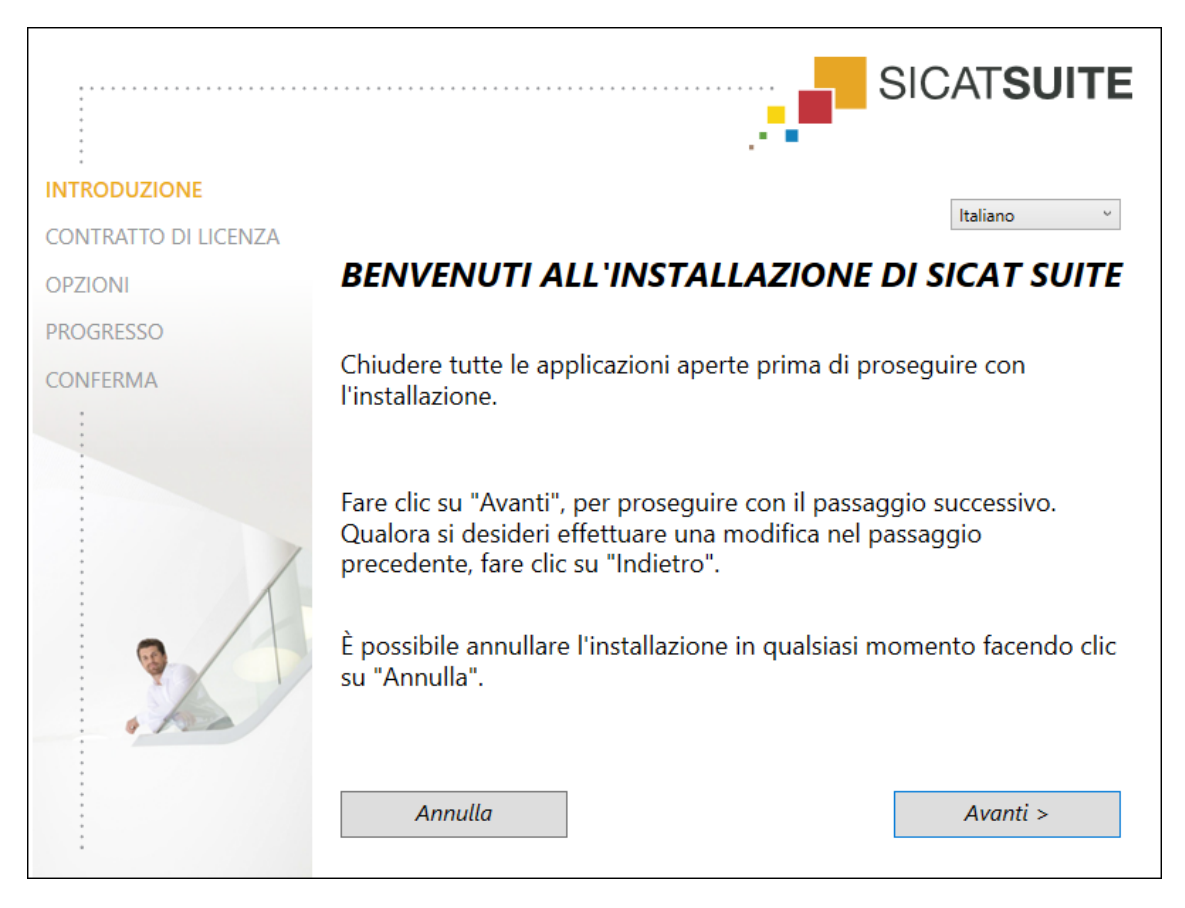

1. Nell'angolo in alto a destra della finestra **INTRODUZIONE** selezionare la lingua desiderata dell'installer di SICAT Suite e fare clic su **Avanti**.

#### ▶ Si apre la finestra **CONTRATTO DI LICENZA**:

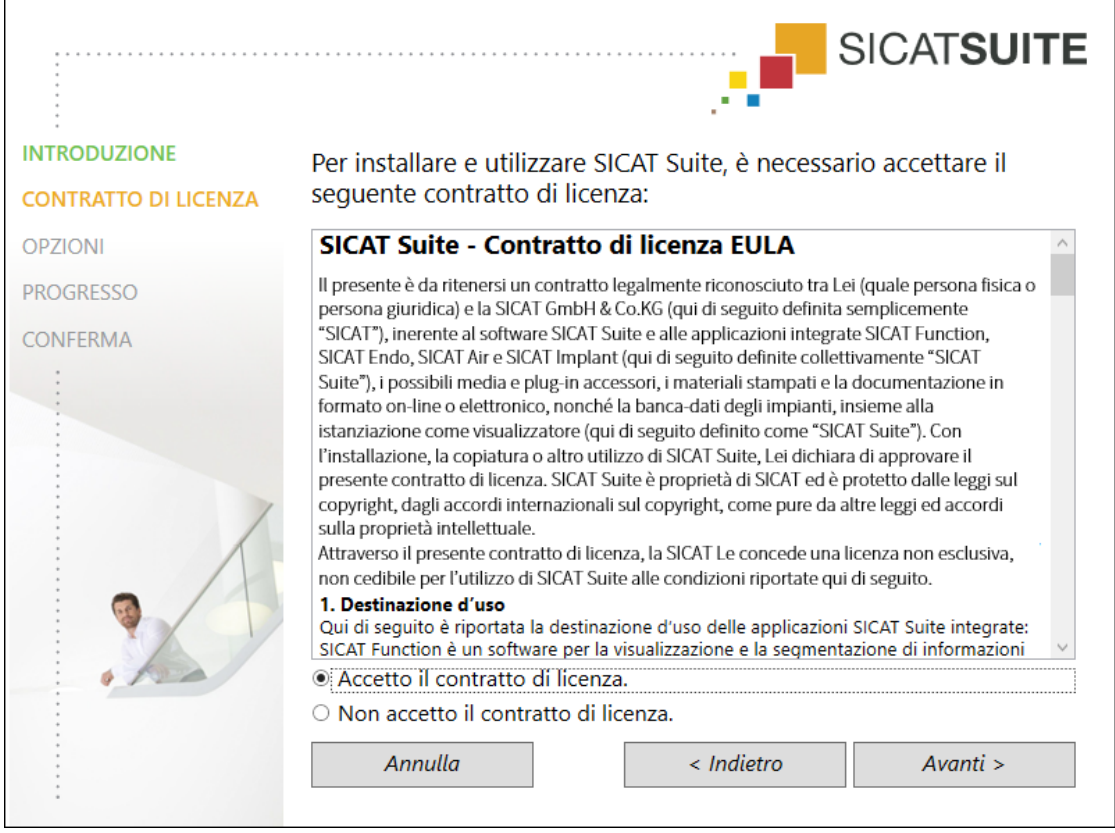

2. Leggere il contratto di licenza dell'utente finale nella sua interezza, selezionare l'opzione **Accetto il contratto di licenza** e fare clic su **Avanti**.

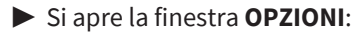

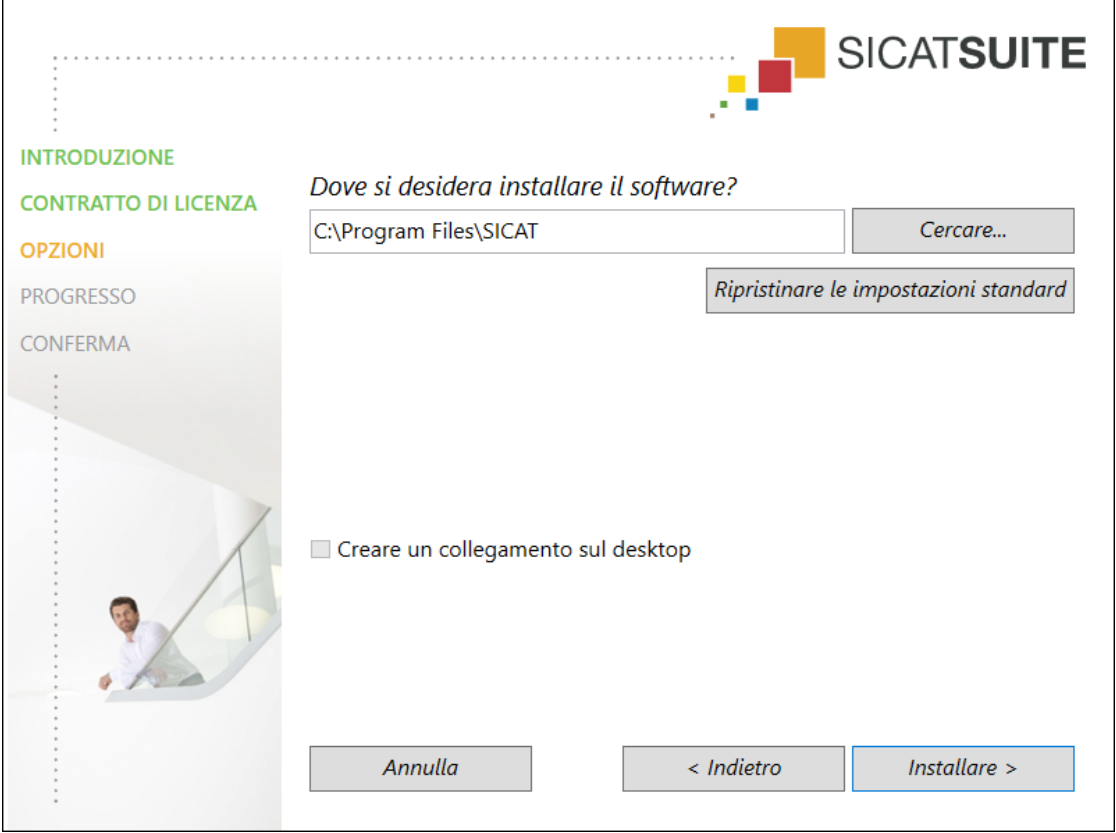

- 3. Per modificare la cartella sul disco rigido nella quale l'installer di SICAT Suite installerà SICAT Suite, fare clic sul pulsante **Cercare**.
	- ▶ Si apre la finestra **Selezionare cartella**.
- 4. Navigare fino alla cartella desiderata e fare clic su **OK**.
	- ▶ L'installer di SICAT Suite inserisce il percorso della cartella selezionata nel campo **Dove si desidera installare il software** .
- 5. Se disponibile, attivare o disattivare la casella di controllo **Creare un collegamento sul desktop**.
- 6. Fare clic sul pulsante **Installare**.
	- ▶ Si apre la finestra **PROGRESSO**.
	- ▶ SICAT Suite e i requisiti software rimanenti vengono installati.
	- ▶ Una volta terminata l'installazione si apre la finestra **CONFERMA**.
- 7. Fare clic sul pulsante **Termina**.
	- ▶ L'installer di SICAT Suite si chiude.

# *11 ESEGUIRE LE FASI DI VERIFICA DOPO L'AGGIORNAMENTO DEL SISTEMA OPERATIVO*

**ATTENZIONE Eventuali modifiche del sistema operativo potrebbero far sì che le applicazioni SICAT non si avviino oppure non funzionino nel modo previsto.** 1. Prima di ogni avvio delle applicazioni SICAT, verificare se dall'ultimo utilizzo di tali applicazioni il sistema operativo del computer ha installato gli aggiornamenti o gli update di sicurezza. 2. Qualora il sistema operativo del vostro computer abbia installato aggiornamenti del computer o di sicurezza, eseguire le fasi necessarie per la verifica delle applicazioni SICAT, come descritto nelle istruzioni per l'uso. 3. Nel caso in cui il comportamento delle applicazioni SICAT sia diverso da quello indicato nelle istruzioni per l'uso, non utilizzare il software e contattare immediatamente l'assistenza SICAT.

Se il sistema operativo del vostro computer ha installato degli aggiornamenti, è necessario accertarsi del funzionamento senza problemi di SICAT Air. Eseguire le corrispondenti fasi di verifiche. Se durante una fase di verifica si notano delle differenze, evitare di utilizzare ulteriormente SICAT Air sullo stesso computer e contattare l'Assistenza SICAT.

### PREPARAZIONI

- ☑ SICAT Suite Patient Database è installato.
- ☑ Una connessione ad un database del paziente è stata aggiunta ed è attiva. Informazioni al riguardo sono disponibili qui *[Aggiungere una connessione ad un database del paziente \[](#page-73-0)*[▶](#page-73-0)*[Pagina 74\]](#page-73-0)*.
- 1. Avviare SICAT Suite come versione Standalone premendo il tasto **Windows**, immettendo **SICAT Suite** e facendo clic sul simbolo**SICAT Suite**.
- 2. Importate il set di dati di referenza dal file "SICATSuite\_ReferenceDataset\_2.0.40.zip". Il set di dati si trova nel file ZIP SICAT Suite utilizzato per l'installazione. Informazioni al riguardo sono disponibili qui *[Importazione di dati \[](#page-83-0)*[▶](#page-83-0)*[Pagina 84\]](#page-83-0)*.
- 3. Aprire la cartella del paziente "Patient Axx" in SICAT Air.

### VIA RESPIRATORIA-ATTIVARE L'AREA DI LAVORO

■ Accertarsi che l'area di lavoro **Via respiratoria** sia attiva.

### SEGMENTAZIONE DELLA VIA RESPIRATORIA

- 1. Impostare la modalità di rappresentazione della vista **3D** su **Rappresentazione volumetrica con contorni del tessuto**.
- 2. Accertarsi che le impostazioni della vista **3D** corrispondano ai valori standard: aria 1124 e trasparenza 76%
- 3. Impostare la modalità clipping su **Sezione: tutte**.
- 4. Resettare l'area di lavoro **Via respiratoria** mediante la funzione corrispondente nella **Barra degli strumenti dell'area di lavoro**.
- 5. Confrontare la visualizzazione **3D** con il seguente screenshot. Controllare in particolare il profilo della via respiratoria, la posizione dell'annotazione e i seguenti valori: **Volume complessivo** e **Superficie di taglio minima**

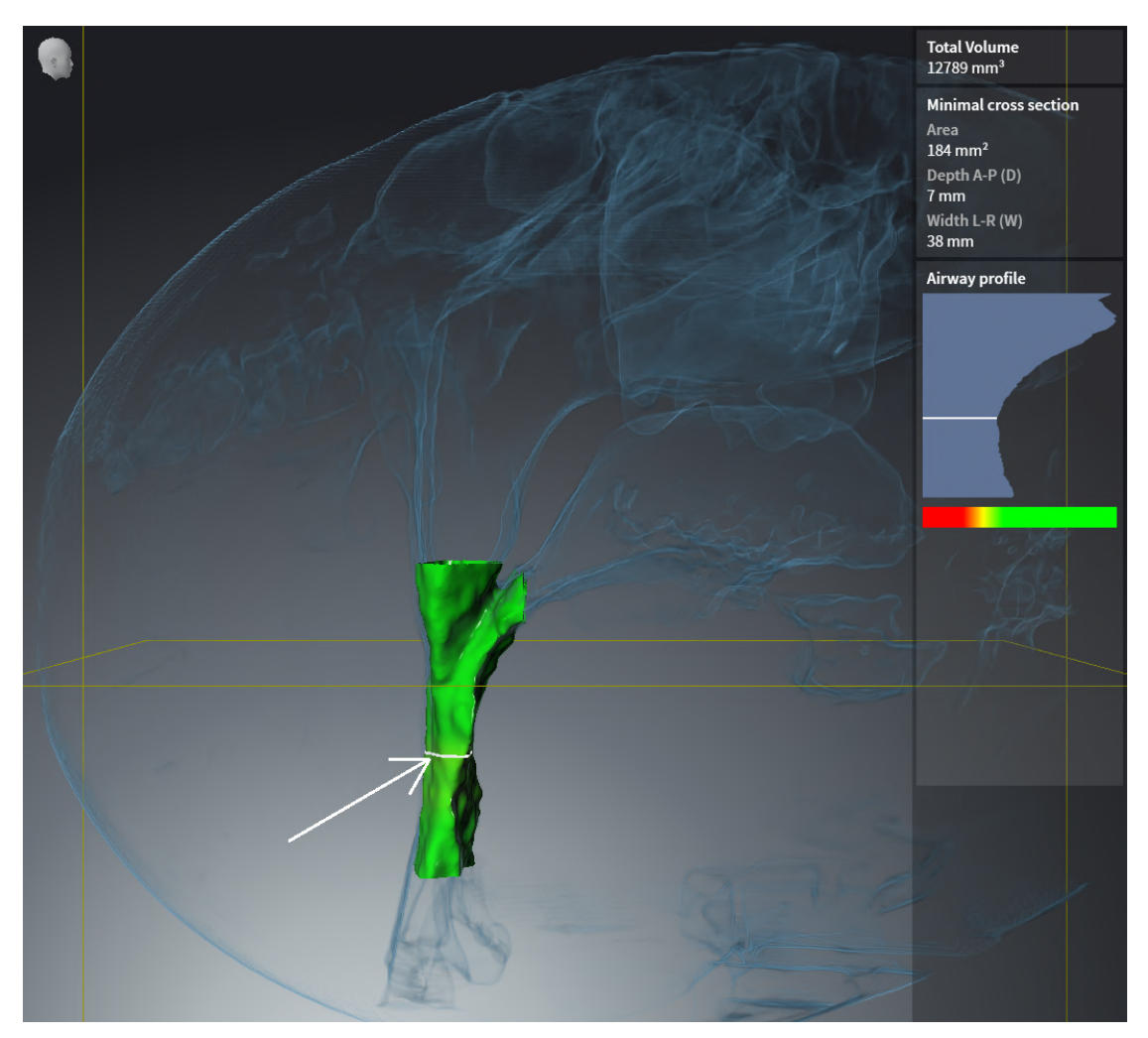

### ANNOTAZIONI

- 1. Accertarsi che nella visualizzazione **Assiale** i valori per **Luminosità** e **Contrasto** corrispondano a un valore standard del 50%.
- 2. Nel **Browser dell'oggetto** alla voce **Handout** selezionare l'elemento "Immagine assiale" e metterlo a fuoco.

3. Confrontare la visualizzazione **Assiale** con il seguente screenshot. Verificare in particolare le posizioni, la rappresentazione delle annotazione e la misurazione della distanza.

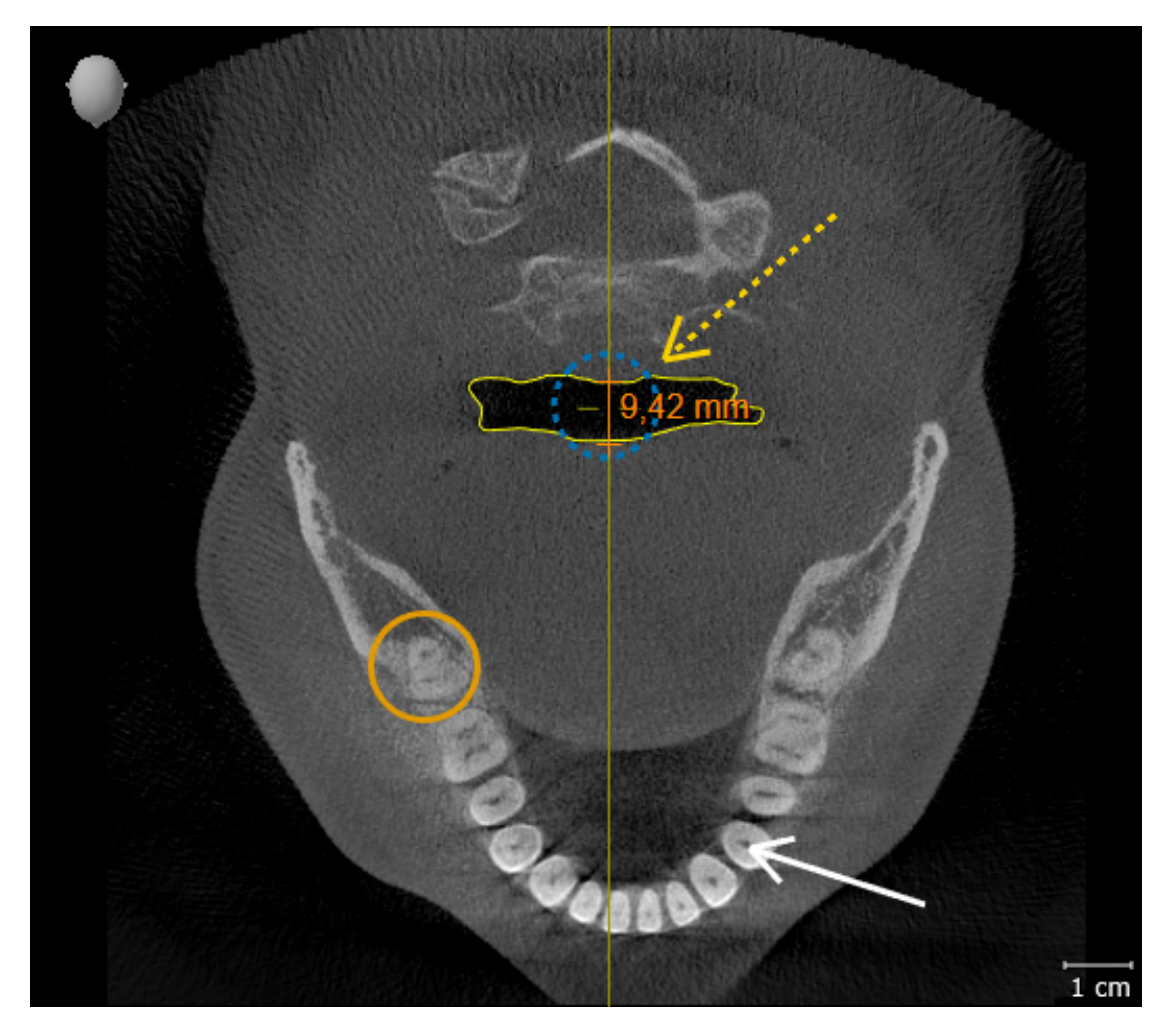

### MISURAZIONI

- 1. Accertarsi che nella visualizzazione **Sagittale** i valori per **Luminosità** e **Contrasto** corrispondano a un valore standard del 50%.
- 2. Nel **Browser dell'oggetto** alla voce **Misurazioni** selezionare l'elemento "90,00°" e metterlo a fuoco.

- 90.00  $\sqrt{\frac{1}{9}}$ ,42 mm 1 cm
- 3. Confrontare la visualizzazione **Sagittale** con il seguente screenshot. Verificare in particolare la rappresentazione degli oggetti di misurazione (90,00° e 9,42 mm) nonché l'orientamento del volume.

# *12 AGGIORNAMENTO O RIPARAZIONE DI SICAT SUITE*

## AGGIORNAMENTO DI SICAT SUITE

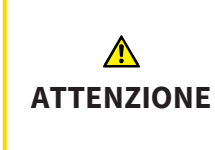

**La mancanza di sufficienti autorizzazioni potrebbe compromettere l'installazione del software o l'aggiornamento del software.**

Accertarsi di disporre di adeguate autorizzazioni sul sistema quando si installa o aggiorna il software.

È possibile aggiornare SICAT Suite avviando l'installer di SICAT Suite e facendo clic **Aggiornamento**. L'installer per prima cosa disinstalla la vecchia versione di SICAT Suite. Tutti i dati e le impostazioni rimangono invariati.

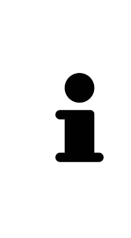

A partire dalla versione 2.0.40 di SICAT Suite, l'ex archivio delle cartelle dei pazienti deve essere trasferito in SICAT Suite Patient Database se si desidera continuare a utilizzare i dati esistenti. I dati di un archivio delle cartelle dei pazienti possono essere trasferiti durante la creazione di una connessione ad un database pazienti. Le informazioni relative alla trasmissione di un archivio delle cartelle dei pazienti in SICAT Suite Patient Database verranno fornite nella relativa guida rapida separata.

## RIPARAZIONE DI SICAT SUITE

È possibile riparare SICAT Suite. Tutti i dati e le impostazioni rimangono invariati.

- ☑ SICAT Suite è già installato.
- ☑ SICAT Suite non è stato avviato.
- 1. Nel **Pannello di controllo** Windows fare clic su **Programmi e funzionalità**.
	- ▶ Si apre la finestra **Programmi e funzionalità**.
- 2. Fare clic sulla voce **SICAT Suite**.
- 3. Fare clic sul pulsante **Modificare**.
	- ▶ L'installer di SICAT Suite si avvia.
	- ▶ Si apre la finestra **OPZIONI**.
- 4. Fare clic sul pulsante **Riparare**.
	- ▶ Una volta terminata la riparazione, si apre la finestra **CONFERMA**.
- 5. Fare clic sul pulsante **Termina**.
	- ▶ L'installer di SICAT Suite si chiude.

# *13 PARTICOLARITÀ DI QUESTA VERSIONE*

In base al collegamento singolo o ad altri software di SICAT Air, si registrano delle differenze in alcune aree.

## DATI DEL PAZIENTE E DATI DEL VOLUME

La versione Standalone di SICAT Suite comprende una propria gestione centrale delle cartelle dei pazienti e dei dati di volume. Il concetto delle cartelle dei pazienti nella versione standalone di SICAT Suite può essere comparato a quello delle classiche cartelle dei pazienti:

- Le cartelle dei pazienti vengono salvate nei database dei pazienti che possono essere comparati agli armadi per le cartelle.
- selezionare il cartella del paziente può essere comparato all'azione di prelevare una cartella dall'armadio per le cartelle e poggiare questa sul proprio tavolo.
- Aprire i dati paziente dalla cartella del paziente nelle applicazioni SICAT può essere pertanto comparato all'azione di prelevare singoli fogli dalla cartella del paziente.
- Aggiungere radiografie 3D ad una cartella del paziente può essere poi comparato all'azione di aggiungere radiografie 2D ad una classica cartella del paziente.
- Una radiografia 3D può essere la base di più progetti di pianificazione. Anche i progetti di pianificazione sono parte di una cartella del paziente.
- Una radiografia 3D assieme ai corrispondenti progetti di pianificazione viene denominata "studio".

Le informazioni sulla gestione delle connessioni ai database del paziente sono disponibili in *[Database](#page-70-0) [del paziente \[](#page-70-0)*[▶](#page-70-0)*[Pagina 71\]](#page-70-0)*. Le informazioni sulla gestione delle cartelle dei pazienti sono disponibili in *[Cartelle dei pazienti \[](#page-93-0)*[▶](#page-93-0)*[Pagina 94\]](#page-93-0)*.

> Per le informazioni sul salvataggio delle cartelle dei pazienti in SICAT Suite Patient Database fare riferimento alle indicazioni disponibili separatamente.

Oltre ai dati del paziente occorre salvare anche le impostazioni utente delle applicazioni SICAT. Le impostazioni di ogni utente si trovano in due directory separate. È possibile aprire queste directory inserendo **%appdata%\SICAT GmbH & Co. KG** e **%localappdata%\SICAT GmbH & Co. KG** nella barra dell'indirizzo nelle Risorse del computer di Windows.

## IMPOSTAZIONI

Nella versione standalone SICAT Suite gestisce autonomamente tutte le impostazioni. Potete trovare informazioni al riguardo alla voce *[Impostazioni \[](#page-242-0)*[▶](#page-242-0)*[Pagina 243\]](#page-242-0)*.

## LICENZE

La versione standalone e le versioni di SICAT Suite collegate ad altri software utilizzano le stesse licenze. Non è necessario decidere la versione al momento dell'installazione di SICAT Suite.

## APERTURA DI STUDI CON O SENZA DIRITTI DI SCRITTURA

Per poter effettuare e salvare modifiche agli studi SICAT Air devono essere soddisfatte le condizioni seguenti:

- Deve essere attivata una licenza completa SICAT Air.
- Deve essere attiva una [Connessione ad un database del paziente](#page-272-0).
- Nell'ambiente di rete con gestione dei dati del paziente su server, la cartella del paziente non può essere modificata da un altro utente.

In caso contrario non è possibile apportare e salvare modifiche agli studi di SICAT Air. Se è attiva una licenza SICAT Air-Viewer, è possibile visualizzare le radiografie 3D e gli studi di SICAT Air.

La tabella seguente mostra quali sono le funzioni disponibili a seconda della licenza, se è attiva una connessione ad un database del paziente:

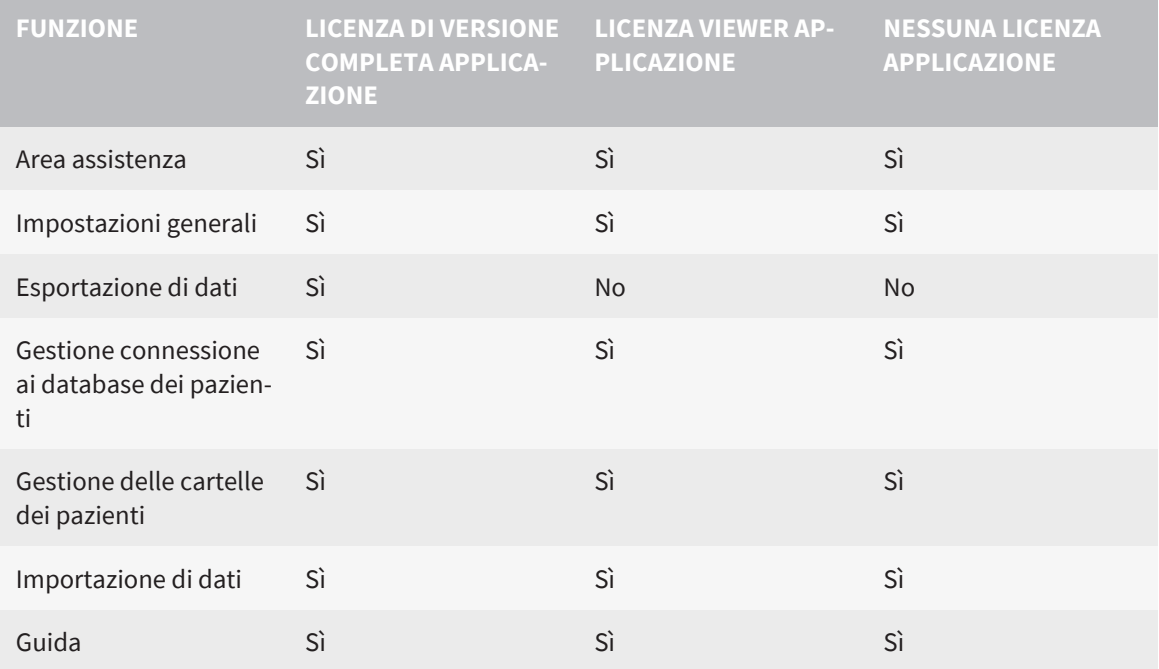

La tabella seguente mostra quali sono le funzioni disponibili a seconda della licenza di SICAT Air, se è attiva una connessione ad un database del paziente:

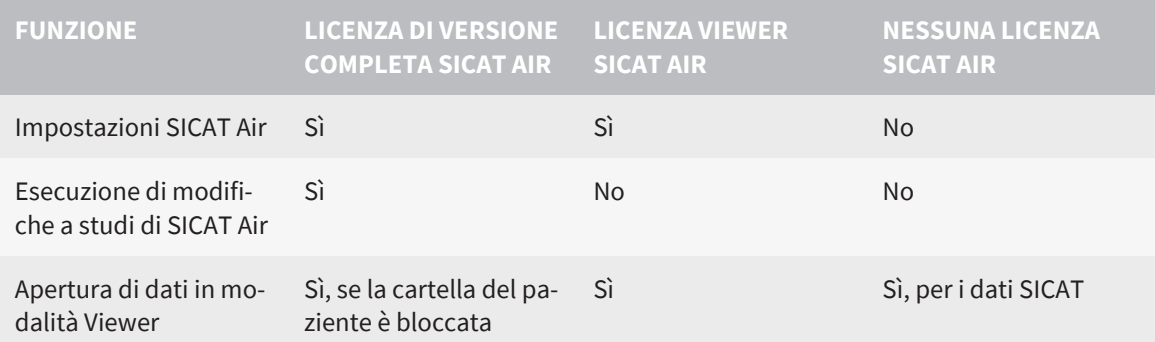

In determinate condizioni non è possibile né effettuare né salvare modifiche per gli studi SICAT Air nonostante la licenza per l'applicazione sia attivata. Il motivo può essere ad esempio un processo di ordinazione in corso.

Nella versione standalone lo stato della licenza influenza anche le funzioni disponibili nella finestra **SICAT Suite Home**. Potete trovare informazioni al riguardo alla voce *[Panoramica della finestra "SICAT](#page-54-0) [Suite Home" \[](#page-54-0)*[▶](#page-54-0)*[Pagina 55\]](#page-54-0)*.

Potete trovare ulteriori informazioni alla voce *[Apertura di dati con protezione da scrittura \[](#page-258-0)*[▶](#page-258-0)*[Pagina 259\]](#page-258-0)*.

# *14 IL WORKFLOW STANDARD DI SICAT AIR*

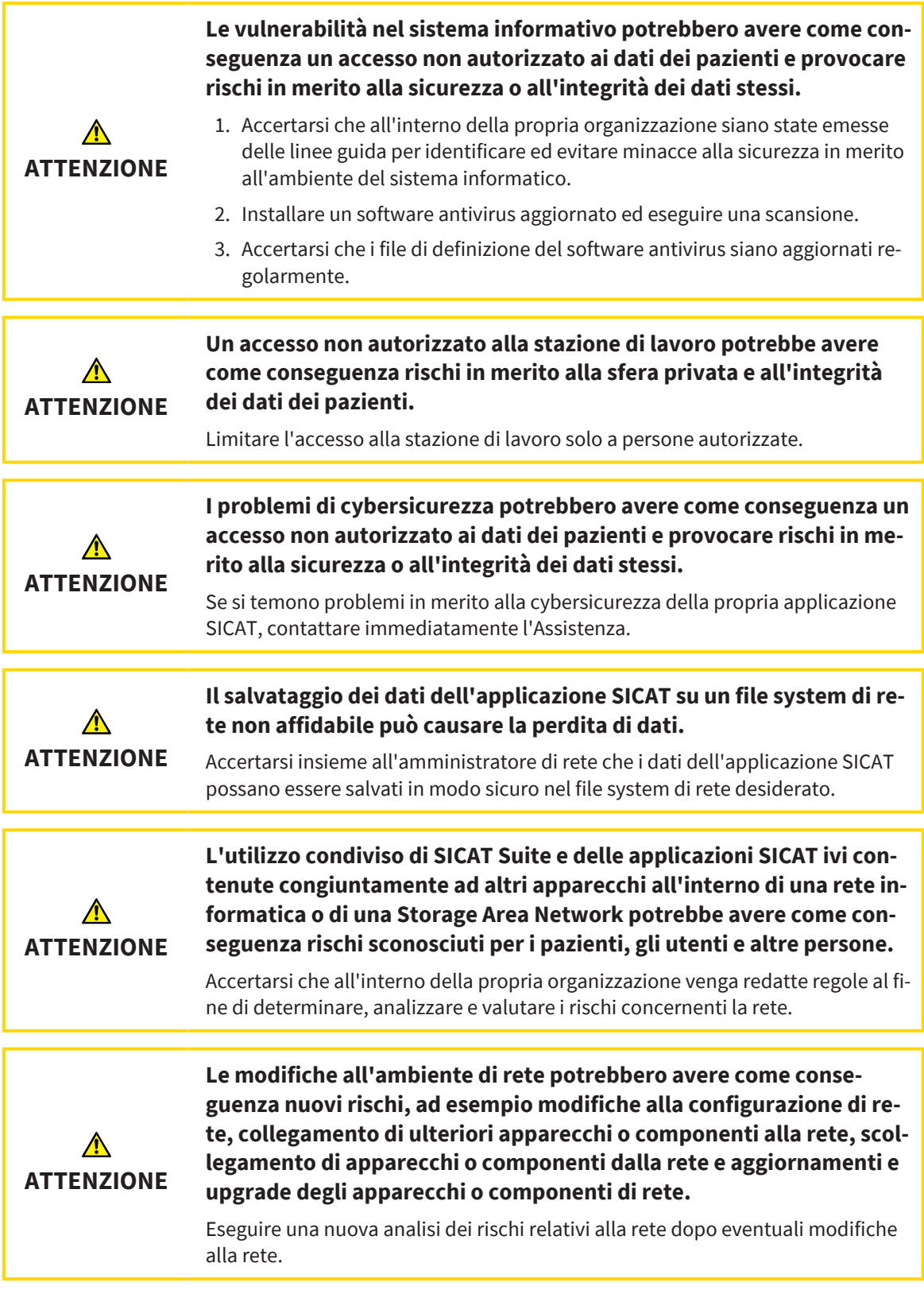

Prima di iniziare il lavoro con SICAT Suite, è importante aver letto completamente le presenti istruzioni per l'uso ed in particolare tutte le avvertenze di sicurezza. Tenere a portata di mano le presenti istruzioni per l'uso per future ricerche di informazioni.

 $|\mathbf{i}|$ 

## INSTALLAZIONE

Per le informazioni sull'installazione di SICAT Suite, consultare *[Installazione di SICAT Suite \[](#page-36-0)*[▶](#page-36-0)*[Pagina 37\]](#page-36-0)*.

## ABILITAZIONE DELLA VERSIONE COMPLETA

- 1. Se è stata acquistata una licenza per SICAT Air, attivarla per abilitare la versione completa. Potete trovare informazioni al riguardo alla voce *[Licenze \[](#page-58-0)*[▶](#page-58-0)*[Pagina 59\]](#page-58-0)*.
- 2. Per poter salvare i dati, creare almeno una connessione ad un database del paziente e attivarla. Informazioni al riguardo sono disponibili qui *[Database del paziente \[](#page-70-0)*[▶](#page-70-0)*[Pagina 71\]](#page-70-0)*.

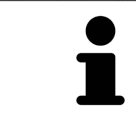

Se non è stata acquistata alcuna licenza per SICAT Air, aprire una singola radiografia 3D in modalità Viewer. Informazioni al riguardo sono disponibili in *[Apertu](#page-258-0)[ra di dati con protezione da scrittura \[](#page-258-0)*[▶](#page-258-0)*[Pagina 259\]](#page-258-0)*.

## AVVIO

Per le informazioni sull'avvio di SICAT Suite, consultare *[Avvio di SICAT Suite \[](#page-51-0)*[▶](#page-51-0)*[Pagina 52\]](#page-51-0)*.

## IMPOSTAZIONI

Modificare le impostazioni desiderate nell'area **Impostazioni**. Informazioni al riguardo sono disponibili in *[Impostazioni \[](#page-242-0)*[▶](#page-242-0)*[Pagina 243\]](#page-242-0)*.

## PASSAGGI DI LAVORO IN SICAT AIR

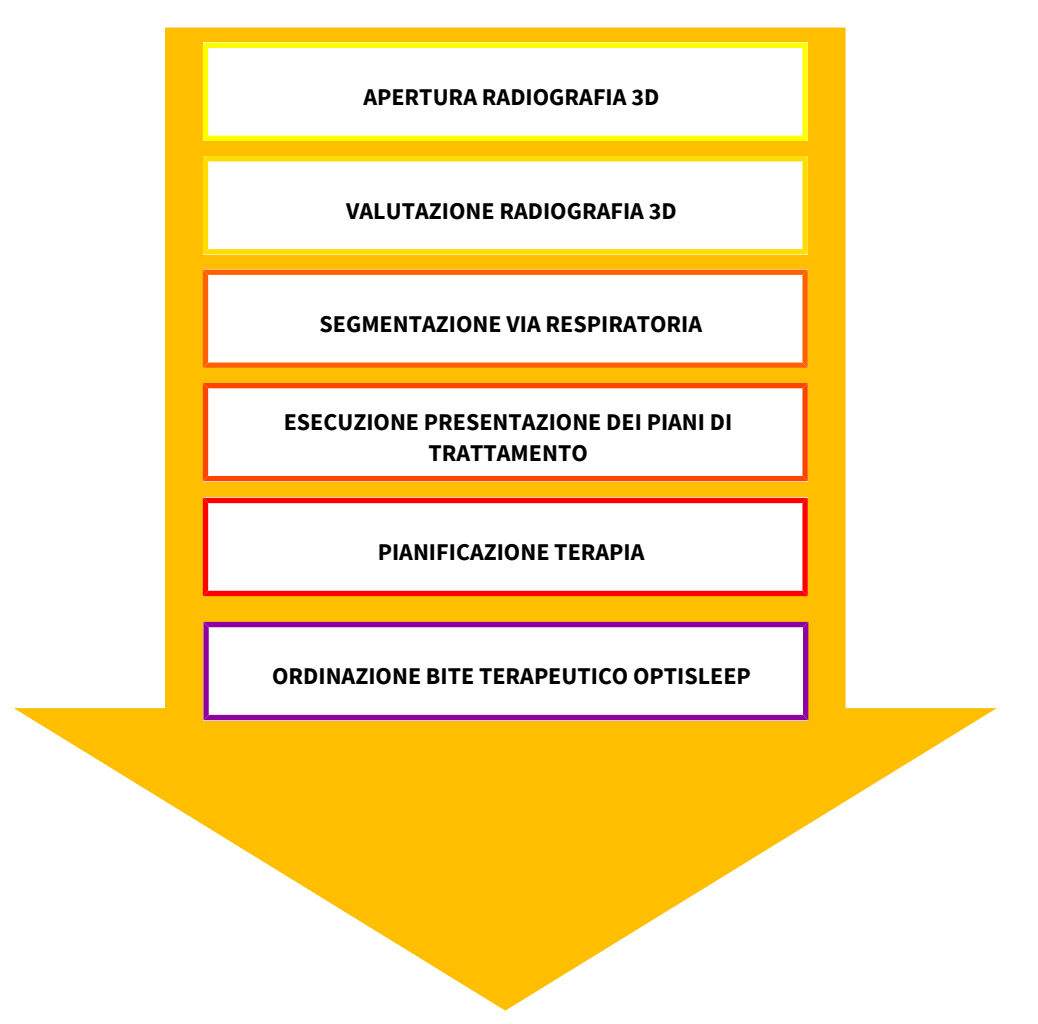

## APERTURA DI UN RECORD DI DATI

- 1. Importare la radiografia 3D nel database del paziente. Informazioni al riguardo sono disponibili qui *[Importazione di dati \[](#page-83-0)*[▶](#page-83-0)*[Pagina 84\]](#page-83-0)*.
- 2. Per cercare [cartelle dei pazienti](#page-272-1) e gestirne i dati importati, seguire le istruzioni in *[Cartelle dei pa](#page-93-0)[zienti \[](#page-93-0)*[▶](#page-93-0)*[Pagina 94\]](#page-93-0)*.
- 3. Per lavorare con i dati delle cartelle dei pazienti, aprire una cartella del paziente in SICAT Air. Informazioni al riguardo sono disponibili qui *[Apertura delle radiografie 3D o dei progetti di pianificazione](#page-100-0) [dalla panoramica delle cartelle dei pazienti \[](#page-100-0)*[▶](#page-100-0)*[Pagina 101\]](#page-100-0)*.

## ELABORAZIONE RECORD DI DATI IN SICAT AIR

- 1. Orientare la radiografia 3D secondo i propri requisiti, ad esempio in base al piano orizzontale di Francoforte. Potete trovare informazioni al riguardo alla voce *[Adattamento dell'orientamento del](#page-161-0) [volume \[](#page-161-0)*[▶](#page-161-0)*[Pagina 162\]](#page-161-0)*.
- 2. Valutare la radiografia 3D e farsi una prima idea generale delle vie respiratorie superiori.
- 3. [Segmentare](#page-273-0) la [via respiratoria.](#page-273-1) Potete trovare informazioni al riguardo alla voce *[Segmentazione](#page-175-0) [della via respiratoria \[](#page-175-0)*[▶](#page-175-0)*[Pagina 176\]](#page-175-0)*.
- 4. Valutare la via respiratoria nell'area di lavoro **Via respiratoria**. Potete trovare informazioni al riguardo alla voce *[Analisi della via respiratoria \[](#page-187-0)*[▶](#page-187-0)*[Pagina 188\]](#page-187-0)*.
- 5. Effettuare una presentazione dei piani di trattamento e creare in base alla stessa un handout per il paziente. Potete trovare informazioni al riguardo alla voce Presentazione dei piani di trattamento.
- 6. Eseguire una pianificazione della terapia.
- 7. Creare una radiografia 3D del paziente con la mascella nella posizione terapeutica sporgente. Aprire la ripresa in SICAT Air.
- 8. Verificare l'effetto del bite terapeutico. Considerare in particolare i cambiamenti delle vie respiratorie e gli effetti sull'articolazione temporomandibolare.
- 9. Ordinare un bite terapeutico specifico per il paziente. Potete trovare informazioni al riguardo alla voce *[Processo di ordinazione \[](#page-214-0)*[▶](#page-214-0)*[Pagina 215\]](#page-214-0)*.
- 10. Se si desidera ottenere una seconda opinione, esportare i dati. Potete trovare informazioni al riguardo alla voce *[Esportazione di dati \[](#page-211-0)*[▶](#page-211-0)*[Pagina 212\]](#page-211-0)*.

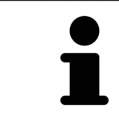

È possibile verificare in particolare l'effetto del bite terapeutico mediante il confronto fra le vie respiratorie. Potete trovare informazioni al riguardo alla voce *[Confronto delle vie respiratorie \[](#page-194-0)*[▶](#page-194-0)*[Pagina 195\]](#page-194-0)*.

## CONCLUSIONE O INTERRUZIONE DEL LAVORO CON IL RECORD DI DATI

Per terminare o interrompere il lavoro, salvarlo chiudendo la cartella del paziente attiva. Potete trovare informazioni al riguardo alla voce *[Chiusura di SICAT Suite \[](#page-260-0)*[▶](#page-260-0)*[Pagina 261\]](#page-260-0)*.

SICAT Air salva oggetti per vie respiratorie, confronto delle vie respiratorie, handout, segmentazione e impronte ottiche in uno studio basato sulla radiografia 3D.

## ISTRUZIONI PER L'USO E ASSISTENZA

Le istruzioni per l'uso sono disponibili nella finestra **Guida di SICAT Suite**. Potete trovare informazioni al riguardo alla voce *[Aprire le istruzioni per l'uso \[](#page-57-0)*[▶](#page-57-0)*[Pagina 58\]](#page-57-0)*.

Ulteriore supporto viene fornito nell'area **Assistenza**. Potete trovare informazioni al riguardo alla voce *[Assistenza \[](#page-254-0)*[▶](#page-254-0)*[Pagina 255\]](#page-254-0)*.

## <span id="page-51-0"></span>*15 AVVIO DI SICAT SUITE*

Per avviare SICAT Suite, procedere come segue:

☑ SICAT Suite è già stato installato con successo. Informazioni al riguardo sono disponibili qui *[Installa](#page-36-0)[zione di SICAT Suite \[](#page-36-0)*[▶](#page-36-0)*[Pagina 37\]](#page-36-0)*.

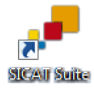

- Se nel corso dell'installazione è stato creato un collegamento sul desktop, fare clic sul simbolo **SICAT Suite** sul desktop di Windows.
- ▶ SICAT Suite si avvia e si apre la finestra **SICAT Suite Home**. Informazioni al riguardo sono disponibili qui *[Panoramica della finestra "SICAT Suite Home" \[](#page-54-0)*[▶](#page-54-0)*[Pagina 55\]](#page-54-0)*.

È possibile avviare SICAT Suite anche premendo il tasto **Windows**, immettendo **SICAT Suite** e facendo clic sul simbolo **SICAT Suite**.

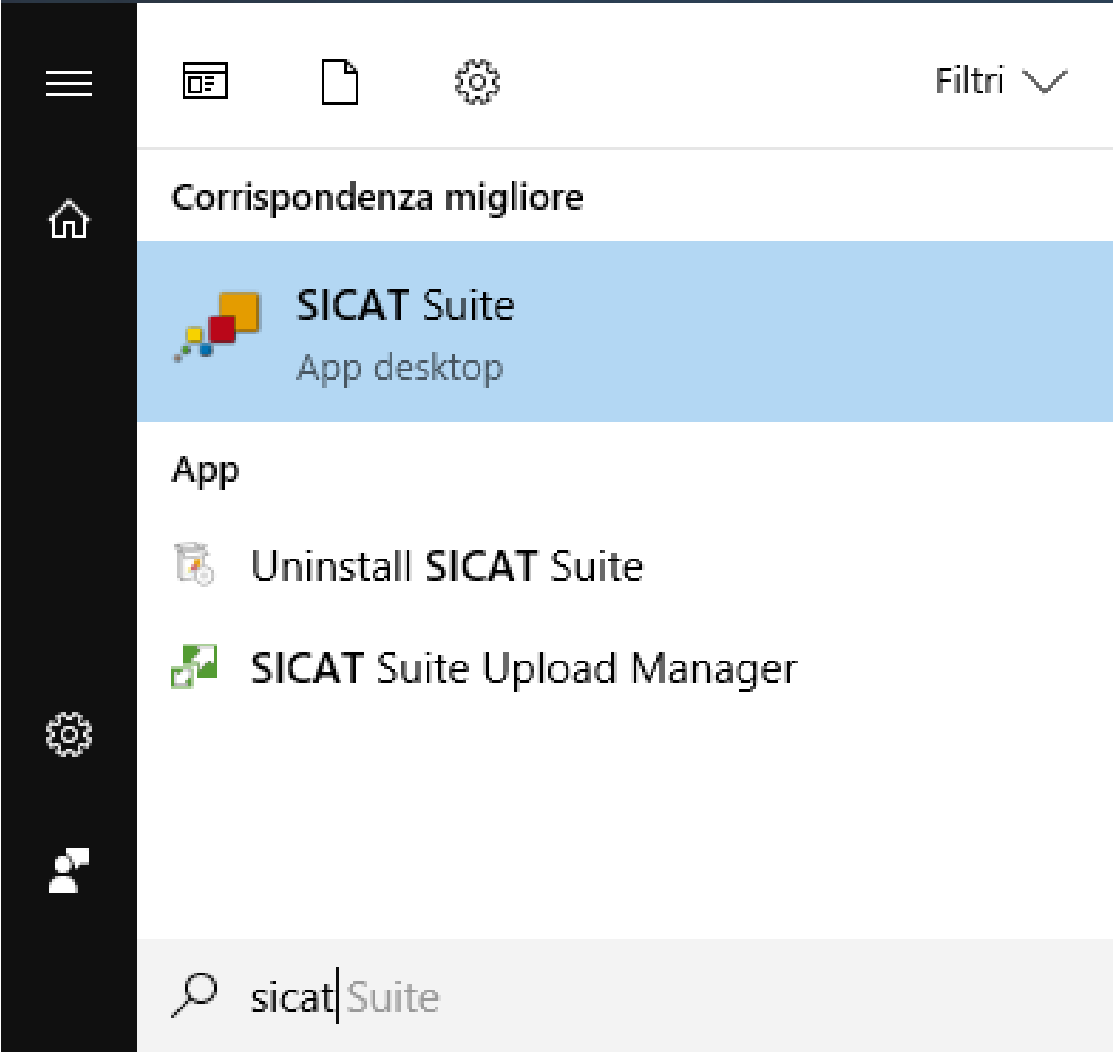

...............................

# *16 L'INTERFACCIA UTENTE DI SICAT SUITE*

L'interfaccia utente di SICAT Suite è composta dalle parti seguenti:

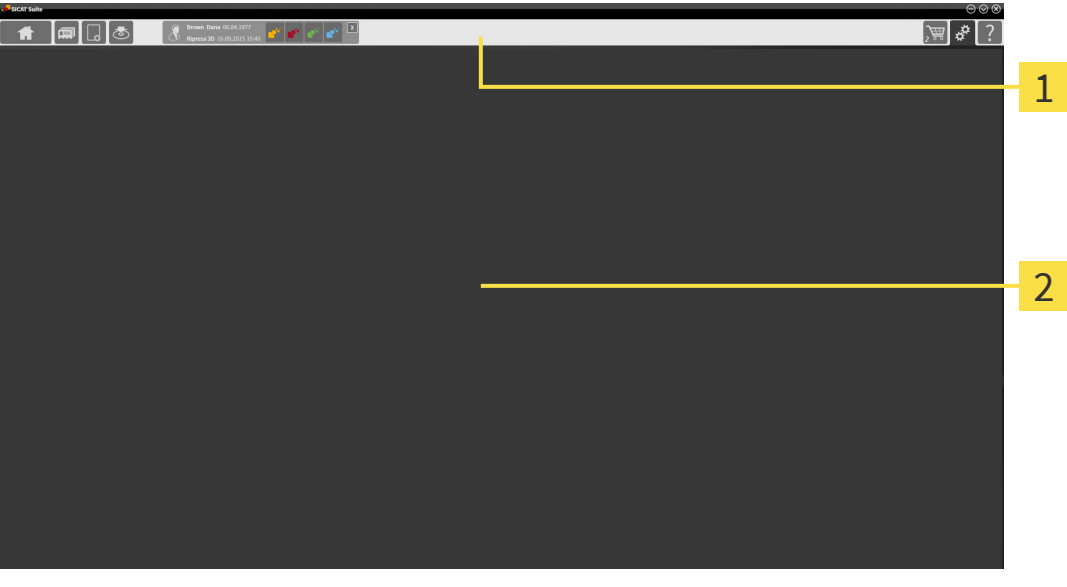

#### $\mathbf{1}$ **Barra di navigazione**

#### 2 **Area dell'applicazione**

- La [barra di navigazione](#page-272-2) all'estremità superiore di SICAT Suite mostra le schede per commutare tra le diverse finestre e applicazioni.
- L' **Area dell'applicazione**, che si trova nella restante parte di SICAT Suite, mostra l'interfaccia utente dell'applicazione SICAT attiva.

La **Barra di navigazione** consta di tre diverse aree. L'area sul lato sinistro e l'area sul lato destro sono sempre visibili. SICAT Suite visualizza l'area nel centro solo se nello stesso tempo è attivata una cartella del paziente.

L'area sul lato sinistro contiene le seguenti schede:

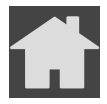

■ **SICAT Suite Home** - Potete trovare informazioni al riguardo alla voce *[Panoramica della finestra](#page-54-0) ["SICAT Suite Home" \[](#page-54-0)*[▶](#page-54-0)*[Pagina 55\]](#page-54-0)*.

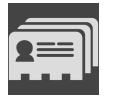

■ **Cartelle dei pazienti** - Potete trovare informazioni al riguardo alla voce *[Cartelle dei pazienti \[](#page-93-0)*[▶](#page-93-0)*[Pagi](#page-93-0)[na 94\]](#page-93-0)*.

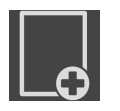

■ **Aggiungere nuovi dati** - Potete trovare informazioni al riguardo alla voce *[Importazione di dati](#page-83-0) [\[](#page-83-0)*[▶](#page-83-0)*[Pagina 84\]](#page-83-0)*.

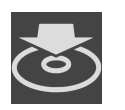

■ **Inoltrare dati** - Potete trovare informazioni al riguardo alla voce *[Esportazione di dati \[](#page-211-0)*[▶](#page-211-0)*[Pagina 212\]](#page-211-0)*.

L'area al centro contiene le seguenti schede:

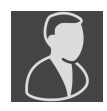

- **Gestione delle cartelle dei pazienti** informazioni al riguardo sono disponibili qui *[Lavoro con le car](#page-97-0)[telle dei pazienti \[](#page-97-0)*[▶](#page-97-0)*[Pagina 98\]](#page-97-0)*.
- **Applicazioni** informazioni al riguardo sono disponibili qui *[Commutazione fra le applicazioni SICAT](#page-56-0) [\[](#page-56-0)*[▶](#page-56-0)*[Pagina 57\]](#page-56-0)*.

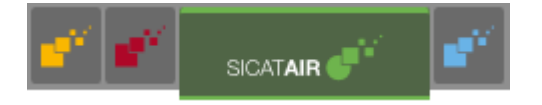

L'area sul lato destro contiene le seguenti schede:

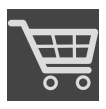

■ **Carrello** - Potete trovare informazioni al riguardo alla voce *[Processo di ordinazione \[](#page-214-0)*[▶](#page-214-0)*[Pagina 215\]](#page-214-0)*.

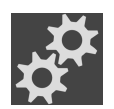

■ **Impostazioni** - Potete trovare informazioni al riguardo alla voce *[Impostazioni \[](#page-242-0)*[▶](#page-242-0)*[Pagina 243\]](#page-242-0)*.

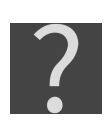

■ **Assistenza** - Potete trovare informazioni al riguardo alla voce *[Assistenza \[](#page-254-0)*[▶](#page-254-0)*[Pagina 255\]](#page-254-0)*.

## 16.1 PANORAMICA DELLA FINESTRA "SICAT SUITE HOME"

<span id="page-54-0"></span>La finestra **SICAT Suite Home** dà il benvenuto se viene avviata la versione Standalone di SICAT Suite:

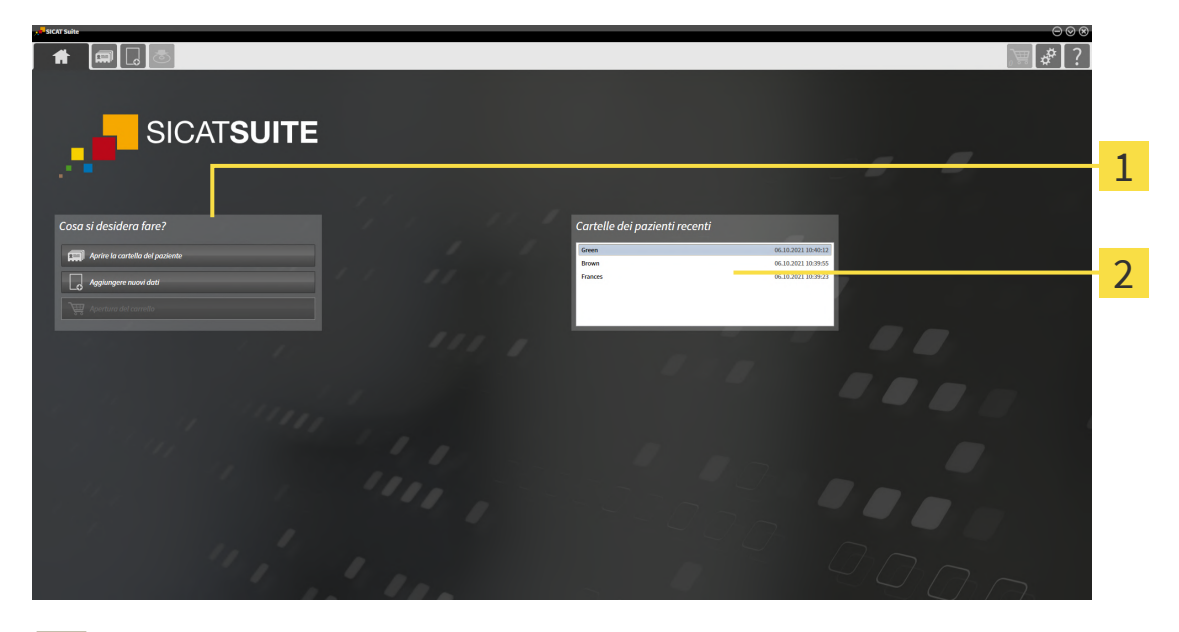

#### Area **Cosa si desidera fare** 1

#### Area **Cartelle dei pazienti recenti**  $\overline{\mathbf{2}}$

È possibile tornare in ogni momento a questa finestra facendo clic sul simbolo **SICAT Suite Home**. Il contenuto della finestra **SICAT Suite Home** dipende dai seguenti parametri:

- Stato di attivazione e tipo di licenze
- Connessione al database del paziente

Per poter lavorare con SICAT Suite, è necessario creare una connessione ad un database del paziente. Informazioni al riguardo sono disponibili qui *[Database del paziente \[](#page-70-0)*[▶](#page-70-0)*[Pagina 71\]](#page-70-0)*.

Se non è attiva alcuna licenza, la finestra **SICAT Suite Home** visualizza esclusivamente un testo di istruzioni e il pulsante **Attivare la licenza**.

Se la licenza Viewer è attiva almeno per un'applicazione SICAT, ma non è attivata alcuna licenza di versione completa per un'applicazione SICAT, la SICAT Suite si apre in modalità Viewer. IN questa modalità, le funzioni per la modifica e il salvataggio dei dati del paziente non sono disponibili.

Se una licenza di versione completa è attiva ed è stata creata e attivata una connessione ad un database del paziente in SICAT Suite, sono disponibili i seguenti pulsanti nella finestra **SICAT Suite Home** nell'area **Cosa si desidera fare**:

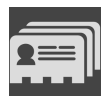

■ **Aprire**- informazioni al riguardo sono disponibili qui *[Cartelle dei pazienti \[](#page-93-0)*[▶](#page-93-0)*[Pagina 94\]](#page-93-0)*.

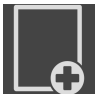

■ **Aggiungere nuovi dati**- informazioni al riguardo sono disponibili qui *[Importazione di dati \[](#page-83-0)*[▶](#page-83-0)*[Pagina](#page-83-0) [84\]](#page-83-0)*.

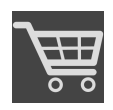

- **Carrello** informazioni al riguardo sono disponibili qui *[Processo di ordinazione \[](#page-214-0)*[▶](#page-214-0)*[Pagina 215\]](#page-214-0)*.
- Inoltre l'area **Cartelle dei pazienti recenti** mostra un elenco delle cartelle dei pazienti aperte di recente. È possibile fare doppio clic su queste cartelle dei pazienti per passare alla finestra **Panoramica delle cartelle dei pazienti** e visualizzare la cartella del paziente.

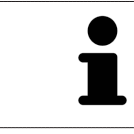

Se è attiva l'impostazione **Visualizzare le informazioni del pazienti in modalità anonima**, la finestra **SICAT Suite Home** nasconde l'area **Cartelle dei pazienti recenti**.

#### **A riguardo vedere anche**

▶ [Esportazione di dati \[▶](#page-211-0) [212\]](#page-211-0)

...............................

# <span id="page-56-0"></span>*17 COMMUTAZIONE FRA LE APPLICAZIONI SICAT*

Per passare da un'applicazione SICAT all'altra, procedere come segue:

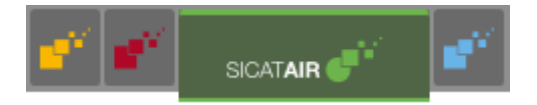

■ Fare clic nella **Barra di navigazione** sul pulsante con il nome dell'applicazione SICAT desiderata.

▶ SICAT Suite passa all'applicazione selezionata.

## <span id="page-57-0"></span>*18 APRIRE LE ISTRUZIONI PER L'USO*

Le istruzioni per l'uso delle applicazioni SICAT sono integrate nella finestra **Guida di SICAT Suite** sotto forma di file PDF.

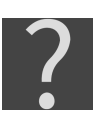

È possibile aprire la finestra **Guida di SICAT Suite** facendo clic sul simbolo **Assistenza** nella **Barra di navigazione** oppure premendo il tasto F1.

La finestra **Guida di SICAT Suite** ha l'aspetto seguente:

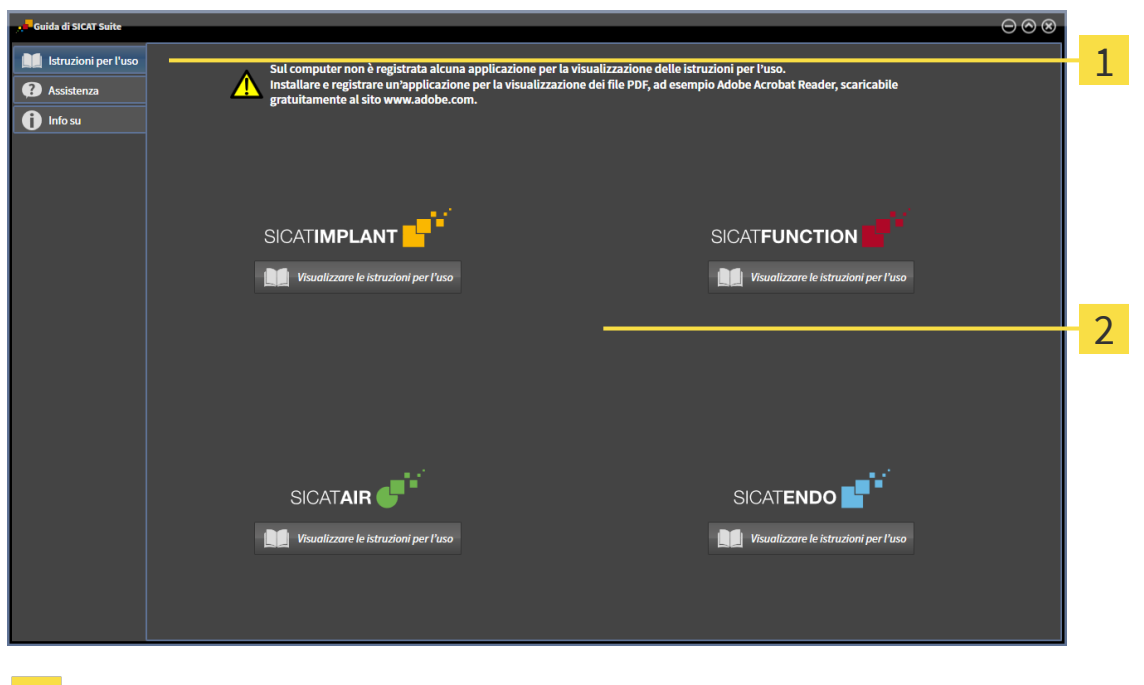

 $\mathbf{1}$ Scheda **Istruzioni per l'uso**

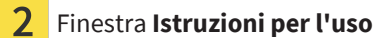

Le istruzioni per l'uso possono essere aperte facendo clic sulla scheda**Istruzioni per l'uso** e poi sula pulsante desiderato **Visualizzare le istruzioni per l'uso**.

# <span id="page-58-0"></span>*19 LICENZE*

La SICAT Suite mostra esclusivamente l'applicazione SICAT per la quale è stata attivata una licenza.

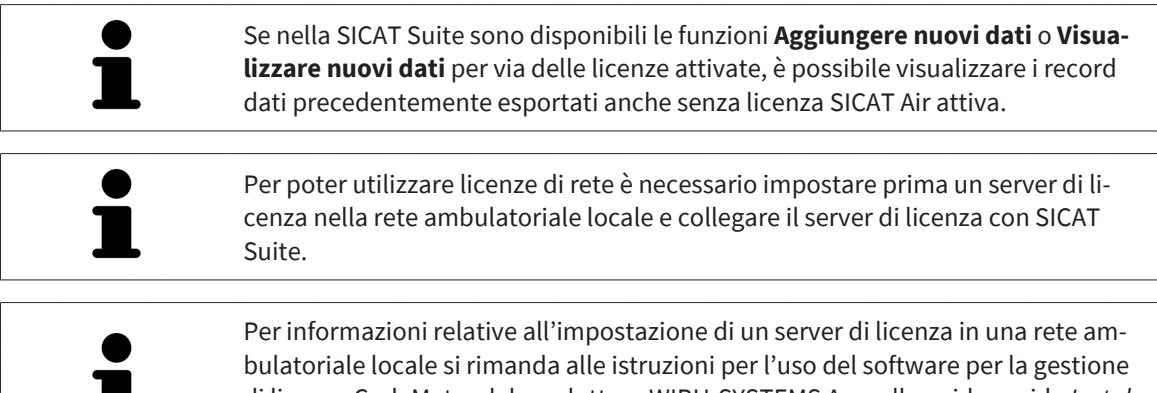

di licenza CodeMeter del produttore WIBU-SYSTEMS Ag e alla guida rapida *Installazione del server di licenza SICAT Suite Versione 2.0*.

Esistono i sequenti tipi di licenze:

- Una licenza Viewer con la quale è possibile utilizzare un'applicazione in modalità Viewer per un periodo di tempo illimitato.
- Una licenza demo che consente l'accesso per un periodo di tempo limitato alle versioni complete di una o più applicazioni SICAT.
- Una licenza di versione completa che consente l'accesso per un periodo di tempo illimitato alle versioni complete di una o più applicazioni SICAT.

Queste licenze si possono ottenere sia come licenze per il posto di lavoro sia come licenze di rete:

- con una licenza per il posto di lavoro è possibile utilizzare le applicazioni SICAT su un computer definito.
- con una licenza di rete è possibile utilizzare le applicazioni SICAT su più computer in una rete ambulatoriale locale.

## COME OTTENERE LE LICENZE

Per ottenere una licenza per un'applicazione SICAT o una singola funzione, sono necessari i seguenti passi:

- Contattate il vostro partner commerciale sul posto.
- Riceverete un codice Voucher.
- Dal codice Voucher generate un codice per la licenza nel portale SICAT (raggiungibile dalla homepage di SICAT).
- SICAT aggiunge il codice per la licenza alla vostra chiave di attivazione.
- Con la chiave di attivazione potete attivare le applicazioni SICAT o le singole funzioni nella SICAT Suite. L'attivazione avviene per le licenze sul posto di lavoro nella SICAT Suite e per le licenze di rete dal server di licenze nella rete ambulatoriale locale.

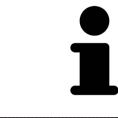

Se nel vostro paese sono disponibili abbonamenti per i prodotti Suite, sono disponibili informazioni separate per la loro installazione e il loro utilizzo.

## ATTIVARE E DISATTIVARE LE LICENZE

Quanto segue vale per le licenze per il posto di lavoro e per licenze di rete:

- Riceverete esclusivamente il codice per la licenza delle applicazioni SICAT ammessa nel vostro paese.
- Se si attiva una licenza di versione completa, ricevete automaticamente le licenze Viewer per tutte le applicazioni che sono ammesse nel vostro paese.
- Se si restituisce la licenza di versione completa di un'applicazione SICAT, si riceve automaticamente una licenza Viewer, a condizione che l'applicazione sia ammessa nel vostro paese.

Quanto segue vale solo per le licenze per il posto di lavoro:

- Se si attiva una chiave di attivazione per una licenza per il posto di lavoro su un computer, la licenza ottenuta viene collegata al computer e non è più disponibile per essere attivata su un altro computer. Una chiave di attivazione può contenere più licenze per le applicazioni o le funzioni SICAT.
- È possibile disattivare le licenze per il posto di lavoro per ciascuna applicazione SICAT o per singole funzioni indipendentemente l'una dalle altre. Le licenze per il posto di lavoro restituite restano a disposizione per l'attivazione sullo stesso computer oppure su altri computer.

Quanto segue vale solo per le licenze di rete:

- se si utilizza una licenza di rete, durante l'utilizzo di SICAT Suite l'utente ha sempre a disposizione su un computer una licenza di rete per le relative applicazioni SICAT o funzioni. Per tutto il tempo che la licenza di rete viene utilizzata rimane bloccata per altri utenti.
- Se si utilizza una licenza di rete, alla chiusura di SICAT Suite la licenza di rete viene automaticamente restituita al server di licenza nella rete ambulatoriale.
- Se si passa da una licenza di rete a una per il posto di lavoro la licenza di rete viene automaticamente restituita al server di licenza della rete ambulatoriale.
- Se SICAT Suite non viene chiuso correttamente perdendo di conseguenza il collegamento al server di licenza nella rete ambulatoriale, dopo un determinato periodo di tempo gli altri utenti vengono automaticamente riabilitati ad utilizzare tale licenza di rete.

## ULTERIORI AZIONI

Una panoramica delle licenze attivate sul computer viene fornita nella finestra **Licenze**. Nelle licenze demo la SICAT Suite mostra la data di scadenza delle licenze. Informazioni al riguardo sono disponibili qui *[Apertura della finestra "Licenze" \[](#page-61-0)*[▶](#page-61-0)*[Pagina 62\]](#page-61-0)*.

Le licenze per il posto di lavoro possono essere attivate in due modi:

- Se il computer sul quale è installato SICAT Suite dispone di un collegamento a Internet attivo, l'attivazione della licenza avviene automaticamente. Informazioni al riguardo sono disponibili qui *[Attiva](#page-62-0)[zione delle licenze per il posto di lavoro con l'ausilio di un collegamento a Internet attivo \[](#page-62-0)*[▶](#page-62-0)*[Pagina](#page-62-0) [63\]](#page-62-0)*.
- Se lo si desidera o se il computer su quale è installato SICAT Suite non dispone di un collegamento a Internet attivo, l'attivazione della licenza può essere effettuata manualmente utilizzando i file di richiesta della licenza. È necessario caricare i file di richiesta della licenza nella pagina web di SICAT. In cambio si ottiene un file di attivazione della licenza che deve essere attivato in SICAT Suite. Informazioni al riguardo sono disponibili qui *[Attivazione delle licenze per il posto di lavoro manuale o sen](#page-64-0)[za collegamento a Internet attivo \[](#page-64-0)*[▶](#page-64-0)*[Pagina 65\]](#page-64-0)*.

È possibile disattivare singolarmente le licenze per il posto di lavoro di ogni applicazione o funzione. Dopo aver disattivato una licenza per il posto di lavoro, è possibile immettere la stessa chiave di attivazione oppure una diversa. Le licenze per il posto di lavoro restituite restano a disposizione per l'attivazione sullo stesso computer oppure su altri computer. Informazioni al riguardo sono disponibili qui *[Restituzio](#page-66-0)[ne di licenze per il posto di lavoro nel pool di licenze \[](#page-66-0)*[▶](#page-66-0)*[Pagina 67\]](#page-66-0)*.

Per sapere come attivare le licenze di rete andare su *[Attivazione licenze di rete \[](#page-68-0)*[▶](#page-68-0)*[Pagina 69\]](#page-68-0)*.

## 19.1 APERTURA DELLA FINESTRA "LICENZE"

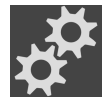

- <span id="page-61-0"></span>1. Fare clic nella **Barra di navigazione** sul simbolo **Impostazioni**.
	- ▶ Si apre la finestra **Impostazioni**.
- 
- 2. Fare clic sulla scheda **Licenze**.

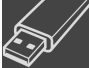

▶ Si apre la finestra **Licenze**:

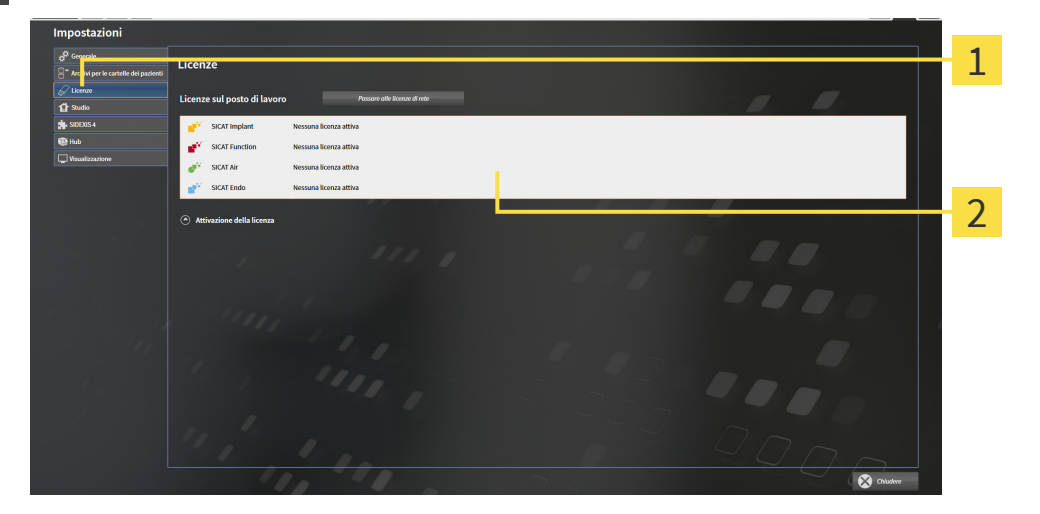

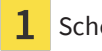

Scheda **Licenze**

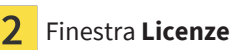

Proseguire con una delle seguenti azioni:

- *[Attivazione delle licenze per il posto di lavoro con l'ausilio di un collegamento a Internet attivo \[](#page-62-0)[▶](#page-62-0) [Pagi](#page-62-0)[na 63\]](#page-62-0)*
- *[Attivazione delle licenze per il posto di lavoro manuale o senza collegamento a Internet attivo \[](#page-64-0)[▶](#page-64-0) [Pagi](#page-64-0)[na 65\]](#page-64-0)*
- *Attivazione licenze di rete* [[▶](#page-68-0) *Pagina 69*]
- *Restituzione di licenze per il posto di lavoro nel pool di licenze* [[▶](#page-66-0) *Pagina 67*]

<span id="page-62-0"></span>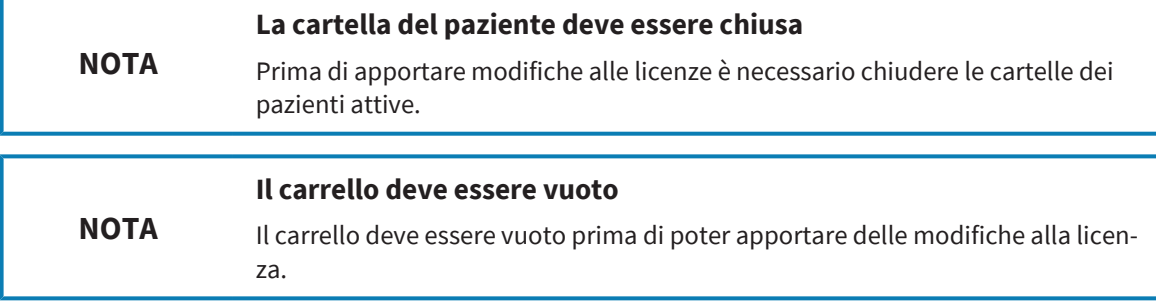

Per avviare il processo di attivazione, procedere come segue:

- ☑ Ad almeno un'applicazione SICAT o ad una singola funzione manca una licenza per il posto di lavoro attiva.
- ☑ Per questa operazione il computer sul quale è installato SICAT Suite dispone di un collegamento a Internet attivo.
- ☑ La finestra **Licenze** è già aperta. Informazioni al riguardo sono disponibili qui *[Apertura della finestra](#page-61-0) ["Licenze" \[](#page-61-0)*[▶](#page-61-0)*[Pagina 62\]](#page-61-0)*.
- 1. Nella finestra **Licenze** fare clic sul pulsante **Attivazione della licenza**.
	- ▶ Si apre l'area **Attivazione della licenza**:

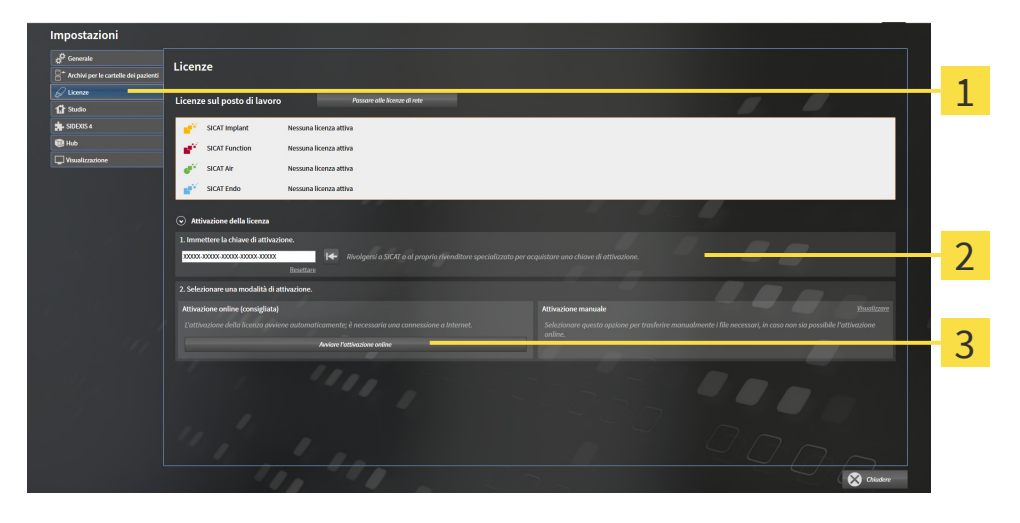

- Pulsante **Attivazione della licenza**
- Area **Immettere la chiave di attivazione**
- 3 Pulsante **Avviare l'attivazione online**
- 2. Immettere nel campo **Immettere la chiave di attivazione** la propria chiave di attivazione.
- 3. Fare clic sul pulsante **Avviare l'attivazione online**.
- 4. Se si apre una finestra **Firewall di Windows**, si permette a SICAT Suite di accedere a Internet.
- ▶ Le licenze acquistate per le applicazioni installate o le singole funzioni vengono prelevate dal pool di licenze e attivate in SICAT Suite sul computer attuale.
- ▶ Si apre la [finestra di notifica](#page-272-3) che mostra il messaggio seguente: **L'attivazione della licenza è riuscita**.

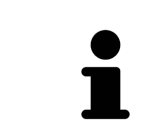

Per attivare nuovamente un'applicazione SICAT, è possibile utilizzazione la chiave di attivazione facendo clic nell'area **Immettere la chiave di attivazione** sul pulsante **Utilizzare la chiave di attivazione cliente**. Per svuotare il campo con l'attuale chiave di licenza, fare sul pulsante **Resettare**.

## <span id="page-64-0"></span>19.3 ATTIVAZIONE DELLE LICENZE PER IL POSTO DI LAVORO MANUALE O SENZA COLLEGAMENTO A INTERNET ATTIVO

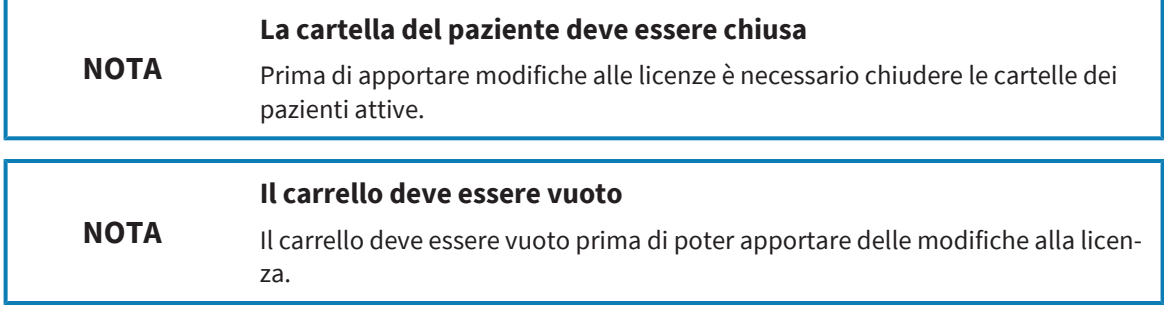

Per attivare le licenze manualmente o senza collegamento a Internet attivo, procedere come segue:

- ☑ Ad almeno un'applicazione SICAT o ad una singola funzione manca una licenza per il posto di lavoro attiva.
- ☑ La finestra **Licenze** è già aperta. Informazioni al riguardo sono disponibili qui *[Apertura della finestra](#page-61-0) ["Licenze" \[](#page-61-0)*[▶](#page-61-0)*[Pagina 62\]](#page-61-0)*.
- 1. Fare clic nella finestra **Licenze** su **Attivazione della licenza**.
	- ▶ Si apre l'area **Attivazione della licenza**.
- 2. Fare clic nell'area **Attivazione manuale** su **Visualizzare**.
	- ▶ Si apre l'area **Attivazione manuale**:

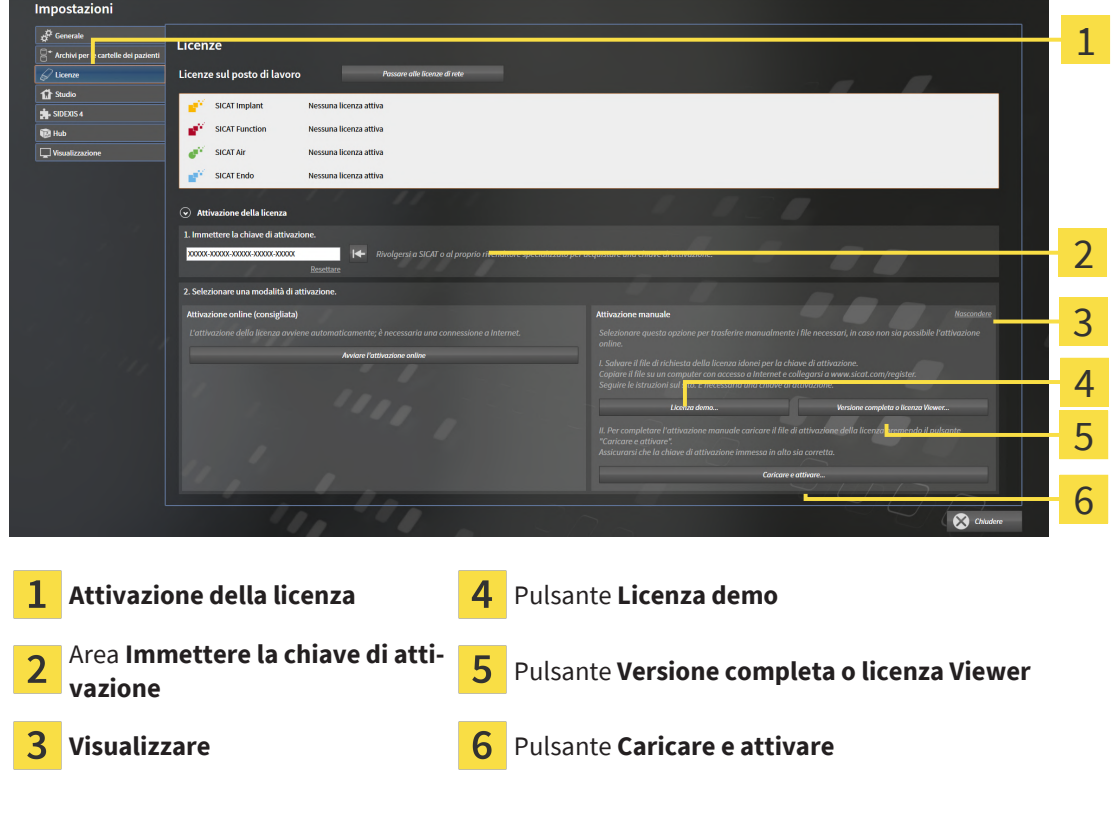

- 3. Se si desidera attivare una licenza di versione completa, fare clic sul pulsante **Versione completa o licenza Viewer**.
- 4. Se si desidera attivare una licenza demo, fare clic sul pulsante **Licenza demo**.
- ▶ Si apre una finestra delle Risorse del computer di Windows.
- 5. Scegliere la cartella desiderata per il file di richiesta della licenza e fare clic su **OK**.
	- ▶ Viene generato e salvato nella cartella selezionata un file di richiesta della licenza con estensione del file **WibuCmRaC**.
- 6. Copiare il file di richiesta della licenza su un computer con un collegamento a Internet attivo, ad esempio con l'aiuto di una pennetta USB.
- 7. Aprire sul computer un browser con il collegamento a Internet attivo e aprire il sito web [http://](http://www.sicat.com/register) [www.sicat.com/register.](http://www.sicat.com/register)
- 8. Seguire le istruzioni sulla pagina web di attivazione.
	- $\blacktriangleright$  Le licenze acquistate per le applicazioni installate o le singole funzioni vengono prelevate dal pool di licenze.
	- ▶ Il server di licenza SICAT genera un file di attivazione della licenza con estensione **WibuCmRaU** che deve essere scaricato sul computer.
- 9. Copiare il file di attivazione della licenza scaricato nel computer sul quale gira SICAT Suite.
- 10. Verificare che nel campo **Immettere la chiave di attivazione** sia riportata la chiave corretta.
- 11. Nella finestra **Licenze** fare clic sul pulsante **Caricare e attivare**.
	- ▶ Si apre una finestra delle Risorse del computer di Windows.
- 12. Navigare fino al file di attivazione della licenza, selezionarlo e fare clic su **OK**.
- ▶ La licenza nel file di attivazione della licenza in SICAT Suite viene installata sul computer attuale.
- ▶ Si apre la [finestra di notifica](#page-272-3) che mostra il messaggio seguente: **L'attivazione della licenza è riuscita**.

## <span id="page-66-0"></span>19.4 RESTITUZIONE DI LICENZE PER IL POSTO DI LAVORO NEL POOL DI LICENZE

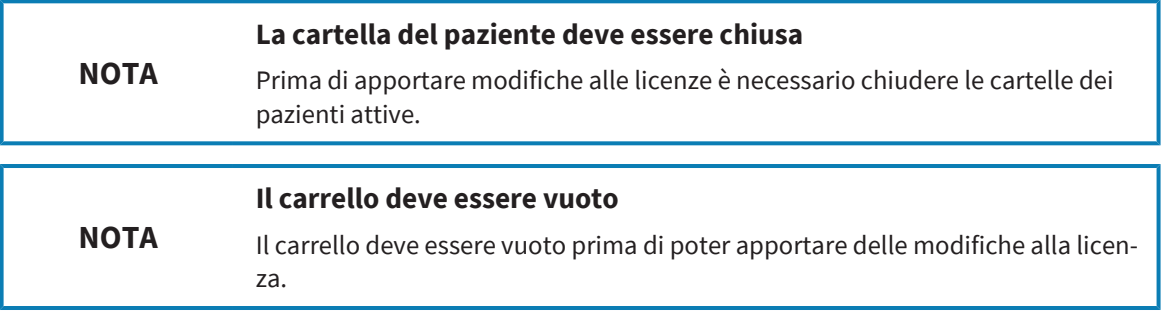

Per disattivare una licenza completa e restituirla al pool di licenze, procedere come segue:

- ☑ La licenza completa di un'applicazione SICAT è già attivata.
- ☑ Per questa operazione il computer sul quale è installato SICAT Suite dispone di un collegamento a Internet attivo.
- ☑ La finestra **Licenze** è già aperta. Informazioni al riguardo sono disponibili qui *[Apertura della finestra](#page-61-0) ["Licenze" \[](#page-61-0)*[▶](#page-61-0)*[Pagina 62\]](#page-61-0)*.

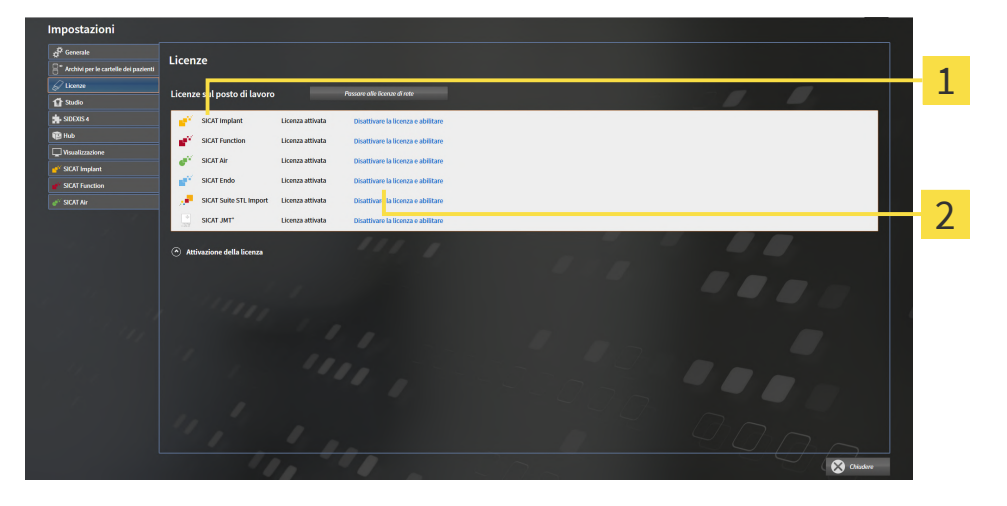

1 Stato della licenza delle applicazioni SICAT e delle singole funzioni

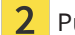

Pulsante **Disattivare la licenza e abilitare**

- Fare clic nella finestra Licenze nella riga dell'applicazione SICAT desiderata o della singola funzione sul pulsante **Disattivare la licenza e abilitare**.
- ▶ La licenza selezionata viene restituita al pool di licenze ed è nuovamente disponibile per l'attivazione.
- ▶ Si apre la [finestra di notifica](#page-272-3) che mostra il messaggio seguente: **La restituzione della licenza nel pool di licenze è riuscita**.
- ▶ Senza licenza, l'applicazione è disponibile solo in modalità Viewer. Se le licenze di tutte le applicazioni SICAT sono state restituite al pool di licenze, SICAT Suite è completamente in modalità Viewer.

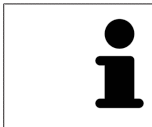

Se si desidera disattivare una licenza su un computer senza collegamento a Internet attivo, si prega di contattare l'assistenza SICAT.

## 19.5 ATTIVAZIONE LICENZE DI RETE

<span id="page-68-0"></span>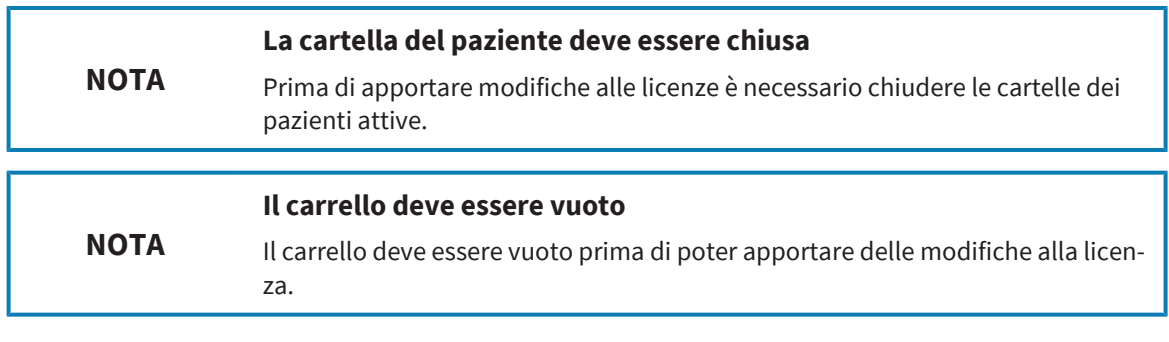

Per avviare il processo di attivazione, procedere come segue:

- ☑ Ad almeno un'applicazione SICAT o ad una singola funzione manca una licenza di rete attiva.
- ☑ È stato impostato un server di licenza.
- ☑ Il computer su cui è in funzione SICAT Suite ha un collegamento attivo alla rete nella quale si trova il server di licenza.
- ☑ La finestra **Licenze** è già aperta. Informazioni al riguardo sono disponibili qui *[Apertura della finestra](#page-61-0) ["Licenze" \[](#page-61-0)*[▶](#page-61-0)*[Pagina 62\]](#page-61-0)*.
- 1. Nella finestra **Licenze** fare clic sul pulsante **Passare alle licenze di rete**.
	- ▶ SICAT Air mostra le informazioni per le licenze di rete e si apre l'area **Server di licenza**:

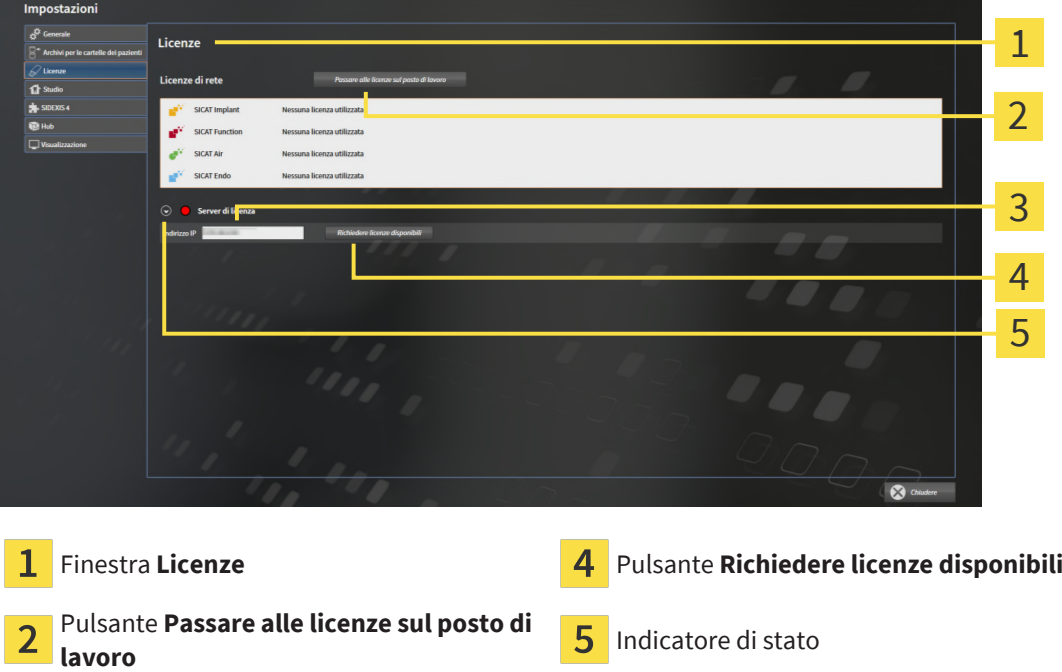

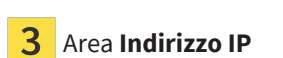

2. Inserire nell'aera **Indirizzo IP** l'indirizzo IP del server di licenza nella rete ambulatoriale.

- 3. Fare clic sul pulsante **Richiedere licenze disponibili**.
- ▶ SICAT Suite crea un collegamento con il server di licenza.
- ▶ Le licenze acquistate per le applicazioni o le singole funzioni vengono prelevate dal pool di licenze e utilizzate in SICAT Suite sul computer attuale.

- ▶ L'indicatore si stato passa da rosso a verde.
- ▶ L'area **Server di licenza** si chiude.

# <span id="page-70-0"></span>*20 DATABASE DEL PAZIENTE*

#### **BACKUP**

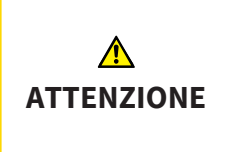

**La mancanza di un sistema di backup dei dati dell'archivio delle cartelle dei pazienti può causare la perdita irreversibile dei dati dei pazienti.**

Accertarsi che venga creato regolarmente un backup di tutti gli archivi delle cartelle dei pazienti.

I dati del paziente vengono salvati a seconda del tipo di installazione scelto, localmente o sul server in SICAT Suite Patient Database. L'utente è personalmente responsabile del salvataggio dei dati dei pazienti.

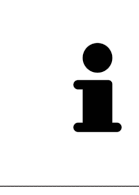

Oltre ai dati del paziente occorre salvare anche le impostazioni utente delle applicazioni SICAT. Le impostazioni di ogni utente si trovano in due directory separate. È possibile aprire queste directory inserendo **%appdata%\SICAT GmbH & Co. KG** e **%localappdata%\SICAT GmbH & Co. KG** nella barra dell'indirizzo nelle Risorse del computer di Windows.

#### SICUREZZA DATI

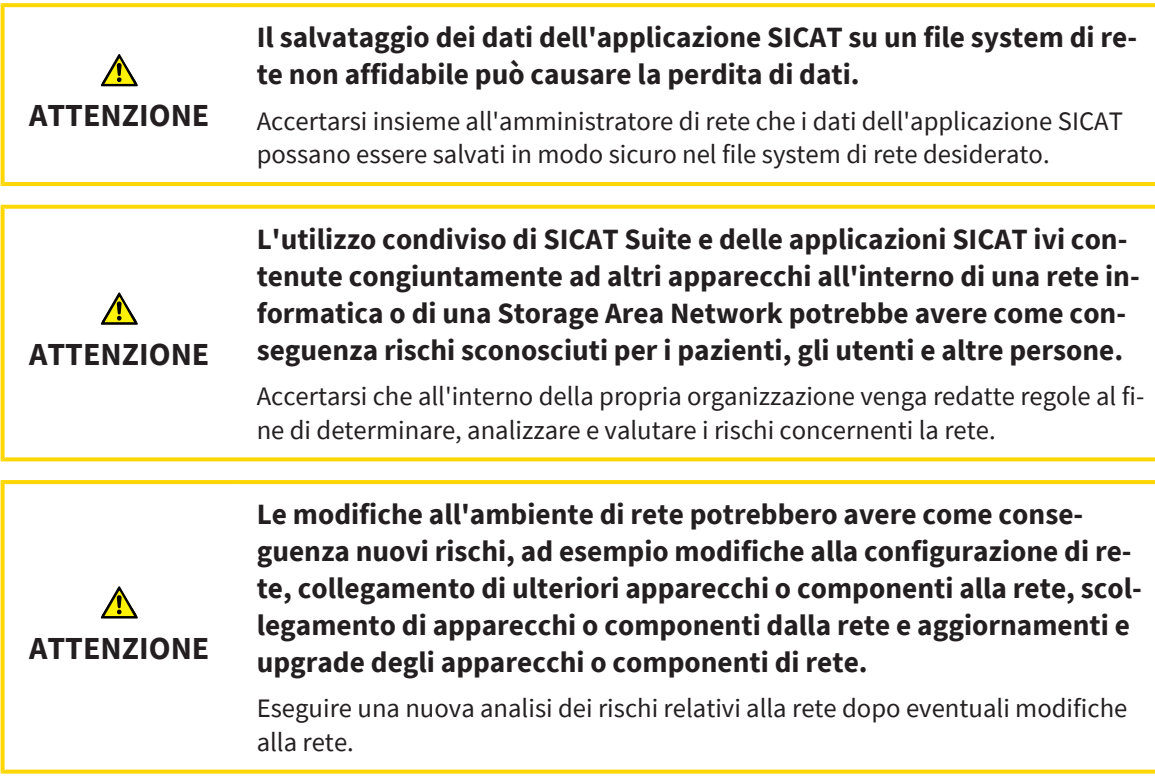

### INFORMAZIONI GENERALI

La gestione dei database dei pazienti è interamente disponibile solo se in SICAT Suite è attivata una licenza dell'applicazione.

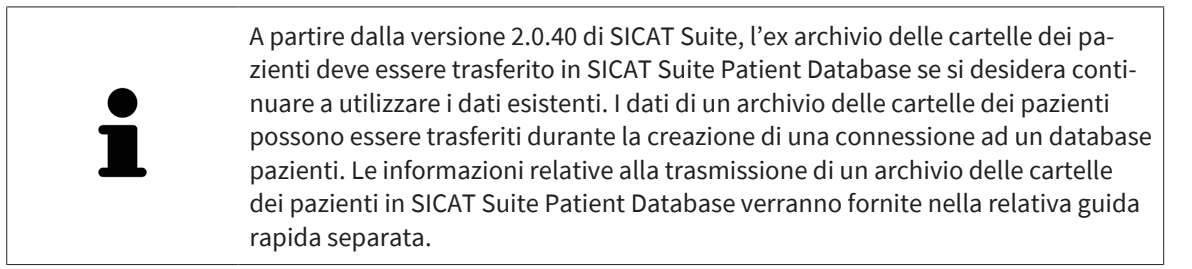

SICAT Suite gestisce i dati dei pazienti come segue:

- Tutte le [riprese 3D](#page-272-4) di un paziente e tutti i rispettivi [progetti di pianificazione](#page-272-5) sono organizzati nelle cartelle dei pazienti.
- Le cartelle del paziente vengono salvate localmente o su un server in SICAT Suite Patient Database.

SICAT Suite necessita di almeno una connessione ad un [Database del paziente](#page-272-0) per poter funzionare come versione completa. È possibile gestire più connessioni ai database dei pazienti. Può essere attivo solo un database del paziente per volta.

Le cartelle dei pazienti possono essere bloccate con determinate azioni e per tutta la durata del blocco, in un ambiente di rete con gestione dei dati del paziente su server sono disponibili agli altri utenti soltanto per la lettura. Informazioni al riguardo sono disponibili qui *[Cartelle dei pazienti \[](#page-93-0)*[▶](#page-93-0)*[Pagina 94\]](#page-93-0)*.

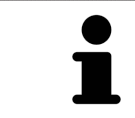

In caso di gestione dei dati del paziente su server è necessaria una connessione di rete con una determinata ampiezza di banda minima. Informazioni al riguardo sono disponibili qui *[Requisiti di sistema \[](#page-9-0)*[▶](#page-9-0)*[Pagina 10\]](#page-9-0)*.

Sono disponibili le seguenti azioni per impostare connessioni ad un database del paziente:

- *[Apertura della finestra "Database del paziente" \[](#page-72-0)*[▶](#page-72-0)*[Pagina 73\]](#page-72-0)*
- *Aggiungere una connessione ad un database del paziente* [[▶](#page-73-0) [Pagina 74\]](#page-73-0)
- *[Attivazione di un altro database del paziente \[](#page-78-0)*[▶](#page-78-0)*[Pagina 79\]](#page-78-0)*
- *[Rimuovere una connessione ad un database del paziente \[](#page-80-0)*[▶](#page-80-0)*[Pagina 81\]](#page-80-0)*
# 20.1 APERTURA DELLA FINESTRA "DATABASE DEL PAZIENTE"

Per aprire la finestra **Database del paziente** procedere come segue:

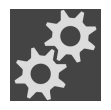

1. Fare clic nella **Barra di navigazione** sul simbolo **Impostazioni**. ▶ Si apre la finestra **Impostazioni**.

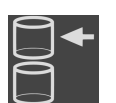

- 2. Fare clic sulla scheda **Database del paziente**.
	- ▶ Si apre la finestra **Database del paziente**:

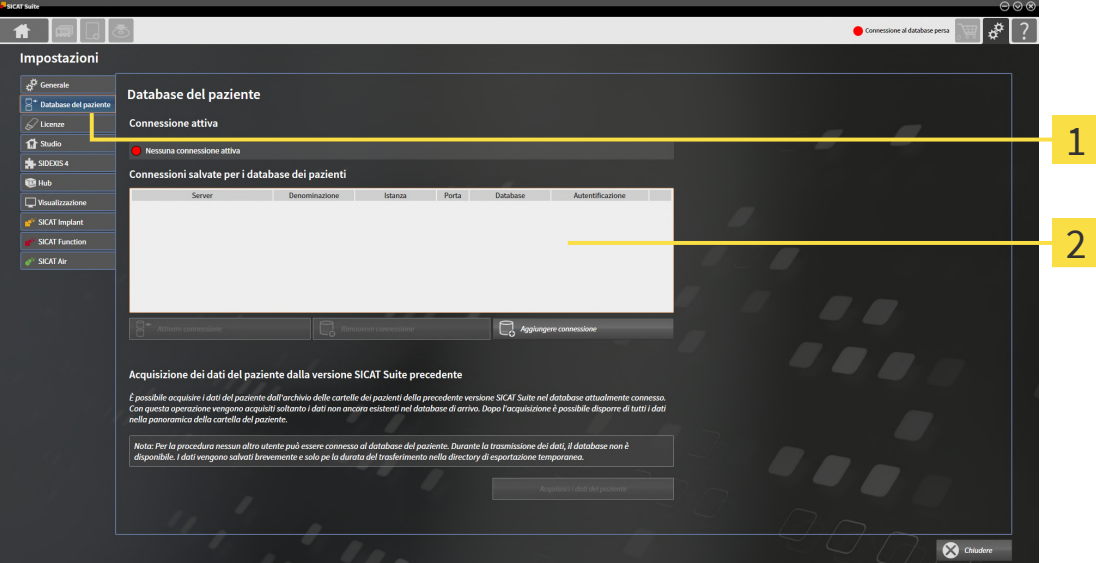

## 1 Scheda Database del paziente

Elenco **Connessioni salvate per i database dei pazienti**

Proseguire con una delle seguenti azioni:

- *[Aggiungere una connessione ad un database del paziente \[](#page-73-0)*[▶](#page-73-0)*[Pagina 74\]](#page-73-0)*
- *[Attivazione di un altro database del paziente \[](#page-78-0)*[▶](#page-78-0)*[Pagina 79\]](#page-78-0)*
- *Rimuovere una connessione ad un database del paziente* [[▶](#page-80-0) *Pagina 81*]

# <span id="page-73-0"></span>20.2 AGGIUNGERE UNA CONNESSIONE AD UN DATABASE DEL PAZIENTE

Per poter utilizzare il database del paziente, è necessario creare una connessione a SICAT Suite Patient Database. È possibile aggiungere una connessione locale per una posizione singola o una connessione ad un server per un computer di lavoro in una rete.

Se SICAT Suite è stato installato con gestione dei dati del paziente locale, la connessione al database del paziente locale è già stata creata ed è attiva.

Per aggiungere una connessione ad un database del paziente, procedere come segue:

☑ SICAT Suite Patient Database è installato localmente o su un server. Informazioni al riguardo sono disponibili qui *[Installazione di SICAT Suite Patient Database \[](#page-27-0)*[▶](#page-27-0)*[Pagina 28\]](#page-27-0)*.

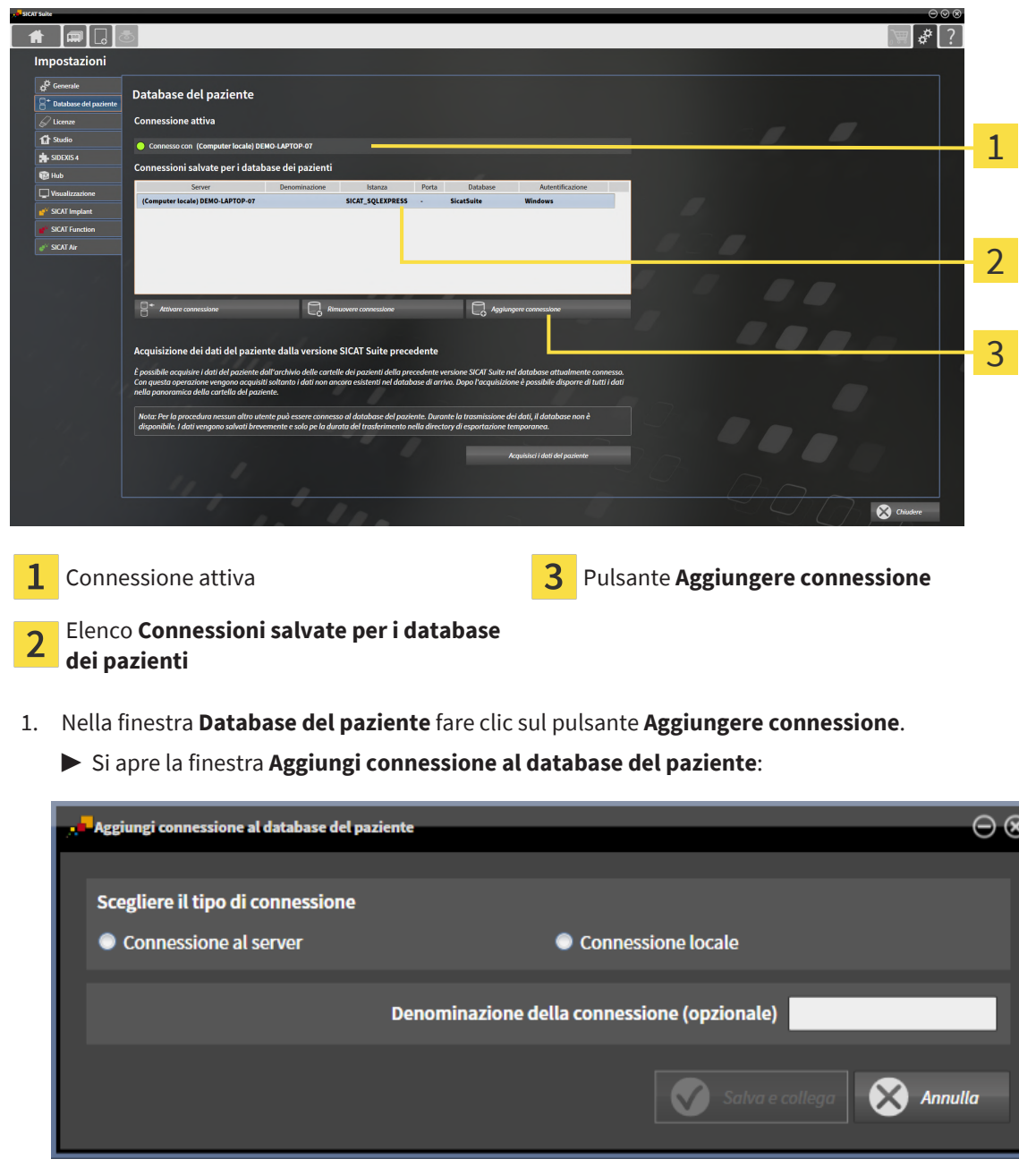

☑ La finestra **Database del paziente** è già aperta.

2. Selezionare il tipo di connessione a seconda del tipo di installazione.

Sono disponibili le seguente opzioni per aggiungere una connessione:

- *[Aggiungere connessione locale \[](#page-75-0)*[▶](#page-75-0)*[Pagina 76\]](#page-75-0)*
- *[Aggiungi connessione al server \[](#page-76-0)*[▶](#page-76-0)*[Pagina 77\]](#page-76-0)*

## 20.2.1 AGGIUNGERE CONNESSIONE LOCALE

<span id="page-75-0"></span>Per creare una connessione locale per un computer di una posizione singola a SICAT Patient Database, procedere come segue:

☑ SICAT Suite Patient Database è installato localmente sul computer di una posizione singola *[Installa](#page-28-0)[zione con gestione dei dati del paziente locale come installazione posizione singola \[](#page-28-0)*[▶](#page-28-0)*[Pagina 29\]](#page-28-0)*.

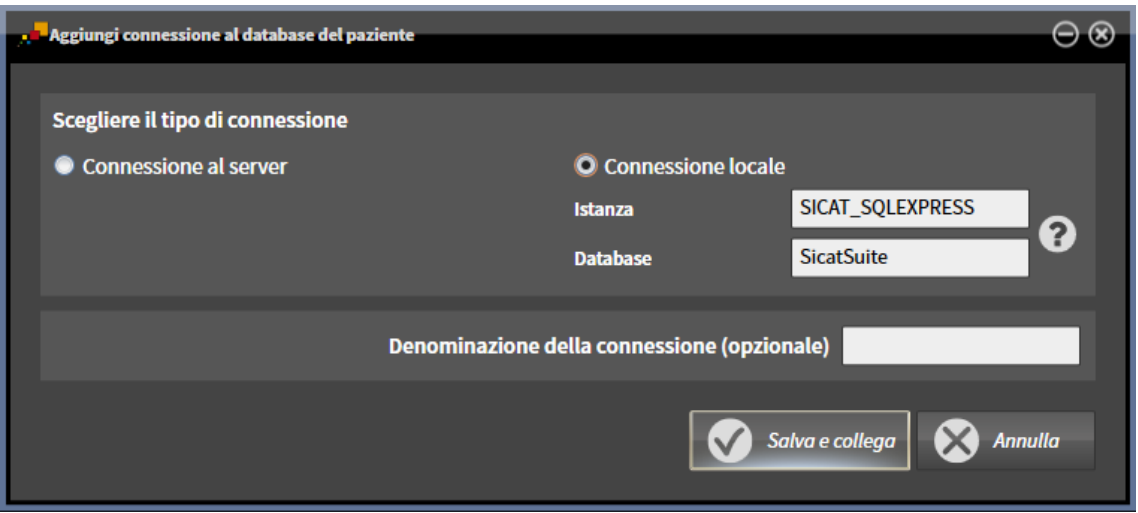

- 1. Nella finestra **Aggiungi connessione al database del paziente** scegliere l'opzione **Connessione locale**.
	- ▶ Le informazioni relative alla connessione vengono visualizzate.
	- ▶ I campi di inserimenti sono precompilate con i valori standard utilizzati durante l'installazione.
- 2. Se durante l'installazione di SICAT Suite Patient Database sono stati assegnati nomi diversi, inserire nei campi di inserimento **Istanza** e **Database** i nomi assegnati.
- 3. Nel campo di inserimento **Denominazione della connessione (opzionale)** digitare un nome a piacere per la connessione affinché la connessione possa essere identificata univocamente nel caso in cui più in là vengano utilizzati più database di pazienti e si debba passare dall'una all'altra.
- 4. Fare clic sul pulsante **Salva e collega**.
	- $\blacktriangleright$  La connessione viene aggiunta.
	- ▶ Se è già stata attivata precedentemente una connessione, si apre il messaggio di conferma **Attiva connessione al database del paziente**.
- 5. Nel messaggio di conferma, fare clic sul pulsante **Attivare connessione**.
	- ▶ La nuova connessione viene attivata.
	- ▶ Nella finestra **Database del paziente**, nell'area **Connessioni salvate per i database dei pazienti** viene visualizzata in grassetto la connessione aggiunta.
- ▶ SICAT Suite è connessa ad un database del paziente locale. La connessione attiva viene visualizzata nell'area **Connessione attiva**.

## 20.2.2 AGGIUNGI CONNESSIONE AL SERVER

<span id="page-76-0"></span>Per creare una connessione locale per un computer di lavoro a SICAT Patient Database su un server, procedere come segue:

- ☑ SICAT Suite Patient Database è installato su un server nella rete *[Installazione con gestione dei dati](#page-31-0) [del paziente su server come installazione su server \[](#page-31-0)*[▶](#page-31-0)*[Pagina 32\]](#page-31-0)*.
- ☑ Per il computer di rete e il server esiste una connettività di rete.

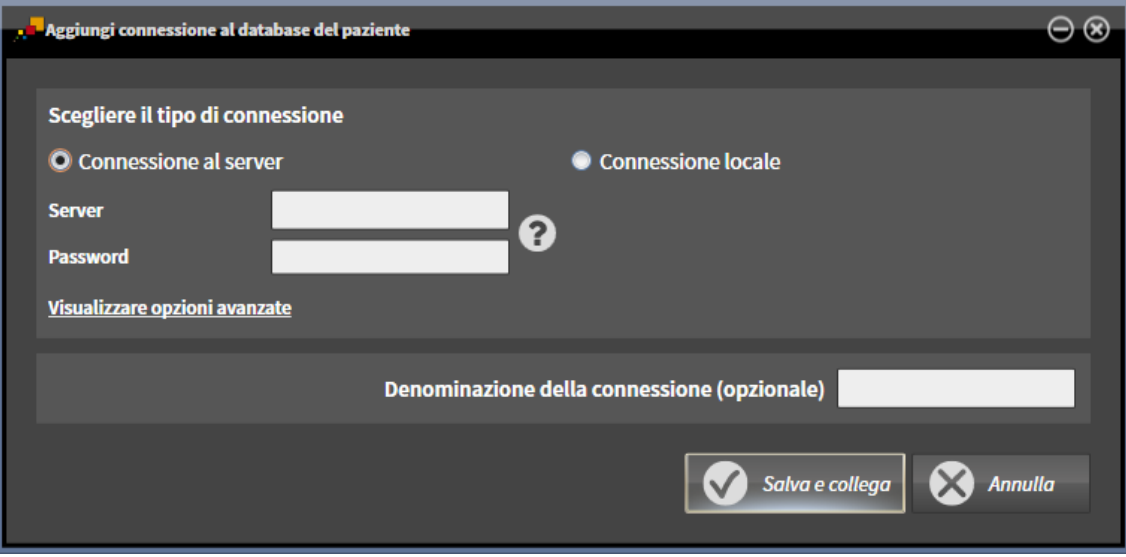

1. Nella finestra **Aggiungi connessione al database del paziente** scegliere l'opzione **Connessione al server**.

▶ Le informazioni relative alla connessione al server vengono visualizzate.

- 2. Nei campi di inserimento **Server** e **Password** digitare il nome del server indicato e la password scelta durante l'installazione.
- 3. Se durante l'installazione sono stati modificati dei valori standard, cliccare sul pulsante **Visualizzare opzioni avanzate**.

▶ Vengono mostrate le opzioni aggiuntive:

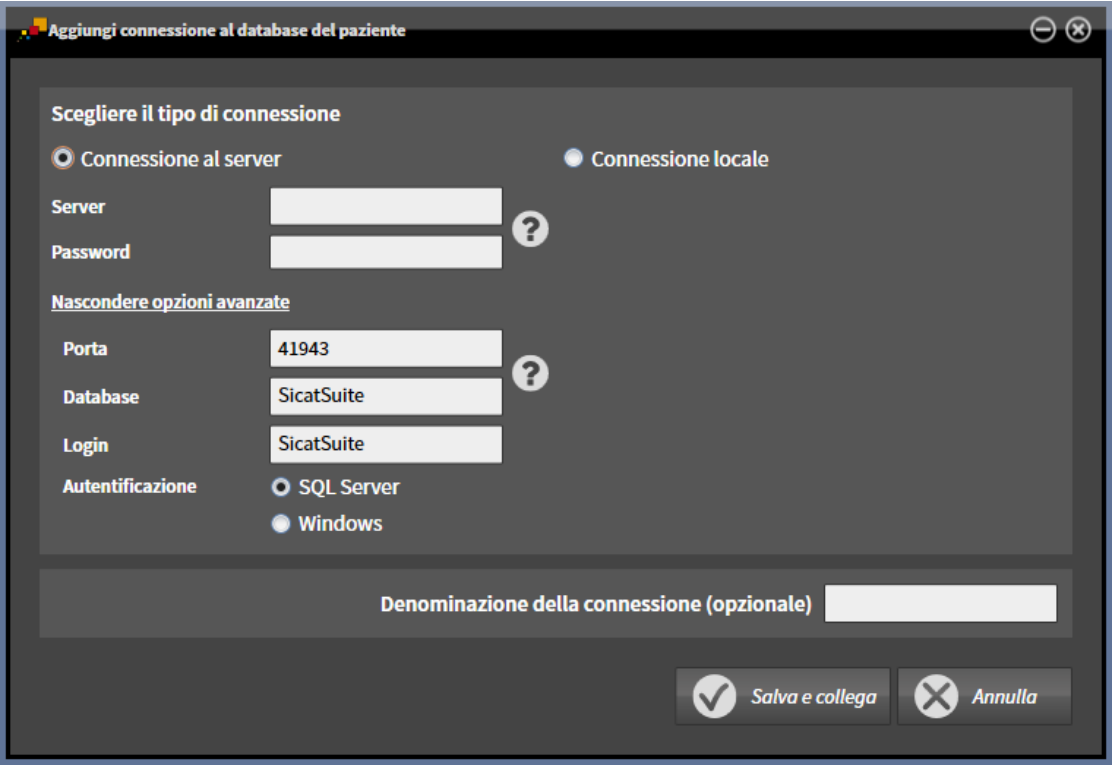

- 4. Digitare nei campi di inserimento i parametri utilizzati durante l'installazione.
- 5. Fare clic sul pulsante **Salva e collega**.
	- ▶ La connessione viene aggiunta.
	- ▶ Se è già stata attivata precedentemente una connessione, si apre il messaggio di conferma **Attiva connessione al database del paziente**.
- 6. Nel messaggio di conferma, fare clic sul pulsante **Attivare connessione**.
	- ▶ La nuova connessione viene attivata.

- ▶ Nella finestra **Database del paziente**, nell'area **Connessioni salvate per i database dei pazienti** viene visualizzata in grassetto la connessione aggiunta. Nelle altre connessioni, il carattere passa a normale.
- ▶ SICAT Suite è connessa ad un database del paziente su un server. La connessione attiva viene visualizzata nell'area **Connessione attiva**.

## 20.3 ATTIVAZIONE DI UN ALTRO DATABASE DEL PAZIENTE

<span id="page-78-0"></span>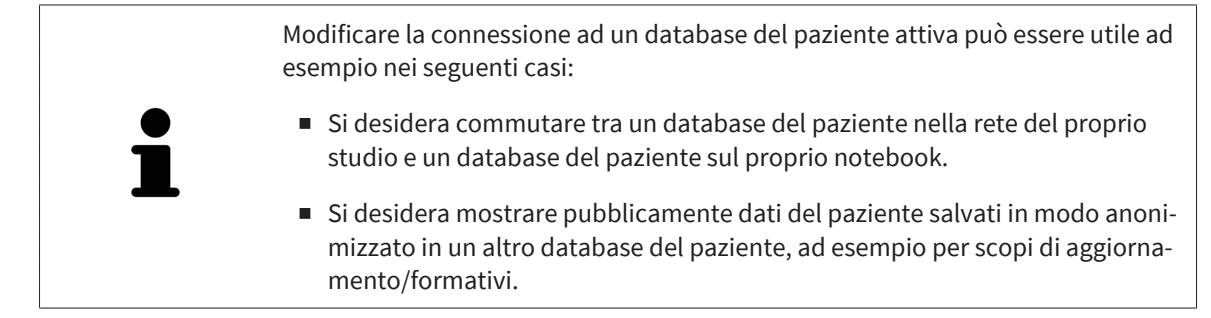

Per attivare un altro database del paziente, procedere come segue:

- ☑ SICAT Suite Patient Database è installato localmente o su un server.
- ☑ La connessione ad un database del paziente desiderata è già stata aggiunta. Informazioni al riguardo sono disponibili qui *[Aggiungere una connessione ad un database del paziente \[](#page-73-0)*[▶](#page-73-0)*[Pagina 74\]](#page-73-0)*.
- ☑ La finestra **Database del paziente** è già aperta.

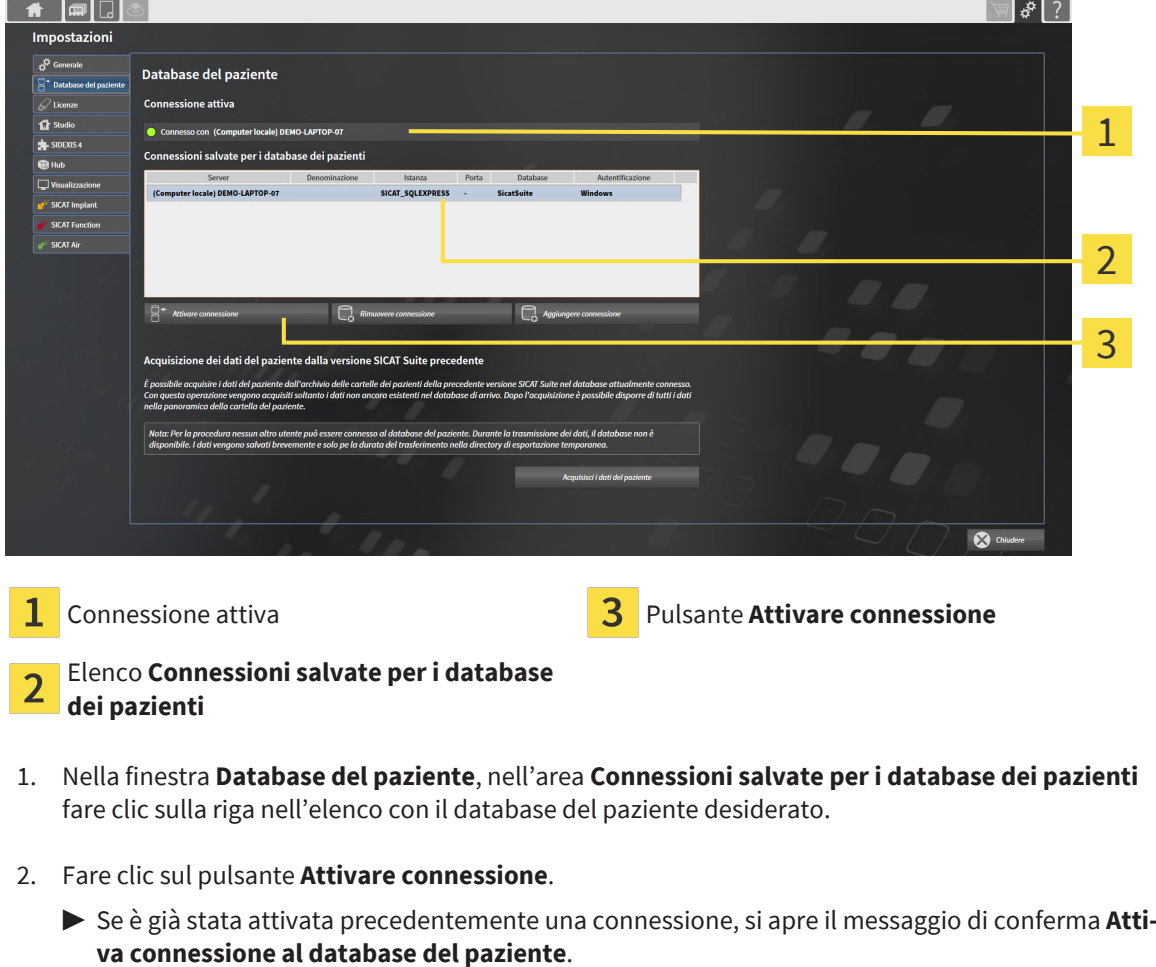

- 3. Nel messaggio di conferma, fare clic sul pulsante **Attivare connessione**.
	- ▶ La connessione selezionata viene attivata.

- ▶ Nella finestra **Database del paziente**, nell'area **Connessioni salvate per i database dei pazienti** viene visualizzata in grassetto la connessione aggiunta. Nelle altre connessioni, il carattere passa a normale.
- ▶ SICAT Suite attiva il database del paziente selezionato. La connessione attiva viene visualizzata nell'area **Connessione attiva**.

# <span id="page-80-0"></span>20.4 RIMUOVERE UNA CONNESSIONE AD UN DATABASE DEL PAZIENTE

SICAT Suite rimuove un database del paziente solo dall'elenco delle connessioni **Connessioni salvate per i database dei pazienti**. Non cancella nessun database del paziente. È possibile aggiungere nuovamente una connessione ad un database del paziente. Informazioni al riguardo sono disponibili qui *[Aggiungere una con](#page-73-0)[nessione ad un database del paziente \[](#page-73-0)*[▶](#page-73-0)*[Pagina 74\]](#page-73-0)*.

Per rimuovere un database del paziente dall'elenco delle connessioni **Connessioni salvate per i database dei pazienti** procedere come segue:

- ☑ SICAT Suite Patient Database è installato localmente o su un server.
- ☑ Nell'area **Connessioni salvate per i database dei pazienti** viene mostrata almeno una connessione ad un database del paziente.

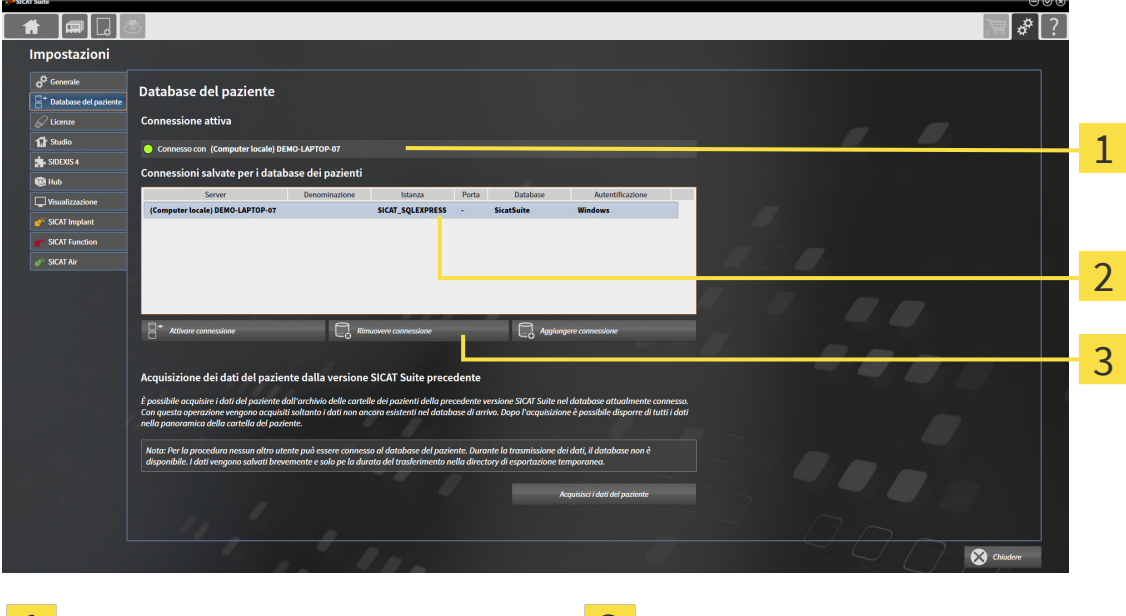

☑ La finestra **Database del paziente** è già aperta.

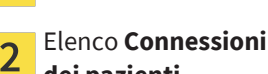

T

### Elenco **Connessioni salvate per i database dei pazienti**

1. Nella finestra **Database del paziente**, nell'area **Connessioni salvate per i database dei pazienti** fare clic sulla riga nell'elenco con il database del paziente desiderato.

**Connessione attiva Connessione Pulsante Rimuovere connessione** 

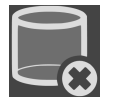

- 2. Fare clic sul pulsante **Rimuovere connessione**.
- ▶ SICAT Suite rimuove il database del paziente nell'area **Connessioni salvate per i database dei pazienti** dall'elenco.

# 20.5 ACQUISIZIONE DELLE CARTELLE DEI PAZIENTI DA SICAT SUITE VERSIONE 2.0.20 O PRECEDENTE

Nelle versioni precedenti di SICAT Suite, le cartelle dei pazienti sono salvate nel file system del computer di lavoro o nella rete. Se si desidera continuare ad utilizzare i dati del paziente di versioni precedenti, è necessario trasferirli in SICAT Suite Patient Database. Durante la trasmissione vengono acquisisti soltanto i dati del paziente che non sono ancora presenti nel database del paziente.

Per acquisire in un database del paziente, i dati del paziente di una versione precedente di SICAT Suite, procedere come segue:

- ☑ SICAT Suite Patient Database è installato localmente o su un server.
- ☑ Una connessione ad un database del paziente è stata aggiunta ed è attiva. Informazioni al riguardo sono disponibili qui *[Aggiungere una connessione ad un database del paziente \[](#page-73-0)*[▶](#page-73-0)*[Pagina 74\]](#page-73-0)*.
- ☑ Nessun altro utente è connesso al database del paziente attivo.
- ☑ La finestra **Database del paziente** è già aperta.

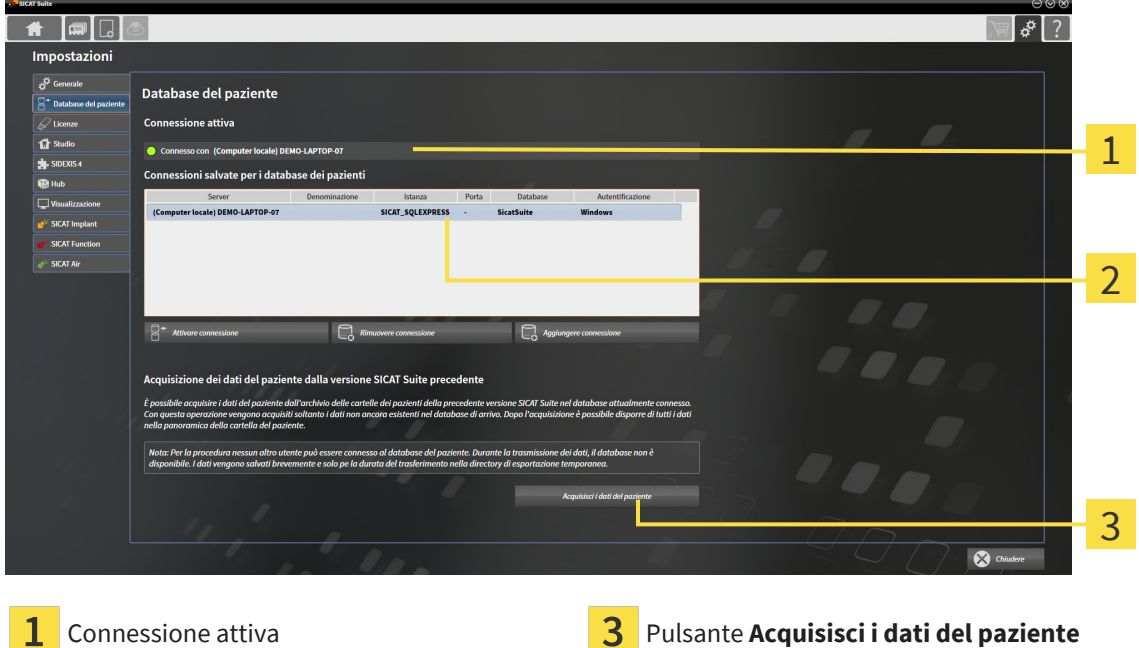

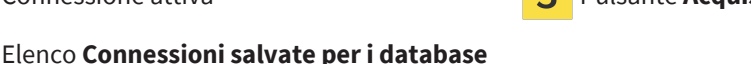

- **dei pazienti**
- 1. Se si utilizzano più database dei pazienti, attivare il database del paziente desiderato in cui si desidera acquisire l'archivio delle cartelle del paziente di una versione precedente di SICAT Suite. Informazioni al riguardo sono disponibili qui *[Attivazione di un altro database del paziente \[](#page-78-0)*[▶](#page-78-0)*[Pagina 79\]](#page-78-0)*.
- 2. Nella finestra **Database del paziente** fare clic sul pulsante **Acquisisci i dati del paziente**.

### ▶ Si apre la finestra **Acquisisci i dati del paziente**:

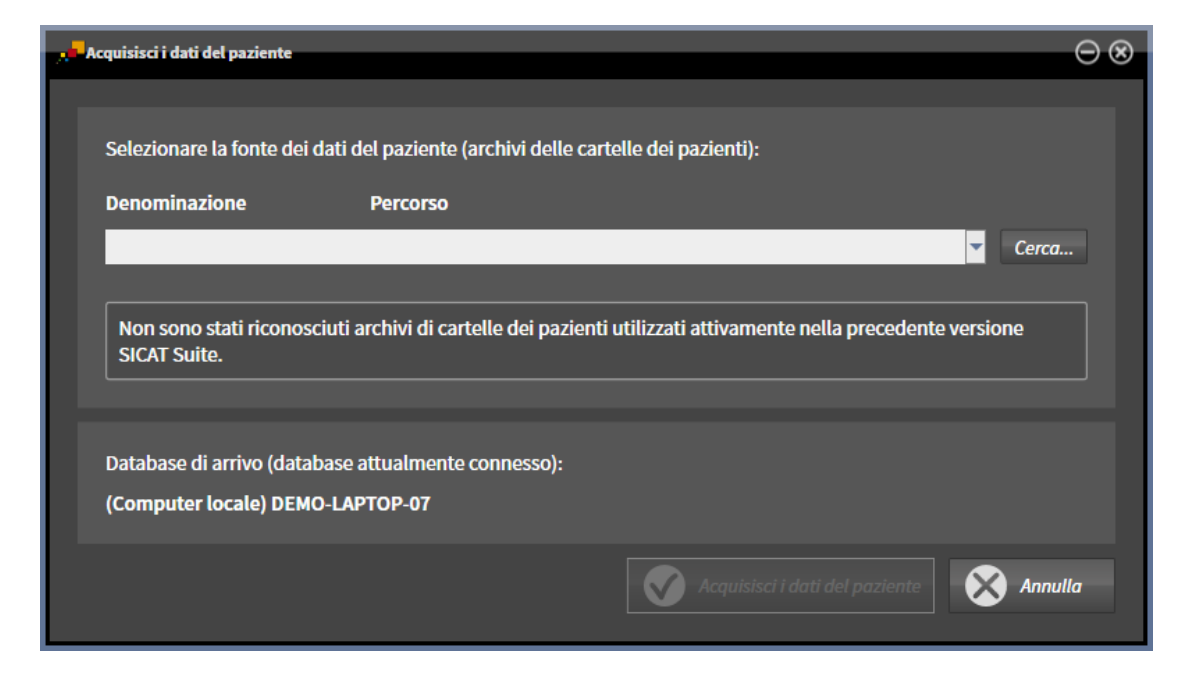

3. Fare clic sul pulsante **Cercare**.

▶ Si apre la finestra **Selezionare cartella**.

- 4. Navigare nella cartella desiderata in cui si trova l'archivio delle cartelle dei pazienti.
- 5. Scegliere il file desiderato e fare clic su **Aprire**.
	- ▶ Il percorso per il file scelto viene mostrato nel campo **Denominazione**.
- 6. Fare clic sul pulsante **Acquisisci i dati del paziente**.
	- ▶ Si apre una finestra che mostra la progressione.
	- ▶ L'archivio delle cartelle dei pazienti viene acquisito nel database del paziente.
	- ▶ Durante la trasmissione, il database del paziente non è disponibile per altri utenti.
- ▶ Dopo che la trasmissione delle cartelle del paziente è stata terminata con successo viene visualizzato il messaggio di conferma **La trasmissione dei dati è stata eseguita con successo**. L'acquisizione dei dati è terminata.

# <span id="page-83-0"></span>*21 IMPORTAZIONE DI DATI*

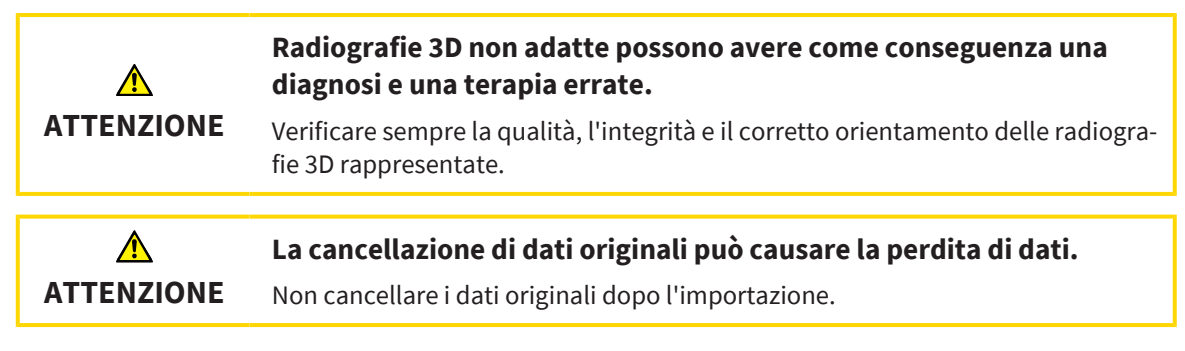

SICAT Suite può importare riprese 3D dai seguenti formati di dati:

- Dati DICOM SICAT Suite
- Radiografie 3D (DICOM, informazioni al riguardo sono disponibili in *[Formato DICOM supportato](#page-85-0) [\[](#page-85-0)*[▶](#page-85-0)*[Pagina 86\]](#page-85-0)*)
- Dati SICAT Implant
- Dati di ordinazione per sagome di foratura SICAT
- Dati GALILEOS Wrap&Go

Due impostazioni determinano il modo in cui SICAT Suite importa le radiografie 3D nel database del paziente attivo:

- Le impostazioni di importazione determinano se SICAT Suite importa una radiografia 3D, se non la importa, se sovrascrive una radiografia 3D esistente o se ne crea una copia.
- Le impostazioni di assegnazione determinano la cartella del paziente alla quale SICAT Suite assegna una radiografia 3D importata.

Se in un record di dati sono presenti studi delle applicazioni SICAT, SICAT Suite importa gli studi unitamente alle radiografie 3D.

## IMPOSTAZIONI DI IMPORTAZIONE PER RADIOGRAFIE 3D

Se le cartelle dei pazienti sono contenute nel database del paziente attivo, è possibile scegliere impostazioni di importazioni diverse per le radiografie 3D. Le impostazioni di importazione disponibili dipendono dall'ID dei dati da importare, dalla sua corrispondenza o mancata corrispondenza all'ID di una cartella del paziente in un database del paziente attivo.

È possibile selezionare un'impostazione di importazione per ogni radiografia 3D:

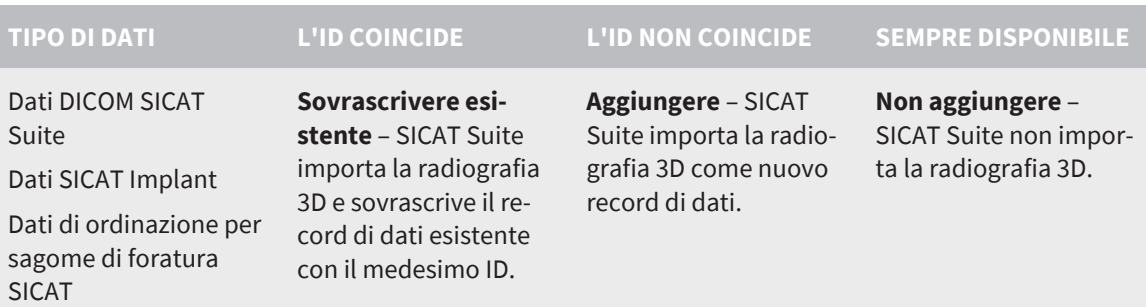

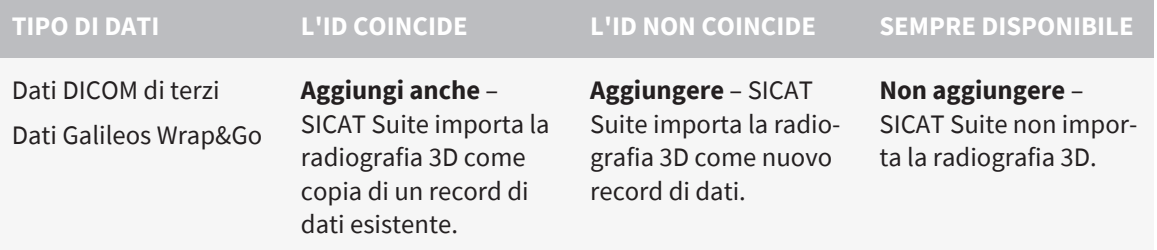

## COMPARAZIONE DEGLI ATTRIBUTI PER L'ASSEGNAZIONE DELLE CARTELLE DEI PAZIENTI

SICAT Suite analizza diversi attributi relativi ai dati da importare. Questi attributi sono:

- Cognome
- Nome
- Data di nascita
- ID paziente, ad esempio il codice fiscale o un ID paziente interno allo studio

## IMPOSTAZIONI PER L'ASSEGNAZIONE DELLE CARTELLE DEI PAZIENTI

Il seguente elenco mostra l'opzione di importazione che SICAT Suite suggerisce a seconda della comparazione degli attributi:

- Tutti gli attributi dei dati da importare corrispondono agli attributi di una cartella del paziente nel database del paziente: SICAT Suite suggerisce l'opzione **Aggiungere alla cartella del paziente esistente** e la cartella del paziente idonea.
- Non tutti gli attributi dei dati da importare corrispondono agli attributi di una cartella del paziente nel database del paziente: SICAT Suite suggerisce l'opzione **Creare una nuova cartella del paziente**.

In entrambi i casi è possibile assegnare i dati alla cartella di un altro paziente manualmente.

Per importare i dati, eseguire le seguenti azioni nell'ordine indicato:

- *[Selezione dei dati da importare \[](#page-86-0)*[▶](#page-86-0)*[Pagina 87\]](#page-86-0)*
- *[Selezione di un'opzione di importazione \[](#page-88-0)*[▶](#page-88-0)*[Pagina 89\]](#page-88-0)*
- *Assegnazione dei dati di una cartella del paziente esistente* [[▶](#page-90-0) [Pagina 91\]](#page-90-0)

oppure

■ *Creazione di una nuova cartella del paziente mediante importazione di dati* [[▶](#page-89-0) [Pagina 90\]](#page-89-0)

# 21.1 FORMATO DICOM SUPPORTATO

<span id="page-85-0"></span>Nell'importazione di record di dati DICOM, SICAT Suite supporta i record di dati che soddisfano i seguenti criteri:

- Il record di dati è disponibile in formato DICOM 3.0.
- Il record di dati contiene solo strati paralleli.
- Il record di dati non è compresso, è compresso in JPEG o è compresso in JPEG 2000.
- Il record di dati corrisponde a uno dei tipi supportati dal prossimo elenco.

I tipi di record di dati supportati sono:

- CT Image
- Digital X-Ray Image
- Digital Intraoral X-Ray Image
- X-Ray 3D Craniofacial Image
- Secondary Capture Image (grayscale) (solo per la modalità CT)
- Multiframe Grayscale Word Secondary Capture Image (solo per la modalità CT)

Per ulteriori criteri fare riferimento al DICOM Conformance Statement, che SICAT mette a disposizione su richiesta. I dati di contatto necessari sono riportati sul retro.

# 21.2 SELEZIONE DEI DATI DA IMPORTARE

<span id="page-86-0"></span>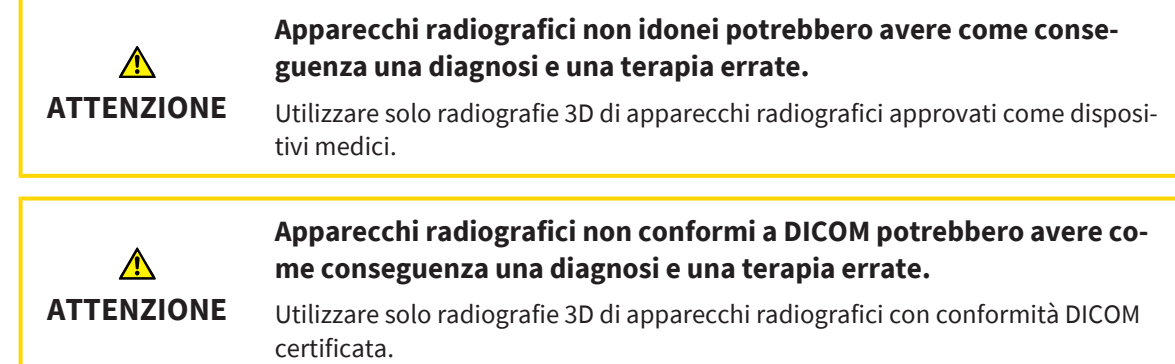

Per importare dati nel database del paziente attivo, procedere come segue:

### 1. Fare clic nella **Barra di navigazione** sul simbolo **Nuovi dati**.

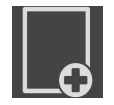

▶ Si apre la finestra **Nuovi dati**:

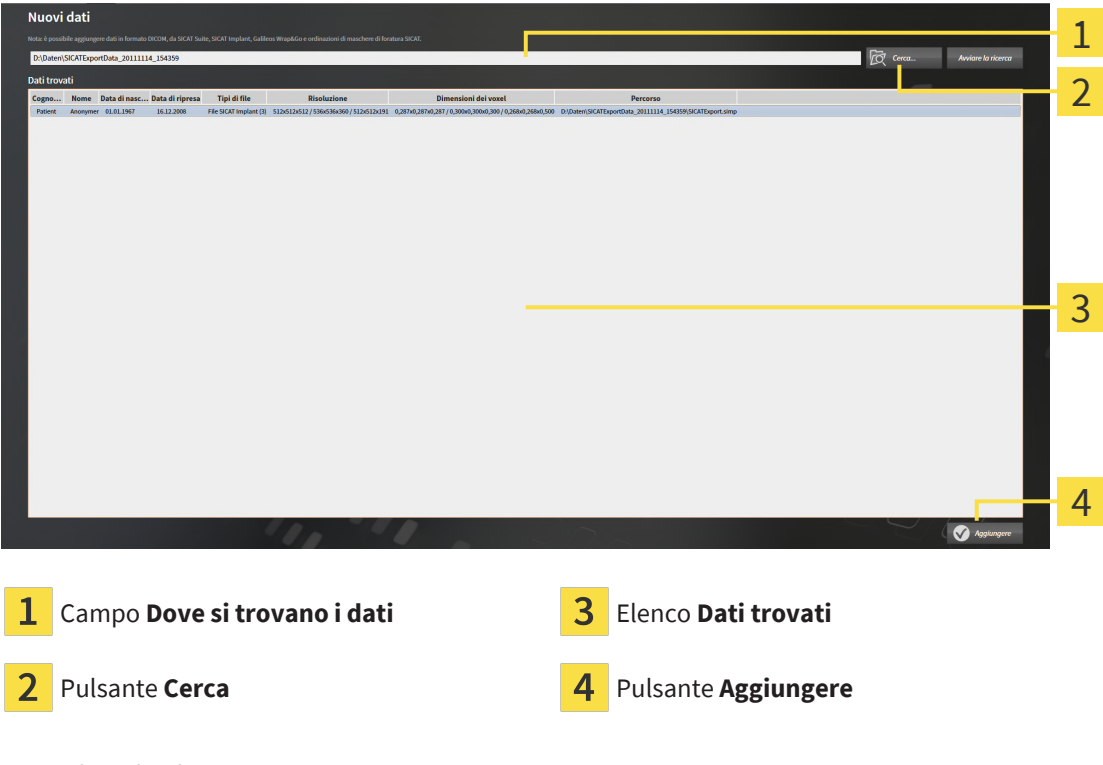

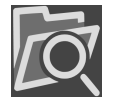

- 2. Fare clic sul pulsante **Cerca**.
	- ▶ Si apre la finestra **Selezionare file o directory**.

- 3. Selezionare nella finestra **Selezionare file o directory** il file desiderato o la cartella desiderata e fare clic su **OK**.
- ▶ SICAT Suite chiude la finestra **Selezionare file o directory** e trasmette il percorso del file selezionato o della cartella selezionata al campo **Dove si trovano i dati**.
- ▶ Se è stato selezionato un file compatibile, SICAT Suite visualizza il contenuto del file nell'elenco **Dati trovati**.
- ▶ Se è stata selezionata una cartella, SICAT Suite effettua una ricerca nella cartelle e in tutte le sottocartelle. SICAT Suite visualizza i file compatibili contenuti in una delle cartelle nell'elenco **Dati trovati** in cui è stata eseguita una ricerca.

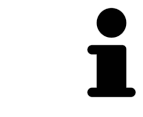

È possibile utilizzare la funzione drag & drop per importare i dati in SICAT Suite.

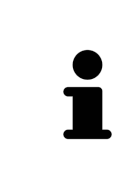

Se viene utilizzata la procedura descritta, la ricerca si avvia automaticamente. Per interrompere la ricerca, fare clic sul pulsante **Interrompere la ricerca**. Se si immette manualmente un percorso di un file o di una cartella nel campo **Dove si trovano i dati** occorre fare clic sul pulsante **Avviare la ricerca**. Ciò può essere utile anche allo scopo di avviare una nuova ricerca qualora il contenuto della cartella fosse cambiato o la ricerca fosse stata interrotta inavvertitamente.

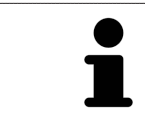

Se SICAT Suite non trova determinati file nonostante la compatibilità, la causa potrebbe essere attribuibile ai percorsi troppo lunghi dei file. Copiare i file a un livello superiore del file system e riavviare la ricerca.

Procedere con *[Selezione di un'opzione di importazione \[](#page-88-0)*[▶](#page-88-0)*[Pagina 89\]](#page-88-0)*.

# 21.3 SELEZIONE DI UN'OPZIONE DI IMPORTAZIONE

<span id="page-88-0"></span>Per selezionare un'opzione di importazione per ogni studio, procedere come segue:

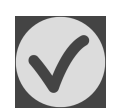

1. Nell'elenco **Dati trovati** scegliere lo studio desiderato e fare clic sul pulsante **Aggiungere**. ▶ Si apre la finestra **Aggiungere**:

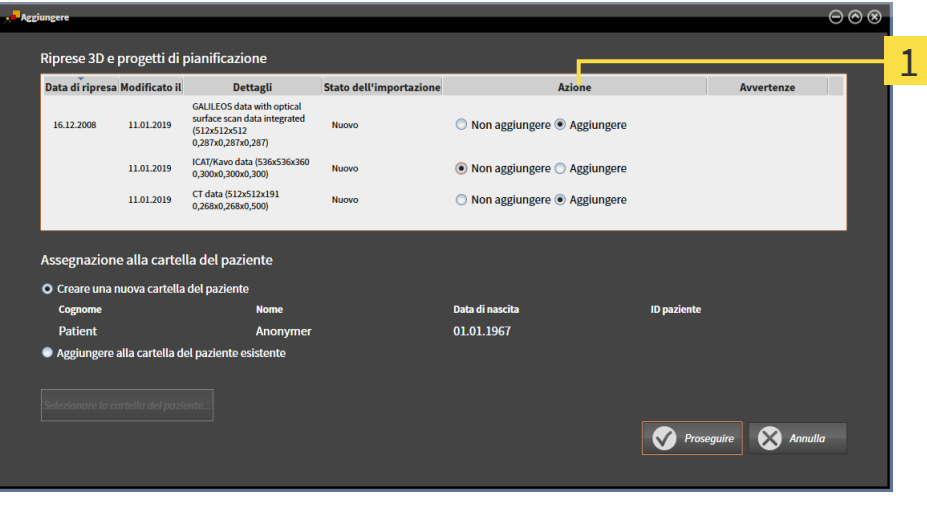

#### $\mathbf{1}$ Colonna **Azione**

- 2. Scegliere nella finestra **Aggiungere** dalla colonna **Azione** una delle seguenti voci per ciascuno [stu](#page-273-0)[dio:](#page-273-0) **Non aggiungere**, **Aggiungi anche**, **Aggiungere** oppure **Sovrascrivere esistente**. Una descrizione dettagliata delle opzioni si trova alla voce *[Importazione di dati \[](#page-83-0)*[▶](#page-83-0)*[Pagina 84\]](#page-83-0)*.
- ▶ Per ognuno degli studi è indicato se possono essere importati o meno.

Proseguire con una delle seguenti azioni:

- *[Assegnazione dei dati di una cartella del paziente esistente \[](#page-90-0)*[▶](#page-90-0)*[Pagina 91\]](#page-90-0)*
- *[Creazione di una nuova cartella del paziente mediante importazione di dati \[](#page-89-0)*[▶](#page-89-0)*[Pagina 90\]](#page-89-0)*

# <span id="page-89-0"></span>21.4 CREAZIONE DI UNA NUOVA CARTELLA DEL PAZIENTE MEDIANTE IMPORTAZIONE DI DATI

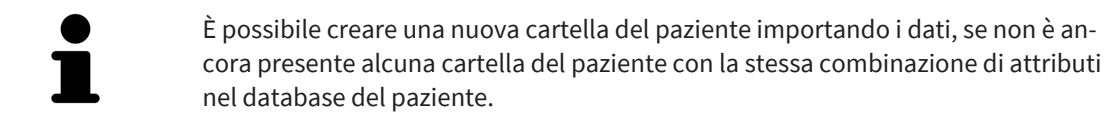

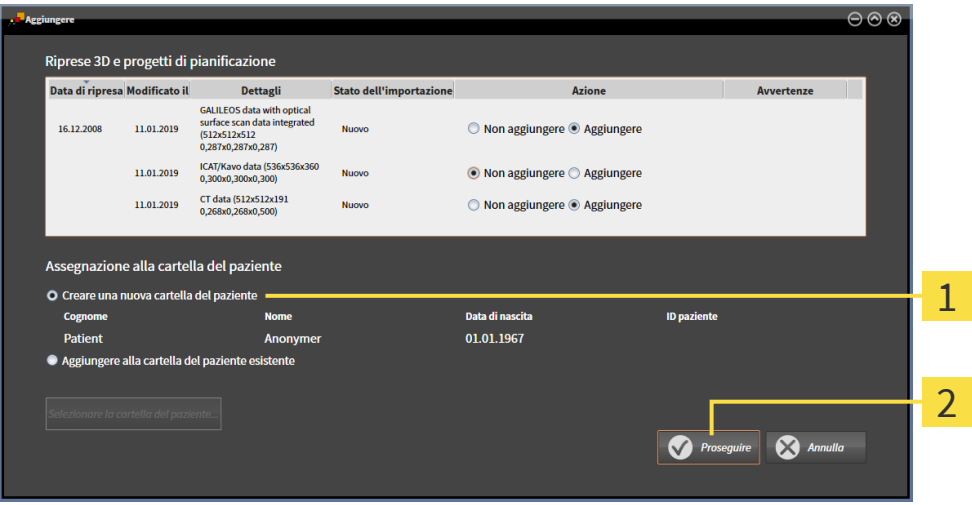

#### $\mathbf{1}$

## Opzione **Creare una nuova cartella del paziente**

#### $\overline{\mathbf{z}}$ Pulsante **Proseguire**

 Per assegnare ad una nuova cartella del paziente i dati che si desidera importare, procedere come segue:

- Selezionare nell'area **Assegnazione alla cartella del paziente** l'opzione **Creare una nuova cartella del paziente** e fare clic sul pulsante **Proseguire**.
- ▶ SICAT Suite crea una nuova cartella del paziente con gli attributi dei dati selezionati.
- ▶ SICAT Suite importa i dati selezionati e li assegna alla nuova cartella del paziente.
- ▶ Si apre la finestra **Panoramica delle cartelle dei pazienti** e SICAT Suite evidenzia la cartella del paziente importata nell'elenco **Cartelle dei pazienti**. Informazioni al riguardo sono disponibili in *[Car](#page-93-0)[telle dei pazienti \[](#page-93-0)*[▶](#page-93-0)*[Pagina 94\]](#page-93-0)*.

**ATTENZIONE**

⚠

# <span id="page-90-0"></span>21.5 ASSEGNAZIONE DEI DATI DI UNA CARTELLA DEL PAZIENTE ESISTENTE

## **Un'assegnazione errata del nome del paziente o della radiografia 3D potrebbe avere come conseguenza lo scambio di riprese dei pazienti.**

Verificare che la radiografia 3D da importare oppure già caricata in un'applicazione SICAT sia assegnata al corretto nome del paziente e alle corrette informazioni di ripresa.

SICAT Suite seleziona automaticamente l'opzione **Aggiungere alla cartella del paziente esistente** con la relativa cartella del paziente se sussiste la seguente condizione: tutti gli attributi dei dati da importare corrispondono agli attributi di una cartella del paziente nel database del paziente attivo.

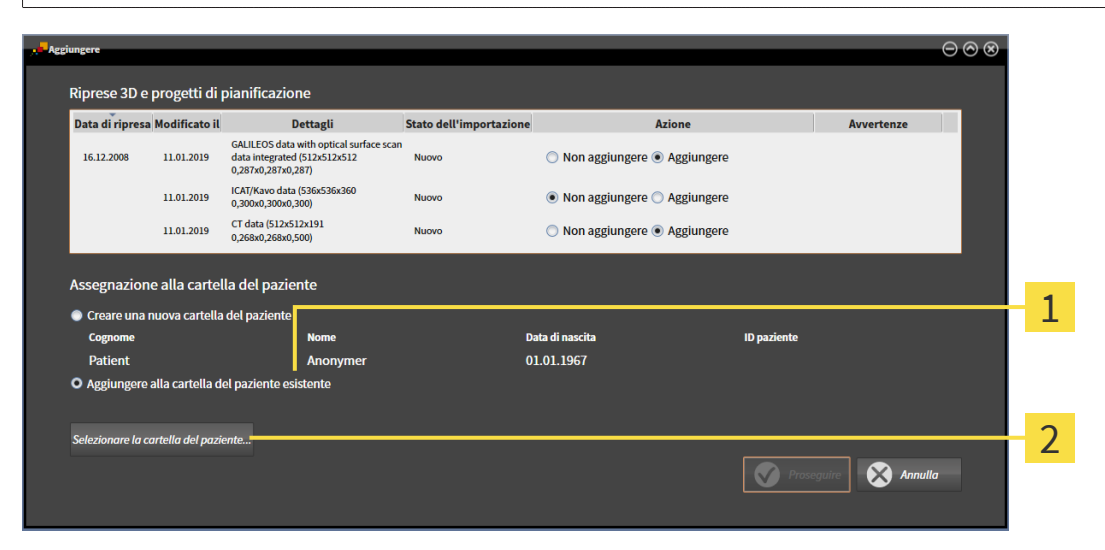

#### $\mathbf 1$ Opzione **Aggiungere alla cartella del paziente esistente**

## Pulsante **Selezionare la cartella del paziente**

Per assegnare manualmente a una cartella del paziente esistente i dati che si desidera importare, procedere come segue:

☑ Il database del paziente contiene almeno una cartella del paziente.

1. Selezionare nell'area **Assegnazione alla cartella del paziente** l'opzione **Aggiungere alla cartella del paziente esistente** e fare clic sul pulsante**Selezionare la cartella del paziente**.

▶ La finestra **Selezionare la cartella del paziente** si apre e mostra un elenco di cartelle dei pazienti già presenti:

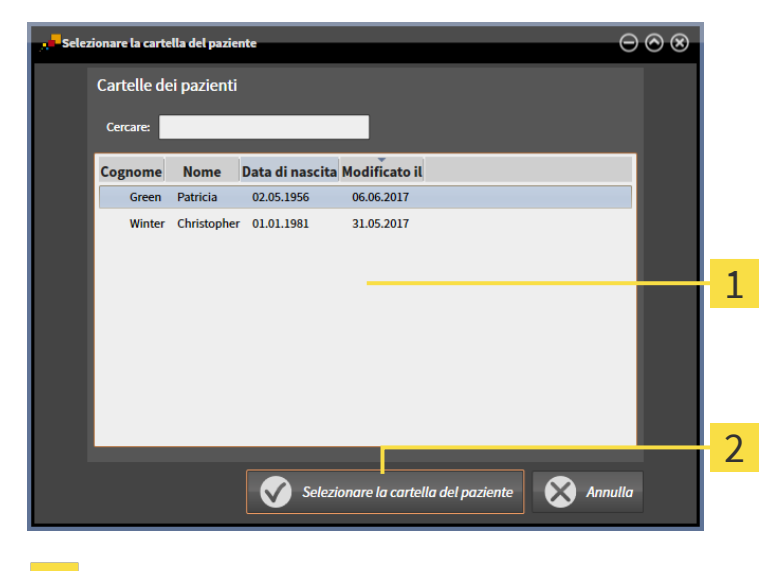

- $\mathbf{1}$ Elenco **Cartelle dei pazienti**
- Pulsante **Selezionare la cartella del paziente**  $\overline{\mathbf{2}}$
- 2. Fare clic sulla cartella del paziente desiderata e fare clic sul pulsante **Selezionare la cartella del paziente**.
	- ▶ La finestra **Selezionare la cartella del paziente** si chiude.
	- ▶ La finestra **Aggiungere** mostra gli attributi della cartella del paziente selezionata.

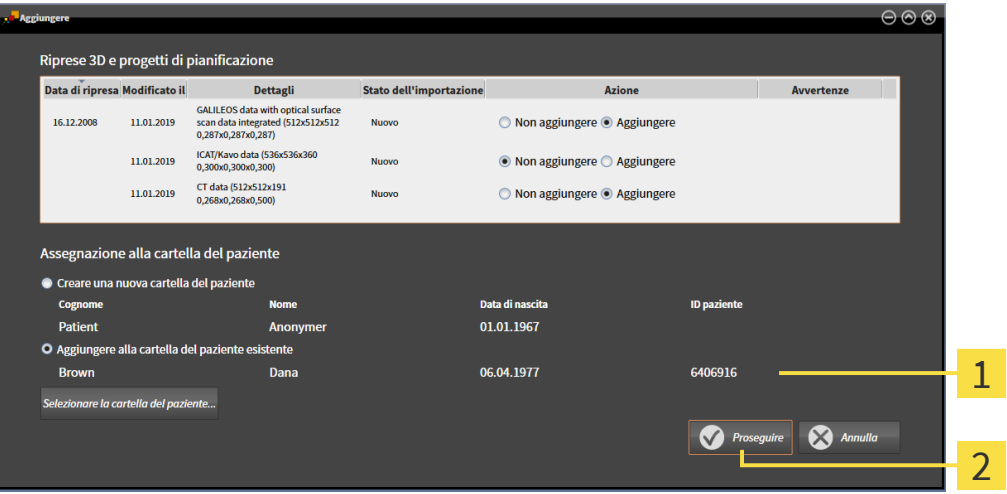

1 Attributi della cartella del paziente selezionata

Pulsante **Proseguire**  $\overline{2}$ 

3. Nella finestra **Aggiungere** fare clic sul pulsante **Proseguire**.

4. Se gli attributi dei dati da importare non corrispondono agli attributi della cartella del paziente selezionato, appare un messaggio di avviso:

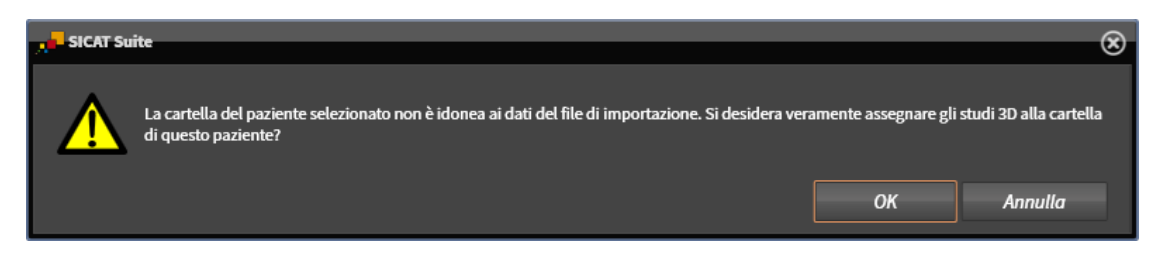

- 5. Se si desidera comunque importare i dati, fare clic su **OK**.
- ▶ SICAT Suite importa i dati selezionati e li assegna alla cartella del paziente esistente.
- ▶ Si apre la finestra **Panoramica delle cartelle dei pazienti** e SICAT Suite evidenzia la cartella del paziente importata nell'elenco **Cartelle dei pazienti**. Informazioni al riguardo sono disponibili qui *[Car](#page-93-0)[telle dei pazienti \[](#page-93-0)*[▶](#page-93-0)*[Pagina 94\]](#page-93-0)*.

# <span id="page-93-0"></span>*22 CARTELLE DEI PAZIENTI*

Le cartelle dei pazienti possono contenere più studi 3D. Uno studio è composto da una radiografia 3D e dai relativi progetti di pianificazione. Inoltre le cartelle dei pazienti possono contenere documenti creati nel corso della pianificazione.

## ACCESSO ALLE CARTELLE DEL PAZIENTE CON PIÙ UTENTI NELLA RETE

Le cartelle del paziente vengono salvati in SICAT Suite Patient Database. Una cartella del paziente viene salvata se viene aperta da un utente per l'elaborazione. Una cartella del paziente bloccata può essere aperta da un altro utente in un ambiente di rete con gestione dei dati del paziente su server, soltanto per la lettura e non per apportare modifiche o per la pianificazione.

Il blocco vale per tutto il tempo durante il quale la cartella del paziente viene utilizzata da un utente per i seguenti scopi:

- Elaborazione di un progetto di pianificazione
- Modifica degli attributi della cartella del paziente
- Aggiunta di nuovi dati del paziente nella rispettiva cartella
- Elaborazione del carrello
- Trasmissione di dati del paziente (esporto)
- Cancellazione di una cartella del paziente

Appena la cartella del paziente viene chiusa, il blocco viene annullato e la cartella del paziente è nuovamente disponibile per essere modificata da un altro utente.

Le cartelle del paziente bloccate vengono contrassegnate con il simbolo di un lucchetto nella finestra **Panoramica delle cartelle dei pazienti**. I pulsanti per l'elaborazione di una cartella del paziente sono grigi.

Sono disponibili le seguenti azioni per la gestione delle cartelle dei pazienti:

- *[Apertura della finestra "Panoramica delle cartelle dei pazienti" \[](#page-94-0)*[▶](#page-94-0)*[Pagina 95\]](#page-94-0)*
- *[Ricerca e classificazione delle cartelle del paziente \[](#page-95-0)*[▶](#page-95-0)*[Pagina 96\]](#page-95-0)*
- [Apertura delle radiografie 3D o dei progetti di pianificazione dalla panoramica delle cartelle dei pa](#page-100-0)*[zienti \[](#page-100-0)*[▶](#page-100-0)*[Pagina 101\]](#page-100-0)*
- *[Lavoro con le cartelle dei pazienti \[](#page-97-0)*[▶](#page-97-0)*[Pagina 98\]](#page-97-0)*
- *[Modifica degli attributi delle cartelle dei pazienti \[](#page-99-0)*[▶](#page-99-0)*[Pagina 100\]](#page-99-0)*
- *Cancellare le cartelle del paziente* [[▶](#page-106-0) *Pagina 107*]
- *[Cancellazione delle radiografie 3D o dei progetti di pianificazione dalle cartelle dei pazienti \[](#page-108-0)*[▶](#page-108-0)*[Pagina](#page-108-0) [109\]](#page-108-0)*
- *Annullare blocco scaduto di una cartella del paziente* [[▶](#page-110-0) *Pagina 111*]

Inoltre sono disponibili azioni per l'importazione di dati e l'esportazione di dati dalle cartelle dei pazienti:

- *[Importazione di dati \[](#page-83-0)*[▶](#page-83-0)*[Pagina 84\]](#page-83-0)*
- *[Esportazione di dati \[](#page-211-0)*[▶](#page-211-0)*[Pagina 212\]](#page-211-0)*

# <span id="page-94-0"></span>22.1 APERTURA DELLA FINESTRA "PANORAMICA DELLE CARTELLE DEI PAZIENTI"

Per aprire la finestra **Panoramica delle cartelle dei pazienti** procedere come segue:

Fare clic nella **Barra di navigazione** sul simbolo **Cartelle dei pazienti**.

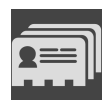

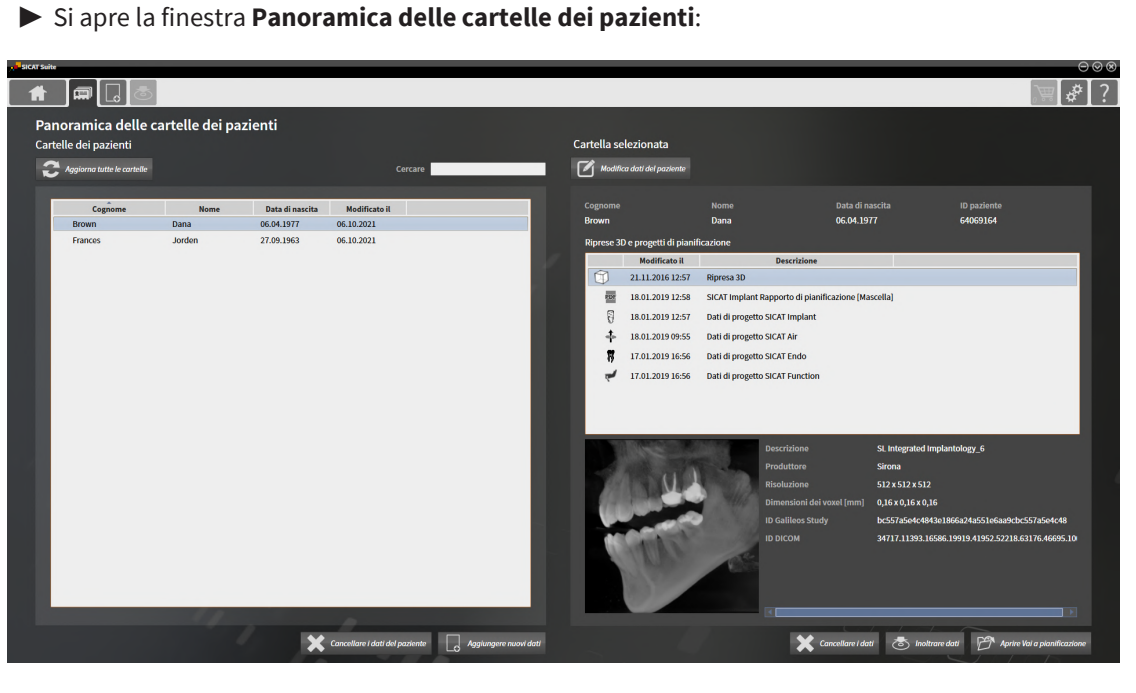

Proseguire con una delle seguenti azioni:

- *[Ricerca e classificazione delle cartelle del paziente \[](#page-95-0)*[▶](#page-95-0)*[Pagina 96\]](#page-95-0)*
- *[Lavoro con le cartelle dei pazienti \[](#page-97-0)*[▶](#page-97-0)*[Pagina 98\]](#page-97-0)*
- *[Modifica degli attributi delle cartelle dei pazienti \[](#page-99-0)*[▶](#page-99-0)*[Pagina 100\]](#page-99-0)*
- [Apertura delle radiografie 3D o dei progetti di pianificazione dalla panoramica delle cartelle dei pa](#page-100-0)*[zienti \[](#page-100-0)*[▶](#page-100-0)*[Pagina 101\]](#page-100-0)*
- *Cancellare le cartelle del paziente* [[▶](#page-106-0) *Pagina 107*]
- *[Cancellazione delle radiografie 3D o dei progetti di pianificazione dalle cartelle dei pazienti \[](#page-108-0)*[▶](#page-108-0)*[Pagina](#page-108-0) [109\]](#page-108-0)*
- *Annullare blocco scaduto di una cartella del paziente* [[▶](#page-110-0) [Pagina 111\]](#page-110-0)

# <span id="page-95-0"></span>22.2 RICERCA E CLASSIFICAZIONE DELLE CARTELLE DEL PAZIENTE

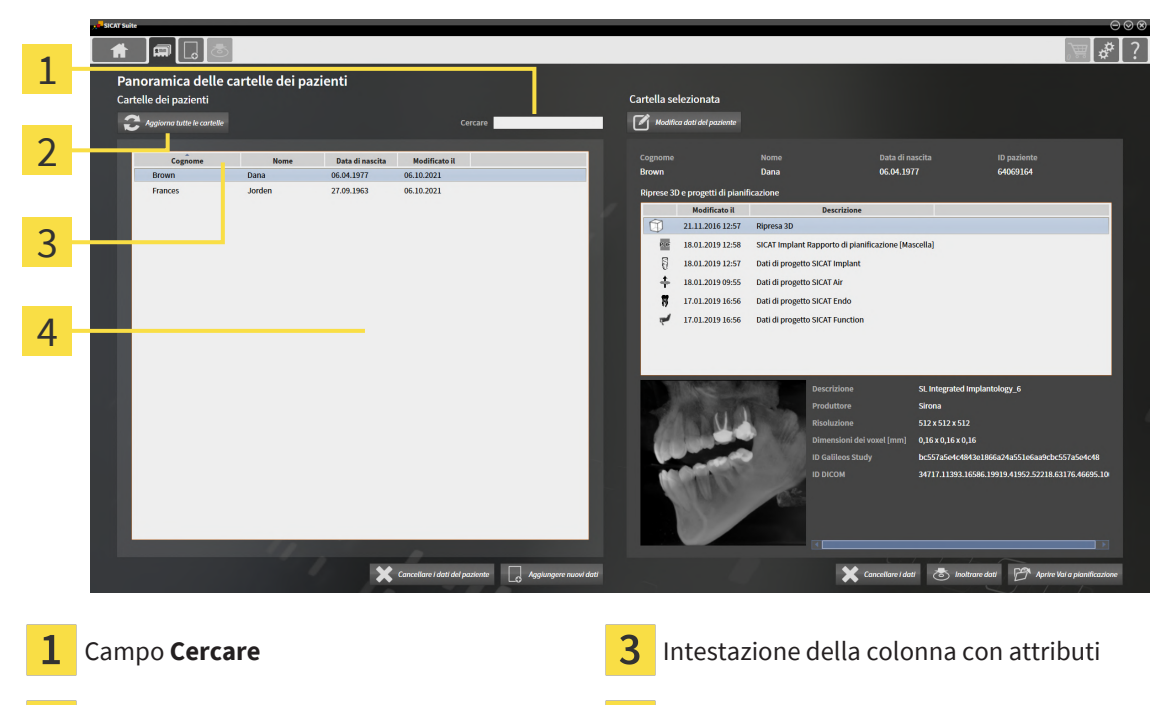

2 Pulsante **Aggiorna tutte le cartelle Elenco Cartelle dei pazienti** 

Nella finestra **Panoramica delle cartelle dei pazienti** è possibile selezionare e gestire le cartelle del paziente.

Nell'elenco **Cartelle dei pazienti** vengono visualizzate tutte le cartelle del paziente salvate nel database del paziente.

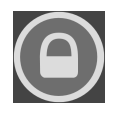

Le cartelle del paziente bloccate da un altro utente sono contrassegnate con il simbolo del lucchetto. Maggiori informazioni sono disponibili qui *[Cartelle dei pazienti \[](#page-93-0)*[▶](#page-93-0)*[Pagina 94\]](#page-93-0)*.

## AGGIORNAMENTO CARTELLE DEL PAZIENTE

Poiché l'accesso al database del paziente è consentito a diversi utenti, è possibile che nell'elenco **Cartelle dei pazienti** non siano ancora visualizzate le cartelle del paziente appena create o modificate da altri utenti.

Per aggiornare le cartelle dei pazienti, procedere come segue:

☑ La finestra **Panoramica delle cartelle dei pazienti** è già aperta. Informazioni al riguardo sono disponibili qui *[Apertura della finestra "Panoramica delle cartelle dei pazienti" \[](#page-94-0)*[▶](#page-94-0)*[Pagina 95\]](#page-94-0)*.

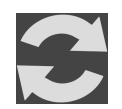

- Fare clic sul pulsante Aggiorna tutte le cartelle.
- ▶ L'elenco **Cartelle dei pazienti** viene aggiornato e mostra tutte le cartelle del paziente presenti nel database del paziente.

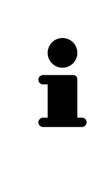

Se in un ambiente di rete con gestione dei dati del paziente su server, l'accesso alle cartelle del paziente è limitato a causa di problemi di rete o se lo stato "bloccato" delle cartelle del paziente deve essere aggiornato, l'aggiornamento dell'elenco **Cartelle dei pazienti** dopo che è stato rimosso il problema di rete può ripristinare la comunicazione regolare tra SICAT Suite e il database del paziente.

## RICERCA DI CARTELLE DEI PAZIENTI

SICAT Suite ricerca negli attributi di tutte le cartelle dei pazienti il testo di ricerca immesso.

Per cercare una cartella del paziente, procedere come segue:

- ☑ La finestra **Panoramica delle cartelle dei pazienti** è già aperta. Informazioni al riguardo sono disponibili qui *[Apertura della finestra "Panoramica delle cartelle dei pazienti" \[](#page-94-0)*[▶](#page-94-0)*[Pagina 95\]](#page-94-0)*.
	- Digitare nel campo **Cercare** il testo di ricerca desiderato.
- ▶ L'elenco **Cartelle dei pazienti** mostra tutte le cartelle dei pazienti che contengono il testo di ricerca in un attributo.

SICAT Suite avvia la ricerca non appena si comincia a digitare.

## CLASSIFICAZIONE DELLE CARTELLE DEI PAZIENTI IN BASE AGLI ATTRIBUTI

È possibile classificare le cartelle dei pazienti in base ai seguenti attributi:

- **Cognome**
- **Nome**
- **Data di nascita**
- **Modificato il**

Per classificare le cartelle dei pazienti in base agli attributi, procedere come segue:

☑ La finestra **Panoramica delle cartelle dei pazienti** è già aperta. Informazioni al riguardo sono disponibili qui *[Apertura della finestra "Panoramica delle cartelle dei pazienti" \[](#page-94-0)*[▶](#page-94-0)*[Pagina 95\]](#page-94-0)*.

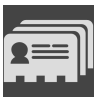

- 1. Fare clic nell'elenco **Cartelle dei pazienti** sull'intestazione della colonna dell'attributo desiderato. ▶ SICAT Suite assortisce l'elenco **Cartelle dei pazienti** nell'ordine dell'attributo desiderato.
- 2. Fare clic nuovamente nell'elenco **Cartelle dei pazienti** sull'intestazione della colonna dell'attributo desiderato.
	- ▶ SICAT Suite assortisce l'elenco **Cartelle dei pazienti** nell'ordine inverso dell'attributo desiderato.

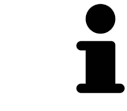

Di regola le cartelle dei pazienti sono assortite in ordine discendente rispetto alla data di modifica.

# 22.3 LAVORO CON LE CARTELLE DEI PAZIENTI

<span id="page-97-0"></span>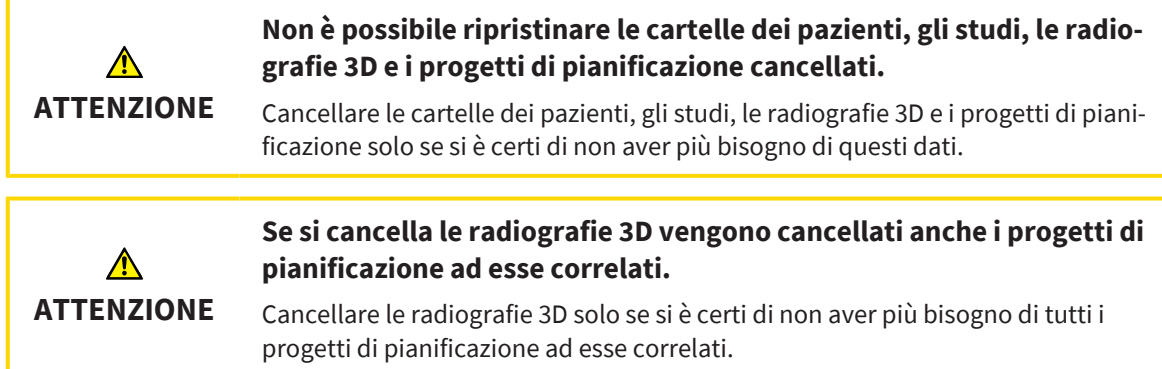

Per lavorare con una cartella del paziente, procedere come segue:

☑ La finestra **Panoramica delle cartelle dei pazienti** è già aperta. Informazioni al riguardo sono disponibili qui *[Apertura della finestra "Panoramica delle cartelle dei pazienti" \[](#page-94-0)*[▶](#page-94-0)*[Pagina 95\]](#page-94-0)*.

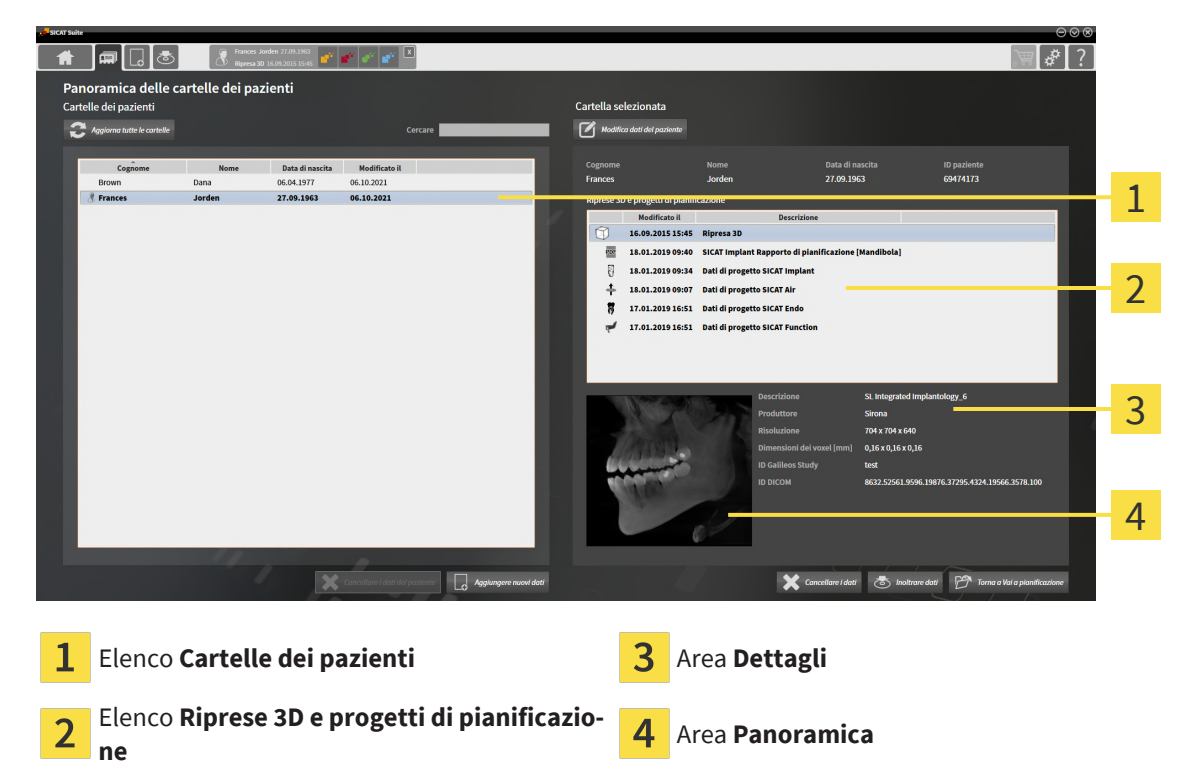

- 1. Selezionare nella finestra **Panoramica delle cartelle dei pazienti** dall'elenco **Cartelle dei pazienti** la cartella del paziente desiderata.
	- ▶ Nell'area **Cartella selezionata** l'elenco **Riprese 3D e progetti di pianificazione** mostra tutte le radiografie 3D, i progetti di pianificazione e i file PDF delle cartelle dei pazienti selezionate.
- 2. Scegliere dall'elenco **Riprese 3D e progetti di pianificazione** la radiografia 3D desiderata o il progetto di pianificazione desiderato.
	- ▶ L'area **Panoramica** mostra un'anteprima della radiografia 3D selezionata o del progetto di pianificazione selezionato.
	- ▶ L'area **Dettagli** mostra i dettagli della radiografia 3D selezionata o del progetto di pianificazione selezionato, ad esempio metadati DICOM o dettagli relativi ai dati di pianificazione.

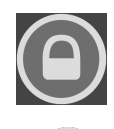

Le cartelle del paziente bloccate da un altro utente sono contrassegnate con il simbolo del lucchetto. Informazioni al riguardo sono disponibili qui *[Cartelle dei pazienti \[](#page-93-0)*[▶](#page-93-0)*[Pagina 94\]](#page-93-0)*.

Una cartella del paziente elaborata dall'utente viene contrassegnato con il simbolo di una persona.

Per lavorare con la carella del paziente sono disponibili le seguente opzioni:

- *[Modifica degli attributi delle cartelle dei pazienti \[](#page-99-0)*[▶](#page-99-0)*[Pagina 100\]](#page-99-0)*
- *[Cancellazione delle radiografie 3D o dei progetti di pianificazione dalle cartelle dei pazienti \[](#page-108-0)*[▶](#page-108-0)*[Pagina](#page-108-0) [109\]](#page-108-0)*
- *[Cancellare le cartelle del paziente \[](#page-106-0)*[▶](#page-106-0)*[Pagina 107\]](#page-106-0)*
- *[Esportazione di dati \[](#page-211-0)*[▶](#page-211-0)*[Pagina 212\]](#page-211-0)*
- *[Annullare blocco scaduto di una cartella del paziente \[](#page-110-0)*[▶](#page-110-0)*[Pagina 111\]](#page-110-0)*

# <span id="page-99-0"></span>22.4 MODIFICA DEGLI ATTRIBUTI DELLE CARTELLE DEI PAZIENTI

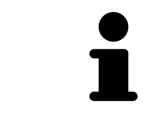

La combinazione degli attributi di ogni cartella del paziente nel database del paziente deve essere univoca.

È possibile modificare i seguenti attributi di una cartella del paziente:

- **Cognome**
- **Nome**
- **Data di nascita**
- **ID paziente**

Per modificare gli attributi delle cartelle dei pazienti, procedere come segue:

- ☑ La finestra **Panoramica delle cartelle dei pazienti** è già aperta. Informazioni al riguardo sono disponibili qui *[Apertura della finestra "Panoramica delle cartelle dei pazienti" \[](#page-94-0)*[▶](#page-94-0)*[Pagina 95\]](#page-94-0)*
- ☑ La cartella del paziente non è bloccata da un altro utilizza.
- 1. Selezionare nella finestra **Panoramica delle cartelle dei pazienti** dall'elenco **Cartelle dei pazienti** la cartella del paziente desiderata.
- 2. Fare clic sul pulsante **Modifica dati del paziente**.

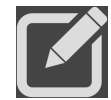

▶ Si apre la finestra **Modificare**:

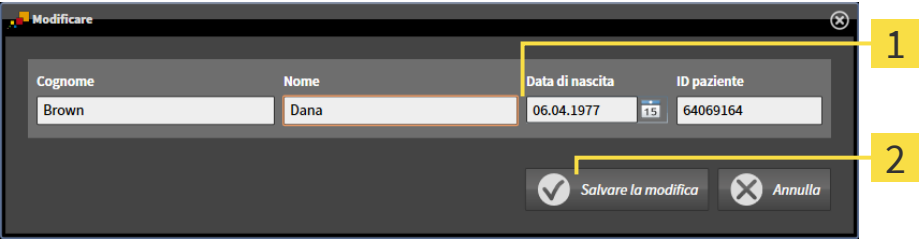

Campi attributo 1

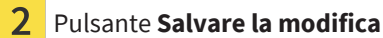

- 3. Digitare nella finestra **Modificare** i valori desiderati nei campi degli attributi.
- 4. Fare clic sul pulsante **Salvare la modifica**.
- ▶ SICAT Suite salva le modifiche.

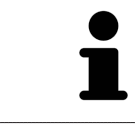

L'ID paziente rimane visibile anche in caso di anonimizzazione dei dati del paziente e può essere utilizzata in ogni momento per identificare il paziente.

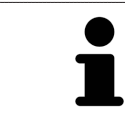

L'ID dei pazienti non corrisponde all'ID DICOM. È possibile immettere un ID a piacere come paziente ID, ad esempio il codice fiscale o un ID paziente interno allo studio.

# <span id="page-100-0"></span>22.5 APERTURA DELLE RADIOGRAFIE 3D O DEI PROGETTI DI PIANIFICAZIONE DALLA PANORAMICA DELLE CARTELLE DEI PAZIENTI

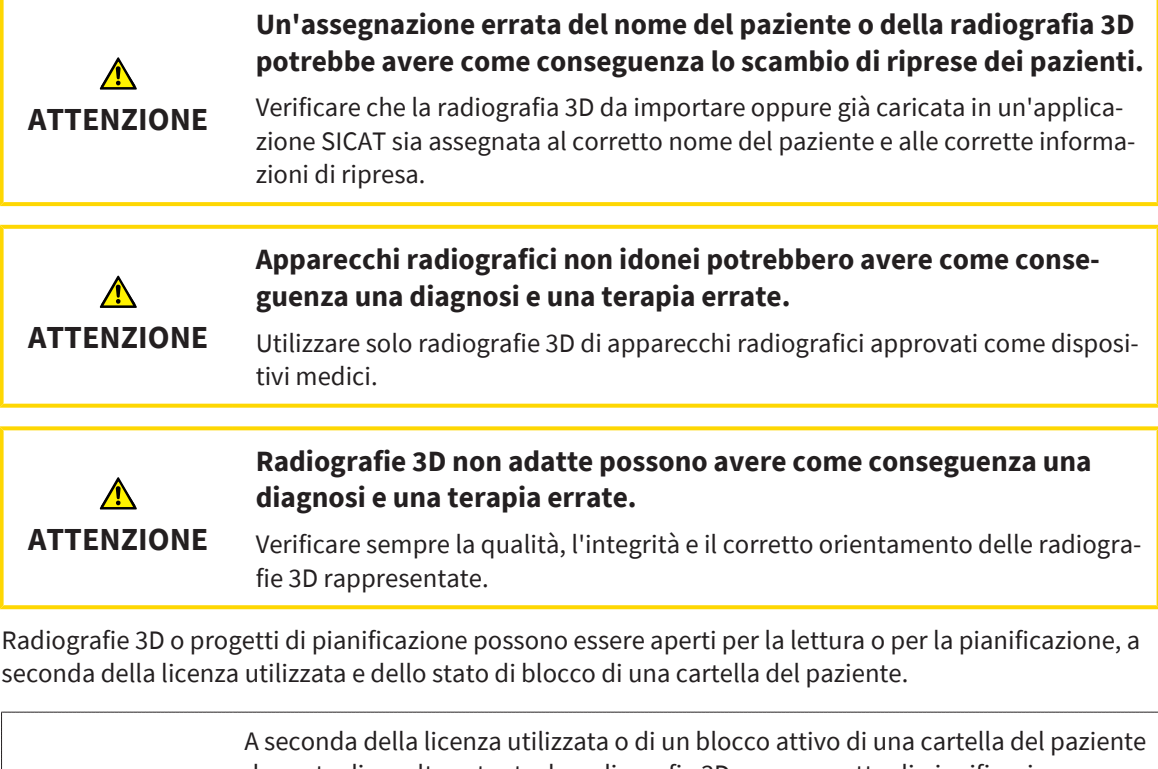

da parte di un altro utente, le radiografie 3D o un progetto di pianificazione possono essere aperti per la pianificazione o in sola lettura. Maggiori informazioni in proposito sono disponibili alle voci *[Apertura di dati con protezione da scrittura](#page-258-0) [\[](#page-258-0)*[▶](#page-258-0)*[Pagina 259\]](#page-258-0)* e *[Cartelle dei pazienti \[](#page-93-0)*[▶](#page-93-0)*[Pagina 94\]](#page-93-0)* e *[Lavoro con le cartelle dei pa](#page-97-0)[zienti \[](#page-97-0)*[▶](#page-97-0)*[Pagina 98\]](#page-97-0)*.

Per aprire una radiografia 3D o un progetto di pianificazione, procedere come segue:

☑ La finestra **Panoramica delle cartelle dei pazienti** è già aperta. Informazioni al riguardo sono disponibili qui *[Apertura della finestra "Panoramica delle cartelle dei pazienti" \[](#page-94-0)*[▶](#page-94-0)*[Pagina 95\]](#page-94-0)*.

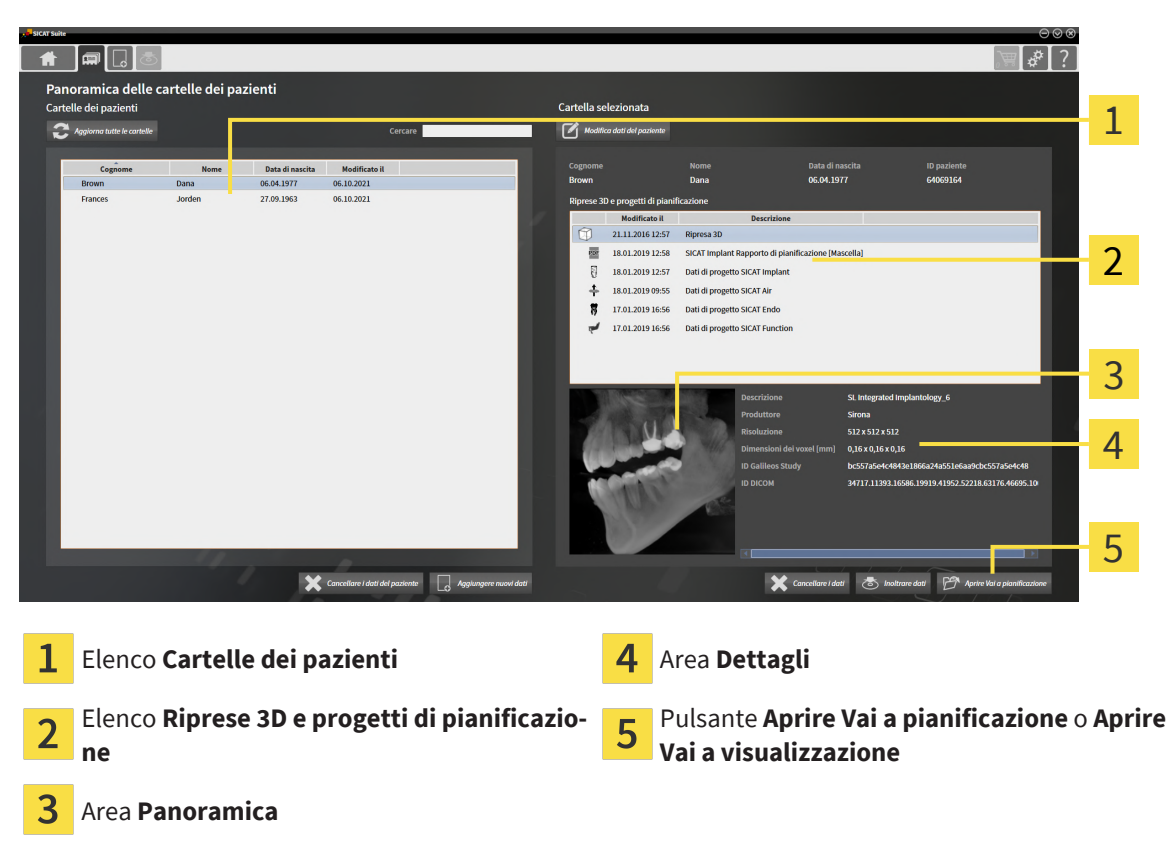

- 1. Selezionare nella finestra **Panoramica delle cartelle dei pazienti** dall'elenco **Cartelle dei pazienti** la cartella del paziente desiderata.
	- ▶ Nell'area **Cartella selezionata** l'elenco **Riprese 3D e progetti di pianificazione** mostra tutte le radiografie 3D, i progetti di pianificazione e i file PDF delle cartelle dei pazienti selezionate.
- 2. Selezionare dall'elenco **Riprese 3D e progetti di pianificazione** il record di dati desiderato o il documento desiderato.
	- ▶ Le aree **Panoramica** e**Dettagli** mostrano informazioni relative al record di dati o al documento selezionato.
- 3. Fare clic sul pulsante **Aprire Vai a pianificazione** o **Aprire Vai a visualizzazione**, per aprire un record di dati selezionato.
	- ▶ Il record di dati selezionato viene aperto in un'applicazione SICAT per la pianificazione o la lettura.

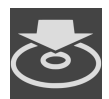

- 4. Fare clic sul pulsante **Inoltrare dati**, per Salvare un PDF selezionato.
	- ▶ Si apre una finestra Risorse del computer di Windows ed è possibile salvare il documento in una directory a scelta. Dopodiché sarà possibile visualizzare il documento nel visualizzatore PDF standard.

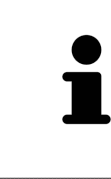

Se si apre una radiografia 3D senza il relativo studio ed è stata attivata soltanto la licenza di un'applicazione SICAT, questa applicazione SICAT si avvia. Se si apre una radiografia 3D con di un relativo studio e sono state attivate licenze di più applicazioni SICAT, si avvia l'applicazione dello studio che è stato modificato per ultimo.

# 22.6 STUDI SICAT AIR IN SICAT SUITE

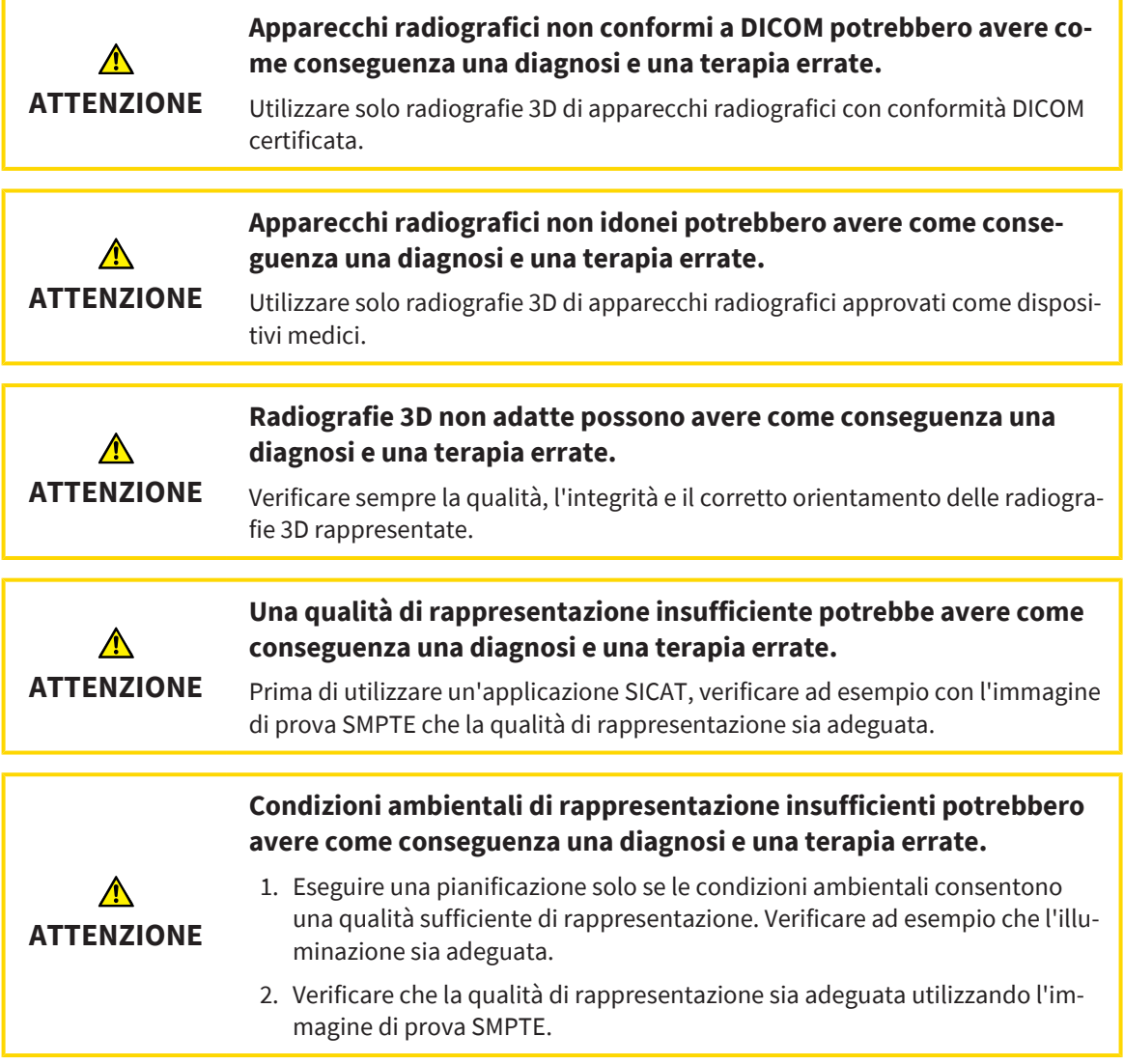

Se SICAT Suite è in esecuzione come versione standalone, la gestione dei dati del paziente avviene in SICAT Suite.

**Panoramica delle cartelle dei pazienti** mostra informazioni per gli [studi](#page-273-0) SICAT Air se sono soddisfatte le condizioni seguenti:

- Si utilizza SICAT Suite come versione standalone.
- È stato selezionato uno studio SICAT Air nell'area **Riprese 3D e progetti di pianificazione**:

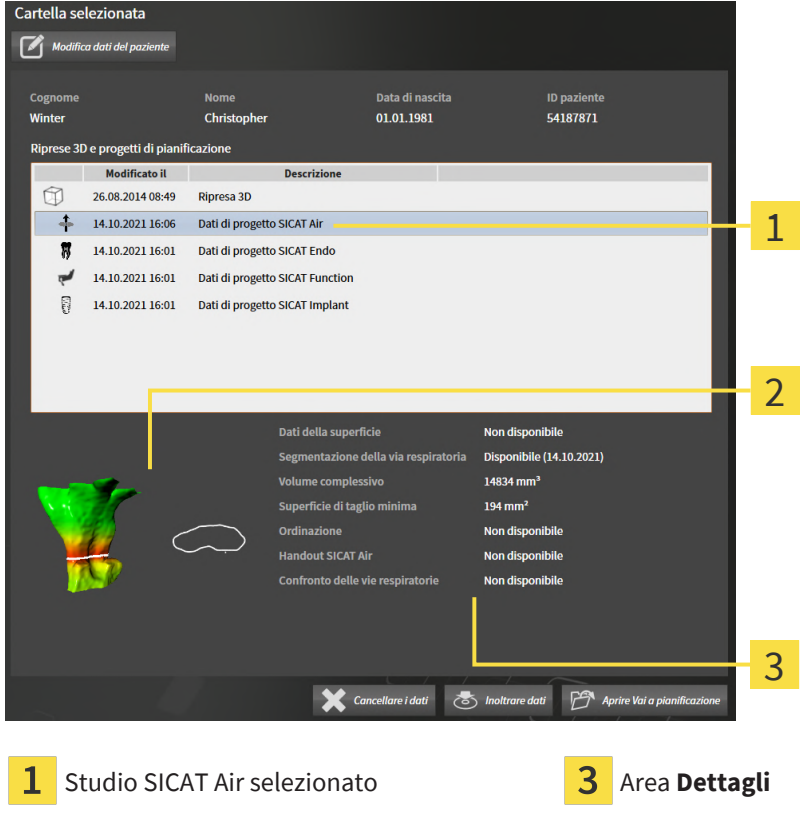

Area **Panoramica**

Se la via respiratoria è già stata segmentata, l'area **Panoramica** mostra gli elementi seguenti:

- Rappresentazione della via respiratoria segmentata con evidenziazione della [sezione trasversale](#page-273-1) minima
- Contorno dello strato con la sezione trasversale minima

L'area **Dettagli** mostra le informazioni seguenti:

- Disponibilità di impronte ottiche
- Disponibilità di una segmentazione della via respiratoria con data di creazione, volume complessivo e superficie di taglio minima
- Disponibilità di un'ordinazione con stato e data
- Disponibilità di un handout
- Disponibilità di un confronto delle vie respiratorie

Se la via respiratoria è già stata segmentata, **Panoramica delle cartelle dei pazienti** mostra anche le informazioni seguenti:

- **Volume complessivo**
- **Superficie di taglio minima**

La **Panoramica delle cartelle dei pazienti** mostra inoltre nell'area **Riprese 3D e progetti di pianificazione** gli handout creati con SICAT Air. È possibile visualizzare gli handout nel visualizzatore PDF standard, facendo doppio clic sugli stessi.

# 22.7 CHIUSURA DELLE CARTELLE DEI PAZIENTI E SALVATAGGIO DEI PROGETTI DI PIANIFICAZIONE IVI **CONTENUTI**

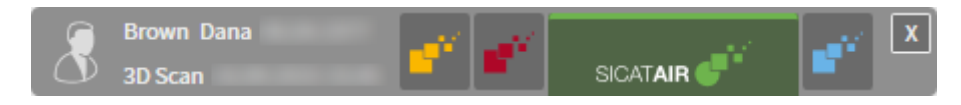

Per chiudere una cartella del paziente aperta per l'elaborazione e salvare i progetti di pianificazione ivi contenuti, procedere come segue:

- $\overline{\mathbf{x}}$
- Nell'area della cartella del paziente aperta, fare clic sul pulsante **Chiudere**.
- ▶ SICAT Suite chiude la cartella del paziente e salva le modifiche apportate ai progetti di pianificazione. Il blocco della cartella del paziente viene annullato.

## <span id="page-106-0"></span>22.8 CANCELLARE LE CARTELLE DEL PAZIENTE

**ATTENZIONE Se si cancellano le cartelle dei pazienti vengono cancellati anche tutte le radiografie 3D, i progetti di pianificazione e i file PDF ivi contenuti.**

Cancellare le cartelle dei pazienti solo se si è certi di non aver più bisogno delle radiografie 3D, dei progetti di pianificazione e dei file PDF ivi contenuti.

Per cancellare una cartella del paziente e tutte le riprese 3D e i progetti di pianificazione ivi contenuti, procedere come segue:

- ☑ La finestra **Panoramica delle cartelle dei pazienti** è già aperta. Informazioni al riguardo sono disponibili qui *[Apertura della finestra "Panoramica delle cartelle dei pazienti" \[](#page-94-0)*[▶](#page-94-0)*[Pagina 95\]](#page-94-0)*.
- ☑ La cartella del paziente non è bloccata da un altro utilizza.

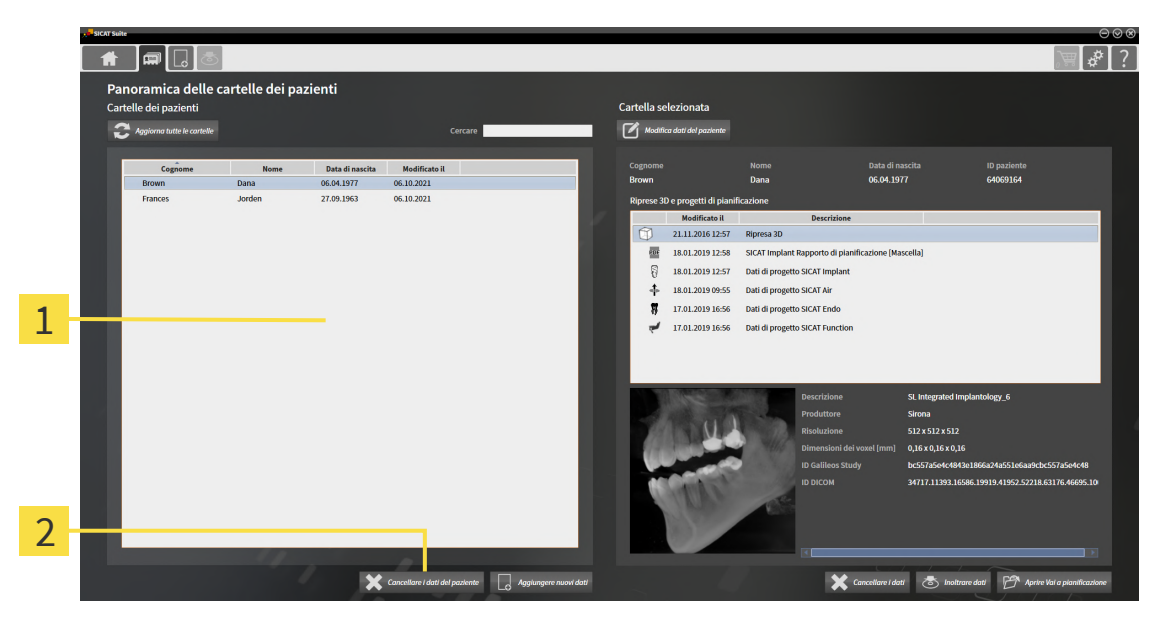

- Elenco **Cartelle dei pazienti** 1
- フ Pulsante **Cancellare i dati del paziente**
- 1. Selezionare nella finestra **Panoramica delle cartelle dei pazienti** dall'elenco **Cartelle dei pazienti** la cartella del paziente desiderata.
- 
- 2. Fare clic sul pulsante **Cancellare i dati del paziente**.
	- ▶ Si apre un messaggio di conferma:

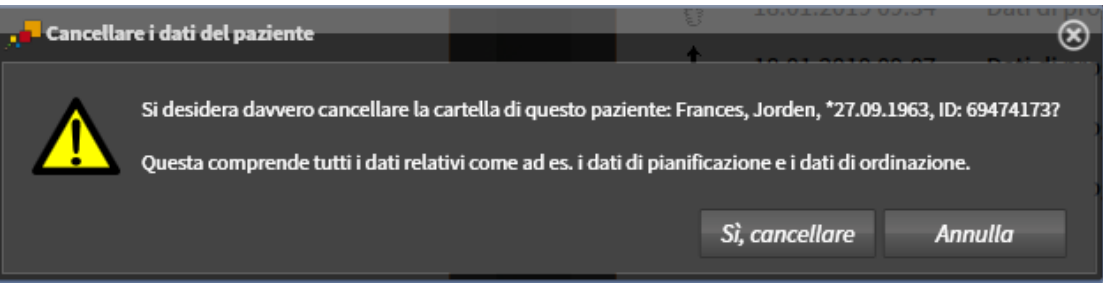

- 3. Se si desidera cancellare i dati selezionati, fare clic nel messaggio di conferma su **Sì, cancellare**.
- ▶ SICAT Suite cancella la cartella del paziente selezionata e tutte le riprese 3D e i progetti di pianificazione dal database del paziente attivo e dall'elenco **Cartelle dei pazienti**.
# 22.9 CANCELLAZIONE DELLE RADIOGRAFIE 3D O DEI PROGETTI DI PIANIFICAZIONE DALLE CARTELLE DEI PAZIENTI

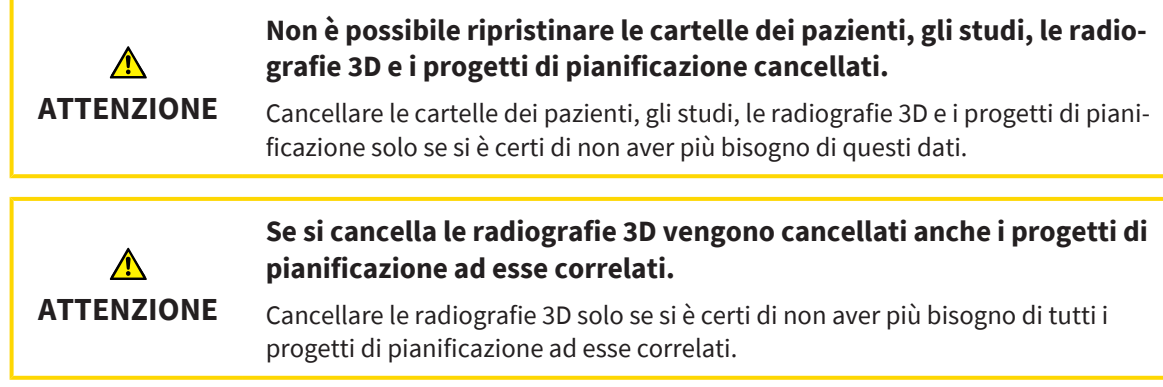

Per cancellare una radiografia 3D o un progetto di pianificazione da una cartella del paziente, procedere come segue:

- ☑ La finestra **Panoramica delle cartelle dei pazienti** è già aperta. Informazioni al riguardo sono disponibili qui *[Apertura della finestra "Panoramica delle cartelle dei pazienti" \[](#page-94-0)*[▶](#page-94-0)*[Pagina 95\]](#page-94-0)*.
- $\blacksquare$ ا≉ ا oramica delle cartelle dei p 1 Cortollo co  $\overline{\mathcal{L}}$  $\mathbb{Z}^n$ Data di nas<br>**NG 04 1977** Data di na<br>06.04.1977  $\overline{m}$ 21.11.2016 12:57 2 國 18.01.2019 12:58 **SICAT Implant R** 18.01.2019 12:57 Dati di progetto SICAT Implan p  $\ddot{\tau}$ 18.01.2019 09:55 Dati di progetto SICAT Air  $\mathbf{r}$ 17.01.2019 16:56 Dati di progetto SICAT Endo 17.01.2019 16:56 Dati di progetto SICAT Fi 3  $\overline{\mathbf{x}}$  $\Box$ M
- ☑ La cartella del paziente non è bloccata da un altro utilizza.

- 1 Elenco **Cartelle dei pazienti**
- Elenco **Riprese 3D e progetti di pianificazione**
- 3 Pulsante **Cancellare i dati**
- 1. Selezionare nella finestra **Panoramica delle cartelle dei pazienti** dall'elenco **Cartelle dei pazienti** la cartella del paziente desiderata.
	- ▶ Nell'area **Cartella selezionata** l'elenco **Riprese 3D e progetti di pianificazione** mostra tutte le radiografie 3D, i progetti di pianificazione e i file PDF delle cartelle dei pazienti selezionate.
- 2. Selezionare dall'elenco **Riprese 3D e progetti di pianificazione** il record di dati desiderato o il documento desiderato.

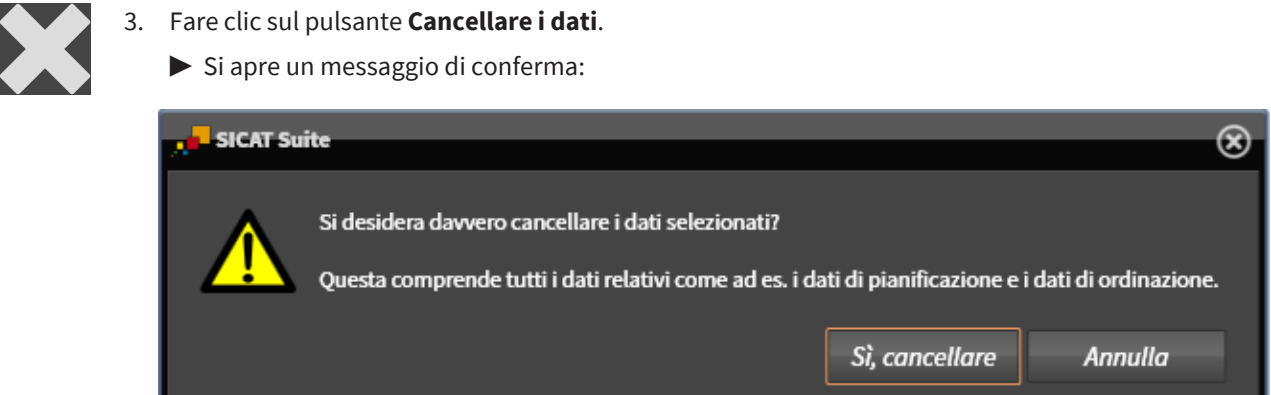

- 4. Se si desidera cancellare i dati selezionati, fare clic nel messaggio di conferma su **Sì, cancellare**.
- $\blacktriangleright$  SICAT Suite cancella la radiografia 3D o il progetto di pianificazione selezionato dalla cartella del paziente e dall'elenco **Riprese 3D e progetti di pianificazione**.

## 22.10 ANNULLARE BLOCCO SCADUTO DI UNA CARTELLA DEL PAZIENTE

A causa di problemi di rete può capitare raramente che una cartella del paziente non venga chiusa correttamente da un utente nella rete e che rimanga bloccata nonostante essa non sia più aperta dall'utente.

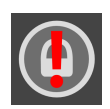

Una cartella del paziente bloccata che non è stata aggiornata da molto tempo viene contrassegnata nell'area **Cartella selezionata** con il simbolo del lucchetto e un punto esclamativo.

Per sbloccare una cartella del paziente bloccata che non è più aperta, procedere come segue:

- ☑ La finestra **Panoramica delle cartelle dei pazienti** è già aperta. Informazioni al riguardo sono disponibili qui *[Apertura della finestra "Panoramica delle cartelle dei pazienti" \[](#page-94-0)*[▶](#page-94-0)*[Pagina 95\]](#page-94-0)*
- ☑ Una cartella del paziente viene visualizzata come bloccata e può essere aperta per sola lettura.
- 1. Selezionare nella finestra **Panoramica delle cartelle dei pazienti** dall'elenco **Cartelle dei pazienti** la cartella del paziente bloccata.
	- ▶ Nell'area **Cartella selezionata** l'elenco **Riprese 3D e progetti di pianificazione** mostra tutte le radiografie 3D, i progetti di pianificazione e i file PDF delle cartelle dei pazienti selezionate.
- 2. Spostare il puntatore sul simbolo lucchetto.
	- $\blacktriangleright$  Si apre una finestra informativa:

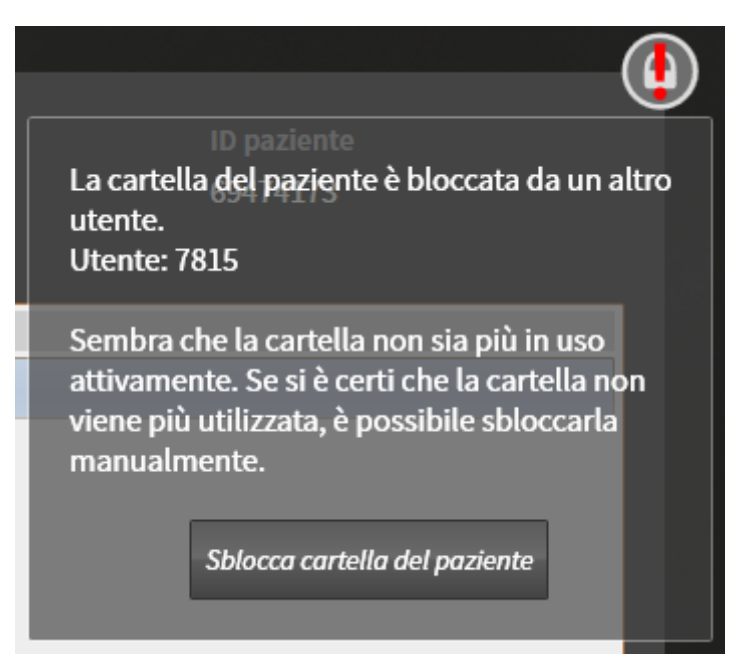

- ▶ Viene visualizzato iI nome dell'utente che sta momentaneamente bloccando la cartella del paziente.
- 3. Contattare l'utente e domandargli se ha ancora aperta la cartella del paziente .
- 4. Una volta accertati che l'utente indicato non ha più aperto la cartella del paziente, fare clic sul pulsante **Sblocca cartella del paziente**.
	- ▶ Il blocco della cartella del paziente viene annullato.

# *23 L'INTERFACCIA UTENTE DI SICAT AIR*

L'interfaccia utente di SICAT Air è composta dalle parti seguenti:

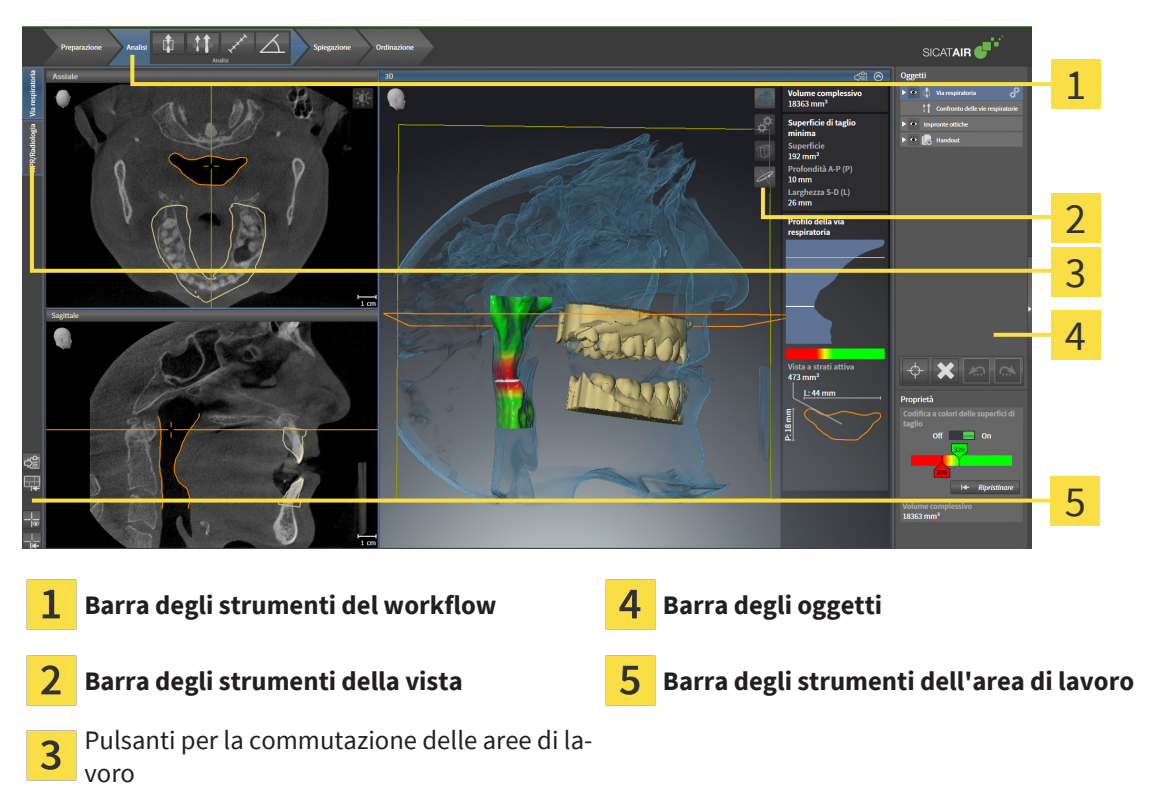

- La **Barra degli strumenti del workflow** comprende tre diversi passaggi del workflow che contengono gli strumenti principali del workflow dell'applicazione. Questi contiene gli strumenti coi quali è possibile aggiungere e importare gli oggetti di diagnosi e gli oggetti di pianificazione. Potete trovare informazioni al riguardo alla voce *[Barra degli strumenti del workflow \[](#page-112-0)*[▶](#page-112-0)*[Pagina 113\]](#page-112-0)*.
- La **Regione dell'area di lavoro** è la parte dell'interfaccia utente sotto la **Barra degli strumenti del workflow**. Mostra l'area di lavoro attiva di SICAT Air. Ogni area di lavoro contiene un determinato raggruppamento di viste. Potete trovare informazioni al riguardo alla voce *[Panoramica dell'area di](#page-126-0) [lavoro delle vie respiratorie \[](#page-126-0)*[▶](#page-126-0)*[Pagina 127\]](#page-126-0)*.
- Solo la vista attiva mostra la **Barra degli strumenti della vista**. Contiene gli strumenti per adattare la rappresentazione alla vista appropriata. Potete trovare informazioni in proposito alle voci *[Adatta](#page-132-0)[mento delle viste \[](#page-132-0)*[▶](#page-132-0)*[Pagina 133\]](#page-132-0)* e *[Adattamento della vista 3D \[](#page-142-0)*[▶](#page-142-0)*[Pagina 143\]](#page-142-0)*.
- La **Barra degli oggetti** contiene gli strumenti per gestire gli oggetti di diagnosi e gli oggetti di pianificazione. Potete trovare informazioni in proposito alle voci *[Barra degli oggetti \[](#page-115-0)*[▶](#page-115-0)*[Pagina 116\]](#page-115-0)* e *[Og](#page-119-0)[getti SICAT Air \[](#page-119-0)*[▶](#page-119-0)*[Pagina 120\]](#page-119-0)*.
- La **Barra degli strumenti dell'area di lavoro** contiene gli strumenti per modificare le impostazioni generali delle aree di lavoro e tutte le viste ivi contenute, nonché per documentare il contenuto delle aree di lavoro. Potete trovare informazioni in proposito alle voci *[Spostare, nascondere e mostrare i](#page-139-0) [reticoli e le cornici \[](#page-139-0)*[▶](#page-139-0)*[Pagina 140\]](#page-139-0)*, *[Ripristino delle viste \[](#page-140-0)*[▶](#page-140-0)*[Pagina 141\]](#page-140-0)*, *[Adattamento e ripristino del](#page-129-0) [layout delle aree di lavoro \[](#page-129-0)*[▶](#page-129-0)*[Pagina 130\]](#page-129-0)* e *[Creazione di screenshot delle aree di lavoro \[](#page-130-0)*[▶](#page-130-0)*[Pagina](#page-130-0) [131\]](#page-130-0)*.

### 23.1 BARRA DEGLI STRUMENTI DEL WORKFLOW

<span id="page-112-0"></span>In SICAT Air la **Barra degli strumenti del workflow** comprende quattro passaggi del workflow:

- 1. **Preparazione**
- 2. **Analisi**
- 3. **Spiegazione**
- 4. **Ordinazione**

#### APERTURA E CHIUSURA DEI PASSAGGI DEL WORKFLOW

È possibile aprire e chiudere i passaggi del workflow facendo clic sugli stessi.

#### 1. PASSAGGIO DEL WORKFLOW "PREPARAZIONE"

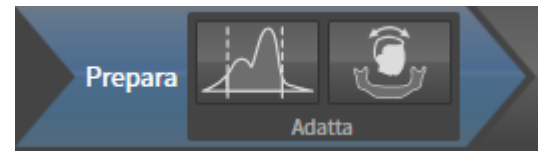

Nel passaggio del workflow **Preparazione** sono disponibili gli strumenti seguenti:

- 
- **Adattare i valori di grigio** Potete trovare informazioni al riguardo alla voce *[Adattamento dei valori](#page-157-0) [di grigio \[](#page-157-0)*[▶](#page-157-0)*[Pagina 158\]](#page-157-0)*. Questo strumento è disponibile e necessario solo per volumi di apparecchi non Sirona.

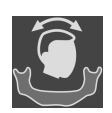

■ **Adattamento dell'orientamento del volume e dell'area della panoramica** - Potete trovare informazioni al riguardo alla voce *[Adattamento dell'orientamento del volume \[](#page-161-0)*[▶](#page-161-0)*[Pagina 162\]](#page-161-0)* e *[Adatta](#page-166-0)[mento dell'area della panoramica \[](#page-166-0)*[▶](#page-166-0)*[Pagina 167\]](#page-166-0)*.

#### 2. PASSAGGIO DEL WORKFLOW "ANALISI"

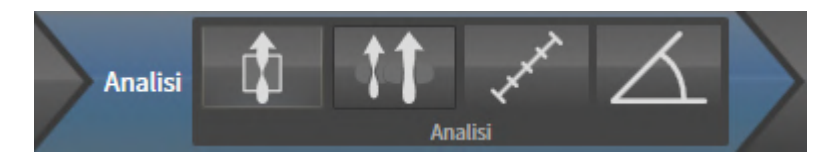

Nel passaggio del workflow **Analisi** sono disponibili gli strumenti seguenti:

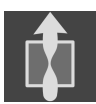

Segmentazione della via respiratoria in corso - Potete trovare informazioni al riguardo alla voce *[Determinazione dell'area della via respiratoria \[](#page-176-0)*[▶](#page-176-0)*[Pagina 177\]](#page-176-0)*.

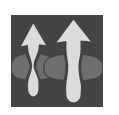

■ **Confrontare le vie respiratorie** - Potete trovare informazioni al riguardo alla voce *[Esecuzione del](#page-195-0) [confronto delle vie respiratorie \[](#page-195-0)*[▶](#page-195-0)*[Pagina 196\]](#page-195-0)*.

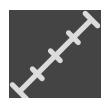

■ **Aggiungere la misurazione della distanza (D)** - Potete trovare informazioni al riguardo alla voce *[Aggiunta della misurazione della distanza \[](#page-170-0)*[▶](#page-170-0)*[Pagina 171\]](#page-170-0)*.

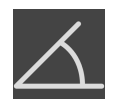

■ **Aggiungere la misurazione dell'angolo (A)** - Potete trovare informazioni al riguardo alla voce *[Ag](#page-171-0)[giunta delle misurazioni dell'angolo \[](#page-171-0)*[▶](#page-171-0)*[Pagina 172\]](#page-171-0)*.

#### 3. PASSAGGIO DEL WORKFLOW "SPIEGAZIONE"

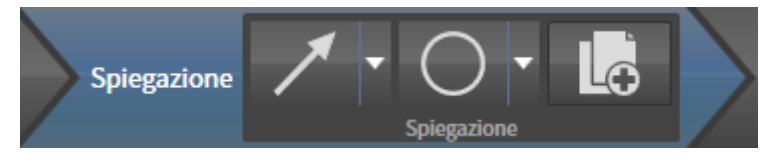

Nel passaggio del workflow **Spiegazione** sono disponibili gli strumenti seguenti:

■ **Disegnare freccia** - Potete trovare informazioni al riguardo alla voce Creazione di immagini e screenshot.

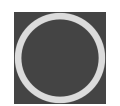

■ **Disegnare cerchio** - Potete trovare informazioni al riguardo alla voce Creazione di immagini e screenshot.

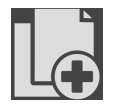

- **Creazione handout in corso** Potete trovare informazioni al riguardo alla voce Preparazione di handout.
- 4. PASSAGGIO DEL WORKFLOW "ORDINAZIONE"

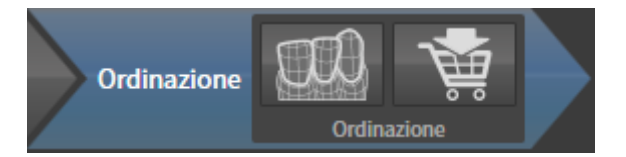

Nel passaggio del workflow **Ordinazione** sono disponibili gli strumenti seguenti:

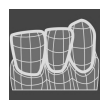

■ **Importazione e registrazione delle impronte ottiche in corso** - Potete trovare informazioni al riguardo alla voce *[Impronte ottiche \[](#page-218-0)*[▶](#page-218-0)*[Pagina 219\]](#page-218-0)*.

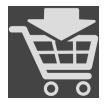

■ **Ordinazione bite terapeutico in corso** - Potete trovare informazioni al riguardo alla voce *[Aggiunta](#page-215-0) [al carrello dei bite terapeutici \[](#page-215-0)*[▶](#page-215-0)*[Pagina 216\]](#page-215-0)*.

### 23.2 BARRA DEGLI OGGETTI

<span id="page-115-0"></span>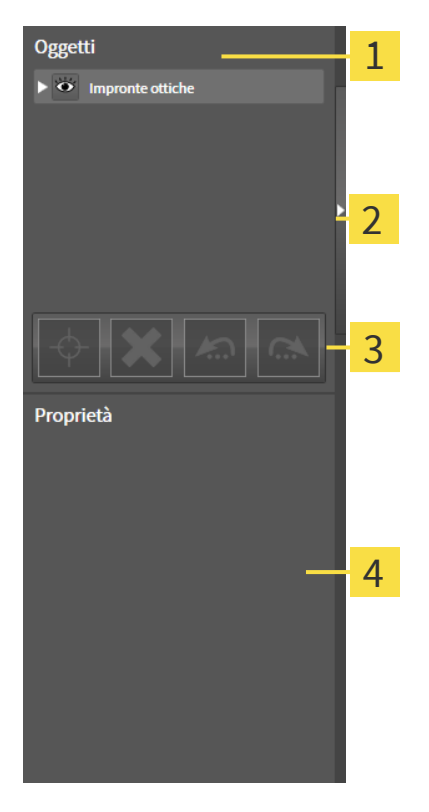

- **Browser dell'oggetto** 1
- Pulsante **Nascondere barra degli oggetti** o pulsante **Mostrare barra degli oggetti**

**Barra degli strumenti dell'oggetto**

Area **Proprietà**

La **Barra degli oggetti** contiene gli elementi seguenti:

- Il **Browser dell'oggetto** mostra un elenco disposto secondo categorie di tutti gli oggetti di diagnosi e gli oggetti di pianificazione che sono stati inseriti nello studio attuale o che sono stati importati nello stesso. Il **Browser dell'oggetto** raggruppa automaticamente gli oggetti. Il gruppo **Misurazioni** contiene ad esempio tutti gli oggetti di misurazione. È possibile chiudere o aprire gruppi di oggetti, attivare oggetti e gruppi di oggetti e nascondere e mostrare oggetti e gruppi di oggetti. Informazioni al riguardo sono disponibili in *[Gestione degli oggetti con il browser degli oggetti \[](#page-116-0)*[▶](#page-116-0)*[Pagina 117\]](#page-116-0)*.
- La **Barra degli strumenti dell'oggetto** contiene gli strumenti per mettere a fuoco gli oggetti, per rimuovere gli oggetti o i gruppi di oggetti e per annullare o ripetere azioni di oggetti o di gruppi di oggetti. Informazioni al riguardo sono disponibili qui *[Gestione degli oggetti con la barra degli strumenti](#page-118-0) [degli oggetti \[](#page-118-0)*[▶](#page-118-0)*[Pagina 119\]](#page-118-0)*.
- L'area **Proprietà** mostra i dettagli dell'oggetto attivo.

È possibile modificare la visibilità della **Barra degli oggetti** con due pulsanti sulla parte destra della **Barra degli oggetti**: **Nascondere barra degli oggetti** e **Mostrare barra degli oggetti**

Gli oggetti disponibili in SICAT Air si trovano in *[Oggetti SICAT Air \[](#page-119-0)*[▶](#page-119-0)*[Pagina 120\]](#page-119-0)*.

# <span id="page-116-0"></span>23.3 GESTIONE DEGLI OGGETTI CON IL BROWSER DEGLI **OGGETTI**

### CHIUSURA E APERTURA DEI GRUPPI DI OGGETTI

Per chiudere e aprire un gruppo di oggetti, procedere come segue:

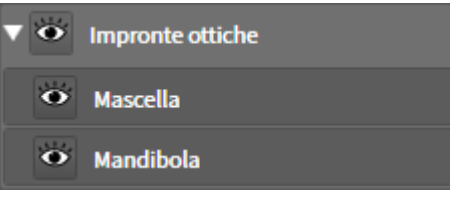

☑ Il gruppo di oggetti desiderato è attualmente aperto.

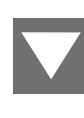

1. Fare clic nel gruppo di oggetti desiderato sul simbolo **Chiudere il gruppo**. ▶ Il gruppo di oggetti si chiude.

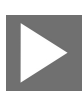

- 2. Fare clic nel gruppo di oggetti desiderato sul simbolo **Aprire il gruppo**.
- ▶ Il gruppo di oggetti si apre.

### ATTIVAZIONE DEGLI OGGETTI E DEI GRUPPI DI OGGETTI

Alcuni strumenti sono disponibili solo per gli oggetti e i gruppi di oggetti attivi.

Per attivare un oggetto o un gruppo di oggetti, procedere come segue:

☑ L'oggetto desiderato o il gruppo di oggetti desiderato è attualmente disattivato.

- Fare clic sull'oggetto desiderato o sul gruppo di oggetti desiderato.
- ▶ SICAT Air disattiva un oggetto o un gruppo di oggetti attivato in precedenza.
- ▶ SICAT Air attiva l'oggetto desiderato o il gruppo di oggetti desiderato.
- ▶ SICAT Air evidenzia con un colore l'oggetto o il gruppo di oggetti nel **Browser dell'oggetto** e nelle viste.

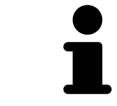

Nelle viste 2D è anche possibile attivare determinati oggetti facendo clic sugli stessi.

### NASCONDERE E VISUALIZZARE GLI OGGETTI E I GRUPPI DI OGGETTI

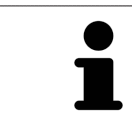

Questa funzione è disponibile solo per determinati tipi di oggetti.

Per nascondere e visualizzare un oggetto o un gruppo di oggetti, procedere come segue:

☑ L'oggetto desiderato o il gruppo di oggetti desiderato è attualmente visualizzato.

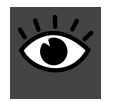

1. Fare clic accanto all'oggetto desiderato o al gruppo di oggetti desiderato sul simbolo **Mostrato** o sul simbolo **Alcuni mostrati**.

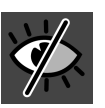

- ▶ SICAT Air nasconde l'oggetto o il gruppo di oggetti.
- ▶ SICAT Air mostra il simbolo **Nascosto** accanto all'oggetto o al gruppo di oggetti.

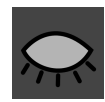

- 2. Fare clic accanto all'oggetto desiderato o al gruppo di oggetti desiderato sul simbolo **Nascosto**.
- ▶ SICAT Air visualizza l'oggetto o il gruppo di oggetti.
- ▶ SICAT Air mostra il simbolo **Mostrato** accanto all'oggetto o al gruppo di oggetti.

..................................

# <span id="page-118-0"></span>23.4 GESTIONE DEGLI OGGETTI CON LA BARRA DEGLI STRUMENTI DEGLI OGGETTI

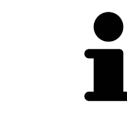

Queste funzioni sono disponibili solo per determinati tipi di oggetti.

#### MESSA A FUOCO DELL'OGGETTO

Utilizzare questa funzione per trovare oggetti nelle viste.

Per mettere a fuoco un oggetto, procedere come segue:

- ☑ L'oggetto desiderato è già attivo. Informazioni al riguardo sono disponibili in *[Gestione degli oggetti](#page-116-0) [con il browser degli oggetti \[](#page-116-0)*[▶](#page-116-0)*[Pagina 117\]](#page-116-0)*.
- ☑ È possibile mettere a fuoco l'oggetto.

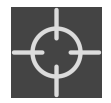

- Fare clic sul simbolo Mettere a fuoco l'oggetto attivo (F).
- ▶ SICAT Air sposta il fuoco delle viste sull'oggetto attivo.
- ▶ SICAT Air visualizza l'oggetto attivo nelle viste.

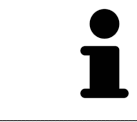

È possibile mettere a fuoco oggetti facendo doppio clic sugli stessi nel **Browser dell'oggetto** o in una vista, fatta eccezione per la **3D**.

### RIMOZIONE DEGLI OGGETTI E DEI GRUPPI DI OGGETTI

Per rimuovere un oggetto o un gruppo di oggetti, procedere come segue:

☑ L'oggetto desiderato o il gruppo di oggetti desiderato è già attivo. Informazioni al riguardo sono disponibili in *[Gestione degli oggetti con il browser degli oggetti \[](#page-116-0)*[▶](#page-116-0)*[Pagina 117\]](#page-116-0)*.

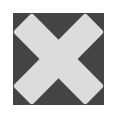

- Fare clic sul simbolo **Rimuovere oggetto/gruppo attivo (Canc)**.
- ▶ SICAT Air rimuove l'oggetto o il gruppo di oggetti.

#### ANNULLAMENTO E RIPETIZIONE DELLE AZIONI DI OGGETTI

Per annullare le ultime azioni di oggetti e ripeterle, procedere come segue:

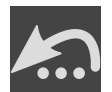

- 1. Fare clic sul simbolo **Annullare l'ultima azione di oggetto o gruppo (Ctrl+Z)**.
	- ▶ SICAT Air annulla l'ultima azione di oggetti o gruppi di oggetti.

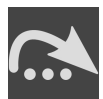

2. Fare clic sul simbolo **Eseguire di nuovo azione di oggetto o gruppo (Ctrl+Y)**.

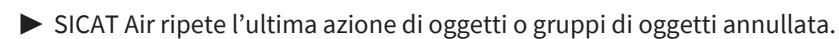

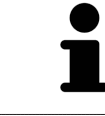

Le funzioni di annullamento e ripetizione sono disponibili purché uno studio sia aperto in un'applicazione SICAT.

### 23.5 OGGETTI SICAT AIR

<span id="page-119-0"></span>Nel **Browser dell'oggetto** SICAT Air raggruppa oggetti specifici delle applicazioni, come segue:

- **Impronte ottiche**
- **Via respiratoria**
	- **Superficie di taglio minima**
- **Confronto delle vie respiratorie**
- **Handout**
	- **Immagine**
	- **Screenshot**
	- **Confronto delle vie respiratorie**

#### OGGETTO IMPRONTE OTTICHE

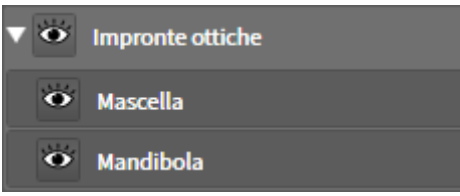

Dopo aver importato e registrato le impronte ottiche, SICAT Air mostra un oggetto **Impronte ottiche** nel **Browser dell'oggetto**. Un oggetto **Impronte ottiche** contiene i sotto-oggetti seguenti:

#### ■ **Mascella**

#### ■ **Mandibola**

Se si mette a fuoco uno dei sotto-oggetti, SICAT Air mette a fuoco l'oggetto selezionato in tutte le viste 2D.

Se si rimuove un oggetto **Mascella** o un oggetto **Mandibola** SICAT Air elimina dallo studio tutte le impronte ottiche presenti.

#### VIA RESPIRATORIA-OGGETTO

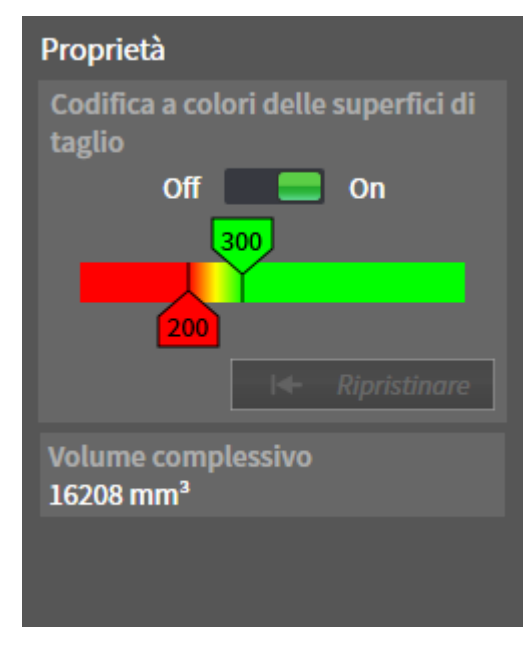

Dopo che la via respiratoria è stata segmentata, SICAT Air mostra l'oggetto **Via respiratoria** nel **Browser dell'oggetto**. La **Barra degli oggetti** mostra nell'are **Proprietà** per questo oggetto gli elementi seguenti:

- Un interruttore con cui è possibile attivare o disattivare la [codifica a colori](#page-272-0).
- La **Codifica a colori delle superfici di taglio** con cursori che permettono di determinare il valore minimo e massimo della superficie della sezione trasversale in mm² per la sfumatura cromatica.
- Il pulsante **Ripristinare**, con il quale è possibile ripristinare per la codifica a colori i valori di cui alle impostazioni SICAT Air. Per informazioni su come determinare i valori standard nelle impostazioni SICAT Air, consultare *[Modifica delle impostazioni SICAT Air \[](#page-252-0)*[▶](#page-252-0)*[Pagina 253\]](#page-252-0)*.
- Il Volume complessivo dell'[area della via respiratoria](#page-272-1) segmentata.

SICAT Air applica immediatamente le modifiche delle proprietà alla via respiratoria nella vista **3D**.

Se viene messo a fuoco l'oggetto **Via respiratoria**, SICAT Air adatta la regione dell'area di lavoro come segue:

- Se non è già attiva, SICAT Air attiva l'area di lavoro **Via respiratoria**.
- SICAT Air mette a fuoco in tutte le viste il centro della superficie della sezione trasversale minima.

Se l'oggetto **Via respiratoria**viene nascosto, SICAT Air nasconde anche l'[area di analisi della via respira](#page-272-2)[toria.](#page-272-2)

Se si sposta il puntatore del mouse su un oggetto **Via respiratoria**, SICAT Air mostra il simbolo di una ruota dentata. Facendo clic sul simbolo della ruota dentata, SICAT Air apre la finestra **Segmentazione della via respiratoria**.

### SUPERFICIE DI TAGLIO MINIMA-OGGETTO

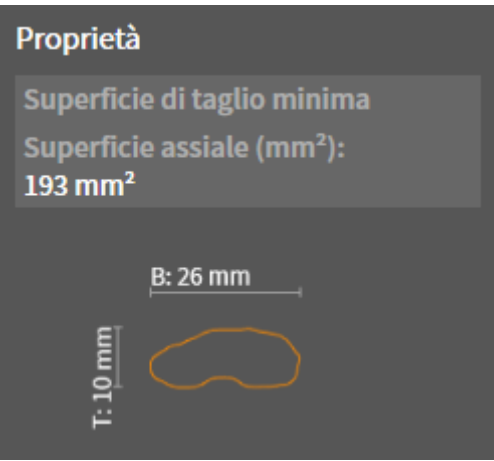

Per gli oggetti **Superficie di taglio minima** vale quanto segue:

- **Superficie di taglio minima**Gli oggetti si trovano sotto agli oggetti **Via respiratoria**.
- La denominazione di un oggetto **Superficie di taglio minima** contiene la superficie della sezione trasversale minima in mm².
- Nell'area **Proprietà** l'oggetto mostra inoltre la sezione trasversale dello strato.
- Se si mette a fuoco un oggetto **Superficie di taglio minima**, le viste a strati 2D mostrano lo strato con la superficie della sezione trasversale minima.

#### CONFRONTO DELLE VIE RESPIRATORIE-OGGETTO

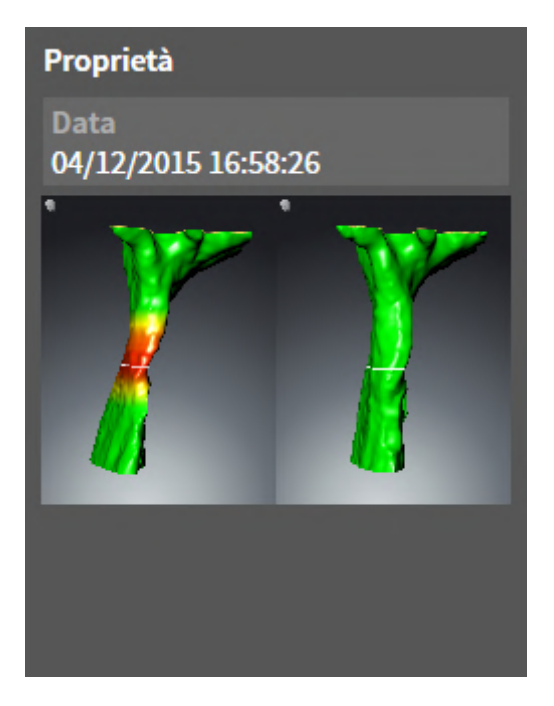

..................................

Per gli oggetti **Confronto delle vie respiratorie** vale quanto segue:

- Se si sposta il puntatore del mouse su un oggetto **Confronto delle vie respiratorie**, SICAT Air mostra il simbolo di una ruota dentata. Facendo clic sul simbolo della ruota dentata, SICAT Air apre la finestra **Confronto delle vie respiratorie**.
- Dopo aver creato e attivato un **Confronto delle vie respiratorie**, il **Browser dell'oggetto** mostra nell'area **Proprietà** quanto segue:
	- Momento della creazione dell'oggetto
	- Anteprima dell'oggetto
- È possibile utilizzare la funzione **Rimuovere oggetto/gruppo attivo (Canc)** per rimuovere un oggetto **Confronto delle vie respiratorie**. Dopo la rimozione l'oggetto precedente **Confronto delle vie respiratorie** non può essere ripristinato ed è necessario effettuare di nuovo il confronto delle vie respiratorie.

#### HANDOUT-OGGETTO

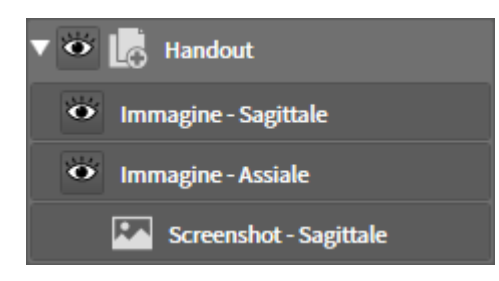

Per gli oggetti **Handout** vale quanto segue:

- Se si sposta il puntatore del mouse su un oggetto **Handout**, SICAT Air mostra il simbolo di una ruota dentata. Facendo clic sul simbolo della ruota dentata, SICAT Air apre la finestra **Creazione handout**.
- È possibile utilizzare la funzione **Rimuovere oggetto/gruppo attivo (Canc)** per rimuovere un oggetto **Handout**. SICAT Air rimuove tutti gli oggetti corrispondenti **Screenshot** e gli oggetti **Immagine**.

#### IMMAGINE-OGGETTI

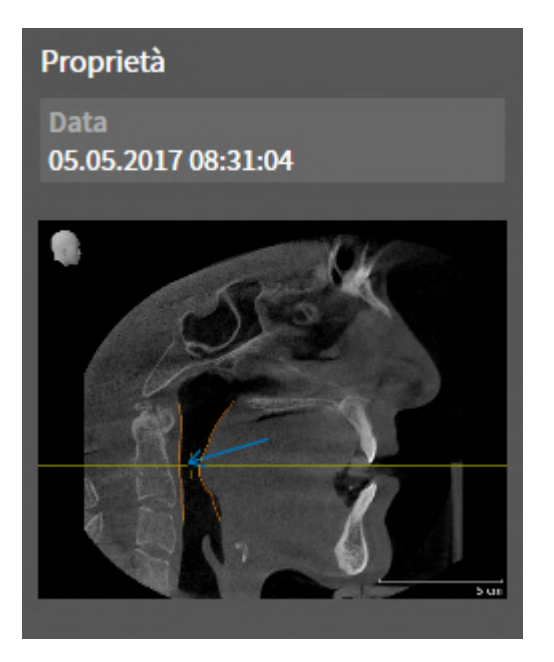

Per gli oggetti **Immagine** vale quanto segue:

- **Immagine**-Gli oggetti si trovano sotto gli oggetti **Handout**.
- SICAT Air raccoglie in un'area di lavoro per ogni vista 2D tutti gli oggetti di disegno di uno strato e li usa per creare un oggetto **Immagine**.
- SICAT Air raccoglie in un'area di lavoro per la vista 3D tutti gli oggetti di disegno di una determinata direzione dello sguardo e di un determinato fattore di zoom e li usa per creare un oggetto **Immagine**.
- Dopo aver creato e attivato un oggetto **Immagine**, **Browser dell'oggetto** mostra nell'area **Proprietà** quanto segue:
	- Momento della creazione dell'oggetto
	- Anteprima dell'oggetto
- È possibile utilizzare le funzioni **Annullare l'ultima azione di oggetto o gruppo (Ctrl+Z)** e **Eseguire di nuovo azione di oggetto o gruppo (Ctrl+Y)** per frecce e cerchi singoli.
- È possibile utilizzare la funzione **Rimuovere oggetto/gruppo attivo (Canc)** per un oggetto **Immagine** e in questo modo rimuovere tutte le frecce ei cerchi contenuti. SICAT Air rimuove gli oggetti **Immagine**, sia dal **Browser dell'oggetto** che dalla finestra **Creazione handout**.
- Se si mette a fuoco un oggetto **Immagine**, SICAT Air ripristina la vista corrispondente al momento in cui sono stati creati l'ultima freccia o l'ultimo cerchio ivi contenuti.

#### SCREENSHOT-OGGETTI

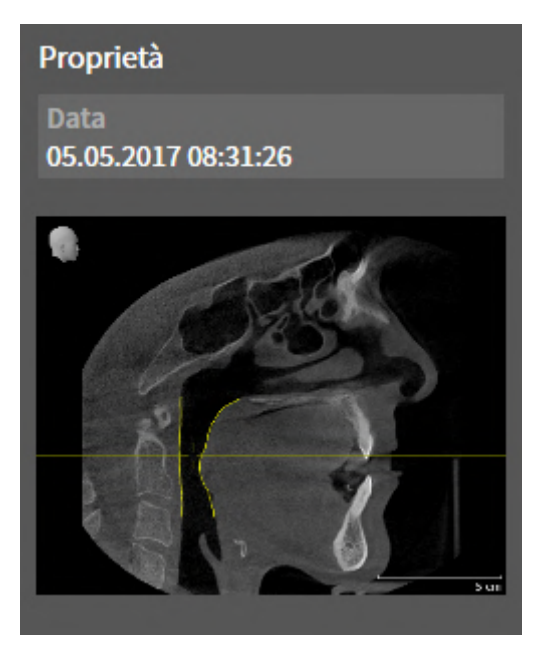

Per gli oggetti **Screenshot** vale quanto segue:

- **Screenshot**-Gli oggetti si trovano sotto gli oggetti **Handout**.
- SICAT Air crea un oggetto **Screenshot** per ogni screenshot.
- Dopo aver creato e attivato un oggetto **Screenshot, Browser dell'oggetto** mostra nell'area Pro**prietà** quanto segue:
	- Momento della creazione dell'oggetto
	- Anteprima dell'oggetto
- È possibile utilizzare la funzione Rimuovere oggetto/gruppo attivo (Canc) per rimuovere un oggetto **Screenshot**. SICAT Air rimuove gli oggetti **Screenshot**, sia dal **Browser dell'oggetto** che dalla finestra **Creazione handout**.
- Se si mette a fuoco un oggetto **Screenshot**, SICAT Air ripristina la vista corrispondente al momento in cui è stato creato l'oggetto.
- Le funzioni per mostrare e nascondere non sono disponibili.

# <span id="page-125-0"></span>*24 AREE DI LAVORO*

Le applicazioni SICAT rappresentano gli studi in diverse viste e ordinano i raggruppamenti di viste in aree di lavoro.

■ **Via respiratoria**- Area di lavoro - potete trovare informazioni al riguardo alla voce *[Panoramica](#page-126-0)*

■ **MPR/Radiologia**- Area di lavoro - potete trovare informazioni al riguardo alla voce *[Panoramica](#page-127-0)*

In SICAT Air ci sono due diverse aree di lavoro:

*[dell'area di lavoro delle vie respiratorie \[](#page-126-0)*[▶](#page-126-0)*[Pagina 127\]](#page-126-0)*.

*[dell'area di lavoro della radiologia/MPR \[](#page-127-0)*[▶](#page-127-0)*[Pagina 128\]](#page-127-0)*.

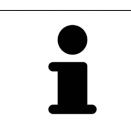

Se si chiude SICAT Air, il software salva il layout delle aree di lavoro e le impostazioni delle viste.

Le seguenti azioni sono disponibili per le aree di lavoro e le viste ivi contenute:

- *[Commutazione dell'area di lavoro \[](#page-128-0)*[▶](#page-128-0)*[Pagina 129\]](#page-128-0)*.
- *[Adattamento e ripristino del layout delle aree di lavoro \[](#page-129-0)*[▶](#page-129-0)*[Pagina 130\]](#page-129-0)*.
- *Adattamento delle viste* [[▶](#page-132-0) [Pagina 133\]](#page-132-0).
- Sono presenti altre opzioni per adattare la vista **3D**. Informazioni al riguardo sono disponibili qui *[Adattamento della vista 3D \[](#page-142-0)*[▶](#page-142-0)*[Pagina 143\]](#page-142-0)*.
- È possibile documentare il contenuto dell'area di lavoro attiva. Informazioni al riguardo sono disponibili qui *[Creazione di screenshot delle aree di lavoro \[](#page-130-0)*[▶](#page-130-0)*[Pagina 131\]](#page-130-0)*.

# <span id="page-126-0"></span>24.1 PANORAMICA DELL'AREA DI LAVORO DELLE VIE RESPIRATORIE

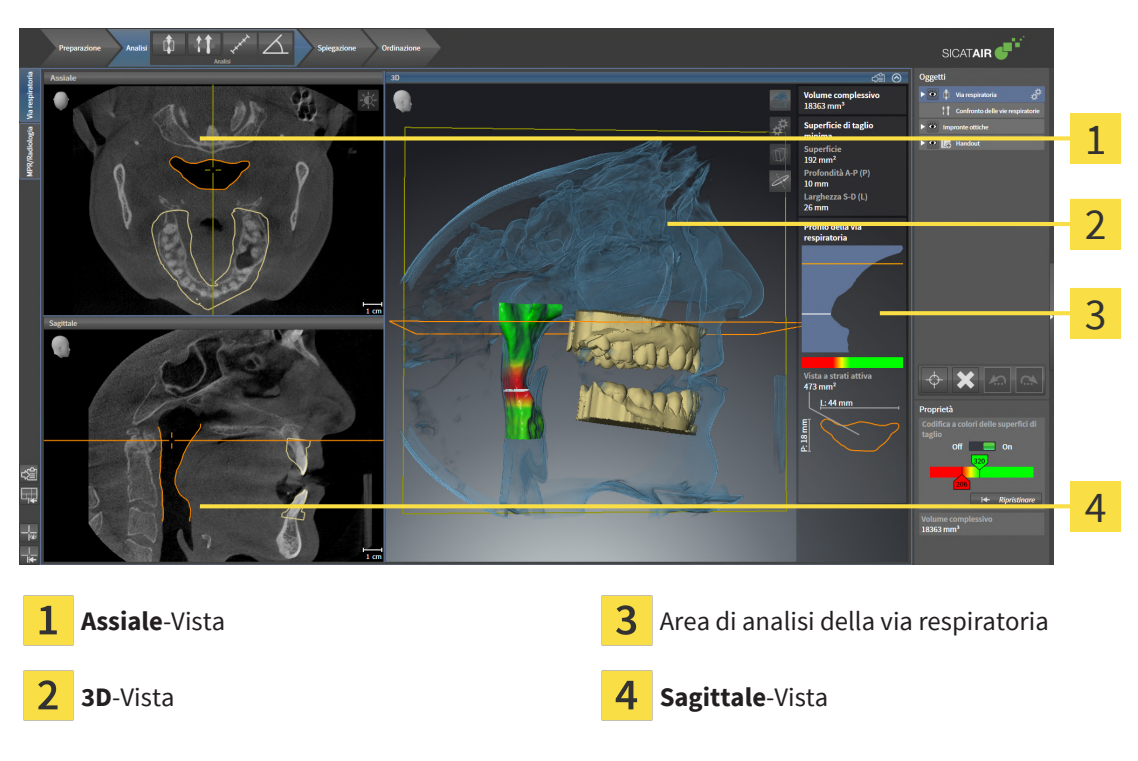

### VISTA ASSIALE

Di regola la vista **Assiale** mostra gli strati dall'alto. È possibile commutare la direzione dello sguardo della vista **Assiale**. Informazioni al riguardo sono disponibili in *[Modifica delle impostazioni di visualizzazione](#page-250-0) [\[](#page-250-0)*[▶](#page-250-0)*[Pagina 251\]](#page-250-0)*.

### VISTA 3D

La vista **3D** mostra la rappresentazione 3D dello studio aperto.

### VISTA SAGITTALE

Di regola la vista **Sagittale** mostra gli strati da destra. È possibile commutare la direzione dello sguardo della vista **Sagittale**. Informazioni al riguardo sono disponibili in *[Modifica delle impostazioni di visualiz](#page-250-0)[zazione \[](#page-250-0)*[▶](#page-250-0)*[Pagina 251\]](#page-250-0)*.

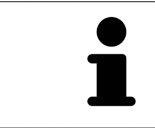

Se si chiude SICAT Air, il software salva il layout delle aree di lavoro e le impostazioni delle viste.

Potete trovare le funzioni delle viste alle voci *[Adattamento delle viste \[](#page-132-0)*[▶](#page-132-0)*[Pagina 133\]](#page-132-0)* e *[Adattamento della](#page-142-0) [vista 3D \[](#page-142-0)*[▶](#page-142-0)*[Pagina 143\]](#page-142-0)*.

Se è stato creato un oggetto **Via respiratoria** attraverso la segmentazione della via respiratoria, nella vista **3D** è disponibile l'area di analisi della via respiratoria. Le informazioni al riguardo sono disponibili alle voci *[Oggetti SICAT Air \[](#page-119-0)*[▶](#page-119-0)*[Pagina 120\]](#page-119-0)*, *[Segmentazione della via respiratoria \[](#page-175-0)*[▶](#page-175-0)*[Pagina 176\]](#page-175-0)* e *[Interazione](#page-191-0) [con il profilo della via respiratoria \[](#page-191-0)*[▶](#page-191-0)*[Pagina 192\]](#page-191-0)*.

# <span id="page-127-0"></span>24.2 PANORAMICA DELL'AREA DI LAVORO DELLA RADIOLOGIA/ MPR

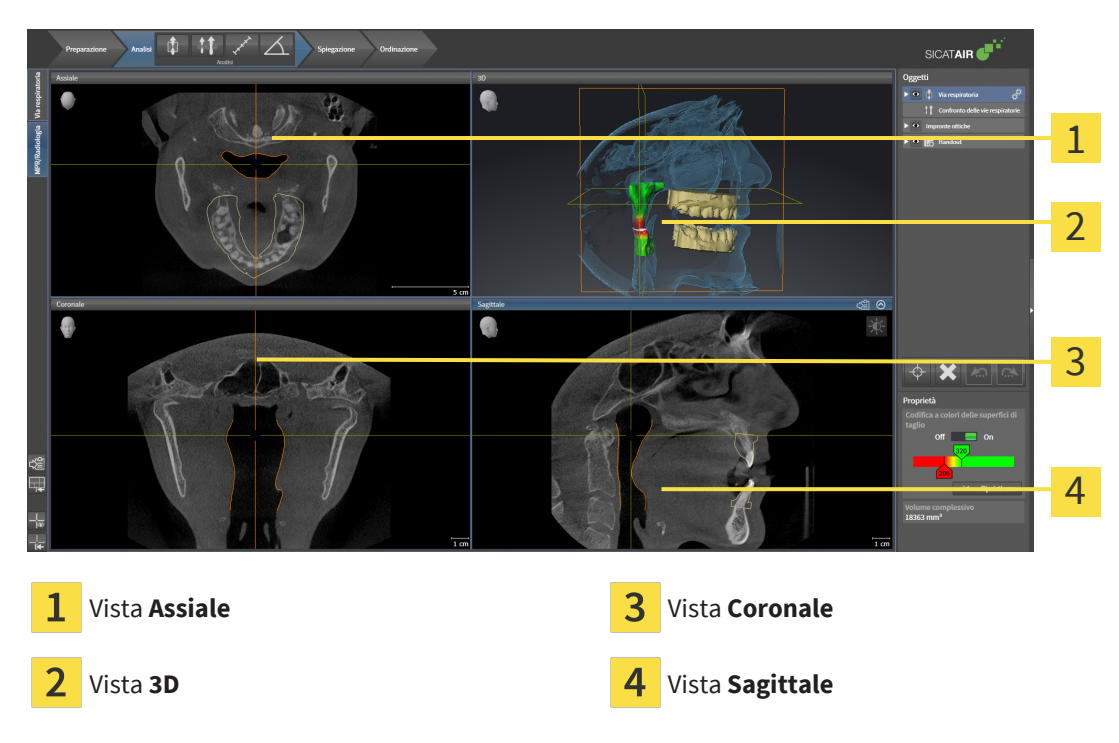

### VISTA ASSIALE

Di regola la vista **Assiale** mostra gli strati dall'alto. È possibile commutare la direzione dello sguardo della vista **Assiale**. Informazioni al riguardo sono disponibili in *[Modifica delle impostazioni di visualizzazione](#page-250-0) [\[](#page-250-0)*[▶](#page-250-0)*[Pagina 251\]](#page-250-0)*.

### VISTA 3D

La vista **3D** mostra la rappresentazione 3D dello studio aperto.

### VISTA CORONALE

La vista **Coronale** mostra gli strati da davanti.

### VISTA SAGITTALE

Di regola la vista **Sagittale** mostra gli strati da destra. È possibile commutare la direzione dello sguardo della vista **Sagittale**. Informazioni al riguardo sono disponibili in *[Modifica delle impostazioni di visualiz](#page-250-0)[zazione \[](#page-250-0)*[▶](#page-250-0)*[Pagina 251\]](#page-250-0)*.

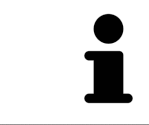

Se si chiude SICAT Air, il software salva il layout delle aree di lavoro e le impostazioni delle viste.

Potete trovare le funzioni delle viste alle voci *[Adattamento delle viste \[](#page-132-0)*[▶](#page-132-0)*[Pagina 133\]](#page-132-0)* e *[Adattamento della](#page-142-0) [vista 3D \[](#page-142-0)*[▶](#page-142-0)*[Pagina 143\]](#page-142-0)*.

# 24.3 COMMUTAZIONE DELL'AREA DI LAVORO

<span id="page-128-0"></span>Per commutare l'area di lavoro, procedere come segue:

■ Fare clic nell'angolo in alto a sinistra della regione sulla scheda dell'area di lavoro desiderata.

▶ Si apre l'area di lavoro selezionata.

# <span id="page-129-0"></span>24.4 ADATTAMENTO E RIPRISTINO DEL LAYOUT DELLE AREE DI LAVORO

#### ADATTAMENTO DEL LAYOUT DELL'AREA DI LAVORO ATTIVA

Per adattare il layout dell'area di lavoro attiva, procedere come segue:

- 1. Spostare il puntatore del mouse oltre il bordo tra due o più viste.
	- ▶ Il puntatore del mouse assume la seguente forma:

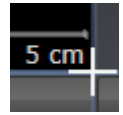

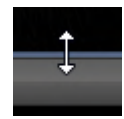

- 2. Fare clic con il tasto sinistro del mouse e tenerlo premuto.
- 3. Spostare il mouse.
	- ▶ La posizione del bordo viene modificata.
	- ▶ Le dimensioni delle viste su tutti i lati del bordo vengono modificati.
- 4. Rilasciare il tasto sinistro del mouse.
- ▶ SICAT Air conserva la posizione attuale del bordo e le dimensioni attuali delle viste su tutti i lati del bordo.

### RIPRISTINO DEL LAYOUT DELL'AREA DI LAVORO ATTIVA

Per ripristinare il layout dell'area di lavoro attiva, procedere come segue:

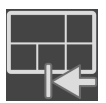

- Fare clic nella **Barra degli strumenti dell'area di lavoro** sul simbolo **Ripristinare il layout dell'area di lavoro attiva**.
- ▶ SICAT Air ripristina l'area di lavoro attiva al layout standard. Ciò significa che il software mostra tutte le viste nelle dimensioni standard.

# 24.5 CREAZIONE DI SCREENSHOT DELLE AREE DI LAVORO

<span id="page-130-0"></span>A scopi di documentazione è possibile copiare gli screenshot delle aree di lavoro negli appunti di Windows.

### COPIA DELLO SCREENSHOT DI UN'AREA DI LAVORO NEGLI APPUNTI DI WINDOWS

Per copiare lo screenshot di un'area di lavoro negli appunti di Windows, procedere come segue:

☑ L'area di lavoro desiderata è già attiva. Potete trovare informazioni al riguardo alla voce *[Commuta](#page-128-0)[zione dell'area di lavoro \[](#page-128-0)*[▶](#page-128-0)*[Pagina 129\]](#page-128-0)*.

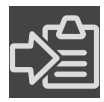

■ Nella barra degli strumenti dell'area di lavoro fare clic sul simbolo **Copia dello screenshot dell'area di lavoro attiva negli appunti**.

▶ SICAT Air copia uno screenshot dell'area di lavoro negli appunti di Windows.

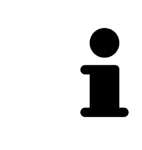

È possibile aggiungere screenshot dagli appunti in numerose applicazioni, ad esempio software di elaborazione immagini ed elaborazioni di testi. Nella maggior parte delle applicazioni la scorciatoia da tastiera per l'aggiunta di elementi è Ctrl+V.

# *25 VISTE*

Le viste sono contenute nelle aree di lavoro. Una descrizione delle diverse aree di lavoro e viste è disponibile in *[Aree di lavoro \[](#page-125-0)*[▶](#page-125-0)*[Pagina 126\]](#page-125-0)*.

È possibile adattare le viste. Potete trovare informazioni in proposito alle voci *[Adattamento delle viste](#page-132-0) [\[](#page-132-0)*[▶](#page-132-0)*[Pagina 133\]](#page-132-0)* e *[Adattamento della vista 3D \[](#page-142-0)*[▶](#page-142-0)*[Pagina 143\]](#page-142-0)*.

### 25.1 ADATTAMENTO DELLE VISTE

<span id="page-132-0"></span>Alcuni strumenti per l'adattamento sono disponibili solo per la vista attiva. Per informazioni su come attivare una vista, consultare *[Commutazione della vista attiva \[](#page-133-0)*[▶](#page-133-0)*[Pagina 134\]](#page-133-0)*.

Una vista attiva contiene i seguenti elementi:

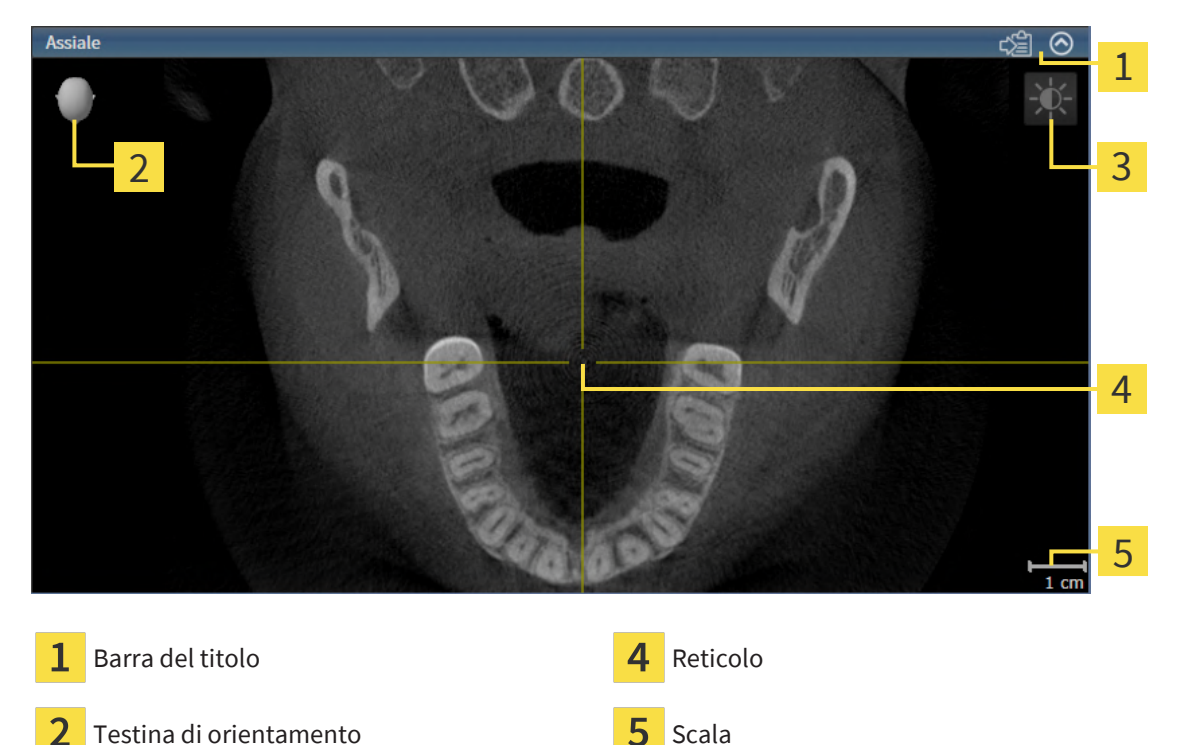

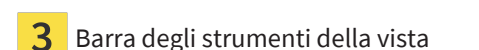

Le viste assiali 2D mostrano [reticoli.](#page-273-0) I reticoli sono linee di taglio con altre viste a strati. SICAT Air sincronizza tutte le viste a strati fra di loro. Ciò significa che tutti i reticoli sono individuati nella medesima posizione all'interno dei dati radiografici 3D. In questo modo è possibile assegnare le strutture anatomiche nelle viste.

La vista **3D** mostra le [cornici](#page-272-3) che rappresentano le posizioni attuali delle viste a strati 2D.

Per adattare le viste sono disponibili le seguenti azioni:

- *Commutazione della vista attiva <sup>[</sup>[▶](#page-133-0)[Pagina 134\]](#page-133-0)*
- *Massimizzazione e ripristino delle viste [[▶](#page-134-0)[Pagina 135\]](#page-134-0)*
- *[Adattamento e ripristino della luminosità e del contrasto delle viste 2D \[](#page-135-0)*[▶](#page-135-0)*[Pagina 136\]](#page-135-0)*
- *[Zoom delle viste e spostamento delle sezioni \[](#page-137-0)*[▶](#page-137-0)*[Pagina 138\]](#page-137-0)*
- *[Scorrimento degli strati nelle viste a strati 2D \[](#page-138-0)*[▶](#page-138-0)*[Pagina 139\]](#page-138-0)*
- *[Spostare, nascondere e mostrare i reticoli e le cornici \[](#page-139-0)*[▶](#page-139-0)*[Pagina 140\]](#page-139-0)*
- *[Ripristino delle viste \[](#page-140-0)*[▶](#page-140-0)*[Pagina 141\]](#page-140-0)*

Sono presenti altre possibilità di adattamento della vista **3D**. Informazioni al riguardo sono disponibili qui *[Adattamento della vista 3D \[](#page-142-0)*[▶](#page-142-0)*[Pagina 143\]](#page-142-0)*.

È possibile documentare il contenuto di una vista attiva. Informazioni al riguardo sono disponibili qui *[Creazione di screenshot delle viste \[](#page-141-0)*[▶](#page-141-0)*[Pagina 142\]](#page-141-0)*.

# 25.2 COMMUTAZIONE DELLA VISTA ATTIVA

<span id="page-133-0"></span>Solo la vista attiva mostra la **Barra degli strumenti della vista** e la barra del titolo.

Per attivare una vista, procedere come segue:

1. Spostare il puntatore del mouse sulla vista desiderata:

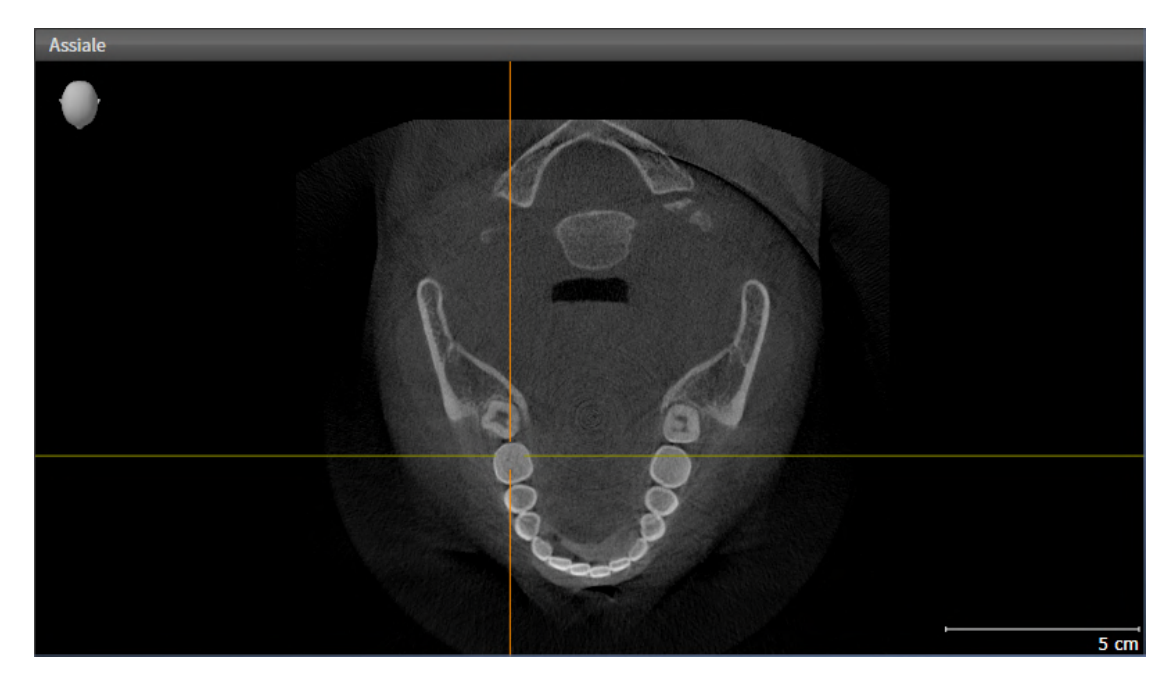

- 2. Fare clic nella vista desiderata.
- ▶ SICAT Air attiva la vista:

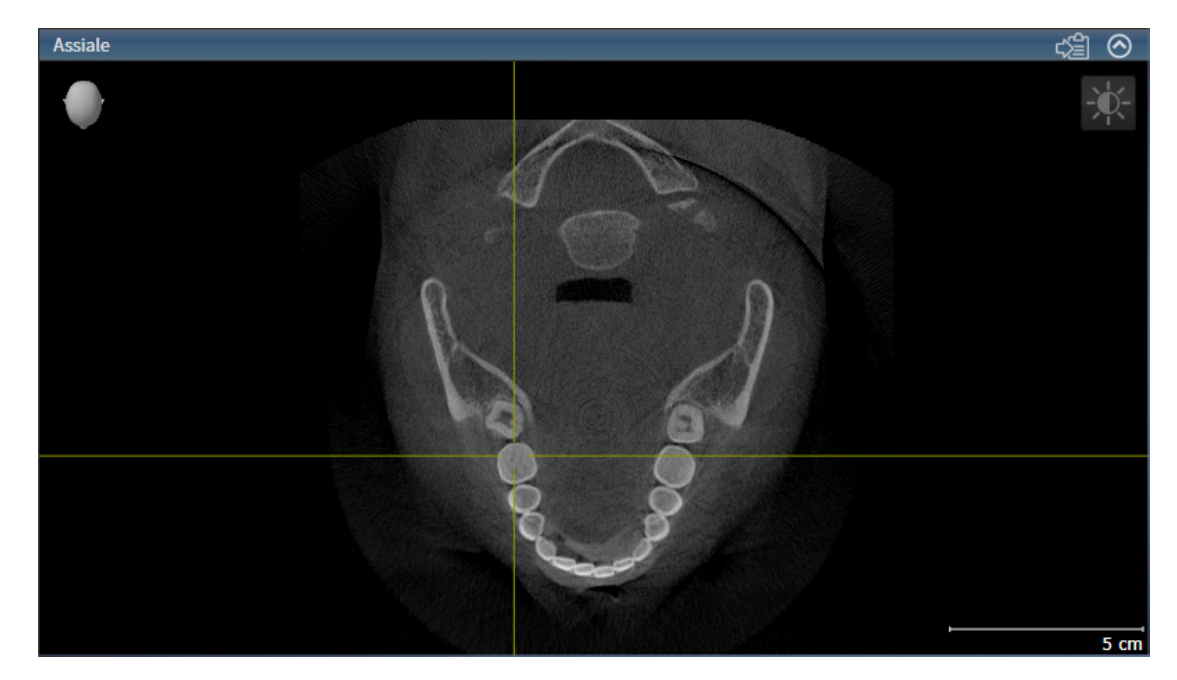

La vista attivata si distingue per la barra del titolo blu.

# 25.3 MASSIMIZZAZIONE E RIPRISTINO DELLE VISTE

<span id="page-134-0"></span>Per massimizzare una vista e poi ripristinarne le dimensioni precedenti, procedere come segue:

- ☑ La vista desiderata è già attiva. Potete trovare informazioni al riguardo alla voce *[Commutazione del](#page-133-0)[la vista attiva \[](#page-133-0)*[▶](#page-133-0)*[Pagina 134\]](#page-133-0)*.
- ☑ La vista desiderata non è massimizzata.

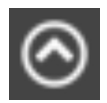

- 1. Fare clic nella barra del titolo della vista desiderata sul simbolo **Massimizzare**.
	- ▶ SICAT Air massimizza la vista.

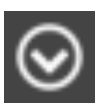

- 2. Fare clic nella barra del titolo della vista massimizzata sul simbolo **Ripristinare**.
	- ▶ SICAT Air ripristina le dimensioni precedenti della vista.

Per massimizzare le viste e ripristinarne le dimensioni precedenti, sono disponibili le alternative seguenti:

- Per massimizzare una vista, è anche possibile fare doppio clic sulla riga del titolo della vista desiderata.
- Per ripristinare le dimensioni precedenti di una vista, è anche possibile fare doppio clic sulla riga del titolo della vista massimizzata.

# <span id="page-135-0"></span>25.4 ADATTAMENTO E RIPRISTINO DELLA LUMINOSITÀ E DEL CONTRASTO DELLE VISTE 2D

Per adattare la luminosità e il contrasto di una vista 2D, procedere come segue:

☑ La vista 2D desiderata è già attiva. Potete trovare informazioni al riguardo alla voce *[Commutazione](#page-133-0) [della vista attiva \[](#page-133-0)*[▶](#page-133-0)*[Pagina 134\]](#page-133-0)*.

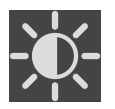

1. Spostare il puntatore del mouse nella **Barra degli strumenti della vista** della vista 2D sul simbolo **Adeguare luminosità e contrasto**.

▶ Si apre la finestra trasparente **Adeguare luminosità e contrasto**:

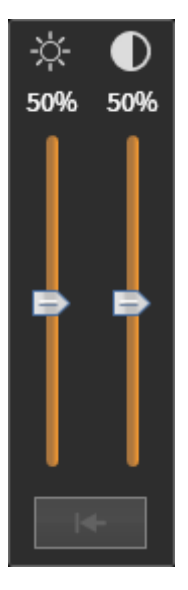

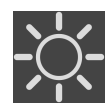

- 2. Spostare il puntatore del mouse sul cursore **Luminosità**.
- 3. Premere e tenere premuto il tasto sinistro del mouse e spostare il puntatore del mouse verso l'alto o verso il basso.
	- ▶ SICAT Air adatta la luminosità della vista 2D a seconda della posizione del cursore **Luminosità**.
- 4. Rilasciare il tasto sinistro del mouse.
	- ▶ SICAT Air mantiene l'attuale luminosità della vista 2D.

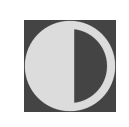

- 5. Spostare il puntatore del mouse sul cursore **Contrasto**.
- 6. Premere e tenere premuto il tasto sinistro del mouse e spostare il puntatore del mouse verso l'alto o verso il basso.
	- ▶ SICAT Air adatta il cursore della vista 2D a seconda della posizione del cursore **Contrasto**.
- 7. Rilasciare il tasto sinistro del mouse.
	- ▶ SICAT Air mantiene l'attuale contrasto della vista 2D.
- 8. Spostare il puntatore del mouse dalla finestra trasparente **Adeguare luminosità e contrasto**.
- ▶ La finestra trasparente **Adeguare luminosità e contrasto** si chiude.

Per riportare la luminosità e il contrasto della vista 2D ai valori standard, è possibile fare clic sul simbolo **Ripristinare luminosità e contrasto**.

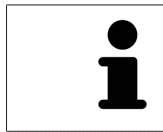

La luminosità e il contrasto di tutte le viste a strati 2D sono collegati tra loro.

# <span id="page-137-0"></span>25.5 ZOOM DELLE VISTE E SPOSTAMENTO DELLE SEZIONI

### ZOOM DI UNA VISTA

Lo zoom ingrandisce o riduce il contenuto di una vista.

Per effettuare lo zoom di una vista, procedere come segue:

- 1. Spostare il puntatore del mouse sulla vista desiderata.
- 2. Far scorrere la rotellina del mouse in avanti.
	- ▶ La vista si ingrandisce.
- 3. Far scorrere la rotellina del mouse indietro.
- ▶ La vista si riduce.

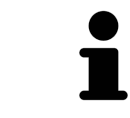

In alternativa è possibile fare clic sulla rotellina del mouse e spostare il mouse in alto o in basso per ingrandire o rimpicciolire.

### SPOSTAMENTO DELLA SEZIONE DI UNA VISTA

Per spostare la sezione di una vista, procedere come segue:

- 1. Spostare il puntatore del mouse sulla vista desiderata.
- 2. Premere e tenere premuto il tasto destro del mouse.
	- ▶ Il puntatore del mouse cambia forma.
- 3. Spostare il mouse.
	- ▶ La sezione della vista viene spostata a seconda del movimento del puntatore del mouse.
- 4. Rilasciare il tasto destro del mouse.
- ▶ SICAT Air mantiene l'attuale sezione della vista.

### 25.6 SCORRIMENTO DEGLI STRATI NELLE VISTE A STRATI 2D

<span id="page-138-0"></span>Per scorrere gli strati in una vista a strati 2D, procedere come segue:

- 1. Spostare il puntatore del mouse sulla vista a strati 2D desiderata.
- 2. Premere e tenere premuto il tasto sinistro del mouse.
	- ▶ Il puntatore del mouse assume la forma di freccia bidirezionale.
- 3. Spostare il mouse verso l'alto o verso il basso.
	- ▶ A eccezione dello strato **Trasversale**, gli strati si muovono parallelamente.
	- ▶ Lo strato **Trasversale** si muove lungo la curva panoramica.
	- ▶ SICAT Air adatta gli strati e i reticoli delle altre viste a seconda del fuoco attuale.
	- ▶ SICAT Air adatta le cornici nella vista **3D** a seconda del focus attuale.
- 4. Rilasciare il tasto sinistro del mouse.
- ▶ SICAT Air mantiene la vista attuale.

# <span id="page-139-0"></span>25.7 SPOSTARE, NASCONDERE E MOSTRARE I RETICOLI E LE CORNICI

### SPOSTAMENTO DI UN RETICOLO

Per spostare il reticolo in una vista a strati 2D, procedere come segue:

☑ Attualmente, tutti i reticoli e le cornici sono mostrati.

- 1. Spostare il puntatore del mouse nella vista desiderata al centro del reticolo.
	- ▶ Il puntatore del mouse assume la forma di un reticolo:

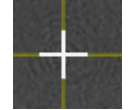

- 2. Premere e tenere premuto il tasto sinistro del mouse.
- 3. Spostare il mouse.
	- ▶ Il reticolo della vista segue il movimento del mouse.
	- ▶ SICAT Air adatta gli strati e i reticoli delle altre viste a seconda del fuoco attuale.
	- ▶ SICAT Air adatta le cornici nella vista **3D** a seconda del focus attuale.
- 4. Rilasciare il tasto sinistro del mouse.
- ▶ SICAT Air mantiene la posizione del reticolo attuale.

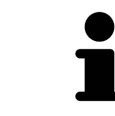

Per spostare immediatamente il reticolo sulla posizione del puntatore del mouse, è anche possibile fare doppio clic in una vista 2D.

### NASCONDERE E VISUALIZZARE I RETICOLI E LE CORNICI

Per nascondere e visualizzare tutti i reticoli e le cornici, procedere come segue:

☑ Attualmente, tutti i reticoli e le cornici sono mostrati.

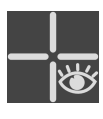

- 1. Fare clic nella **Barra degli strumenti dell'area di lavoro** sul simbolo **Nascondere reticolo e contorno**.
	- ▶ SICAT Air nasconde i reticoli in tutte le viste a strati 2D.
	- ▶ SICAT Air nasconde le cornici nella vista **3D**.
- 2. Fare clic sul simbolo **Mostrare reticolo e contorno**.
	- ▶ SICAT Air mostra i reticoli in tutte le viste a strati 2D.
	- ▶ SICAT Air mostra le cornici nella vista **3D**.

### 25.8 RIPRISTINO DELLE VISTE

<span id="page-140-0"></span>Per ripristinare tutte le viste, procedere come segue:

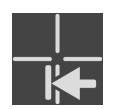

- Fare clic nella **Barra degli strumenti dell'area di lavoro** sul simbolo **Ripristinare le viste**.
- ▶ SICAT Air ripristina tutti i valori standard delle viste per lo zoom, lo spostamento delle sezioni, lo scorrimento e lo spostamento dei reticoli.
- ▶ SICAT Air ripristina il valore standard della direzione dello sguardo della vista **3D**.

# 25.9 CREAZIONE DI SCREENSHOT DELLE VISTE

<span id="page-141-0"></span>Per scopi di documentazione è possibile creare screenshot delle viste e riprodurli nei modi seguenti:

■ Copia negli appunti di Windows.

### COPIA DELLO SCREENSHOT DI UNA VISTA NEGLI APPUNTI WINDOWS

Per copiare lo screenshot di una vista negli appunti di Windows, procedere come segue:

☑ La vista desiderata è già attiva. Potete trovare informazioni al riguardo alla voce *[Commutazione del](#page-133-0)[la vista attiva \[](#page-133-0)*[▶](#page-133-0)*[Pagina 134\]](#page-133-0)*.

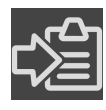

■ Fare clic nella barra del titolo della vista sul simbolo **Copiare screenshot negli appunti (Ctrl +C)**.

▶ SICAT Air copia uno screenshot della vista negli appunti di Windows.

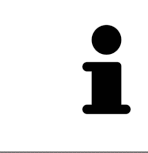

È possibile aggiungere screenshot dagli appunti in numerose applicazioni, ad esempio software di elaborazione immagini ed elaborazioni di testi. Nella maggior parte delle applicazioni la scorciatoia da tastiera per l'aggiunta di elementi è Ctrl+V.

# <span id="page-142-0"></span>*26 ADATTAMENTO DELLA VISTA 3D*

È possibile modificare in qualsiasi momento la direzione dello sguardo della vista **3D**. Informazioni al riguardo sono disponibili in *[Modifica della direzione dello sguardo della vista 3D \[](#page-143-0)*[▶](#page-143-0)*[Pagina 144\]](#page-143-0)*.

Per configurare la vista **3D** sono disponibili le seguenti azioni:

- *[Commutazione del tipo di rappresentazione della vista 3D \[](#page-146-0)*[▶](#page-146-0)*[Pagina 147\]](#page-146-0)*
- *[Configurazione del tipo di rappresentazione attivo della vista 3D \[](#page-147-0)*[▶](#page-147-0)*[Pagina 148\]](#page-147-0)*
- *[Commutazione della modalità di sezione della vista 3D \[](#page-152-0)*[▶](#page-152-0)*[Pagina 153\]](#page-152-0)*
- *[Ruotare la visualizzazione 3D \[](#page-153-0)[▶](#page-153-0) [Pagina 154\]](#page-153-0)*
- *[Spegnere e accendere la rappresentazione a colori delle impronte ottiche \[](#page-154-0)*[▶](#page-154-0)*[Pagina 155\]](#page-154-0)*

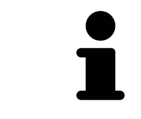

Se si chiude SICAT Air, il software salva il layout delle aree di lavoro e le impostazioni delle viste.

### <span id="page-143-0"></span>26.1 MODIFICA DELLA DIREZIONE DELLO SGUARDO DELLA VISTA 3D

Ci sono due possibilità per modificare la direzione dello sguardo della vista **3D**:

- Modifica interattiva
- Selezione della direzione dello sguardo standard

### MODIFICA INTERATTIVA DELLA DIREZIONE DELLO SGUARDO DELLA VISTA 3D

Per modificare in modo interattivo la direzione dello sguardo della vista **3D**, procedere come segue:

- 1. Spostare il puntatore del mouse sulla vista **3D**.
- 2. Premere e tenere premuto il tasto sinistro del mouse.
	- ▶ Il puntatore del mouse assume la forma di una mano.
- 3. Spostare il mouse.
	- ▶ La direzione dello sguardo cambia a seconda del movimento del mouse.
- 4. Rilasciare il tasto sinistro del mouse.
- ▶ SICAT Air mantiene l'attuale direzione dello sguardo della vista **3D**.

#### SELEZIONE DELLA DIREZIONE DELLO SGUARDO STANDARD

Per selezionare una direzione dello sguardo standard della vista **3D**, procedere come segue:

1. Spostare il puntatore del mouse nell'angolo in alto a sinistra della vista **3D** sopra il simbolo Testina di orientamento.

▶ Si apre la finestra trasparente **Direzione dello sguardo**:

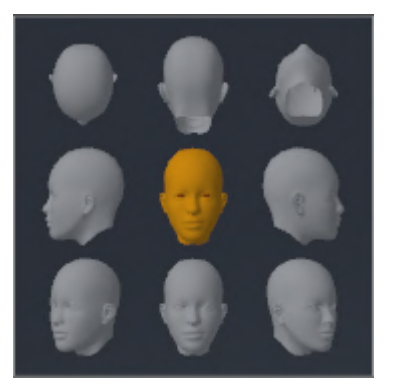

- ▶ Al centro della finestra trasparente, il **Direzione dello sguardo** Testina di orientamento selezionato visualizza la direzione dello sguardo attuale.
- 2. Fare clic sul simbolo Testina di orientamento che mostra la direzione standard dello sguardo desiderata.
	- ▶ La direzione dello sguardo della vista **3D** cambia a seconda della selezione.
3. Spostare il puntatore del mouse dalla finestra trasparente **Direzione dello sguardo**.

▶ La finestra trasparente **Direzione dello sguardo** si chiude.

Per modificare la direzione dello sguardo della vista **3D** è anche possibile ruotare la vista **3D**. Informazioni al riguardo sono disponibili qui *[Ruotare la visualizzazione 3D \[](#page-153-0)*[▶](#page-153-0)*[Pagina 154\]](#page-153-0)*.

### 26.2 TIPI DI RAPPRESENTAZIONE DELLA VISTA 3D

Le informazioni generali sulla **3D** si trovano alla voce *[Adattamento della vista 3D \[](#page-142-0)*[▶](#page-142-0)*[Pagina 143\]](#page-142-0)*.

SICAT Air mette a disposizione per la vista **3D** nell'area di lavoro **MPR/Radiologia** e nell'area di lavoro **Via respiratoria** diversi tipi di rappresentazione:

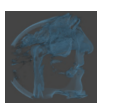

■ La **Rappresentazione volumetrica con contorni del tessuto** mostra esclusivamente il tessuto molle.

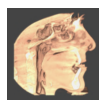

La **Rappresentazione della superficie** mostra un taglio non trasparente attraverso il volume.

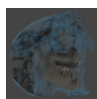

■ La **Rappresentazione volumetrica con ossa e contorni del tessuto** combina la **Rappresentazione volumetrica con contorni del tessuto** e la **Rappresentazione volumetrica con ossa**.

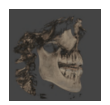

■ La **Rappresentazione volumetrica con ossa** mostra esclusivamente le ossa.

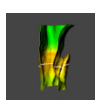

■ La **Vista opaca dei condotti dell'aria** mostra la via respiratoria segmentata. La via respiratoria corrisponde all'oggetto **Via respiratoria** di SICAT Air. Le impostazioni nell'oggetto **Via respiratoria** hanno effetto sulla **Vista opaca dei condotti dell'aria**. Potete trovare informazioni al riguardo alla voce *[Oggetti SICAT Air \[](#page-119-0)*[▶](#page-119-0)*[Pagina 120\]](#page-119-0)*.

Per informazioni su come attivare un tipo di rappresentazione della vista **3D**, consultare *[Commutazione](#page-146-0) [del tipo di rappresentazione della vista 3D \[](#page-146-0)*[▶](#page-146-0)*[Pagina 147\]](#page-146-0)*.

Per le informazioni su come configurare il tipo attivo di rappresentazione, consultare *[Configurazione del](#page-147-0) [tipo di rappresentazione attivo della vista 3D \[](#page-147-0)*[▶](#page-147-0)*[Pagina 148\]](#page-147-0)*.

Per informazioni su come utilizzare i diversi tipi di rappresentazione insieme alle diverse modalità di sezione, consultare *[Modalità di sezione della vista 3D \[](#page-149-0)*[▶](#page-149-0)*[Pagina 150\]](#page-149-0)*.

## <span id="page-146-0"></span>26.3 COMMUTAZIONE DEL TIPO DI RAPPRESENTAZIONE DELLA VISTA 3D

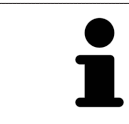

Tutti i tipi di rappresentazione sono disponibili in tutte le aree di lavoro.

Per commutare il tipo di rappresentazione della vista **3D**, procedere come segue:

- ☑ La vista **3D** è già attiva. Potete trovare informazioni al riguardo alla voce *[Commutazione della vista](#page-133-0) [attiva \[](#page-133-0)*[▶](#page-133-0)*[Pagina 134\]](#page-133-0)*.
- 1. Spostare il puntatore del mouse nella **Barra degli strumenti della vista** della vista **3D** sul simbolo **Commutare il tipo di rappresentazione**.
	- ▶ Si apre la finestra trasparente **Commutare il tipo di rappresentazione**:

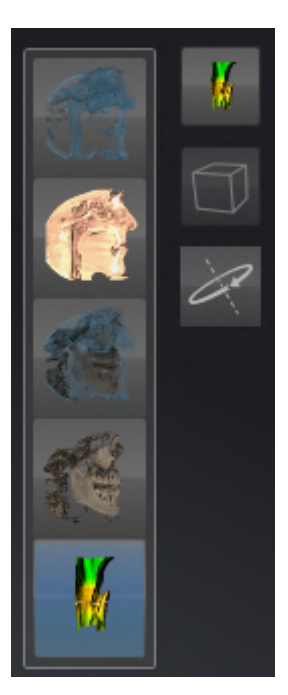

- 2. Fare clic sul simbolo del tipo di rappresentazione desiderato.
	- ▶ SICAT Air attiva il tipo di rappresentazione desiderato.
- 3. Spostare il puntatore del mouse dalla finestra trasparente **Commutare il tipo di rappresentazione**.
- ▶ La finestra trasparente **Commutare il tipo di rappresentazione** si chiude.

# <span id="page-147-0"></span>26.4 CONFIGURAZIONE DEL TIPO DI RAPPRESENTAZIONE ATTIVO DELLA VISTA 3D

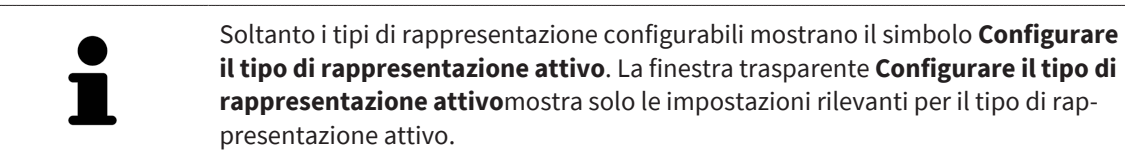

Per configurare il tipo di rappresentazione attivo della vista **3D** procedere come segue:

- ☑ La vista **3D** è già attiva. Informazioni al riguardo sono disponibili qui *[Commutazione della vista attiva](#page-133-0) [\[](#page-133-0)*[▶](#page-133-0)*[Pagina 134\]](#page-133-0)*.
- ☑ Il tipo di rappresentazione desiderato è già attivo. Informazioni al riguardo sono disponibili qui *[Commutazione del tipo di rappresentazione della vista 3D \[](#page-146-0)*[▶](#page-146-0)*[Pagina 147\]](#page-146-0)*.
- ☑ Il tipo di rappresentazione attivo è configurabile.

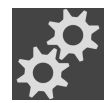

- 1. Spostare il puntatore del mouse nella **Barra degli strumenti della vista** della vista **3D** sul simbolo **Configurare il tipo di rappresentazione attivo**.
	- ▶ Si apre la finestra trasparente **Configurare il tipo di rappresentazione attivo**:

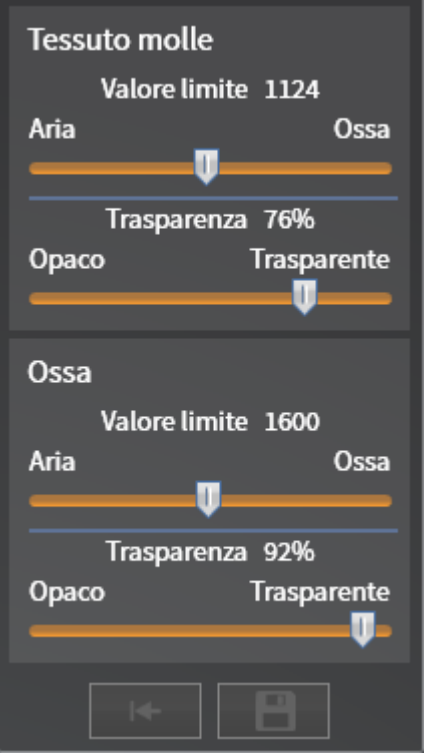

- 2. Spostare il cursore desiderato.
	- ▶ SICAT Air adatta la vista **3D** a seconda della posizione del cursore.
- 3. Se disponibile, fare clic accanto a **Impostazioni avanzate** sul simbolo della freccia.
	- ▶ Si apre l'area **Impostazioni avanzate**.
- 4. Attivare o disattivare le caselle di controllo disponibili.
	- ▶ SICAT Air adatta la vista **3D** in base allo stato delle caselle di controllo.
- 5. Spostare il cursore desiderato.
- ▶ SICAT Air adatta la vista **3D** a seconda della posizione del cursore.
- 6. Spostare il puntatore del mouse dalla finestra trasparente **Configurare il tipo di rappresentazione attivo**.
- ▶ La finestra trasparente **Configurare il tipo di rappresentazione attivo** si chiude.

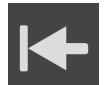

È possibile ripristinare i valori predefiniti delle impostazioni facendo clic sul pulsante **Ripristino della preimpostazione per la configurazione del tipo di rappresentazione attivo**.

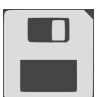

È possibile salvare le impostazioni correnti come preimpostazioni facendo clic sul pulsante **Salvataggio della configurazione del tipo di rappresentazione attivo come preimpostazione**.

# 26.5 MODALITÀ DI SEZIONE DELLA VISTA 3D

<span id="page-149-0"></span>Le informazioni generali sulla vista **3D** si trovano alla voce *[Adattamento della vista 3D \[](#page-142-0)*[▶](#page-142-0)*[Pagina 143\]](#page-142-0)*.

Con le modalità di sezione è possibile nascondere parti del volume nella vista **3D**.

SICAT Air mette a disposizione nella vista **3D** diverse modalità di sezione a seconda del tipo di rappresentazione:

### SEZIONE: TUTTE

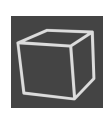

SICAT Air mostra tutte le parti del volume contenute nel tipo di rappresentazione attivo.

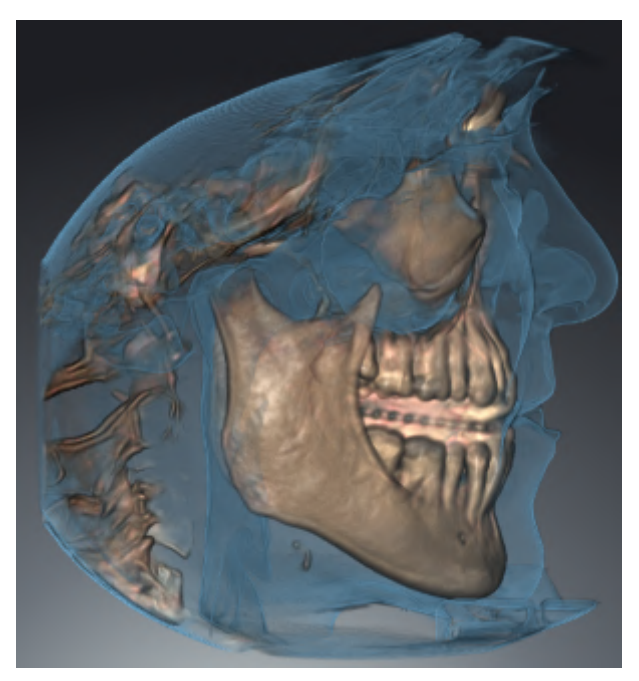

#### SEZIONE: VIA RESPIRATORIA

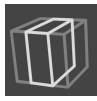

SICAT Air nasconde tutte le parti del volume in posizione laterale rispetto all'area della via respiratoria. Per informazioni su come determinare l'area della via respiratoria, consultare *[Determinazione dell'area](#page-176-0) [della via respiratoria \[](#page-176-0)*[▶](#page-176-0)*[Pagina 177\]](#page-176-0)* Se non è stata definita alcuna area della via respiratoria, SICAT Air utilizza valori standard.

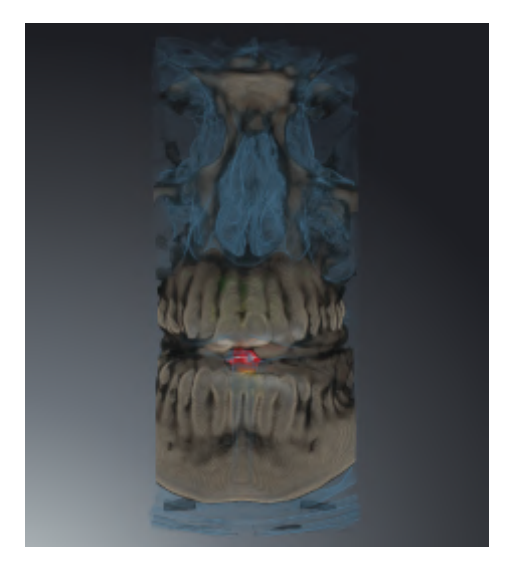

### SEZIONE: VISTA A STRATI ATTIVA

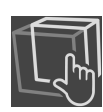

SICAT Air nasconde tutte le parti del volume che si trovano oltre lo strato selezionato. A seconda della modalità di sezione lo strato può essere definito nella vista a strati **Assiale**, nella vista a strati **Coronale**o nella vista a strati **Sagittale**. Potete trovare informazioni al riguardo alla voce *[Scorrimento degli strati](#page-138-0) [nelle viste a strati 2D \[](#page-138-0)*[▶](#page-138-0)*[Pagina 139\]](#page-138-0)*. Un'area di lavoro mette a disposizione solo le modalità di sezione degli strati per le quali contiene le viste di taglio corrispondenti. Nell'area di lavoro **Via respiratoria** è possibile definire lo strato assiale anche nel [profilo della via respiratoria.](#page-272-0) Potete trovare informazioni al riguardo alla voce *[Interazione con il profilo della via respiratoria \[](#page-191-0)*[▶](#page-191-0)*[Pagina 192\]](#page-191-0)*.

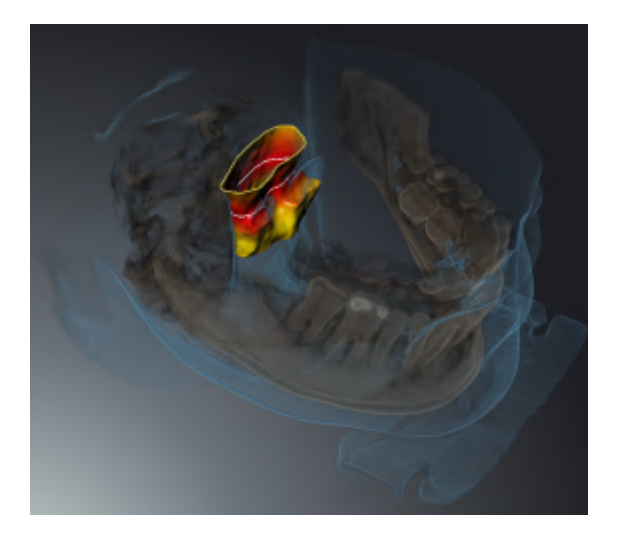

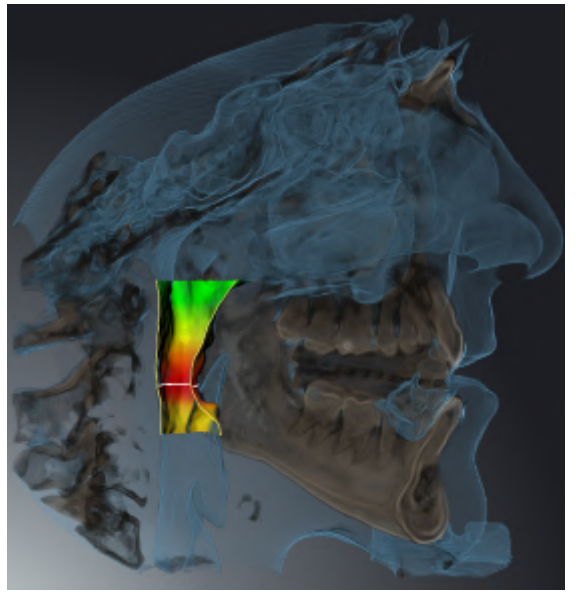

### MODALITÀ DI SEZIONE IN DETERMINATI TIPI DI RAPPRESENTAZIONE

La tabella seguente mostra quali sono le modalità di sezione disponibili nei tipi di rappresentazione:

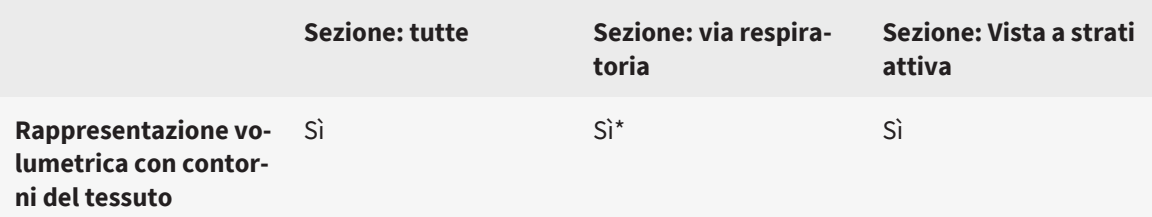

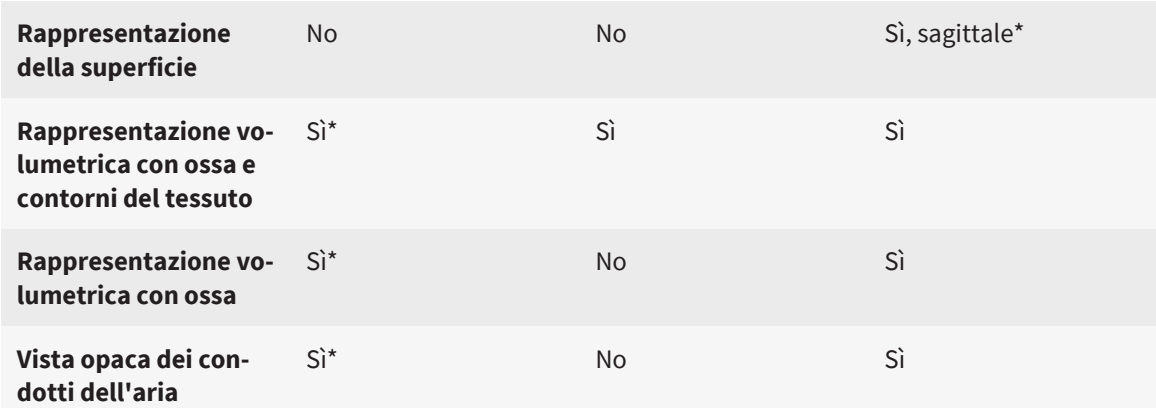

\*Standard

Per informazioni su come attivare una modalità di sezione della vista **3D**, consultare *[Commutazione del](#page-152-0)[la modalità di sezione della vista 3D \[](#page-152-0)*[▶](#page-152-0)*[Pagina 153\]](#page-152-0)*.

# <span id="page-152-0"></span>26.6 COMMUTAZIONE DELLA MODALITÀ DI SEZIONE DELLA VISTA 3D

Per commutare la modalità di sezione della vista **3D**, procedere come segue:

- ☑ La vista **3D** è già attiva. Informazioni al riguardo sono disponibili qui *[Commutazione della vista attiva](#page-133-0) [\[](#page-133-0)*[▶](#page-133-0)*[Pagina 134\]](#page-133-0)*.
- 1. Spostare il puntatore del mouse nella **Barra degli strumenti della vista** della vista **3D** sul simbolo **Commutare la modalità di sezione**.
	- ▶ Si apre la finestra trasparente **Commutare la modalità di sezione**:

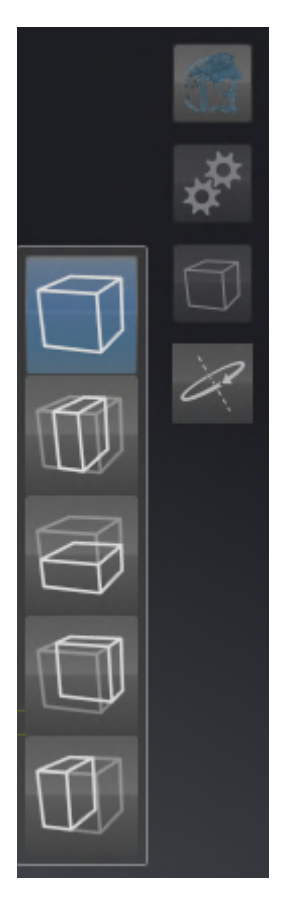

- 2. Fare clic sul simbolo della modalità di sezione desiderata.
	- ▶ SICAT Air attiva la modalità di sezione desiderata.
- 3. Spostare il puntatore del mouse dalla finestra trasparente **Commutare la modalità di sezione**.

▶ La finestra trasparente **Commutare la modalità di sezione** si chiude.

## 26.7 RUOTARE LA VISUALIZZAZIONE 3D

<span id="page-153-0"></span>Con la funzione **Ruotare la visualizzazione 3D** è possibile attivare e disattivare nell'area di lavoro **Via respiratoria** e nell'area di lavoro **MPR/Radiologia** una modalità di rotazione per la radiografia 3D. Se la modalità di rotazione è attiva, SICAT Air ruota la radiografia 3D in senso orario.

Per utilizzare la modalità di rotazione, procedere come segue:

☑ La vista **3D** è già stata attivata. Informazioni al riguardo sono disponibili qui *[Viste \[](#page-131-0)*[▶](#page-131-0)*[Pagina 132\]](#page-131-0)*.

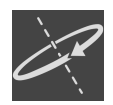

- 1. Fare clic sul pulsante **Ruotare la visualizzazione 3D**.
	- ▶ SICAT Air ruota la radiografia 3D attorno all'asse verticale della sezione desiderata.
- 2. Per chiudere la modalità di rotazione, cliccare nuovamente sul pulsante **Ruotare la visualizzazione 3D**.
- ▶ SICAT Air chiude la rotazione della radiografia 3D.

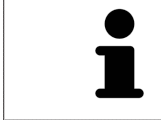

Per chiudere la modalità di rotazione è possibile anche cliccare un punto a piacere all'interno della vista **3D**.

# 26.8 SPEGNERE E ACCENDERE LA RAPPRESENTAZIONE A COLORI DELLE IMPRONTE OTTICHE

Nella vista **3D** le impronte ottiche vengono rappresentate automaticamente a colori se le impronte ottiche sono state precedentemente importate a colori e se la rappresentazione a colori è attiva.

È possibile commutare le rappresentazioni a colori delle impronte ottiche in una rappresentazione monocromatica se è importante unicamente riconoscere in modo esatto la forma e la geometria.

☑ La vista **3D** è già attiva. Informazioni al riguardo sono disponibili qui *[Commutazione della vista attiva](#page-133-0) [\[](#page-133-0)*[▶](#page-133-0)*[Pagina 134\]](#page-133-0)*.

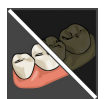

- 1. Fare clic nella **Barra degli strumenti della vista** sul simbolo **Disattivare rappresentazione a colori per impronte ottiche**.
	- ▶ SICAT Air commuta la rappresentazione a colori in una monocromatica.

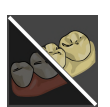

- 2. Fare clic nella **Barra degli strumenti della vista** sul simbolo **Attivare rappresentazione a colori per impronte ottiche**.
	- ▶ SICAT Air commuta la rappresentazione monocromatica in una a colori.

# <span id="page-155-0"></span>*27 VALORI DI GRIGIO*

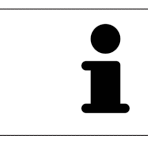

È possibile adeguare i valori di grigio solo per i volumi che non sono stati creati con apparecchi radiografici 3D diversi da Sirona.

Se la rappresentazione del volume non è adeguata, è possibile adattare i valori di grigio del volume nella finestra **Adattamento dei valori di grigio**:

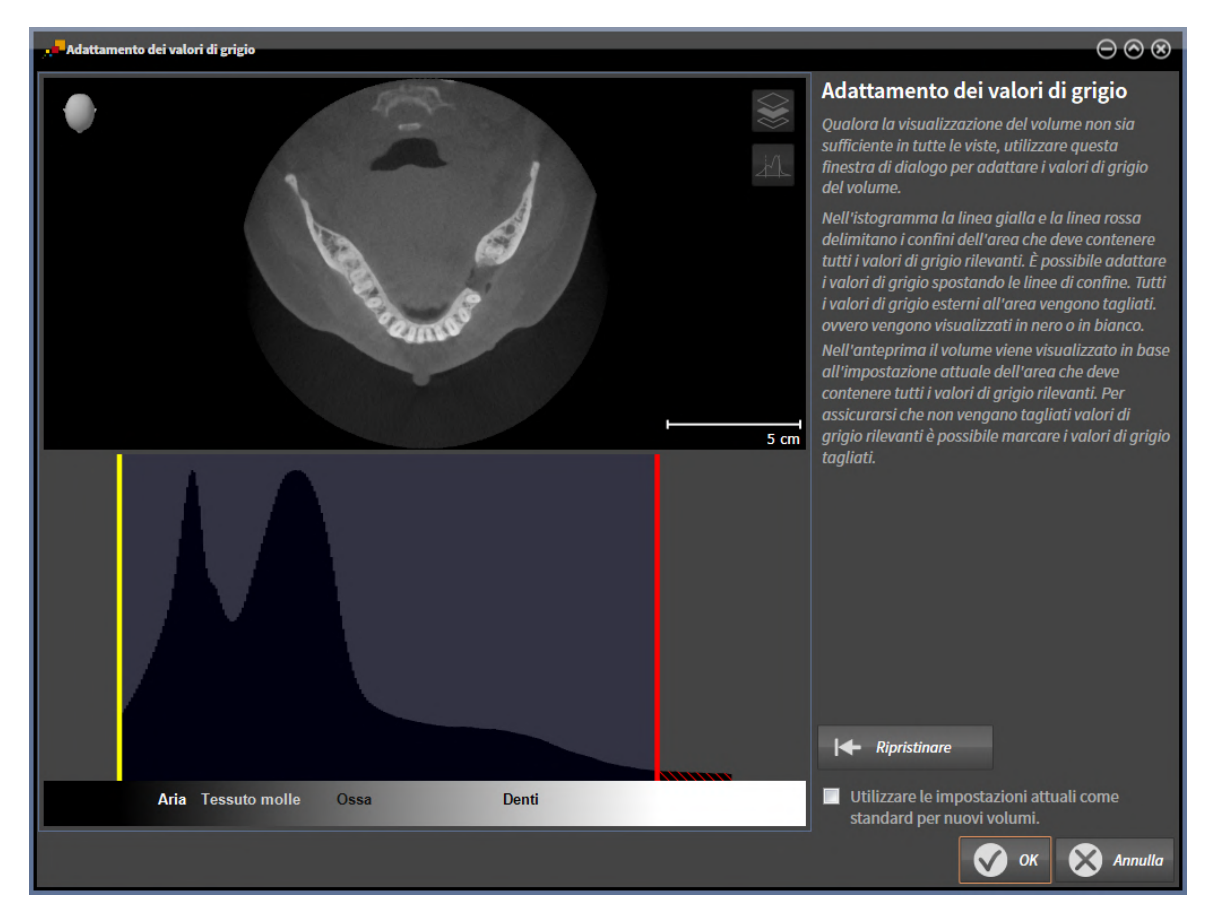

La finestra **Adattamento dei valori di grigio** si compone di due parti:

- La parte superiore mostra una vista a strati **Assiale** o una vista a proiezione **Coronale**.
- La parte inferiore mostra un istogramma con la distribuzione della frequenza dei valori di grigio.

Nell'istogramma la linea gialla e la linea rossa delimitano i confini dell'area che deve contenere tutti i valori di grigio rilevanti. È possibile adattare i valori di grigio spostando le linee di confine. SICAT Air taglia via tutti i valori di grigio fuori dall'area. Ciò significa che il software li rappresenta neri o bianchi.

SICAT Air rappresenta il volume nella vista a strati **Assiale** o nella vista a proiezione **Coronale** a seconda dell'area che deve contenere tutti i valori di grigio rilevanti. Per avere la certezza che SICAT Air non nasconda informazioni dell'immagine rilevanti, il software può marcare i valori di grigio esclusi.

Nella vista a strati **Assiale** è possibile scorrere gli strati e verificarli singolarmente su valori di grigio esclusi.

Nella vista a proiezione **Coronale** è possibile verificare tutti gli strati simultaneamente su valori di grigio esclusi.

Adattare i valori di grigio solo se la rappresentazione del volume in tutte le viste non è adeguata. Potete trovare informazioni al riguardo alla voce *[Adattamento dei valori di grigio \[](#page-157-0)*[▶](#page-157-0)*[Pagina 158\]](#page-157-0)*.

Per evidenziare ad esempio determinate strutture anatomiche, è possibile adattare temporaneamente la luminosità e il contrasto delle viste 2D. Potete trovare informazioni al riguardo alla voce *[Adattamento](#page-135-0) [e ripristino della luminosità e del contrasto delle viste 2D \[](#page-135-0)*[▶](#page-135-0)*[Pagina 136\]](#page-135-0)*.

È inoltre possibile adattare la rappresentazione della vista **3D**. Le informazioni al riguardo sono disponibili alle voci *[Commutazione del tipo di rappresentazione della vista 3D \[](#page-146-0)*[▶](#page-146-0)*[Pagina 147\]](#page-146-0)*, *[Configurazione del](#page-147-0) [tipo di rappresentazione attivo della vista 3D \[](#page-147-0)*[▶](#page-147-0)*[Pagina 148\]](#page-147-0)* e *[Commutazione della modalità di sezione](#page-152-0) [della vista 3D \[](#page-152-0)*[▶](#page-152-0)*[Pagina 153\]](#page-152-0)*.

## 27.1 ADATTAMENTO DEI VALORI DI GRIGIO

<span id="page-157-0"></span>Informazioni generali sui valori di grigio sono disponibili in *[Valori di grigio \[](#page-155-0)*[▶](#page-155-0)*[Pagina 156\]](#page-155-0)*.

Per adattare i valori di grigio del volume, procedere come segue:

☑ Il passaggio del workflow **Preparazione** è già aperto.

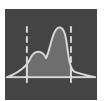

- 1. Fare clic sul simbolo **Adattare i valori di grigio**.
	- ▶ Si apre la finestra **Adattamento dei valori di grigio**:

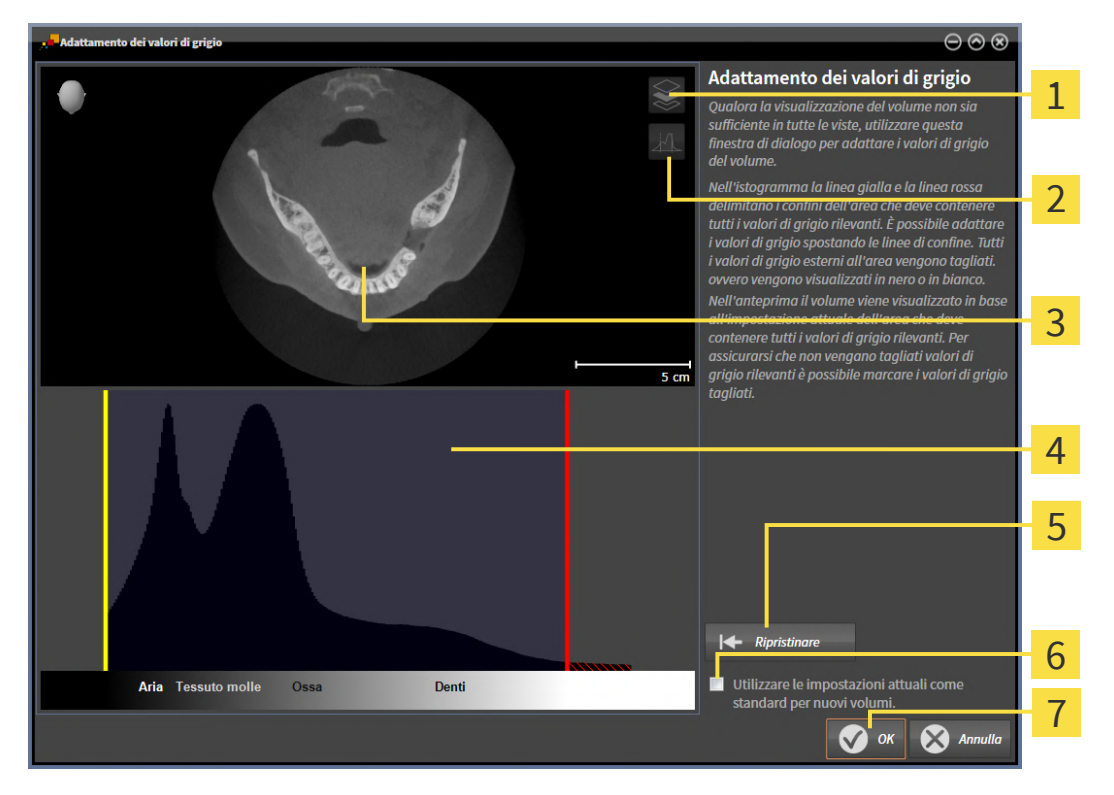

- Simbolo **Attivazione della modalità coronale a proiezione** o simbolo **Attivazione della mo-** $\overline{1}$ **dalità assiale a strati**
- 2 Simbolo **Non marcare i valori di grigio tagliati** o simbolo **Marcare i valori di grigio tagliati**
- Vista a strati **Assiale** o vista a proiezione **Coronale** 3
- Istogramma
- Pulsante **Ripristinare**
- Casella di controllo **Utilizzare le impostazioni attuali come standard per nuovi volumi**
- Pulsante **OK**
- 2. Accertarsi che la modalità a strati assiale sia attiva. Se necessario, fare clic sul simbolo **Attivazione della modalità assiale a strati**.
- 3. Per adattare il confine inferiore dell'area che deve contenere tutti i valori di grigio rilevanti, spostare la linea gialla.
	- ▶ SICAT Air adatta tutti i valori di grigio nella vista a strati **Assiale** in modo analogo.
- ▶ SICAT Air marca in giallo tutti i valori di grigio inferiori al valore di grigio minimo rilevante.
- 4. Scorrere gli strati assiali. Accertarsi che tutti i valori di grigio rilevanti non siano marcati in giallo. Se necessario, spostare ancora la linea gialla.
- 5. Per adattare il confine superiore dell'area che deve contenere tutti i valori di grigio rilevanti, spostare la linea gialla.
	- ▶ SICAT Air adatta tutti i valori di grigio nella vista a strati **Assiale** in modo analogo.
	- ▶ SICAT Air marca in rosso tutti i valori di grigio superiori al valore di grigio massimo rilevante.
- 6. Scorrere gli strati assiali. Accertarsi che tutti i valori di grigio rilevanti non siano marcati in rosso. Se necessario, spostare ancora la linea rossa.
- 7. Fare clic su **OK**.
- ▶ La finestra **Adattamento dei valori di grigio** si chiude e SICAT Air rappresenta il volume in tutte le viste a seconda dei valori di grigio adattati.

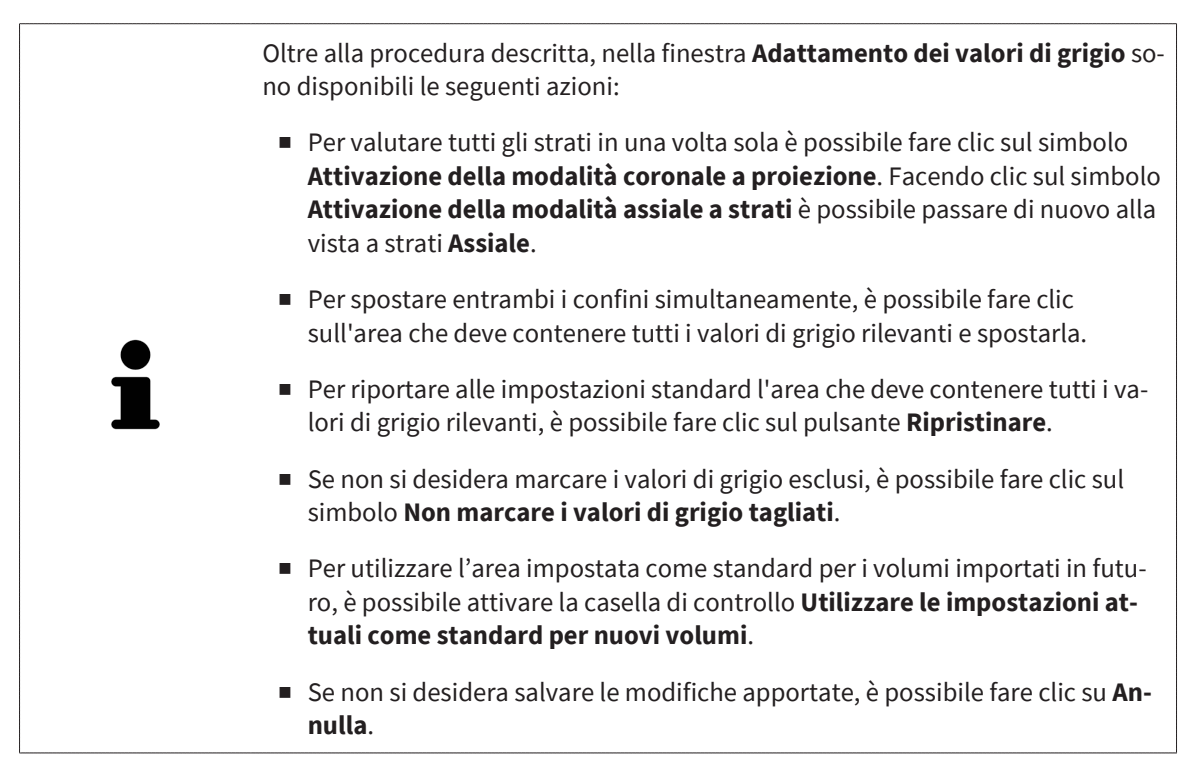

# <span id="page-159-0"></span>*28 ADATTAMENTO DELL'ORIENTAMENTO DEL VOLUME E DELL'AREA DELLA PANORAMICA*

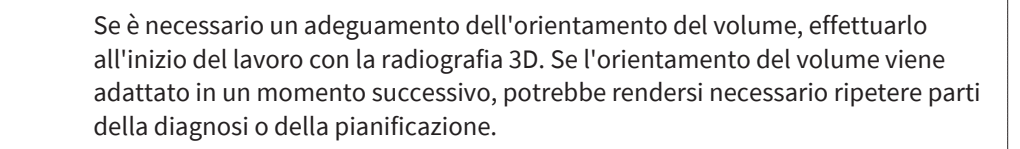

### ORIENTAMENTO DEL VOLUME

È possibile adattare l'orientamento del volume per tutte le viste, ruotando il volume intorno ai tre assi principali. Questo può essere necessario nei seguenti casi:

- posizionamento non ottimale del paziente nella ripresa 3D
- orientamento a seconda del caso applicativo, ad esempio orientamento degli strati assiali in parallelo rispetto al piano orizzontale di Francoforte o in parallelo rispetto al livello occlusale
- ottimizzazione della vista **Panoramica**

Se l'orientamento del volume viene adattato in SICAT Air, SICAT Air acquisisce le impostazioni per la pianificazione attualmente aperta.

Per informazioni su come adattare l'orientamento del volume, consultare *[Adattamento dell'orientamen](#page-161-0)[to del volume \[](#page-161-0)*[▶](#page-161-0)*[Pagina 162\]](#page-161-0)*.

### AREA DELLA PANORAMICA

SICAT Air calcola la vista **Panoramica** sulla base del volume e dell'area della panoramica. Per ottimizzare la vista **Panoramica** occorre adattare l'area della panoramica ad entrambe le mandibole del paziente. Ciò è importante per una diagnosi e una pianificazione del trattamento efficaci ed efficienti.

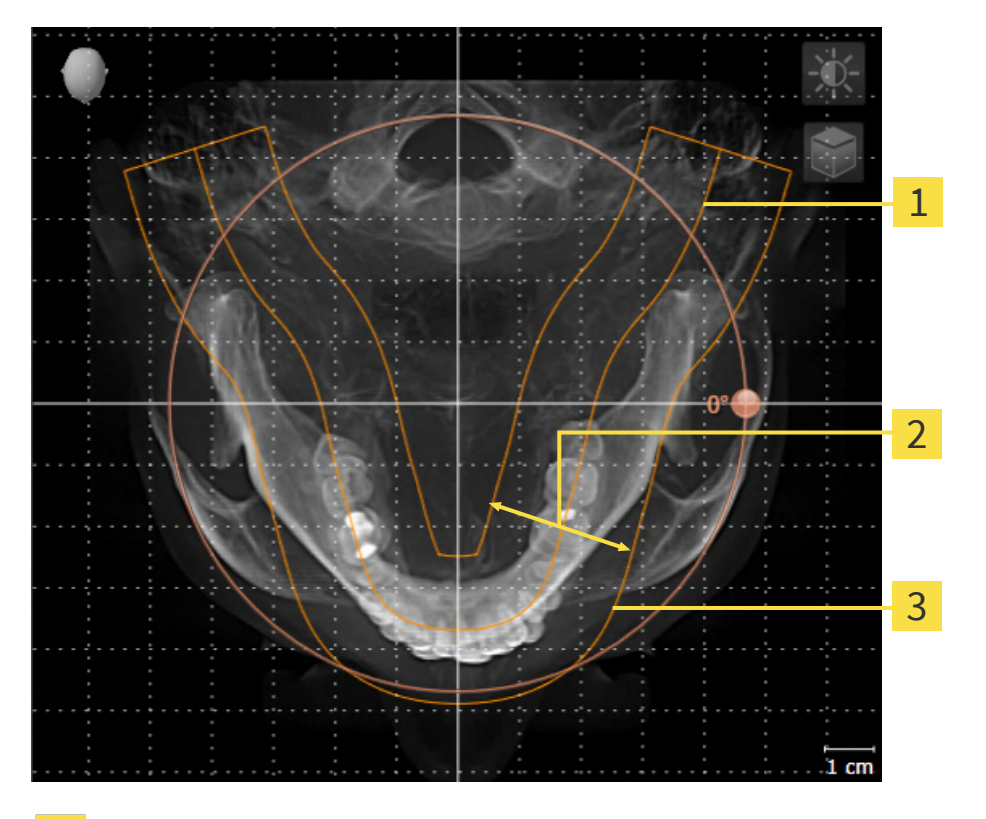

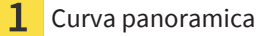

Spessore

Area della panoramica

L'area della panoramica è individuata dai due componenti di seguito:

- Forma e posizione della curva panoramica
- Spessore dell'area della panoramica

Per un adattamento ottimale dell'area della panoramica, occorre soddisfare le due condizioni di seguito:

- L'area della panoramica deve contenere completamente tutti i denti, la mandibola e la mascella.
- L'area della panoramica deve essere per quanto possibile sottile.

Se l'area della panoramica viene adattata in SICAT Air, SICAT Air acquisisce le impostazioni per la pianificazione attualmente aperta.

Per informazioni su come adattare l'area della panoramica, consultare *[Adattamento dell'area della pa](#page-166-0)[noramica \[](#page-166-0)*[▶](#page-166-0)*[Pagina 167\]](#page-166-0)*.

## 28.1 ADATTAMENTO DELL'ORIENTAMENTO DEL VOLUME

<span id="page-161-0"></span>Le informazioni generali sull'orientamento del volume si trovano alla voce *[Adattamento dell'orienta](#page-159-0)[mento del volume e dell'area della panoramica \[](#page-159-0)*[▶](#page-159-0)*[Pagina 160\]](#page-159-0)*.

L'adattamento dell'orientamento del volume si svolge nei seguenti passaggi:

- Apertura della finestra **Adattamento dell'orientamento del volume e dell'area della panoramica**
- Rotazione del volume nella vista **Coronale**
- Rotazione del volume nella vista **Sagittale**
- Rotazione del volume nella vista **Assiale**

### APERTURA DELLA FINESTRA "ADATTAMENTO DELL'ORIENTAMENTO DEL VOLUME E DELL'AREA DELLA PANORAMICA"

☑ Il passaggio del workflow **Preparazione** è già aperto.

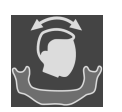

- Fare clic sul simbolo Adattamento dell'orientamento del volume e dell'area della panora**mica**.
- ▶ Si apre la finestra **Adattamento dell'orientamento del volume e dell'area della panoramica**:

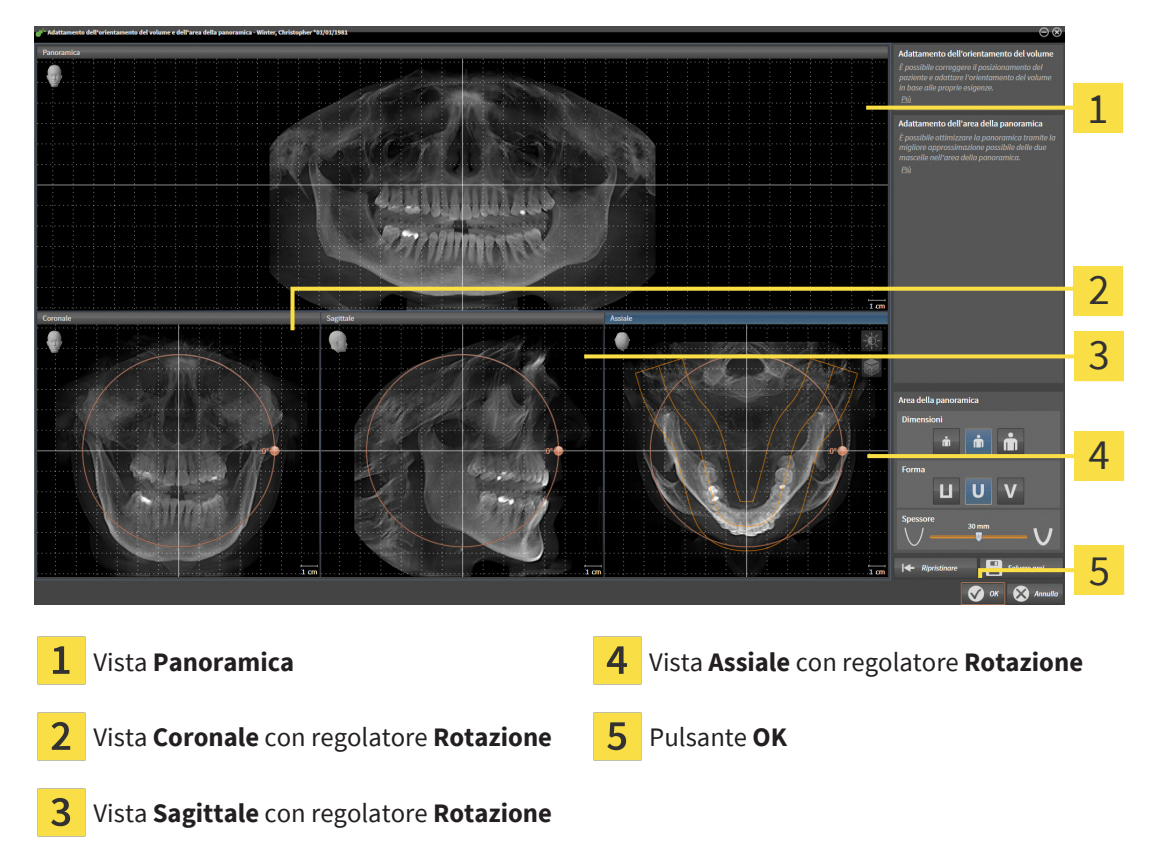

### ROTAZIONE DEL VOLUME NELLA VISTA CORONALE

1. Attivare la vista **Coronale**:

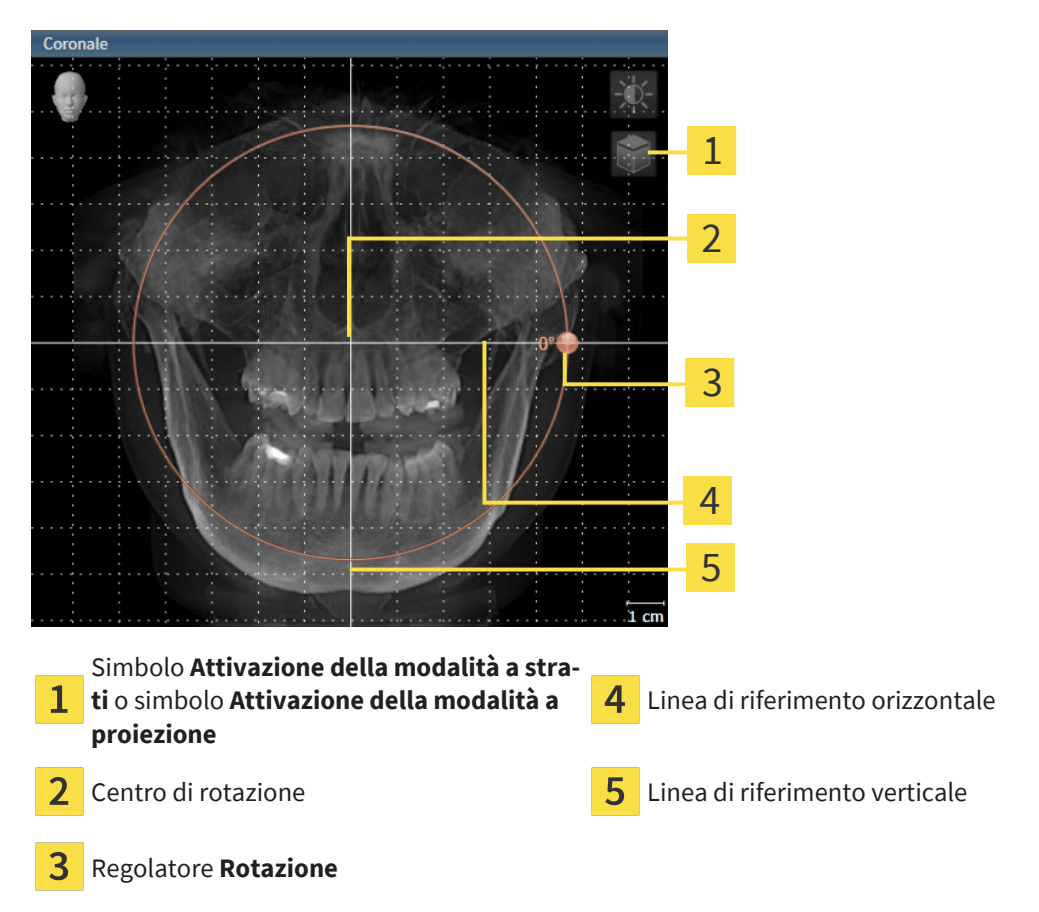

- 
- 2. Accertarsi che la modalità a proiezione sia attiva. Se è attiva la modalità a strati, fare clic sul simbolo **Attivazione della modalità a proiezione**.
- 3. Portare il puntatore del mouse sul regolatore **Rotazione**.
- 4. Premere e tenere premuto il tasto sinistro del mouse.
- 5. Spostare il regolatore **Rotazione** lungo il cerchio, nella direzione desiderata.
	- ▶ SICAT Air ruota il volume circolarmente nella vista **Coronale** intorno al centro di rotazione e nelle restanti viste in modo corrispondente.
- 6. Se è stata impostata la rotazione desiderata per il volume, rilasciare il tasto sinistro del mouse. Orientarsi rispetto alla linea di riferimento orizzontale, alla linea di riferimento verticale e alla griglia.

#### ROTAZIONE DEL VOLUME NELLA VISTA SAGITTALE

1. Attivare la vista **Sagittale**:

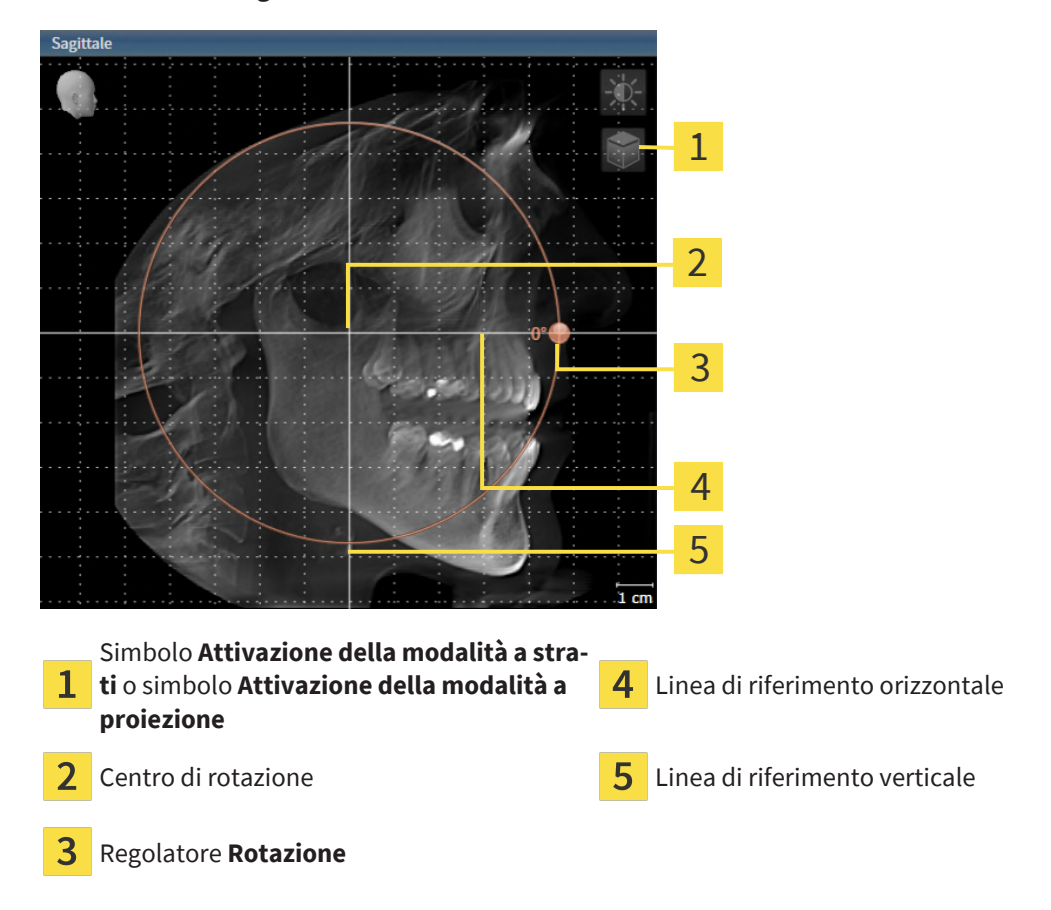

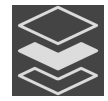

- 2. Accertarsi che la modalità a proiezione sia attiva. Se è attiva la modalità a strati, fare clic sul simbolo **Attivazione della modalità a proiezione**.
- 3. Portare il puntatore del mouse sul regolatore **Rotazione**.
- 4. Premere e tenere premuto il tasto sinistro del mouse.
- 5. Spostare il regolatore **Rotazione** lungo il cerchio, nella direzione desiderata.
	- ▶ SICAT Air ruota il volume circolarmente nella vista **Sagittale** intorno al centro di rotazione e nelle restanti viste in modo corrispondente.
- 6. Se è stata impostata la rotazione desiderata per il volume, rilasciare il tasto sinistro del mouse. Orientarsi rispetto alla linea di riferimento orizzontale, alla linea di riferimento verticale e alla griglia.

#### ROTAZIONE DEL VOLUME NELLA VISTA ASSIALE

1. Attivare la vista **Assiale**:

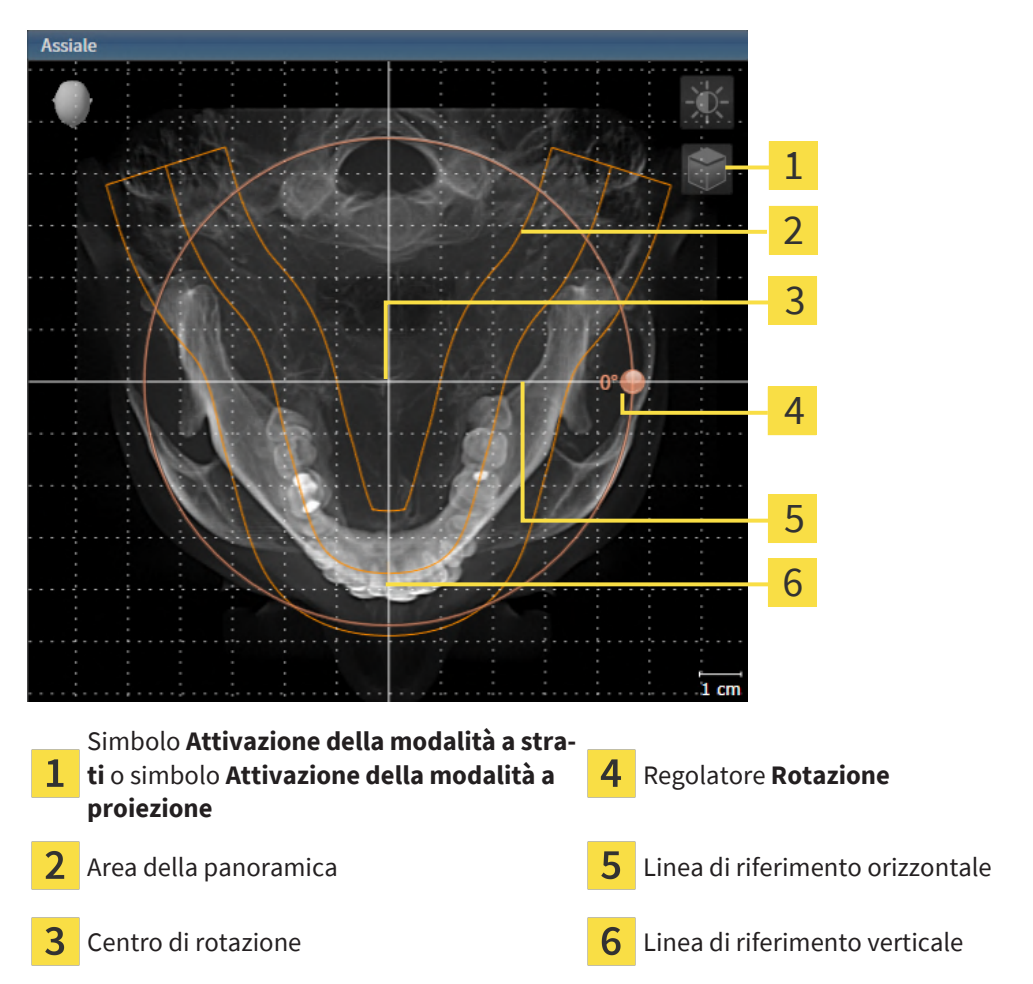

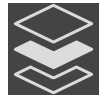

- 2. Accertarsi che la modalità a proiezione sia attiva. Se è attiva la modalità a strati, fare clic sul simbolo **Attivazione della modalità a proiezione**.
- 3. Se necessario, spostare nella vista **Assiale** l'area della panoramica, facendo clic con il tasto sinistro del mouse sull'area della panoramica e spostando il mouse tenendo premuto il tasto sinistro. SICAT Air sposta il centro di rotazione, la linea di riferimento orizzontale e la linea di riferimento verticale in modo corrispondente.
- 4. Portare il puntatore del mouse sul regolatore **Rotazione**.
- 5. Premere e tenere premuto il tasto sinistro del mouse.
- 6. Spostare il regolatore **Rotazione** lungo il cerchio, nella direzione desiderata.
	- ▶ SICAT Air ruota il volume circolarmente nella vista **Assiale** intorno al centro di rotazione e nelle restanti viste in modo corrispondente.
- 7. Se è stata impostata la rotazione desiderata per il volume, rilasciare il tasto sinistro del mouse. Orientarsi rispetto all'area della panoramica, alla linea di riferimento orizzontale, alla linea di riferimento verticale e alla griglia.
- 8. Per salvare gli adattamenti apportati, fare clic su **OK**.
- ▶ Se l'adattamento dell'orientamento del volume ha effetti su oggetti presenti in SICAT Air, SICAT Air apre una finestra di avviso che fornisce dettagli precisi su tali effetti.
- 9. Se si desidera comunque effettuare l'adattamento dell'orientamento del volume, nella finestra di avviso fare clic sul pulsante **Adattare**.
- ▶ SICAT Air salva l'orientamento del volume adattato e rappresenta il volume in tutte le viste con l'orientamento corrispondente.

Oltre alla procedura descritta, nella finestra **Adattamento dell'orientamento del volume e dell'area della panoramica** sono disponibili le azioni seguenti:

- È possibile adattare la luminosità e il contrasto di una vista 2D attivando la vista desiderata e facendo clic sul simbolo **Adeguare luminosità e contrasto**. Informazioni al riguardo sono disponibili qui *[Adattamento e ripristino](#page-135-0) [della luminosità e del contrasto delle viste 2D \[](#page-135-0)*[▶](#page-135-0)*[Pagina 136\]](#page-135-0)*.
- È possibile zoomare le viste. SICAT Air sincronizza lo zoom tra la vista **Coronale** e la vista **Sagittale**.
- Per salvare l'orientamento del volume corrente e l'area della panoramica corrente come preimpostazioni, è possibile fare clic sul pulsante **Salvare preimpostazione**.
- Per resettare l'orientamento del volume e l'area della panoramica nelle ultime preimpostazioni salvate, fare clic sul pulsante **Ripristinare**.
- Se non si desidera salvare gli adeguamenti apportati, è possibile fare clic su **Annulla**.
- Se i dati sono stati aperti in modalità Viewer, le correzioni non sono più attive dopo la chiusura dei dati.

### 28.2 ADATTAMENTO DELL'AREA DELLA PANORAMICA

<span id="page-166-0"></span>Le informazioni generali sull'area panoramica si trovano alla voce *[Adattamento dell'orientamento del](#page-159-0) [volume e dell'area della panoramica \[](#page-159-0)*[▶](#page-159-0)*[Pagina 160\]](#page-159-0)*.

L'adattamento dell'area della panoramica si svolge nei seguenti passaggi:

- Apertura della finestra **Adattamento dell'orientamento del volume e dell'area della panoramica**
- Adattamento della posizione degli strati alla vista **Assiale**
- Spostamento dell'area della panoramica
- Rotazione del volume nella vista **Assiale**
- Adattare **Dimensioni, Form** e **Spessore** dell'area della panoramica

### APERTURA DELLA FINESTRA "ADATTAMENTO DELL'ORIENTAMENTO DEL VOLUME E DELL'AREA DELLA PANORAMICA"

☑ Il passaggio del workflow **Preparazione** è già aperto.

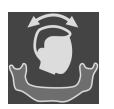

Fare clic sul simbolo Adattamento dell'orientamento del volume e dell'area della panora**mica**.

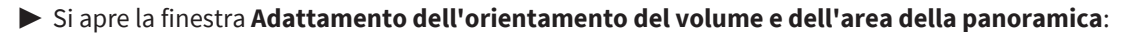

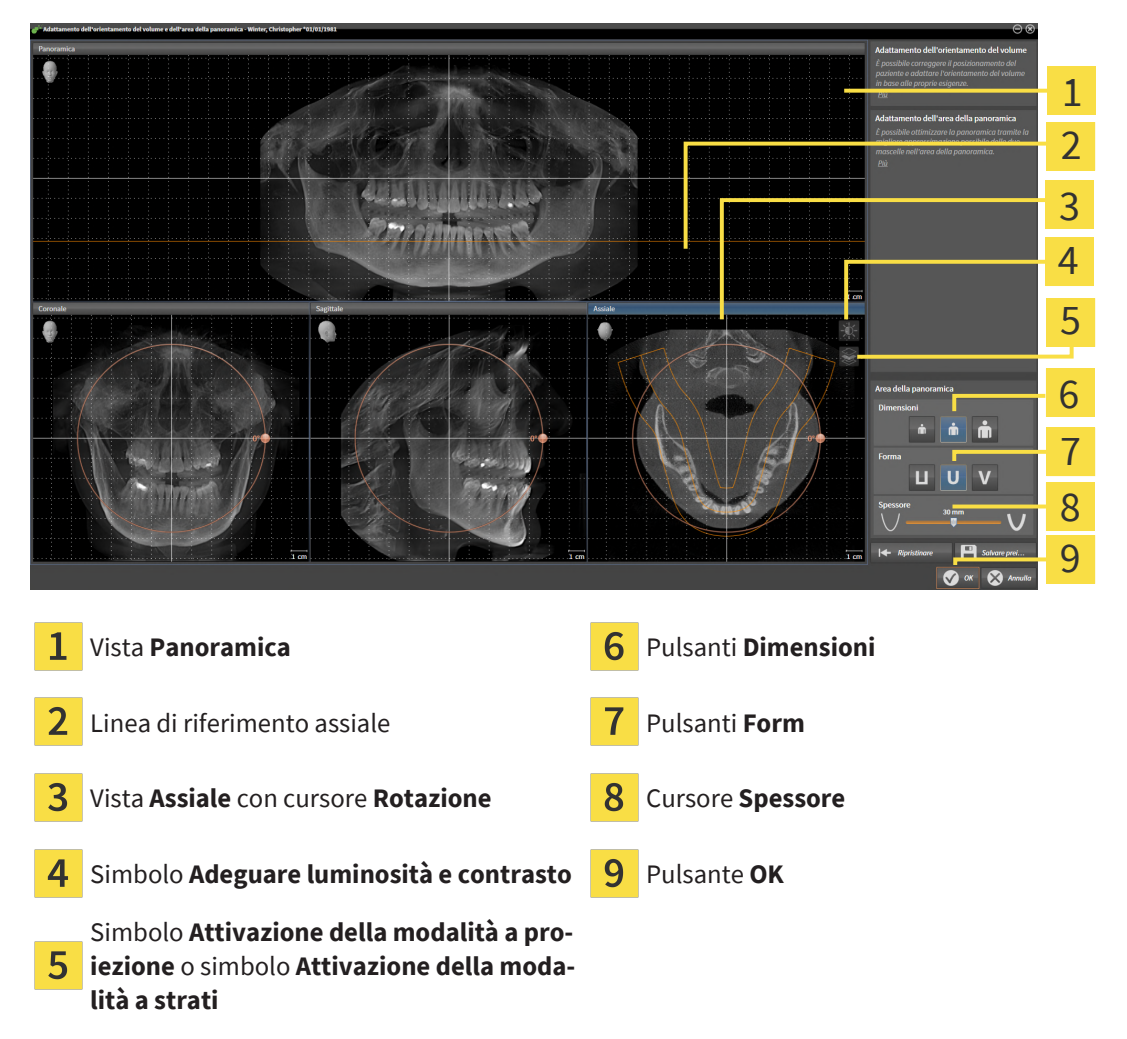

#### ADATTAMENTO DELLA POSIZIONE DEGLI STRATI ALLA VISTA ASSIALE

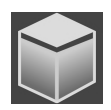

1. Accertarsi che la modalità a strati sia attiva nella vista **Assiale**. Se è attiva la modalità a proiezione, fare clic sul simbolo **Attivazione della modalità a strati**.

- 2. Nella vista **Panoramica** spostare il puntatore del mouse sulla linea di riferimento assiale. La linea di riferimento assiale rappresenta l'attuale posizione dello strato della vista **Assiale**.
- 3. Premere e tenere premuto il tasto sinistro del mouse.
- 4. Spostare il mouse verso l'alto o verso il basso.
	- ▶ Lo strato della vista **Assiale** si adatta a seconda della posizione della linea di riferimento assiale nella vista **Panoramica**.
- 5. Se la linea di riferimento assiale si trova sulle radici dei denti della mandibola, rilasciare il tasto sinistro del mouse.
	- ▶ La vista **Assiale** mantiene lo strato attuale.

#### SPOSTAMENTO DELL'AREA DELLA PANORAMICA

- 1. Nella vista **Assiale** spostare il puntatore del mouse sull'area della panoramica.
- 2. Premere e tenere premuto il tasto sinistro del mouse.
	- ▶ Il puntatore del mouse cambia forma.
- 3. Spostare il mouse.
	- ▶ SICAT Air sposta l'area della panoramica in base alla posizione del puntatore del mouse.
- 4. Se la curva centrale dell'area della panoramica segue le radici dei denti della mandibola, rilasciare il tasto sinistro del mouse.
	- ▶ L'area della panoramica mantiene la sua posizione attuale.

#### ROTAZIONE DEL VOLUME NELLA VISTA ASSIALE

- 1. Nella vista **Assiale** spostare il puntatore del mouse sul regolatore **Rotazione**.
- 2. Premere e tenere premuto il tasto sinistro del mouse.
- 3. Spostare il regolatore **Rotazione** lungo il cerchio, nella direzione desiderata.
	- ▶ SICAT Air ruota circolarmente il volume nella vista **Assiale** intorno al centro di rotazione e nelle restanti viste in modo corrispondente.
- 4. Se le radici dei denti della mandibola seguono la curva centrale dell'area della panoramica, rilasciare il tasto sinistro del mouse.

#### ADATTAMENTO DI DIMENSIONI, FORMA E SPESSORE DELL'AREA DELLA PANORAMICA

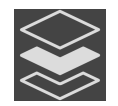

1. Accertarsi che la modalità a proiezione sia attiva. Se è attiva la modalità a strati, fare clic sul simbolo **Attivazione della modalità a proiezione**.

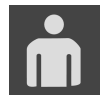

2. Selezionare la **Dimensioni** dell'area della panoramica che meglio corrisponde alla mandibola del paziente, facendo clic sul pulsante **Dimensioni** corrispondente.

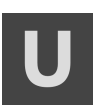

3. Selezionare la **Form** dell'area della panoramica che meglio corrisponde alla mandibola del paziente, facendo clic sul pulsante **Form** corrispondente.

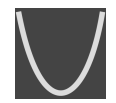

- 4. Selezionare lo **Spessore** dell'area della panoramica, spostando il cursore **Spessore**. Accertarsi che l'area della panoramica contenga completamente tutti i denti, la mandibola e la mascella. Tenere lo spessore il più ridotto possibile.
- 5. Per salvare gli adeguamenti apportati, fare clic su **OK**.
	- ▶ Se l'adattamento dell'area della panoramica ha effetti su oggetti presenti in SICAT Air, SICAT Air apre una finestra di avviso che fornisce dettagli precisi su tali effetti.
- 6. Se si desidera comunque effettuare l'adattamento dell'area della panoramica, nella finestra di avviso fare clic sul pulsante **Adattare**.
- ▶ SICAT Air salva l'orientamento del volume adattato e l'area della panoramica adattata e rappresenta la vista **Panoramica** in modo corrispondente.

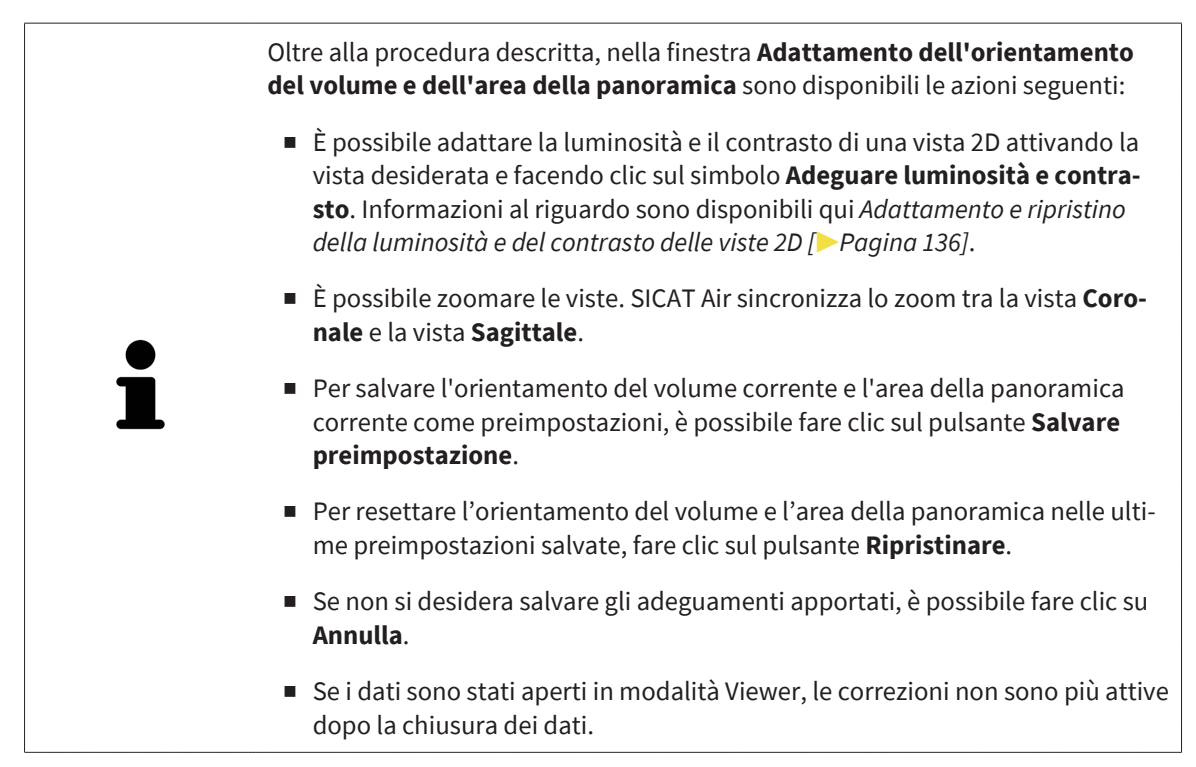

# *29 MISURAZIONI DELLA DISTANZA E DELL'ANGOLO*

Ci sono due tipi di misurazioni in SICAT Air:

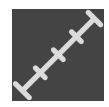

■ Misurazione della distanza

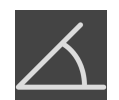

■ Misurazioni dell'angolo

Gli strumenti per aggiungere le misurazioni si trovano nel passaggio **Diagnosi** della **Barra degli strumenti del workflow**. È possibile aggiungere le misurazioni in tutte le viste a strati 2D. Ogni volta che viene aggiunta una misurazione SICAT Air la aggiunge anche al gruppo **Misurazioni** nel **Browser dell'oggetto**.

Le seguenti azioni sono disponibili per le misurazioni:

- *[Aggiunta della misurazione della distanza \[](#page-170-0)*[▶](#page-170-0)*[Pagina 171\]](#page-170-0)*
- *[Aggiunta delle misurazioni dell'angolo \[](#page-171-0)*[▶](#page-171-0)*[Pagina 172\]](#page-171-0)*
- *[Spostamento delle misurazioni, dei singoli punti di misura e dei valori di misura \[](#page-173-0)[▶](#page-173-0) [Pagina 174\]](#page-173-0)*
- Attivare, nascondere e mostrare le misurazioni le informazioni in proposito si trovano alla voce *[Ge](#page-116-0)[stione degli oggetti con il browser degli oggetti \[](#page-116-0)*[▶](#page-116-0)*[Pagina 117\]](#page-116-0)*.
- Mettere a fuoco le misurazioni, rimuovere le misurazioni e annullare e ripetere le azioni di misurazione - Informazioni al riguardo sono disponibili in *[Gestione degli oggetti con la barra degli strumenti](#page-118-0) [degli oggetti \[](#page-118-0)*[▶](#page-118-0)*[Pagina 119\]](#page-118-0)*.

### 29.1 AGGIUNTA DELLA MISURAZIONE DELLA DISTANZA

<span id="page-170-0"></span>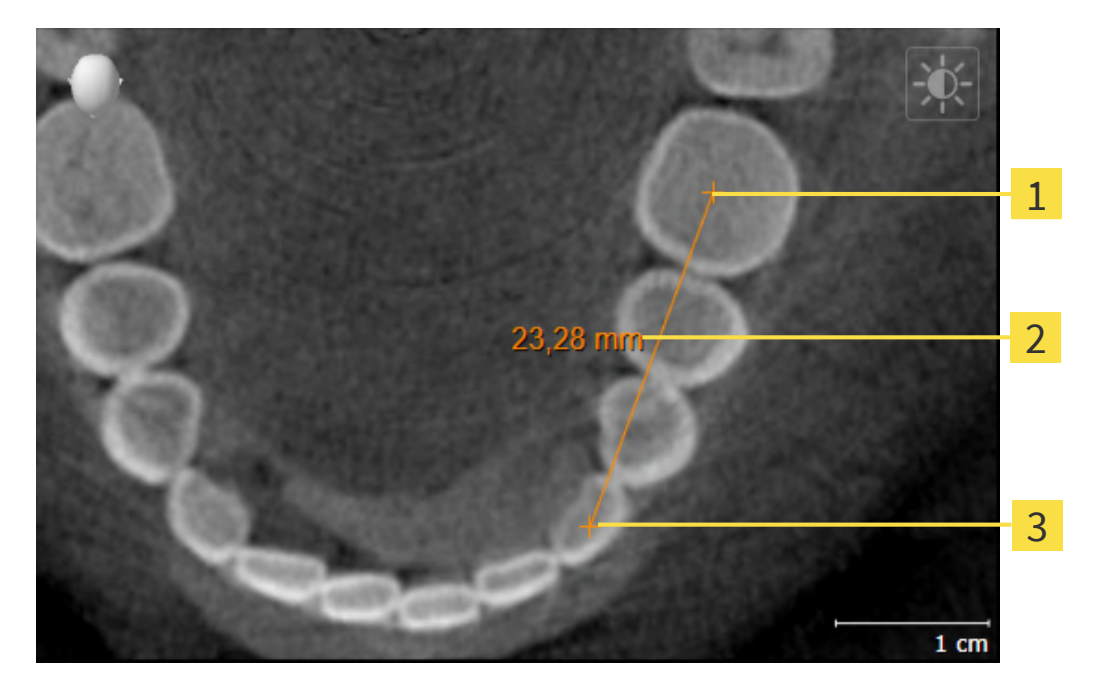

- Punto di inizio
- Valore di misura
- 3 Punto finale

Per aggiungere la misurazione di una distanza, procedere come segue:

☑ Il passaggio del workflow **Diagnosi** è già aperto.

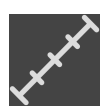

- 1. Nel passaggio del workflow **Diagnosi** fare clic sul simbolo **Aggiungere la misurazione della distanza (D)**.
	- ▶ SICAT Air inserisce una nuova misurazione della distanza nel **Browser dell'oggetto**.
- 2. Spostare il puntatore del mouse sulla vista a strati 2D desiderata.
	- ▶ Il puntatore del mouse assume la forma di una croce.
- 3. Fare clic sul punto di inizio della misurazione della distanza.
	- ▶ SICAT Air rappresenta il punto di inizio con una piccola croce.
	- ▶ SICAT Air visualizza la linea di distanza tra il punto di avvio e il puntatore del mouse.
	- ▶ SICAT Air visualizza la distanza attuale tra il punto di avvio e il puntatore del mouse al centro della linea di distanza e nel **Browser dell'oggetto**.
- 4. Spostare il puntatore del mouse al punto finale della misurazione della distanza e fare clic con il tasto sinistro del mouse.
- ▶ SICAT Air rappresenta il punto finale con una piccola croce.

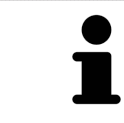

È possibile interrompere l'aggiunta di misurazioni in qualsiasi momento premendo **ESC**.

### 29.2 AGGIUNTA DELLE MISURAZIONI DELL'ANGOLO

<span id="page-171-0"></span>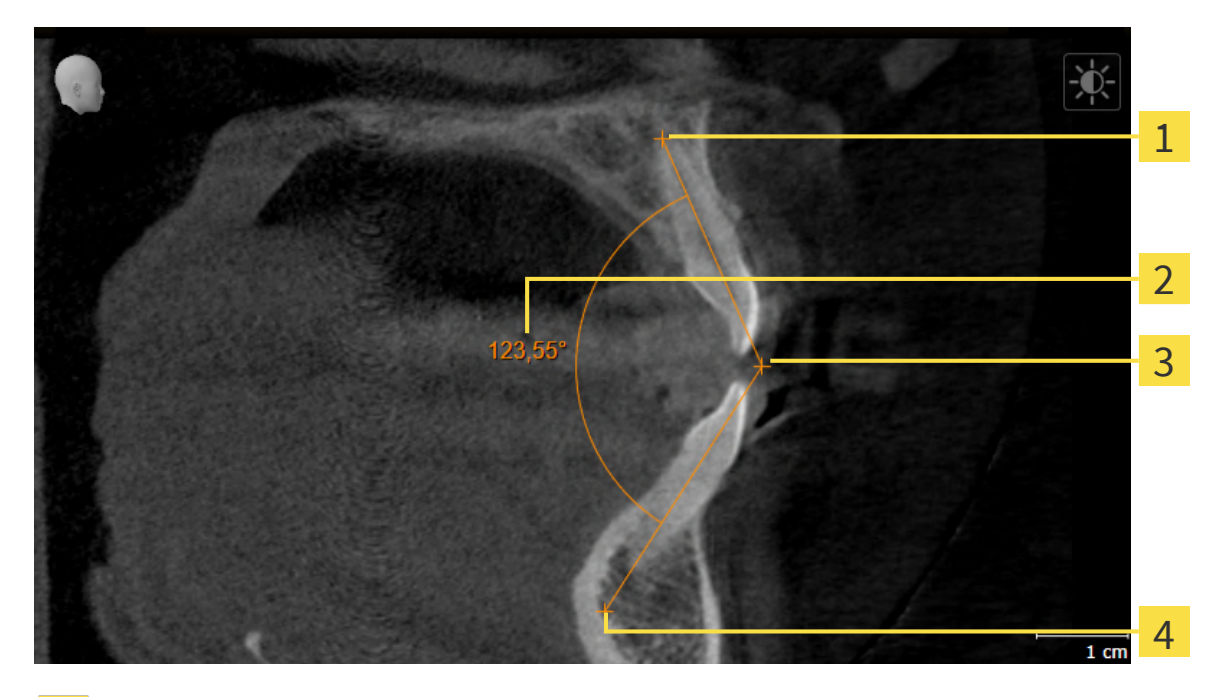

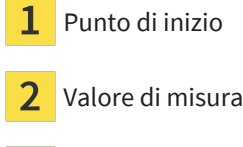

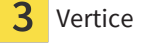

Punto finale

Per aggiungere la misurazione di un angolo, procedere come segue:

☑ Il passaggio del workflow **Diagnosi** è già aperto.

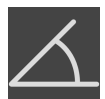

- 1. Nel passaggio del workflow **Diagnosi** fare clic sul simbolo **Aggiungere la misurazione dell'angolo (A)**.
	- ▶ SICAT Air inserisce una nuova misurazione dell'angolo nel **Browser dell'oggetto**.
- 2. Spostare il puntatore del mouse sulla vista a strati 2D desiderata.
	- ▶ Il puntatore del mouse assume la forma di una croce.
- 3. Fare clic sul punto di inizio della misurazione dell'angolo.
	- ▶ SICAT Air rappresenta il punto di inizio con una piccola croce.
	- ▶ SICAT Air visualizza il primo braccio della misurazione dell'angolo con una linea dal punto di inizio del puntatore del mouse.
- 4. Spostare il puntatore del mouse al vertice della misurazione dell'angolo e fare clic con il tasto sinistro del mouse.
	- ▶ SICAT Air rappresenta il vertice con una piccola croce.
	- ▶ SICAT Air visualizza il secondo braccio della misurazione dell'angolo con una linea dal vertice del puntatore del mouse.
	- ▶ SICAT Air visualizza l'angolo attuale tra le due braccia della misurazione dell'angolo e nel **Browser dell'oggetto**.

5. Spostare il puntatore del mouse al punto finale della misurazione del secondo braccio e fare clic con il tasto sinistro del mouse.

▶ SICAT Air rappresenta il punto finale con una piccola croce.

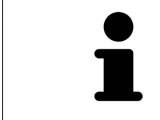

È possibile interrompere l'aggiunta di misurazioni in qualsiasi momento premendo **ESC**.

## <span id="page-173-0"></span>29.3 SPOSTAMENTO DELLE MISURAZIONI, DEI SINGOLI PUNTI DI MISURA E DEI VALORI DI MISURA

#### SPOSTAMENTO DELLE MISURAZIONI

Per spostare una misurazione, procedere come segue:

- ☑ SICAT Air visualizza già la misurazione desiderata in una vista a strati 2D. Potete trovare informazioni in proposito alle voci *[Gestione degli oggetti con il browser degli oggetti \[](#page-116-0)*[▶](#page-116-0)*[Pagina 117\]](#page-116-0)* e *[Gestione](#page-118-0) [degli oggetti con la barra degli strumenti degli oggetti \[](#page-118-0)*[▶](#page-118-0)*[Pagina 119\]](#page-118-0)*.
- 1. Spostare il puntatore del mouse su una linea della misurazione.
	- ▶ Il puntatore del mouse assume la forma di una croce.
- 2. Premere e tenere premuto il tasto sinistro del mouse.
- 3. Spostare il puntatore del mouse nella posizione desiderata della misurazione.
	- ▶ La misurazione segue il movimento del puntatore del mouse.
- 4. Rilasciare il tasto sinistro del mouse.
- ▶ SICAT Air mantiene la posizione attuale della misurazione.

#### SPOSTAMENTO DEI SINGOLI PUNTI DI MISURA

Per spostare un punto di misura, procedere come segue:

- ☑ SICAT Air visualizza già la misurazione desiderata in una vista a strati 2D. Potete trovare informazioni in proposito alle voci *[Gestione degli oggetti con il browser degli oggetti \[](#page-116-0)*[▶](#page-116-0)*[Pagina 117\]](#page-116-0)* e *[Gestione](#page-118-0) [degli oggetti con la barra degli strumenti degli oggetti \[](#page-118-0)*[▶](#page-118-0)*[Pagina 119\]](#page-118-0)*.
- 1. Spostare il puntatore del mouse sul punto di misura desiderato.
	- ▶ Il puntatore del mouse assume la forma di una croce.
- 2. Premere e tenere premuto il tasto sinistro del mouse.
- 3. Spostare il puntatore del mouse nella posizione desiderata del punto di misura.
	- ▶ Il punto di misura segue il movimento del puntatore del mouse.
	- ▶ Il valore di misura cambia mentre il mouse si muove.
- 4. Rilasciare il tasto sinistro del mouse.
- ▶ SICAT Air mantiene la posizione attuale del punto di misurazione.

#### SPOSTAMENTO DEI VALORI DI MISURA

Per spostare un valore di misura, procedere come segue:

- ☑ SICAT Air visualizza già la misurazione desiderata in una vista a strati 2D. Potete trovare informazioni in proposito alle voci *[Gestione degli oggetti con il browser degli oggetti \[](#page-116-0)*[▶](#page-116-0)*[Pagina 117\]](#page-116-0)* e *[Gestione](#page-118-0) [degli oggetti con la barra degli strumenti degli oggetti \[](#page-118-0)*[▶](#page-118-0)*[Pagina 119\]](#page-118-0)*.
- 1. Spostare il puntatore del mouse sul valore di misura desiderato.
	- ▶ Il puntatore del mouse assume la forma di una croce.
- 2. Premere e tenere premuto il tasto sinistro del mouse.
- 3. Spostare il puntatore del mouse nella posizione desiderata del valore di misura.

- ▶ Il valore di misura segue il movimento del puntatore del mouse.
- ▶ SICAT Air visualizza una linea punteggiata tra il valore di misura e la misura relativa.
- 4. Rilasciare il tasto sinistro del mouse.
- ▶ SICAT Air mantiene la posizione attuale del valore di misurazione.

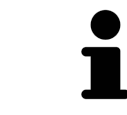

Dopo lo spostamento del valore di una misurazione, SICAT Air fissa il valore in una posizione assoluta. Per posizionare di nuovo il valore in relazione alla misurazione, è possibile fare doppio clic sul valore.

# <span id="page-175-0"></span>*30 SEGMENTAZIONE DELLA VIA RESPIRATORIA*

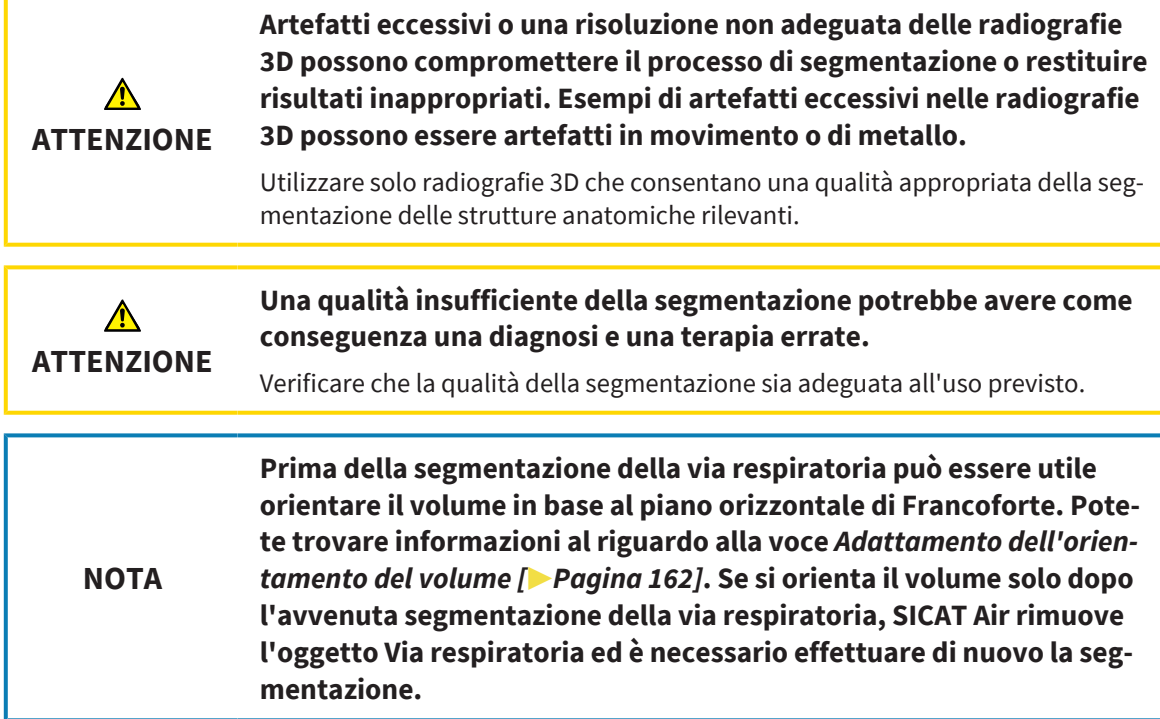

In SICAT Air per l'analisi della via respiratoria è necessario un oggetto **Via respiratoria**. Per creare un oggetto **Via respiratoria** segmentare la via respiratoria. L'oggetto **Via respiratoria** rappresenta la via respiratoria in modo separato, mostra le informazioni essenziali e offre ulteriori possibilità di interazione.

Per la segmentazione della via respiratoria, SICAT Air necessita di un'area della via respiratoria. Stabilire l'area della via respiratoria con due punti di riferimento anatomici nella finestra **Segmentazione della via respiratoria**. Successivamente SICAT Air crea un'area della via respiratoria in forma di parallelepipedo. Il software definisce l'area della via respiratoria tramite i punti di riferimento e una larghezza laterale impostabile. Nell'area della via respiratoria SICAT Air effettua poi una segmentazione automatica della via respiratoria. È possibile spostare a posteriore i punti di riferimento e la larghezza laterale; in tal caso il software effettua di nuovo la segmentazione automatica della via respiratoria.

SICAT Air contrassegna in rosso nella vista **3D** le aree che il software non riesce a riconoscere in modo univoco come via respiratoria. Se SICAT Air ha assegnato parti del volume in modo errato, sono disponibili strumenti di correzione.

La segmentazione della via respiratoria comprende il passaggio seguente:

■ *[Determinazione dell'area della via respiratoria \[](#page-176-0)*[▶](#page-176-0)*[Pagina 177\]](#page-176-0)*

I passaggi seguenti sono opzionali:

- *Correzione della segmentazione della via respiratoria* [[▶](#page-180-0) [Pagina 181\]](#page-180-0)
- *Rimozione di aree superflue dalla via respiratoria*  $[▶$  $[▶$ *Pagina 183*

Se la segmentazione automatica della via respiratoria non corrisponde alle condizioni anatomiche neppure con l'ausilio degli strumenti di correzione, è possibile segmentare la via respiratoria in modo manuale. Informazioni al riguardo sono disponibili in *[Segmentazione manuale della via respiratoria \[](#page-184-0)*[▶](#page-184-0)*[Pagi](#page-184-0)[na 185\]](#page-184-0)*.

### 30.1 DETERMINAZIONE DELL'AREA DELLA VIA RESPIRATORIA

<span id="page-176-0"></span>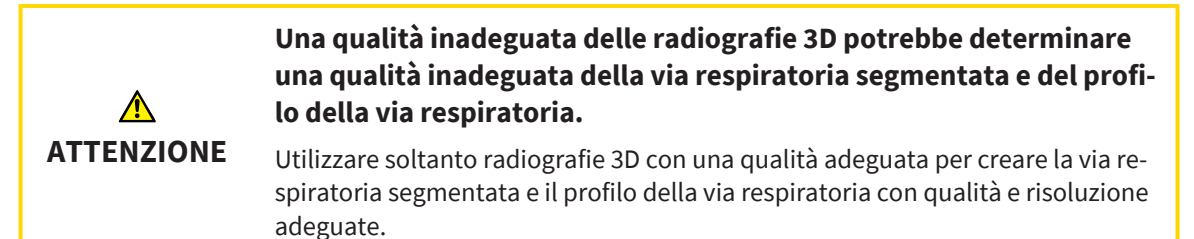

Informazioni generali sulla segmentazione della via respiratoria sono disponibili alla voce *[Segmentazio](#page-175-0)[ne della via respiratoria \[](#page-175-0)*[▶](#page-175-0)*[Pagina 176\]](#page-175-0)*.

#### APERTURA DELLA FINESTRA "SEGMENTAZIONE DELLA VIA RESPIRATORIA"

- ☑ Il volume è già stato orientato secondo i propri requisiti, ad esempio in base al piano orizzontale di Francoforte. Potete trovare informazioni al riguardo alla voce *[Adattamento dell'orientamento del vo](#page-161-0)[lume \[](#page-161-0)*[▶](#page-161-0)*[Pagina 162\]](#page-161-0)*.
- ☑ Il passaggio del workflow **Analisi** è già aperto. Potete trovare informazioni al riguardo alla voce *[Bar](#page-112-0)[ra degli strumenti del workflow \[](#page-112-0)*[▶](#page-112-0)*[Pagina 113\]](#page-112-0)*.

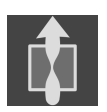

Fare clic sul simbolo **Segmentazione della via respiratoria in corso**.

#### ▶ Si apre la finestra **Segmentazione della via respiratoria**:

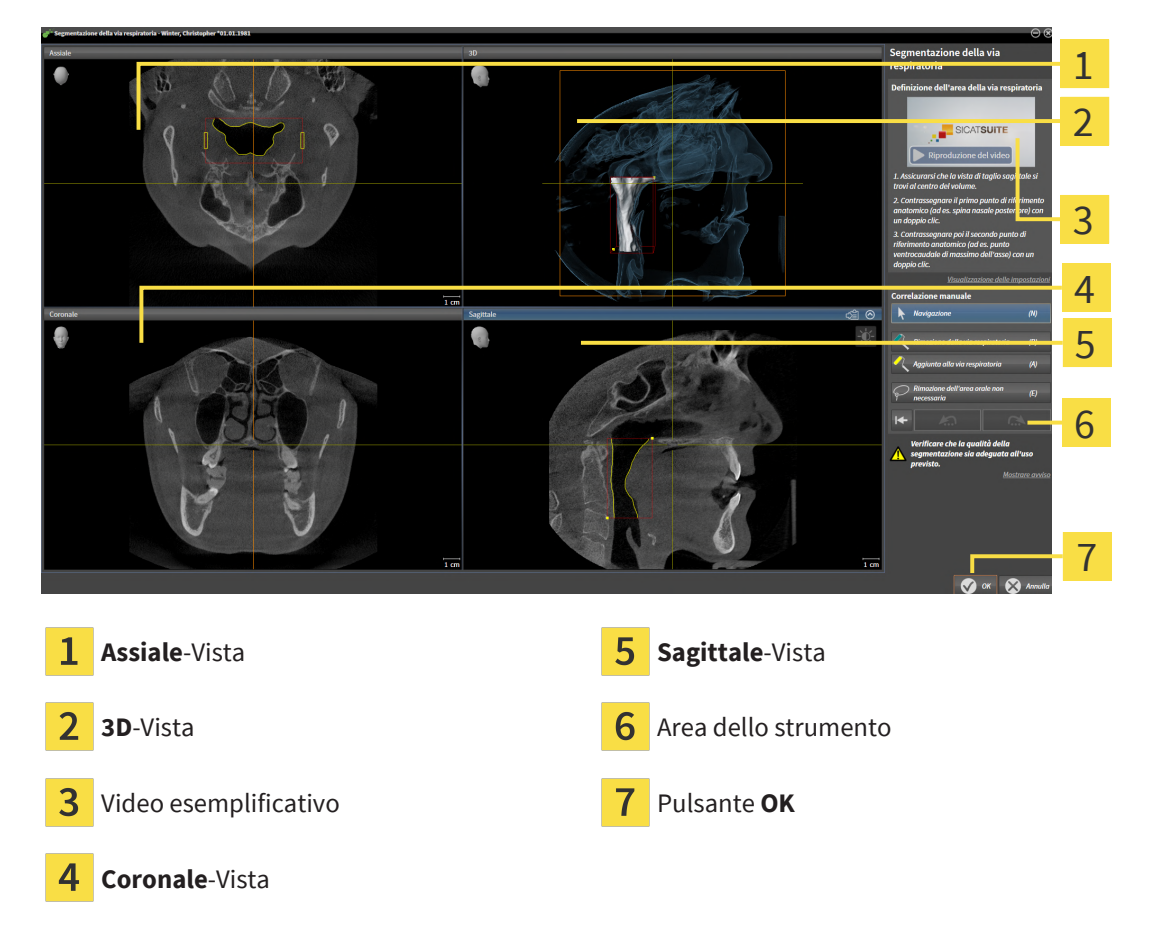

### IMPOSTAZIONE DEI PUNTI DI RIFERIMENTO ANATOMICI PER LA DEFINIZIONE DELL'AREA DELLA VIA RESPIRATORIA

- 1. Assicurarsi che la vista **Sagittale** mostri la posizione desiderata per il punto di riferimento superiore nella via respiratoria. Se necessario, scorrere nella vista **Sagittale** attraverso gli strati.
- 2. Nella vista **Sagittale** fare doppio clic nella posizione del punto di riferimento superiore dell'area della via respiratoria:

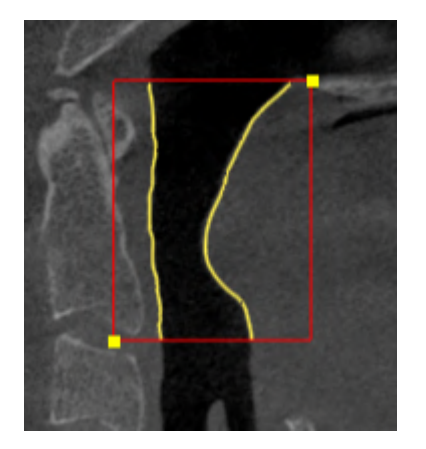

- ▶ SICAT Air contrassegna il punto di riferimento superiore con un rettangolo giallo.
- ▶ Il punto di riferimento inferiore corrisponde da adesso alla posizione del puntatore del mouse.
- ▶ SICAT Air contrassegna l'area della via respiratoria con una cornice rossa.
- 3. Assicurarsi che la vista **Sagittale** mostri la posizione desiderata per il punto di riferimento inferiore nella via respiratoria. Se necessario, scorrere nella vista **Sagittale** attraverso gli strati.
- 4. Nella vista **Sagittale** fare doppio clic nella posizione del punto di riferimento inferiore dell'area della via respiratoria.
	- ▶ SICAT Air contrassegna il punto di riferimento inferiore con un rettangolo giallo.
- ▶ SICAT Air determina l'area della via respiratoria in base alla posizione dei punti di riferimento.
- ▶ SICAT Air segmenta automaticamente la via respiratoria sulla base dell'area della via respiratoria.
- ▶ Nella vista **3D**, SICAT Air contrassegna in rosso le aree che il software non riesce a riconoscere in modo univoco come via respiratoria:

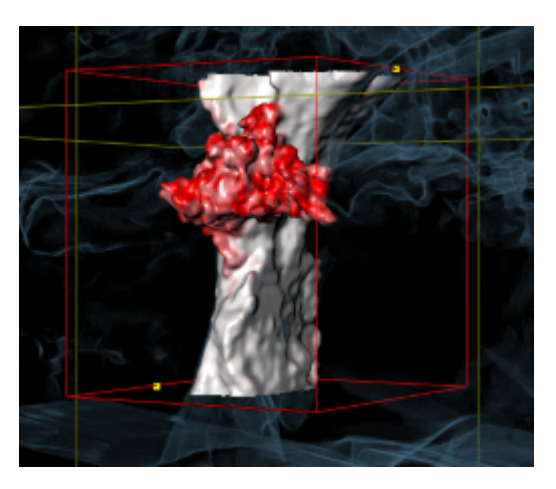

### SPOSTAMENTO DEI PUNTI DI RIFERIMENTO DELL'AREA DELLA VIA RESPIRATORIA

È possibile spostare i punti di riferimento in tutte le viste 2D.

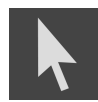

- 1. Accertarsi che la modalità di navigazione sia attiva. Se necessario, fare clic sul pulsante **Navigazione**.
- 2. Accertarsi che la vista 2D desiderata mostri il punto di riferimento desiderato. Se necessario scorrere attraverso gli strati.
- 3. Spostare il puntatore del mouse su un punto di riferimento.

▶ Il puntatore del mouse assume la forma di un reticolo.

- 4. Fare clic con il tasto sinistro del mouse e tenerlo premuto.
- 5. Spostare il puntatore del mouse sulla nuova posizione del punto di riferimento.
	- ▶ Il punto di riferimento segue il movimento del puntatore del mouse.
	- ▶ SICAT Air adatta l'area della via respiratoria in base alla posizione del punto di riferimento.
- 6. Rilasciare il tasto sinistro del mouse.
- ▶ SICAT Air mantiene la nuova posizione attuale del punto di riferimento.
- ▶ SICAT Air effettua automaticamente una nuova segmentazione della via respiratoria sulla base della nuova area della via respiratoria.
- ▶ Nella vista **3D**, SICAT Air contrassegna in rosso le aree che il software non riesce a riconoscere in modo univoco come via respiratoria.

#### MODIFICA DELLA MISURA LATERALE DELL'AREA DELLA VIA RESPIRATORIA

Di solito la misura laterale è 60 mm.

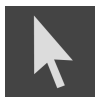

- 1. Accertarsi che la modalità di navigazione sia attiva. Se necessario, fare clic sul pulsante **Navigazione**.
- 2. Assicurarsi che la vista **Assiale** mostri i contrassegni per la misura laterale. Se necessario, scorrere nella vista **Assiale** attraverso gli strati:

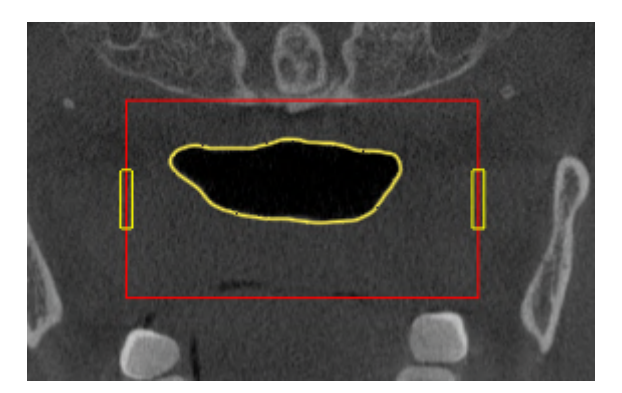

- 3. Spostare il puntatore del mouse su una contrassegno della misura laterale.
	- ▶ Il puntatore del mouse assume la forma di freccia bidirezionale.
- 4. Fare clic con il tasto sinistro del mouse e tenerlo premuto.
- 5. Spostare il puntatore del mouse nella posizione desiderata del contrassegno.
	- ▶ Il contrassegno segue il movimento del puntatore del mouse.
	- ▶ SICAT Air adatta l'area della via respiratoria in base alla nuova misura laterale.
- 6. Rilasciare il tasto sinistro del mouse.
- ▶ SICAT Air mantiene la nuova posizione del contrassegno.
- ▶ SICAT Air effettua automaticamente una nuova segmentazione della via respiratoria sulla base della nuova area della via respiratoria.
- ▶ Nella vista **3D**, SICAT Air contrassegna in rosso le aree che il software non riesce a riconoscere in modo univoco come via respiratoria.

Se la segmentazione della via respiratoria corrisponde alle condizioni anatomiche, proseguire con *[Con](#page-186-0)[clusione della segmentazione della via respiratoria \[](#page-186-0)*[▶](#page-186-0)*[Pagina 187\]](#page-186-0)*.

Se la segmentazione non corrisponde alle condizioni anatomiche, procedere con *[Correzione della seg](#page-180-0)[mentazione della via respiratoria \[](#page-180-0)*[▶](#page-180-0)*[Pagina 181\]](#page-180-0)* o *[Rimozione di aree superflue dalla via respiratoria](#page-182-0) [\[](#page-182-0)*[▶](#page-182-0)*[Pagina 183\]](#page-182-0)*.

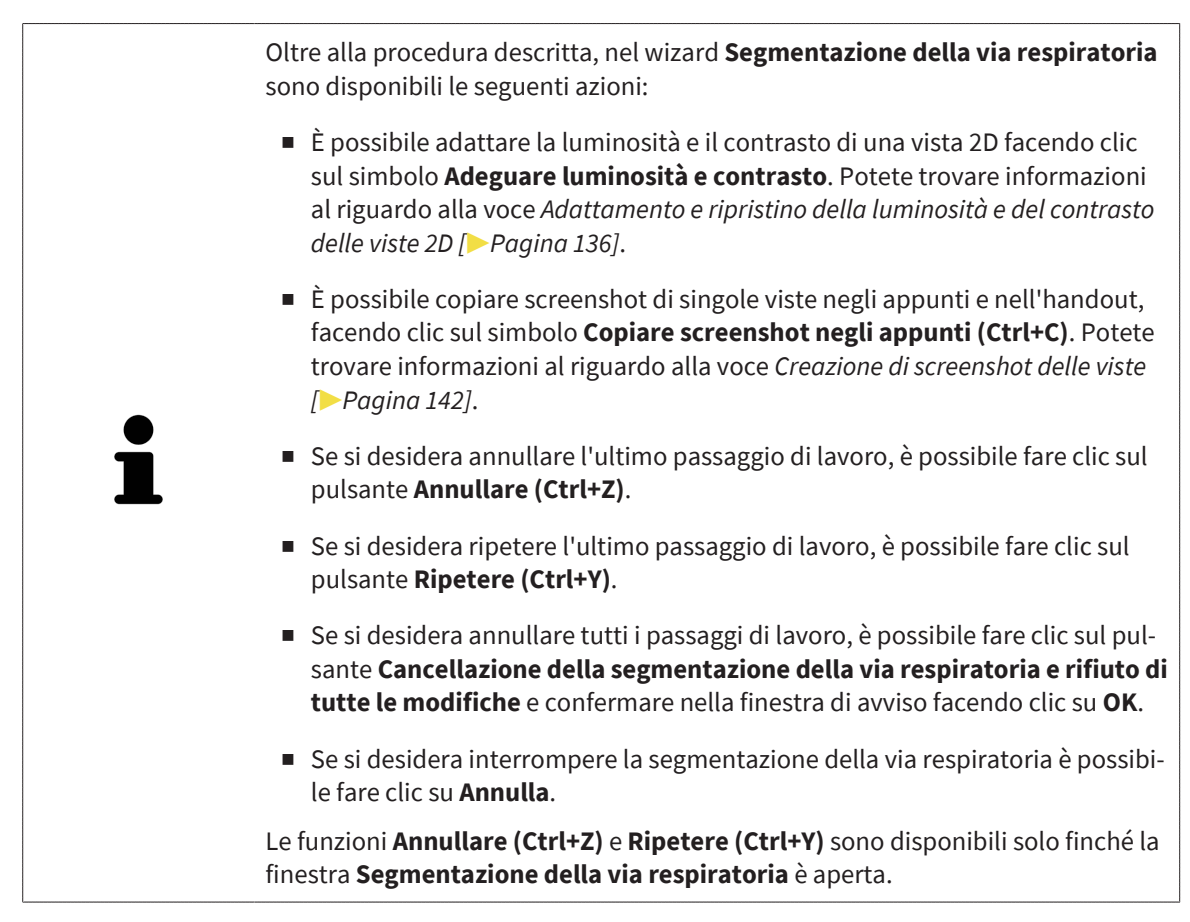
# <span id="page-180-0"></span>30.2 CORREZIONE DELLA SEGMENTAZIONE DELLA VIA RESPIRATORIA

La segmentazione di SICAT Air lavora con aree anziché con contorni anatomici. Pertanto solo raramente è necessario ripassare esattamente i contorni anatomici. Marcare invece le aree correlate, posizionando dei tratti all'interno delle stesse.

Informazioni generali sulla segmentazione della via respiratoria sono disponibili alla voce *[Segmentazio](#page-175-0)[ne della via respiratoria \[](#page-175-0)*[▶](#page-175-0)*[Pagina 176\]](#page-175-0)*.

## RIMOZIONE DI AREE DELLA VIA RESPIRATORIA RICONOSCIUTE IN MODO ERRATO

È possibile rimuovere aree della via respiratoria in tutte le viste 2D.

In fase di correzione considerare soprattutto le aree contrassegnate in rosso nella vista **3D**. Queste aree possono tuttavia non essere le sole che SICAT Air ha erroneamente riconosciuto come via respiratoria.

☑ È già stata determinata un'area della via respiratoria. Potete trovare informazioni al riguardo alla voce *[Determinazione dell'area della via respiratoria \[](#page-176-0)*[▶](#page-176-0)*[Pagina 177\]](#page-176-0)*.

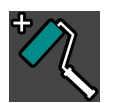

- 1. Nella finestra **Segmentazione della via respiratoria** fare clic sul pulsante **Rimozione dalla via respiratoria**.
	- ▶ Il puntatore del mouse assume la forma di un rullo da pittura blu.
- 2. Contrassegnare in una delle viste 2D all'intero dell'area della via respiratoria le superfici che SICAT Air ha erroneamente riconosciuto come via respiratoria:

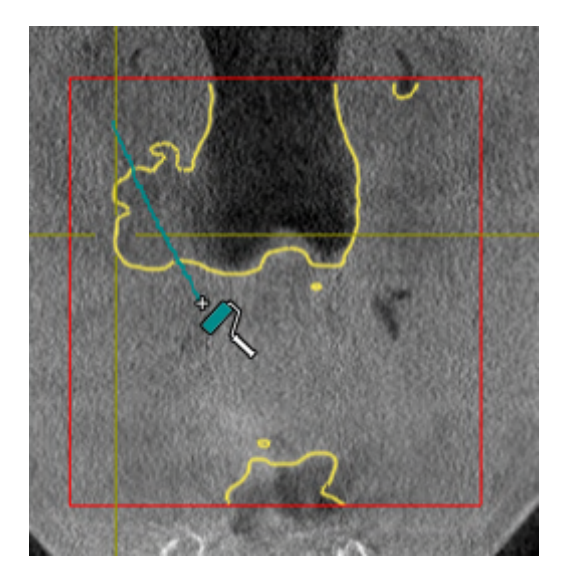

▶ SICAT Air rimuove l'area contrassegnata della via respiratoria:

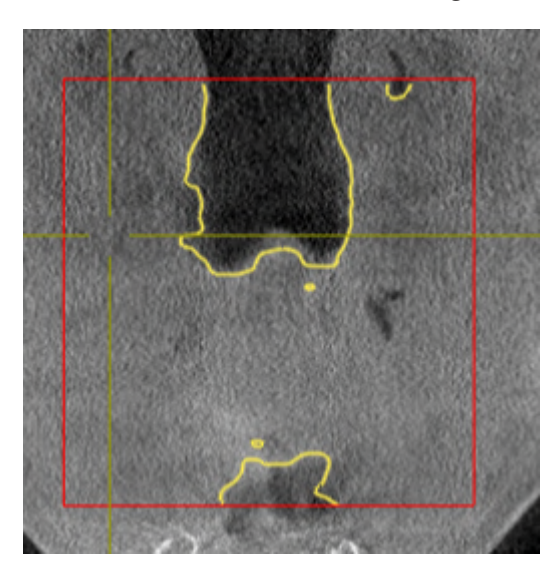

### AGGIUNTA ALLA VIA RESPIRATORIA DI AREE RICONOSCIUTE IN MODO ERRATO

In tutte le viste 2D è possibile contrassegnare ulteriori aree come via respiratoria.

☑ È già stata determinata un'area della via respiratoria. Potete trovare informazioni al riguardo alla voce *[Determinazione dell'area della via respiratoria \[](#page-176-0)*[▶](#page-176-0)*[Pagina 177\]](#page-176-0)*.

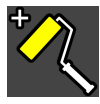

- 1. Nella finestra **Segmentazione della via respiratoria** fare clic sul pulsante **Aggiunta alla via respiratoria**.
	- ▶ Il puntatore del mouse assume la forma di un rullo da pittura giallo.
- 2. Contrassegnare in una delle viste 2D all'intero dell'area della via respiratoria ulteriori superfici come via respiratoria:
	- ▶ SICAT Air riconosce l'area contrassegnata come via respiratoria.

Se la segmentazione della via respiratoria corrisponde alle condizioni anatomiche, proseguire con *[Con](#page-186-0)[clusione della segmentazione della via respiratoria \[](#page-186-0)*[▶](#page-186-0)*[Pagina 187\]](#page-186-0)*.

Se la segmentazione automatica della via respiratoria non corrisponde alle condizioni anatomiche neppure con l'ausilio degli strumenti di correzione, è possibile segmentare la via respiratoria in modo manuale. Informazioni al riguardo sono disponibili in *[Segmentazione manuale della via respiratoria \[](#page-184-0)*[▶](#page-184-0)*[Pagi](#page-184-0)[na 185\]](#page-184-0)*.

# <span id="page-182-0"></span>30.3 RIMOZIONE DI AREE SUPERFLUE DALLA VIA RESPIRATORIA

Informazioni generali sulla segmentazione della via respiratoria sono disponibili alla voce *[Segmentazio](#page-175-0)[ne della via respiratoria \[](#page-175-0)*[▶](#page-175-0)*[Pagina 176\]](#page-175-0)*.

Utilizzare lo strumento **Rimozione dell'area orale non necessaria** nelle aree attraversate dall'aria che non appartengono alla via respiratoria rilevante. Esse comprendono ad esempio il cavo orale e le protrusioni.

☑ È già stata determinata un'area della via respiratoria. Potete trovare informazioni al riguardo alla voce *[Determinazione dell'area della via respiratoria \[](#page-176-0)*[▶](#page-176-0)*[Pagina 177\]](#page-176-0)*.

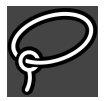

- 1. Nella finestra **Segmentazione della via respiratoria** fare clic sul pulsante **Rimozione dell'area orale non necessaria**.
	- ▶ Il puntatore del mouse assume la forma di un lazo.
- 2. Incorniciare nella vista **3D** le aree che si desidera togliere completamente dal riconoscimento. Non importa se si tratta della via respiratoria o di un'area al di fuori della via respiratoria:

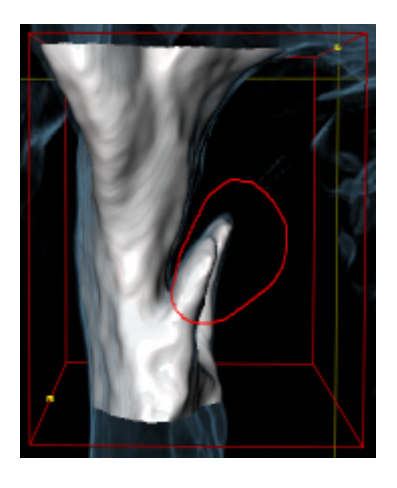

▶ SICAT Air toglie dal volume l'intera area dietro il contrassegno. Ciò significa che SICAT Air non riesce più a riconoscere questa area come via respiratoria o area al di fuori della via respiratoria:

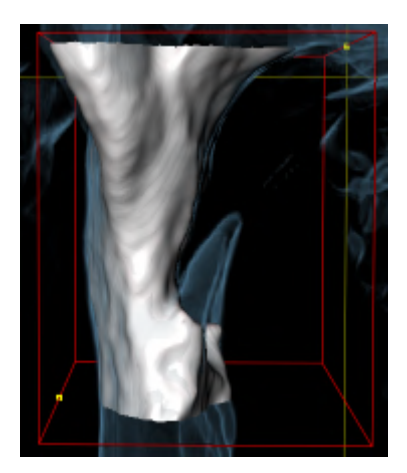

È possibile utilizzare la funzione **Rimozione dell'area orale non necessaria** anche nelle viste 2D. In questo caso SICAT Air effettua le modifiche esclusivamente nello strato attuale.

Se la segmentazione della via respiratoria corrisponde alle condizioni anatomiche, proseguire con *[Con](#page-186-0)[clusione della segmentazione della via respiratoria \[](#page-186-0)*[▶](#page-186-0)*[Pagina 187\]](#page-186-0)*.

Se la segmentazione automatica della via respiratoria non corrisponde alle condizioni anatomiche neppure con l'ausilio degli strumenti di correzione, è possibile segmentare la via respiratoria in modo manuale. Informazioni al riguardo sono disponibili in *[Segmentazione manuale della via respiratoria \[](#page-184-0)*[▶](#page-184-0)*[Pagi](#page-184-0)[na 185\]](#page-184-0)*.

## 30.4 SEGMENTAZIONE MANUALE DELLA VIA RESPIRATORIA

<span id="page-184-0"></span>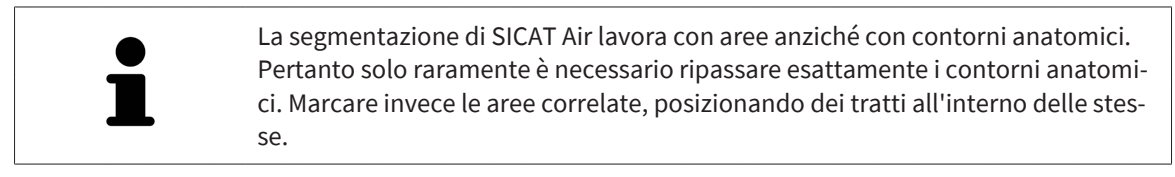

Informazioni generali sulla segmentazione della via respiratoria sono disponibili alla voce *[Segmentazio](#page-175-0)[ne della via respiratoria \[](#page-175-0)*[▶](#page-175-0)*[Pagina 176\]](#page-175-0)*.

Anche se si utilizzano strumenti di correzione, per determinate radiografie 3D SICAT Air potrebbe non essere in grado di eseguire automaticamente una segmentazione utilizzabile della via respiratoria. In questo caso effettuare la segmentazione della via respiratoria in modo manuale:

- ☑ È già stata determinata un'area della via respiratoria. Informazioni al riguardo sono disponibili in *[Determinazione dell'area della via respiratoria \[](#page-176-0)*[▶](#page-176-0)*[Pagina 177\]](#page-176-0)*.
- 1. Nella finestra **Segmentazione della via respiratoria** fare clic sul pulsante**Visualizzazione delle impostazioni**.
	- ▶ Si apre l'area**Visualizzazione delle impostazioni**.
- 2. Attivare la casella di controllo **Segmentazione manuale della via respiratoria**.
	- ▶ Se presente, SICAT Air rimuove la segmentazione automatica della via respiratoria e le rispettive correzioni.

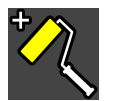

3. Per contrassegnare delle aree come via respiratoria, utilizzare lo strumento di disegno **Aggiunta alla via respiratoria** all'interno dell'area della via respiratoria:

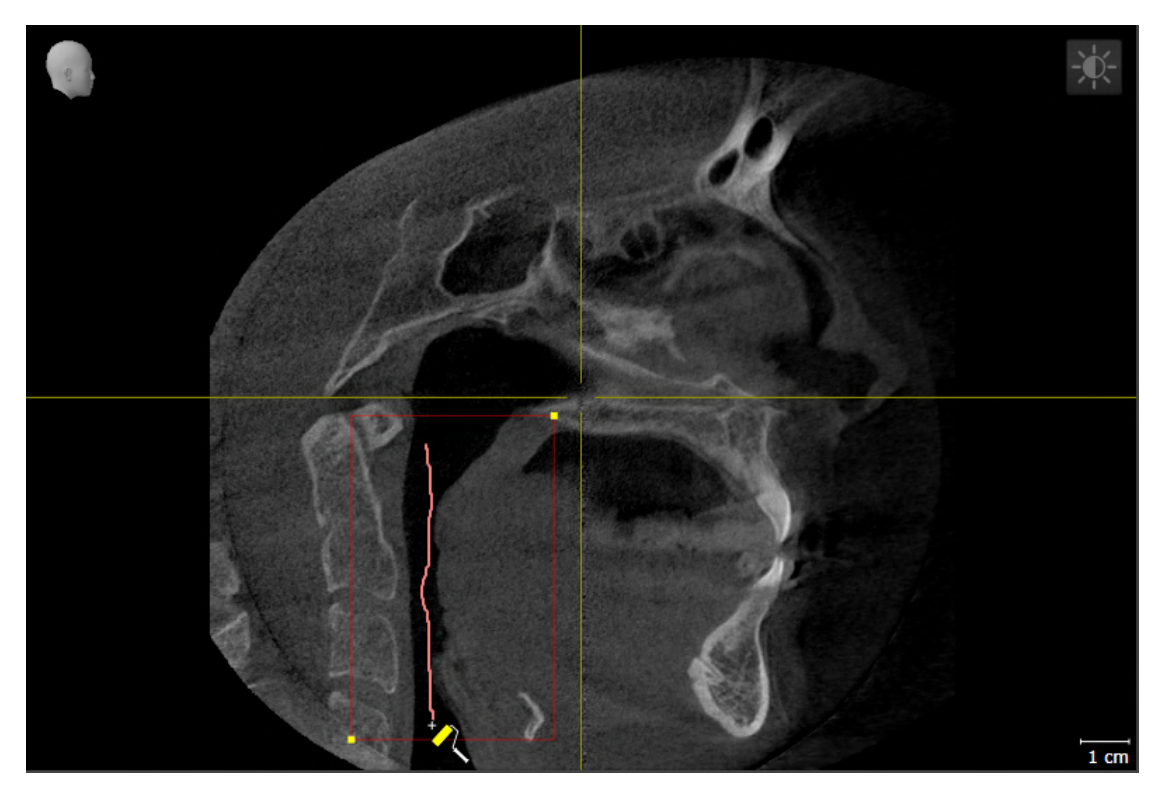

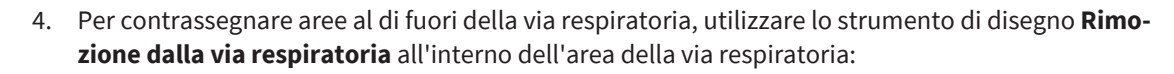

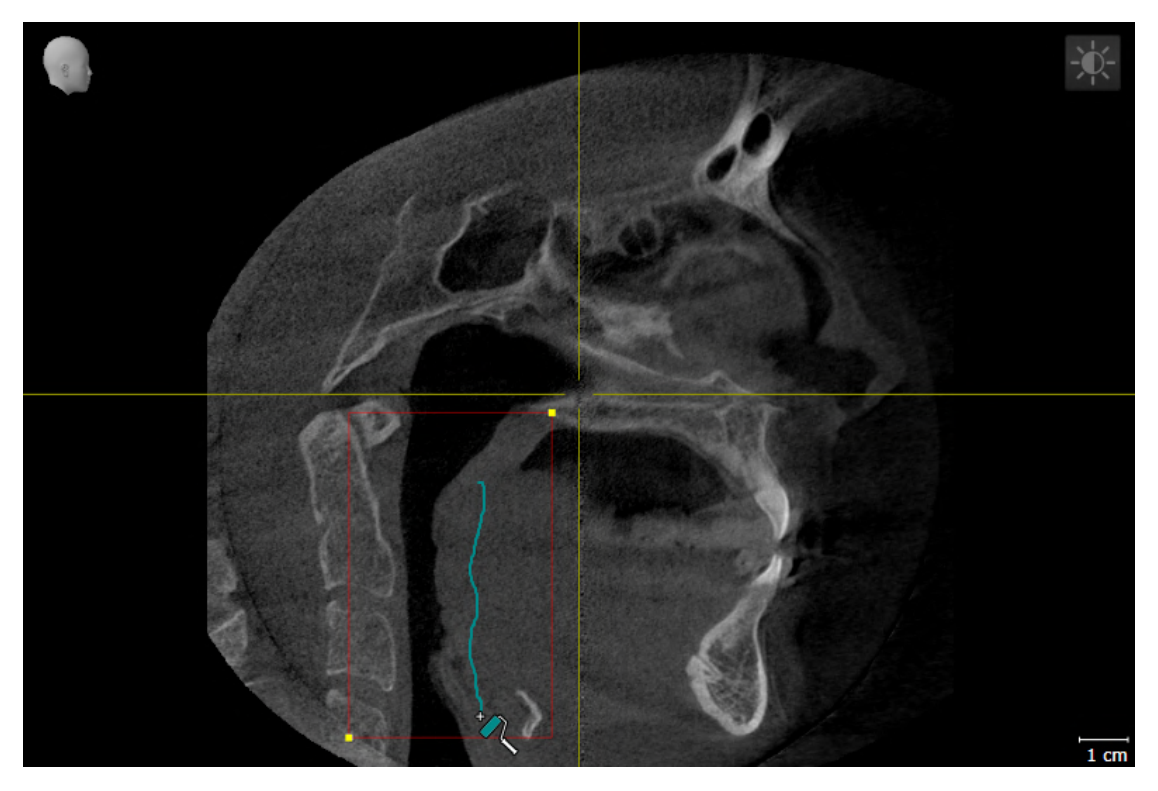

- ▶ SICAT Air segmenta la via respiratoria in modo corrispondente ai contrassegni.
- ▶ Nella vista **3D**, SICAT Air contrassegna in rosso le aree che il software non riesce a riconoscere in modo univoco come via respiratoria.

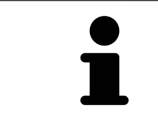

Se la via respiratoria viene segmentata in modo manuale, è necessario contrassegnare sia la via respiratoria, sia aree al di fuori della via respiratoria. Successivamente SICAT Air effettua la segmentazione.

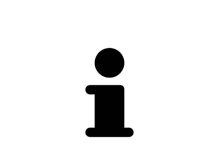

Gli strumenti per la correzione della segmentazione automatica della via respiratoria sono disponibili anche per la segmentazione manuale della via respiratoria:

- *[Correzione della segmentazione della via respiratoria \[](#page-180-0)*[▶](#page-180-0)*[Pagina 181\]](#page-180-0)*
- *[Rimozione di aree superflue dalla via respiratoria \[](#page-182-0)*[▶](#page-182-0)*[Pagina 183\]](#page-182-0)*

Se la segmentazione della via respiratoria corrisponde alle condizioni anatomiche, proseguire con *[Con](#page-186-0)[clusione della segmentazione della via respiratoria \[](#page-186-0)*[▶](#page-186-0)*[Pagina 187\]](#page-186-0)*.

## <span id="page-186-0"></span>30.5 CONCLUSIONE DELLA SEGMENTAZIONE DELLA VIA RESPIRATORIA

Informazioni generali sulla segmentazione della via respiratoria sono disponibili alla voce *[Segmentazio](#page-175-0)[ne della via respiratoria \[](#page-175-0)*[▶](#page-175-0)*[Pagina 176\]](#page-175-0)*.

- ☑ Nella finestra **Segmentazione della via respiratoria** è già stata definita un'area della via respiratoria. Potete trovare informazioni al riguardo alla voce *[Determinazione dell'area della via respiratoria](#page-176-0) [\[](#page-176-0)*[▶](#page-176-0)*[Pagina 177\]](#page-176-0)*.
	- Se la segmentazione corrisponde alle condizioni anatomiche, fare clic su **OK**.
- ▶ SICAT Air acquisisce la via respiratoria segmentata.
- ▶ SICAT Air chiude la finestra **Segmentazione della via respiratoria**.
- ▶ Se non è già attiva, SICAT Air attiva l'area di lavoro **Via respiratoria**.
- ▶ Nella vista **3D** SICAT Air attiva il tipo di rappresentazione **Vista opaca dei condotti dell'aria**.
- ▶ Nella **Barra degli oggetti** SICAT Air crea un oggetto **Via respiratoria**.

# <span id="page-187-0"></span>*31 ANALISI DELLA VIA RESPIRATORIA*

Prima di iniziare l'analisi della via respiratoria è necessario segmentare la via respiratoria. Potete trovare informazioni al riguardo alla voce *[Segmentazione della via respiratoria \[](#page-175-0)*[▶](#page-175-0)*[Pagina 176\]](#page-175-0)*.

SICAT Air mette a disposizione le possibilità seguenti per l'analisi della via respiratoria:

- Area di analisi della via respiratoria
- Tipi di rappresentazione
- Modalità di sezione
- Codifica a colori

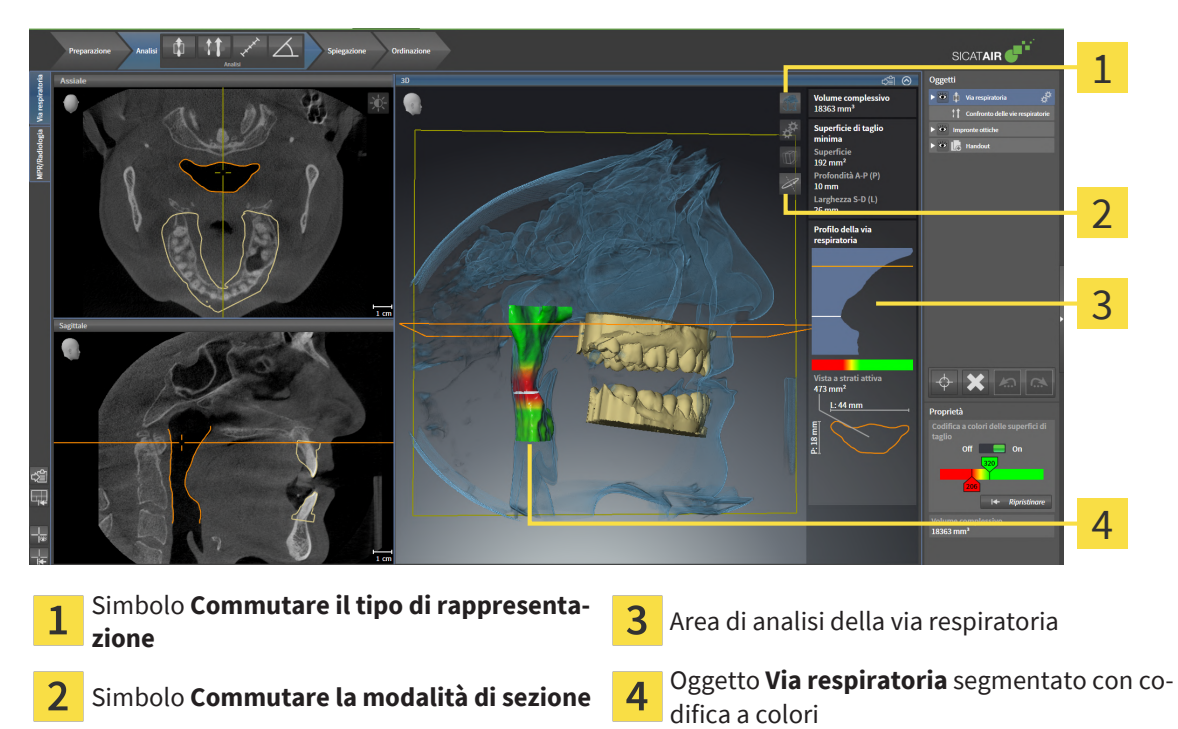

#### VOLUME COMPLESSIVO

Sopra al profilo della via respiratoria SICAT Air mostra il **Volume complessivo** dell'oggetto **Via respiratoria** in mm<sup>3</sup>.

### AREA DI ANALISI DELLA VIA RESPIRATORIA

Dopo che la via respiratoria è stata segmentata, SICAT Air mostra nell'area di lavoro **Via respiratoria** l'area dell'analisi della via respiratoria.

La parte superiore dell'area di analisi della via respiratoria si presenta come segue:

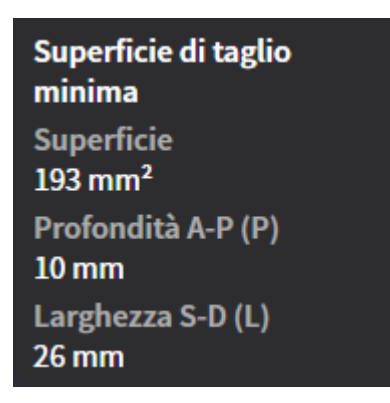

È possibile visualizzare le informazioni seguenti sulla via respiratoria segmentata:

- **Superficie di taglio minima**
- **Profondità A-P (P)**
- **Larghezza S-D (L)**

La parte centrale dell'area di analisi della via respiratoria mostra il profilo della via respiratoria. Il profilo della via respiratoria visualizza le superfici di sezione trasversale degli strati assiali lungo la via respiratoria:

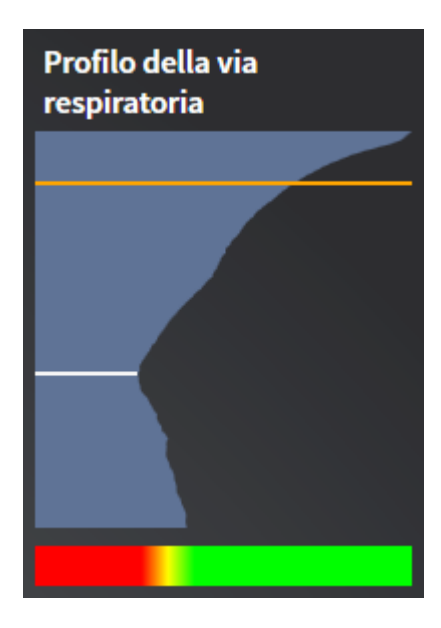

Il profilo della via respiratoria contiene due linee che hanno il significato seguente:

- La linea bianca simboleggia lo strato con la superficie della sezione trasversale minima.
- La linea arancione simboleggia lo strato selezionato.

Lo strato selezionato determina la posizione della sezione nella vista **3D** e le informazioni nella parte inferiore dell'area di analisi della via respiratoria.

Per informazioni su come è possibile selezionare uno strato nel profilo della via respiratoria, consultare *[Interazione con il profilo della via respiratoria \[](#page-191-0)*[▶](#page-191-0)*[Pagina 192\]](#page-191-0)*.

La sfumatura cromatica sotto il profilo della via respiratoria crea la correlazione fra la codifica a colori e le superfici di taglio.

La parte inferiore dell'area di analisi della via respiratoria si presenta come segue:

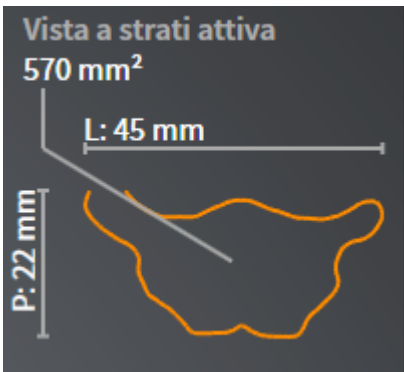

È possibile visualizzare le seguenti informazioni sulla sezione trasversale dello strato selezionato:

- Visualizzazione della sezione trasversale
- Superficie della sezione trasversale
- Larghezza
- Profondità

### TIPI DI RAPPRESENTAZIONE

Nella vista **3D** SICAT Air mettere in evidenza determinati aspetti del volume con diversi tipi di rappresentazione. Potete trovare informazioni al riguardo alla voce *[Tipi di rappresentazione della vista 3D \[](#page-145-0)*[▶](#page-145-0)*[Pagi](#page-145-0)[na 146\]](#page-145-0)*.

### MODALITÀ DI SEZIONE

Nella vista **3D** SICAT Air può nascondere determinate aree del volume con diverse modalità di sezione. Potete trovare informazioni al riguardo alla voce *[Modalità di sezione della vista 3D \[](#page-149-0)*[▶](#page-149-0)*[Pagina 150\]](#page-149-0)*.

### CODIFICA A COLORI

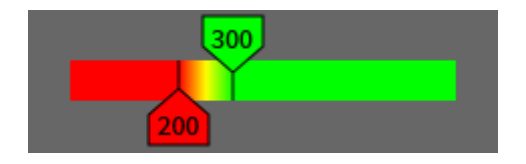

SICAT Air assegna alla via respiratoria segmentata una codifica a colori. La codifica a colori corrisponde alle superfici di sezione trasversale del profilo della via respiratoria. Con la codifica a colori è possibile mettere in evidenza restringimenti dell'oggetto via respiratoria nella vista **3D**.

La codifica a colori può essere configurata. Potete trovare informazioni al riguardo alla voce *[Oggetti](#page-119-0) [SICAT Air \[](#page-119-0)*[▶](#page-119-0)*[Pagina 120\]](#page-119-0)*. Scegliere il valore soglia superiore in modo che tutte le aree della via respiratoria poste sopra possano essere considerate sane. Scegliere il valore soglia inferiore in modo che tutte le aree della via respiratoria poste al disotto possano essere considerate patologiche. SICAT Air rappresenta l'area intermedia come sfumatura cromatica:

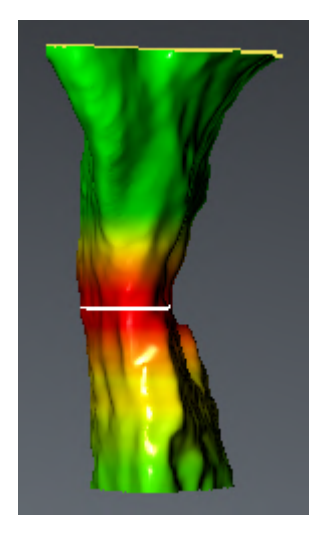

Nelle impostazioni SICAT Air è possibile definire valori standard per la codifica a colori. Potete trovare informazioni al riguardo alla voce *[Modifica delle impostazioni SICAT Air \[](#page-252-0)*[▶](#page-252-0)*[Pagina 253\]](#page-252-0)*.

## 31.1 INTERAZIONE CON IL PROFILO DELLA VIA RESPIRATORIA

....................................

<span id="page-191-0"></span>Le informazioni generali sull'analisi della via respiratoria si trovano alla voce *[Analisi della via respiratoria](#page-187-0) [\[](#page-187-0)*[▶](#page-187-0)*[Pagina 188\]](#page-187-0)*.

Per interagire con il profilo della via respiratoria, procedere come segue:

- ☑ L'area di lavoro **Via respiratoria** è già aperta. Potete trovare informazioni al riguardo alla voce *[Com](#page-128-0)[mutazione dell'area di lavoro \[](#page-128-0)*[▶](#page-128-0)*[Pagina 129\]](#page-128-0)*.
- ☑ La via respiratoria è già stata segmentata. Potete trovare informazioni al riguardo alla voce *[Determi](#page-176-0)[nazione dell'area della via respiratoria \[](#page-176-0)*[▶](#page-176-0)*[Pagina 177\]](#page-176-0)*.

- Fare clic nel profilo della via respiratoria sullo strato desiderato.
- ▶ Nel profilo della via respiratoria una linea arancione mostra lo strato selezionato:

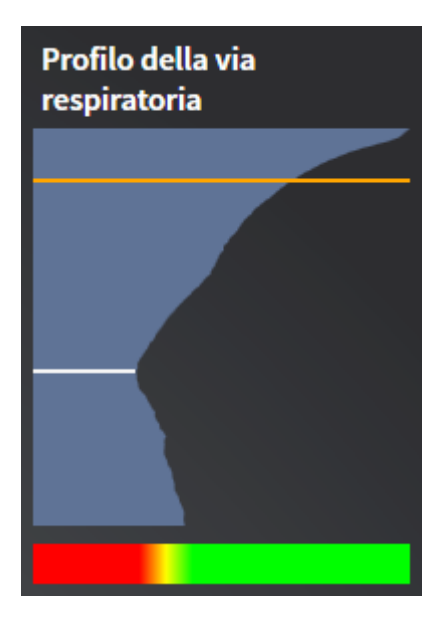

▶ SICAT Air mostra informazioni per lo strato selezionato:

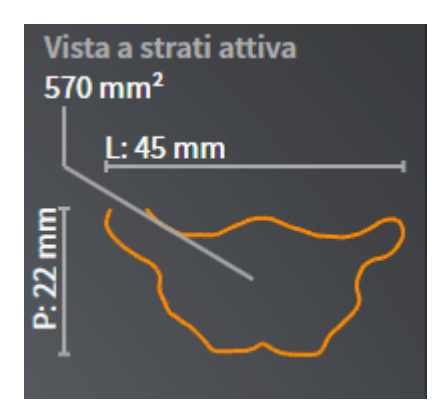

- ▶ Nella vista **3D** SICAT Air attiva la modalità di sezione **Sezione: vista a strati selezionata (attivare nella vista a strati)**.
- ▶ La vista **3D** nasconde l'area sopra lo strato selezionato:

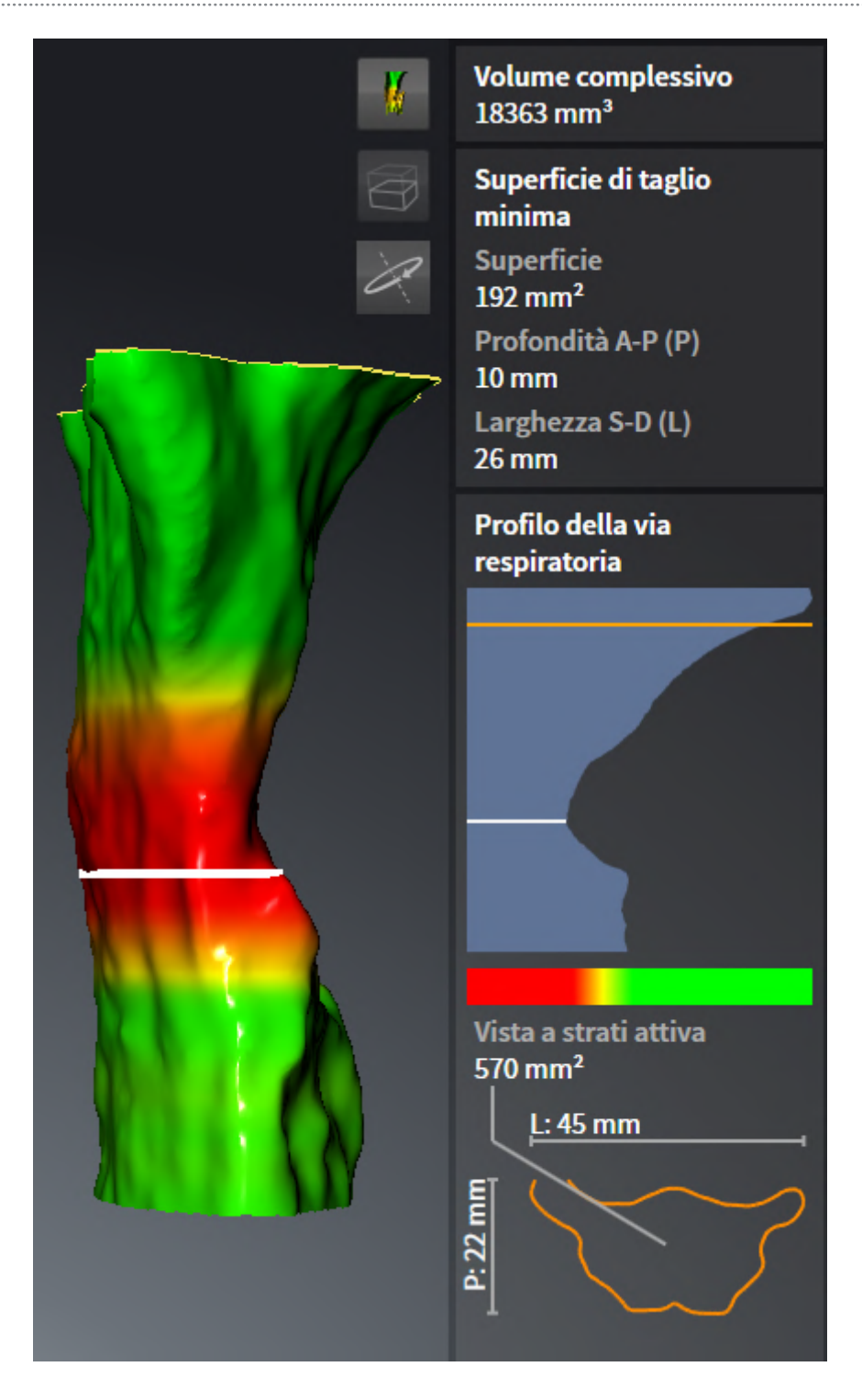

▶ SICAT Air mette a fuoco nelle viste 2D il reticolo sul centro della via respiratoria.

# <span id="page-194-0"></span>*32 CONFRONTO DELLE VIE RESPIRATORIE*

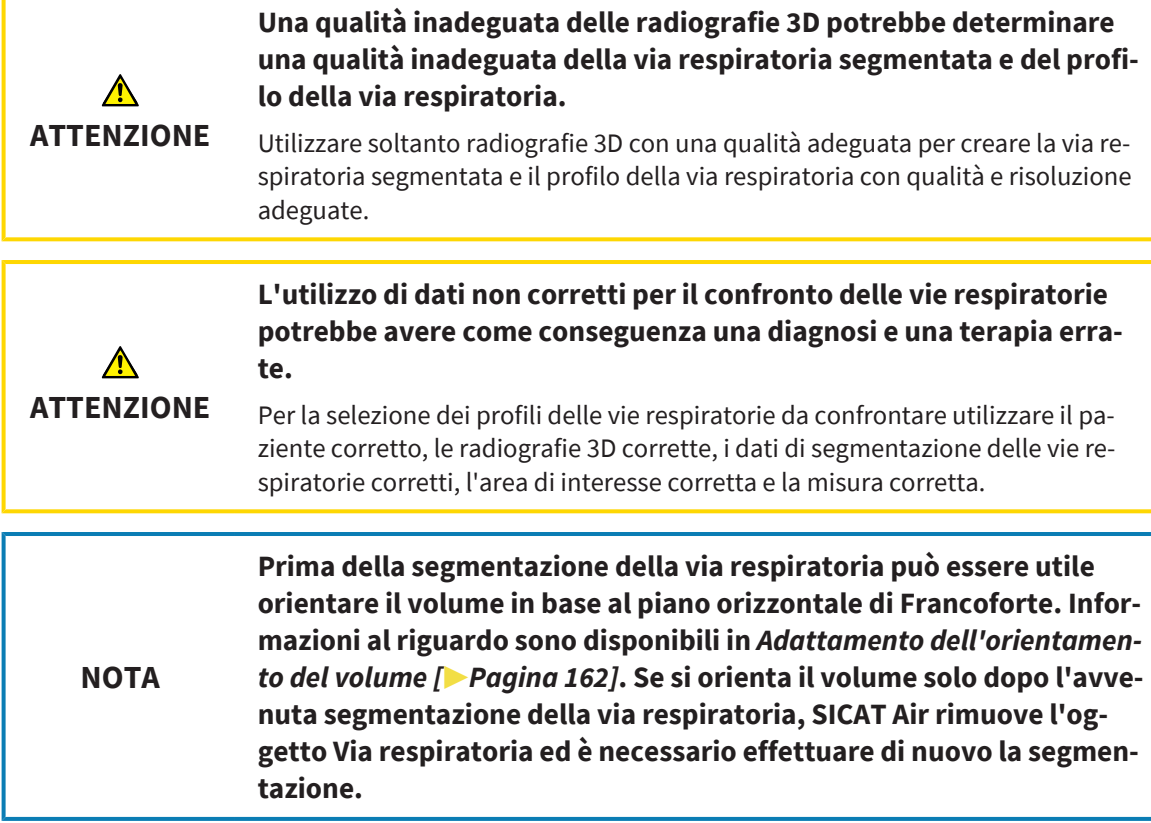

Con il [confronto fra le vie respiratorie](#page-272-0) è possibile confrontare le vie respiratorie superiori segmentate di due radiografie 3D:

- In una radiografia 3D la mandibola si trova nella posizione [non trattata.](#page-272-1)
- In una radiografia 3D la mandibola si trova nella [posizione terapeutica](#page-272-2) in protrusione.

Con il confronto delle vie respiratorie è possibile valutare gli effetti della posizione terapeutica sulla via respiratoria del paziente.

Il confronto delle vie respiratorie avviene sempre sulla base della radiografia 3D attualmente aperta e di un ulteriore record di dati. L'ulteriore record di dati viene definito [record di dati di riferimento](#page-273-0).

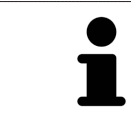

Affinché il confronto delle vie respiratorie produca dei valori corretti, le pareti posteriori delle vie respiratorie devono avere lo stesso orientamento.

Per poter effettuare un confronto delle vie respiratorie devono essere soddisfatte le condizioni seguenti:

- La radiografia 3D di riferimento dispone già di un oggetto via respiratoria.
- La radiografia 3D con la mandibola in posizione terapeutica è aperta.

Se tutte le condizioni sono soddisfatte è possibile aprire la finestra **Confronto delle vie respiratorie** ed eseguire un confronto delle vie respiratorie. Potete trovare informazioni al riguardo alla voce *[Esecuzione](#page-195-0) [del confronto delle vie respiratorie \[](#page-195-0)*[▶](#page-195-0)*[Pagina 196\]](#page-195-0)*.

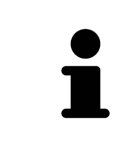

La segmentazione della radiografia 3D in posizione terapeutica nella finestra **Confronto delle vie respiratorie** è indipendente dalla segmentazione nella finestra **Segmentazione della via respiratoria**. Anche i due oggetti nel **Browser dell'oggetto** sono indipendenti l'uno dall'altro.

# 32.1 ESECUZIONE DEL CONFRONTO DELLE VIE RESPIRATORIE

<span id="page-195-0"></span>Informazioni generali sul confronto fra le vie respiratorie sono disponibili in *[Confronto delle vie respira](#page-194-0)[torie \[](#page-194-0)*[▶](#page-194-0)*[Pagina 195\]](#page-194-0)*.

#### APERTURA DELLA FINESTRA "CONFRONTO DELLE VIE RESPIRATORIE"

- ☑ Nella radiografia 3D di riferimento l'area della via respiratoria è già stata segmentata. Potete trovare informazioni al riguardo alla voce *[Determinazione dell'area della via respiratoria \[](#page-176-0)*[▶](#page-176-0)*[Pagina 177\]](#page-176-0)*.
- ☑ La radiografia 3D che mostra la posizione terapeutica è già stata aperta.
- ☑ La radiografia 3D che mostra la posizione terapeutica è già stata orientata secondo i propri requisiti, ad esempio in base al piano orizzontale di Francoforte. Potete trovare informazioni al riguardo alla voce *[Adattamento dell'orientamento del volume \[](#page-161-0)*[▶](#page-161-0)*[Pagina 162\]](#page-161-0)*.
- ☑ Il passaggio del workflow **Analisi** è già aperto. Potete trovare informazioni al riguardo alla voce *[Bar](#page-112-0)[ra degli strumenti del workflow \[](#page-112-0)*[▶](#page-112-0)*[Pagina 113\]](#page-112-0)*.

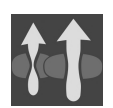

- Fare clic sul simbolo **Confrontare le vie respiratorie**.
- ▶ La finestra **Confronto delle vie respiratorie** con il passaggio **Scegliere una via respiratoria di riferimento per il confronto** si apre.

### SELEZIONE DELLA VIA RESPIRATORIA DI RIFERIMENTO

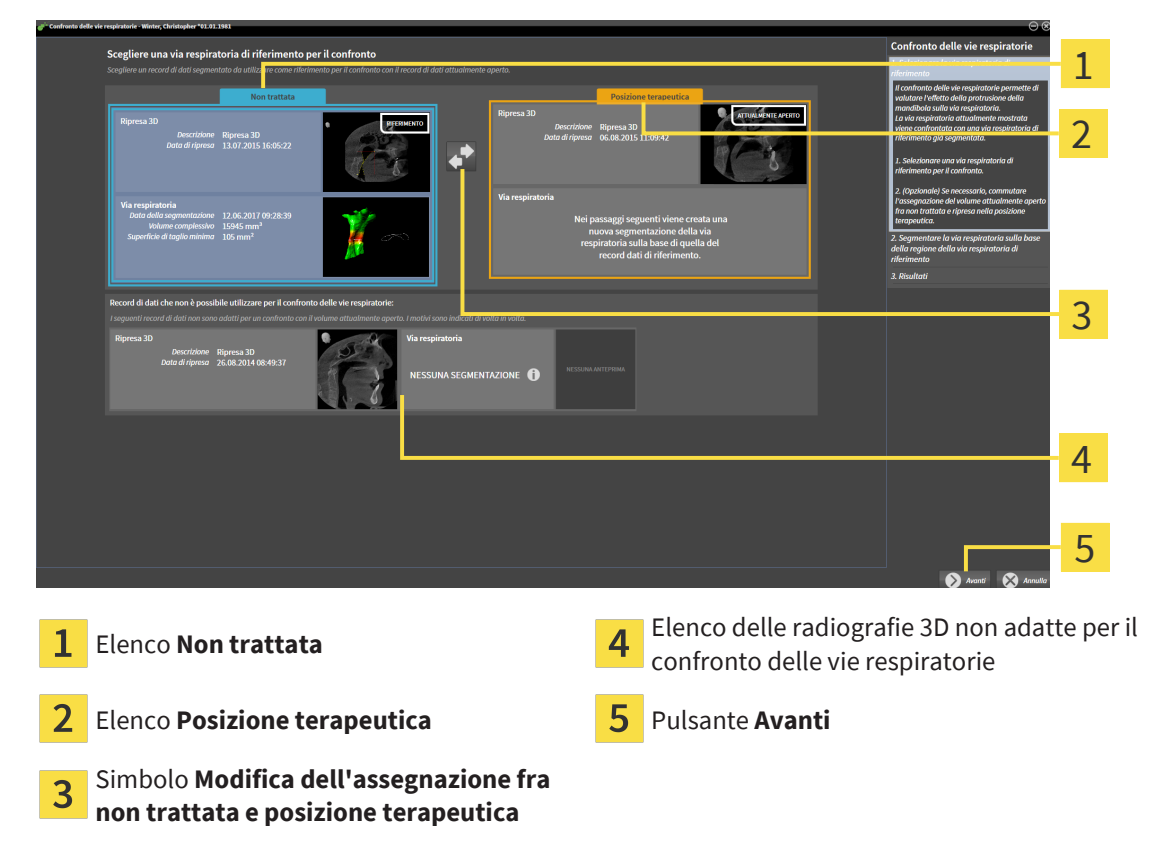

- 1. Se necessario selezionare la via respiratoria di riferimento desiderata.
- 2. Se necessario fare clic sul simbolo **Modifica dell'assegnazione fra non trattata e posizione terapeutica** per stabilire se la via respiratoria di riferimento nella radiografia 3D è nella posizione non trattata o nella posizione terapeutica.
- 3. Fare clic sul pulsante **Avanti**.
- ▶ Il passaggio **Segmentare la via respiratoria sulla base della regione della via respiratoria di riferimento** si apre.

## SEGMENTAZIONE DELLA VIA RESPIRATORIA IN POSIZIONE TERAPEUTICA PER IL CONFRONTO

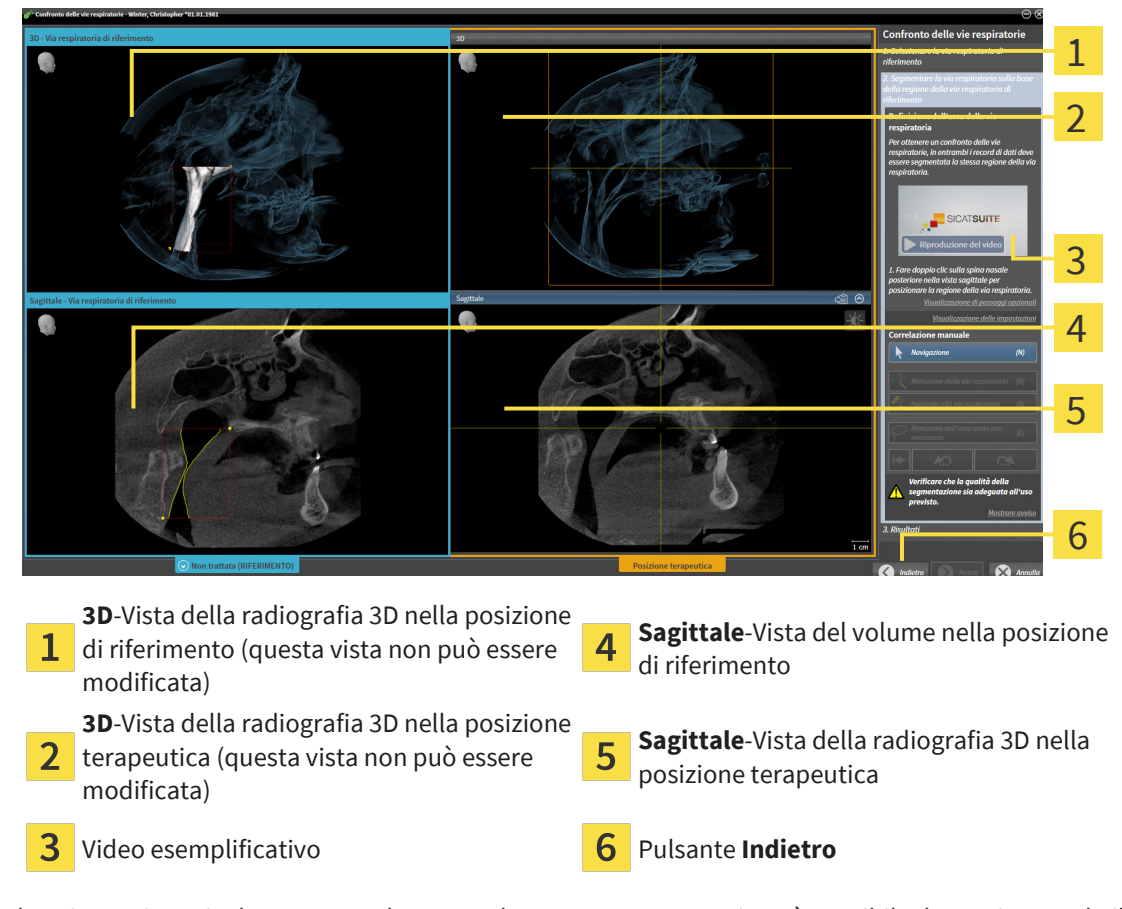

Le due vie respiratorie devono avere la stessa altezza. Per questa ragione è possibile determinare solo il punto di riferimento superiore destro dell'area della via respiratoria nella radiografia 3D. SICAT Air successivamente determina il punto di riferimento sinistro dell'area della via respiratoria.

- 1. Fare doppio clic nella vista **Sagittale**della radiografia 3D in posizione terapeutica sulla stessa posizione anatomica per il punto di riferimento superiore dell'area della via respiratoria considerata per la radiografia 3D di riferimento.
	- ▶ SICAT Air segmenta la radiografia 3D nella posizione terapeutica con il punto di riferimento superiore selezionato e un'area della via respiratoria che ha le stesse misure di quella considerata per la segmentazione della radiografia 3D di riferimento.
	- ▶ SICAT Air nasconde la vista **3D** e la vista **Sagittale**della radiografia 3D di riferimento.

▶ SICAT Air mostra la vista **Assiale** e la vista **Coronale**della radiografia 3D nella posizione terapeutica.

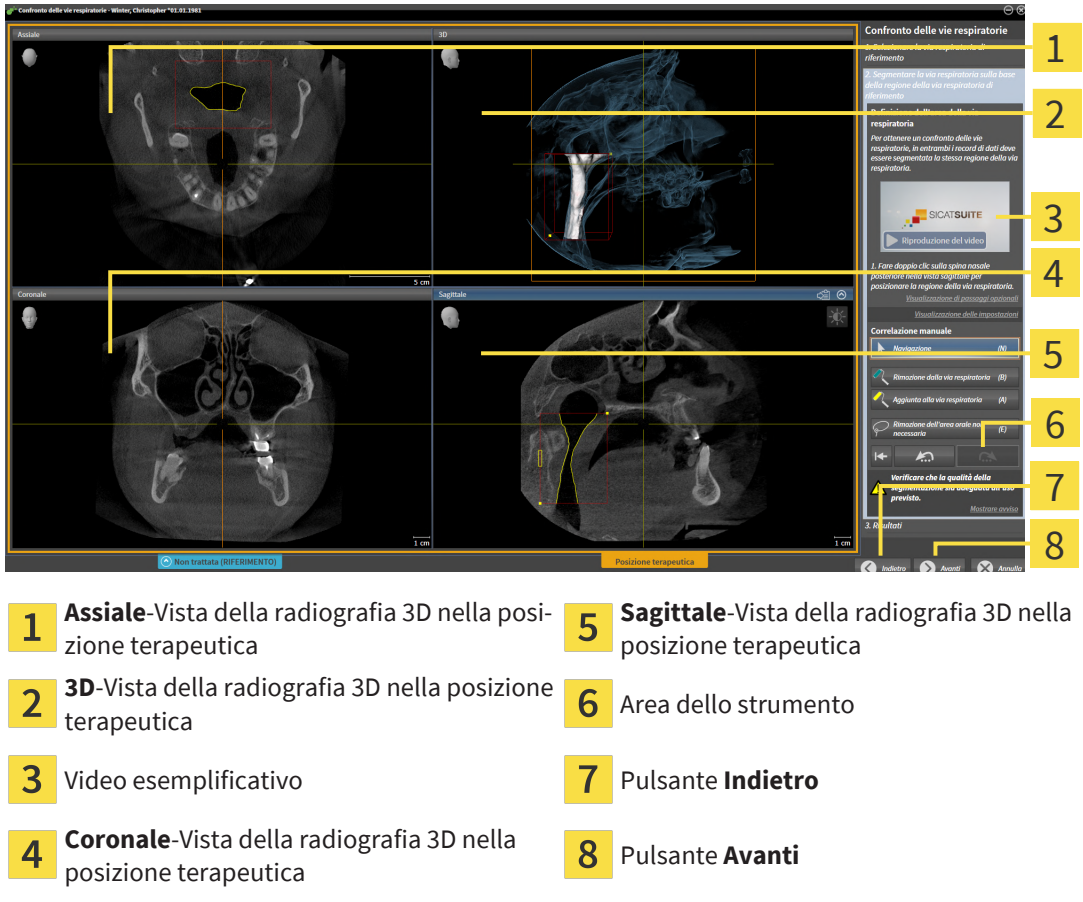

- 2. Se necessario correggere la posizione del punto di riferimento superiore, spostandolo.
	- ▶ Durante lo spostamento del punto di riferimento superiore, SICAT Air mostra la vista **3D** e la vista **Sagittale**della radiografia 3D di riferimento.
- 3. Se necessario, adattare la larghezza laterale nella vista **Sagittale**.
- 4. Se necessario, correggere la segmentazione della radiografia 3D nella posizione terapeutica. Sono disponibili gli stessi strumenti di correzione presenti nella finestra **Segmentazione della via respiratoria**. Potete trovare informazioni in proposito alle voci *[Correzione della segmentazione della via](#page-180-0) [respiratoria \[](#page-180-0)*[▶](#page-180-0)*[Pagina 181\]](#page-180-0)* e *[Rimozione di aree superflue dalla via respiratoria \[](#page-182-0)*[▶](#page-182-0)*[Pagina 183\]](#page-182-0)*.
- 5. Fare clic sul pulsante **Avanti**.
- ▶ Il passaggio **Risultati** si apre.

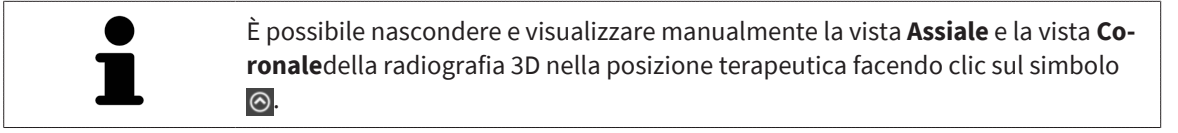

#### CONFRONTO DELLE VIE RESPIRATORIE

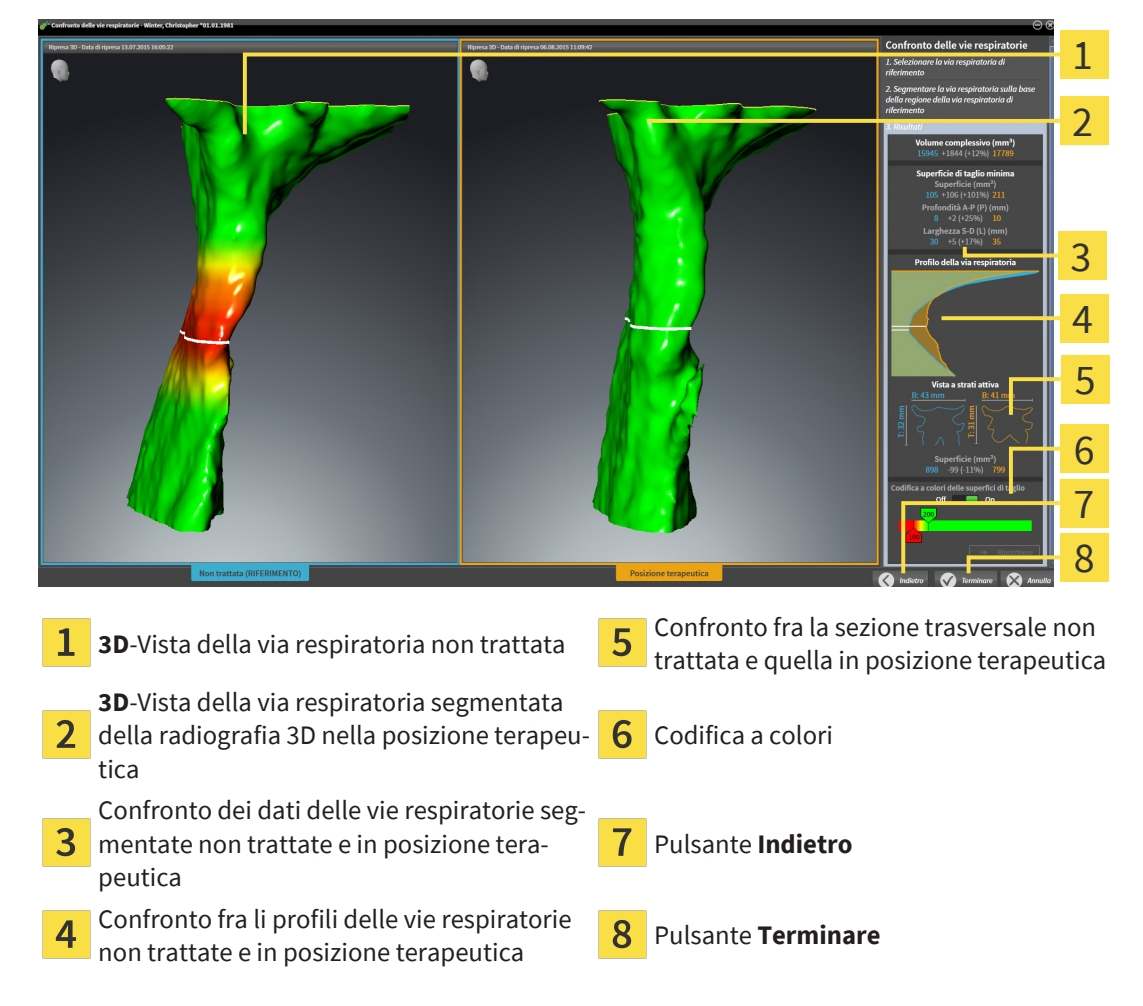

- 1. Spostare le vie respiratorie segmentate in modo da poter confrontare al meglio entrambe le vie respiratorie. SICAT Air non sincronizza lo spostamento.
- 2. Ruotare le vie respiratorie segmentate. SICAT Air sincronizza la rotazione.

3. Zoomare le vie respiratorie segmentate. SICAT Air sincronizza lo zoom.

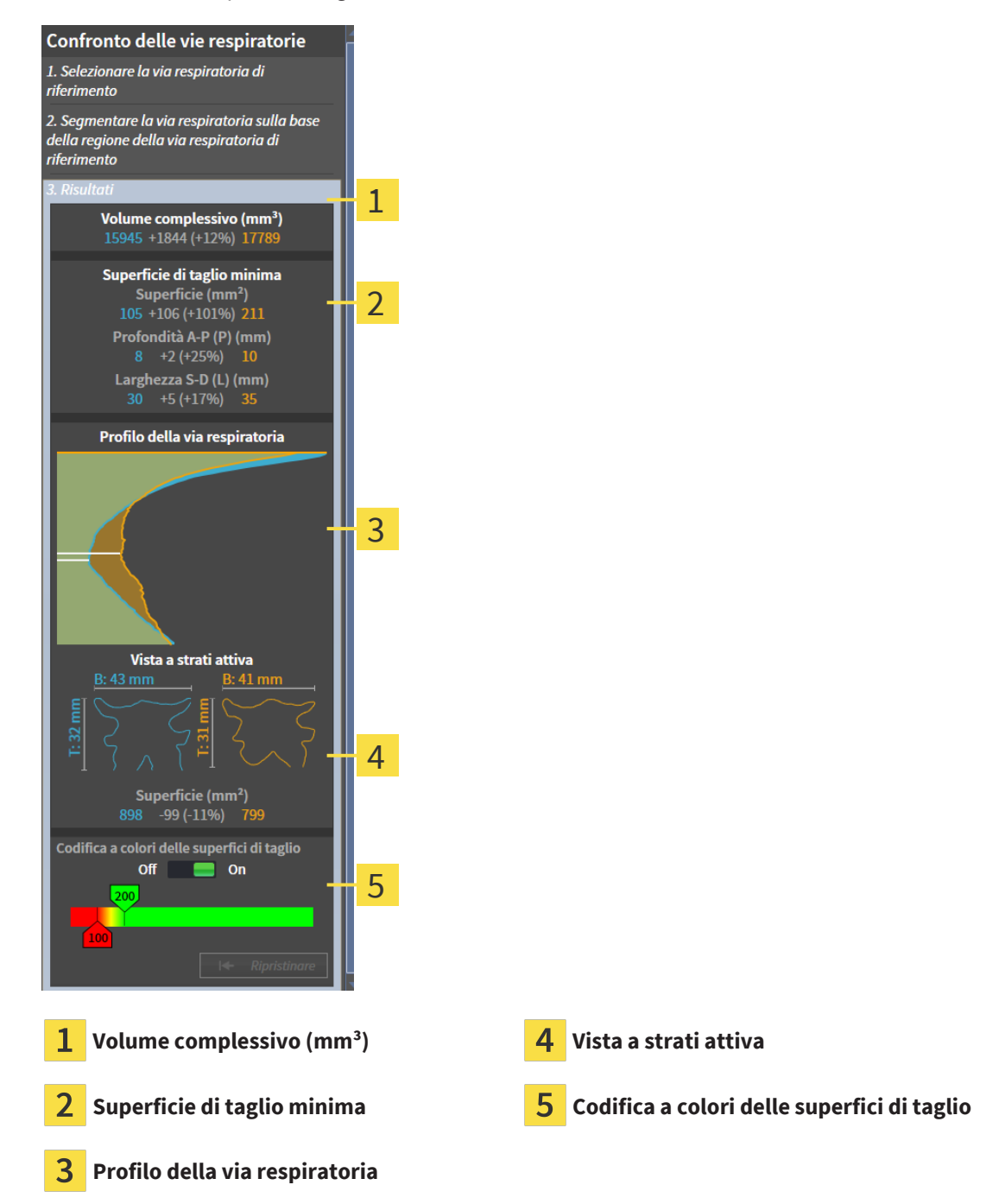

- 4. Utilizzare la rappresentazione della sezione trasversale e i dati nell'area di confronto delle vie respiratorie sul lato destro per confrontare le vie respiratorie segmentate. I valori blu appartengono alla via respiratoria non trattata, i valori arancioni alla via respiratoria nella posizione terapeutica. I valori percentuali mostrano il passaggio dalla via respiratoria non trattata alla via respiratoria in posizione terapeutica. Ulteriori elementi della vista sono gli stessi dell'area di analisi della via respiratoria. Potete trovare informazioni al riguardo alla voce *[Analisi della via respiratoria \[](#page-187-0)*[▶](#page-187-0)*[Pagina](#page-187-0) [188\]](#page-187-0)*.
- 5. Utilizzare l'area **Profilo della via respiratoria** per selezionare uno strato in cui SICAT Air taglia la rappresentazione delle vie respiratorie nella vista **3D**. Lo strato selezionato vale per entrambe le vie respiratorie.
- 6. Adattare la sfumatura cromatica per mettere in risalto le superfici di sezione trasversale delle vie respiratorie e in particolare i restringimenti. Le impostazioni della sfumatura cromatica valgono per entrambe le vie respiratorie.
- 7. Fare clic sul pulsante **Terminare**.
- ▶ SICAT Air salva il confronto fra le vie respiratorie.
- ▶ SICAT Air crea un oggetto **Confronto delle vie respiratorie** nel **Browser dell'oggetto**.
- ▶ SICAT Air crea una pagina separata nell'handout con screenshot e un confronto dei principali valori di misura del confronto delle vie respiratorie. Nel **Browser dell'oggetto** SICAT Air mostra la pagina come oggetto **Confronto delle vie respiratorie** sotto all'oggetto **Handout**.

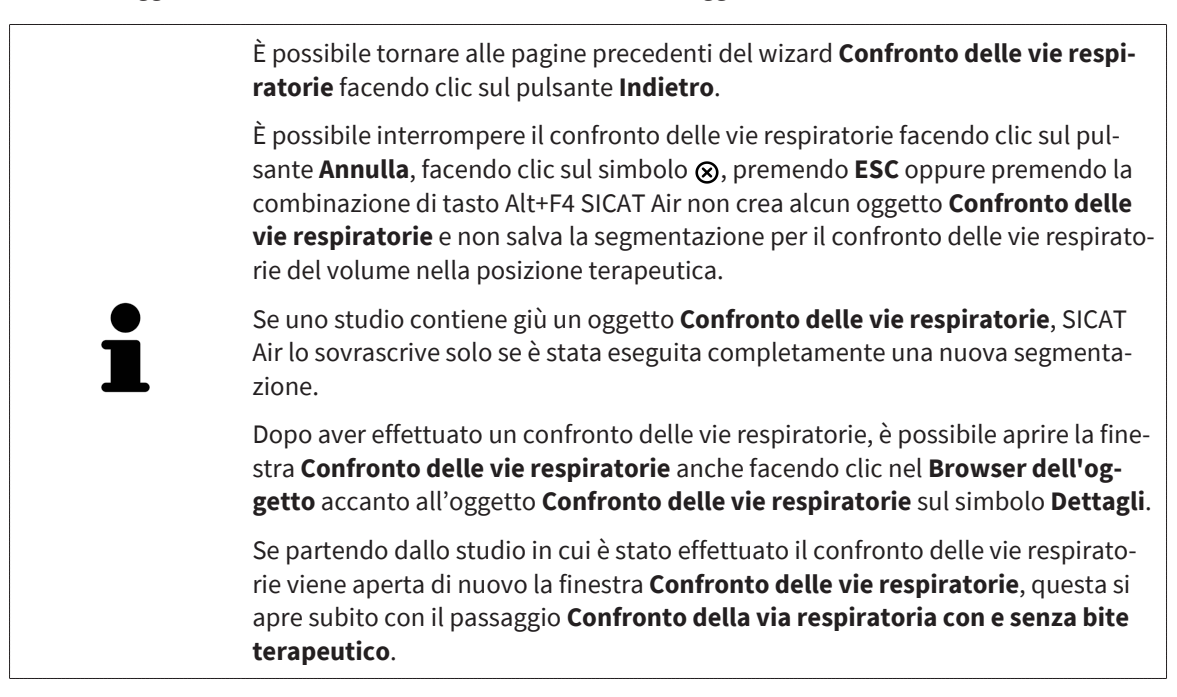

# <span id="page-201-0"></span>*33 PRESENTAZIONE DEI PIANI DI TRATTAMENTO*

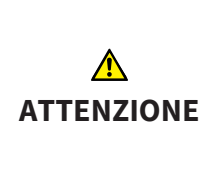

**L'utilizzo dell'handout per scopi di diagnosi potrebbe avere come conseguenza una diagnosi e una terapia errate.**

Utilizzare esclusivamente le funzioni di rappresentazione dell'interfaccia utente del software per la refertazione delle immagini mediche e la pianificazione del trattamento.

Con rappresentazioni individuali è possibile illustrare la diagnosi ai pazienti e chiarire gli effetti del trattamento. La spiegazione al paziente viene eseguita in due fasi:

- 1. Nello studio durante SICAT Air
- 2. Con un'informazione mediante handout

I contenuti per gli handout possono essere riassunti durante le spiegazioni sullo schermo.

Le fonti sono immagini basate su oggetti di disegno, screenshot e il confronto delle vie respiratorie. Il confronto delle vie respiratorie svolge un ruolo particolare e riceve una pagina propria nell'handout:

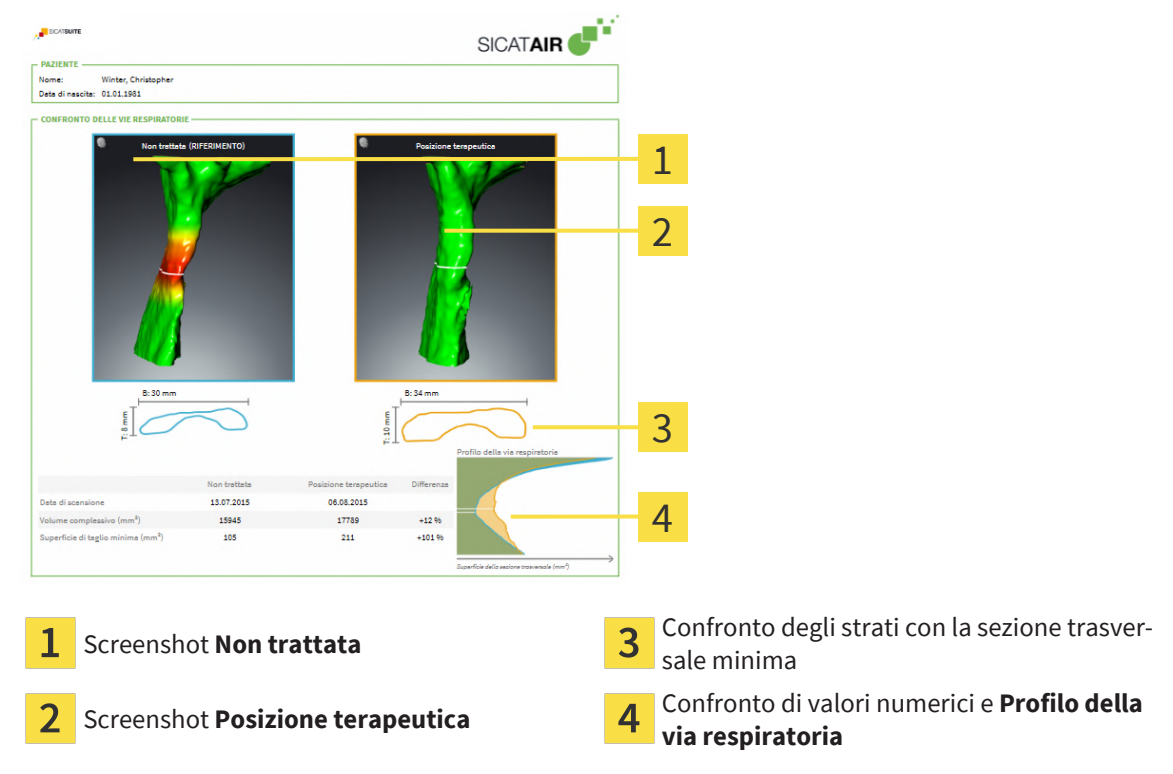

Con l'ausilio dell'handout il paziente può comprendere meglio i risultati illustrati e discuterne con altre persone.

La creazione di handout comprende i seguenti passaggi:

- *[Creazione di immagini e screenshot \[](#page-202-0)*[▶](#page-202-0)*[Pagina 203\]](#page-202-0)*
- *[Preparazione di handout \[](#page-205-0)*[▶](#page-205-0)*[Pagina 206\]](#page-205-0)*
- *Generare gli handout* [[▶](#page-209-0) *[Pagina 210\]](#page-209-0)*

## 33.1 CREAZIONE DI IMMAGINI E SCREENSHOT

<span id="page-202-0"></span>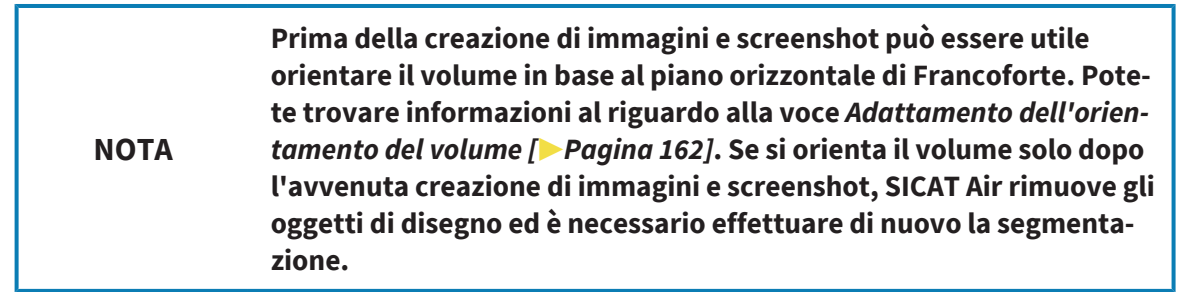

Le informazioni generali sulla spiegazione al paziente si trovano alla voce *[Presentazione dei piani di trat](#page-201-0)[tamento \[](#page-201-0)*[▶](#page-201-0)*[Pagina 202\]](#page-201-0)*.

Informazioni generali sulla possibile gestione di immagini e screenshot sono disponibili in *[Oggetti SICAT](#page-119-0) [Air \[](#page-119-0)*[▶](#page-119-0)*[Pagina 120\]](#page-119-0)*.

Esistono due strumenti di disegno:

- **Disegnare freccia**
- **Disegnare cerchio**

#### DISEGNO DI FRECCE

Per disegnare una freccia, procedere come segue:

- ☑ Avete già orientato il volume in base alle vostre esigenze. Informazioni al riguardo sono disponibili qui *[Adattamento dell'orientamento del volume \[](#page-161-0)*[▶](#page-161-0)*[Pagina 162\]](#page-161-0)*.
- ☑ Il passaggio del workflow **Spiegazione** è già aperto. Informazioni al riguardo sono disponibili qui *[Barra degli strumenti del workflow \[](#page-112-0)*[▶](#page-112-0)*[Pagina 113\]](#page-112-0)*.
- 1. Nel passaggio del workflow **Spiegazione** fare clic sul simbolo **Disegnare freccia**.
- 2. Spostare il puntatore del mouse sulla vista desiderata.

▶ Il puntatore del mouse assume la forma di una matita.

- 3. Fare clic sulla posizione desiderata per la punta della freccia e tenere premuto il tasto sinistro del mouse.
- 4. Spostare il mouse.
	- ▶ SICAT Air mostra una freccia nella vista.
	- ▶ L'estremità della freccia corrisponde da adesso alla posizione del puntatore del mouse.
- 5. Spostare il puntatore del mouse nella posizione desiderata per l'estremità della freccia, quindi rilasciare il tasto sinistro del mouse.
	- ▶ SICAT Air mostra nella vista la freccia completata.
	- ▶ Se non è ancora presente, SICAT Air crea le strutture necessarie per l'oggetto **Immagine** nel **Browser dell'oggetto**.
	- ▶ L'immagine è disponibile nella finestra **Posizione reporter**.
- 6. Fare clic sul simbolo **Disegnare freccia**.
- ▶ SICAT Air termina la modalità per il disegno della freccia.

#### DISEGNO DI CERCHI

Per disegnare un cerchio, procedere come segue:

- ☑ Il volume è già stato orientato secondo i propri requisiti, ad esempio in base al piano orizzontale di Francoforte. Informazioni al riguardo sono disponibili qui *[Adattamento dell'orientamento del volu](#page-161-0)[me \[](#page-161-0)*[▶](#page-161-0)*[Pagina 162\]](#page-161-0)*.
- ☑ Il passaggio del workflow **Spiegazione** è già aperto. Informazioni al riguardo sono disponibili qui *[Barra degli strumenti del workflow \[](#page-112-0)*[▶](#page-112-0)*[Pagina 113\]](#page-112-0)*.
- 1. Nel passaggio del workflow **Spiegazione** fare clic sul simbolo **Disegnare cerchio**.
- 2. Spostare il puntatore del mouse sulla vista desiderata.
	- ▶ Il puntatore del mouse assume la forma di una matita.
- 3. Fare clic sulla posizione desiderata per il centro del cerchio e tenere premuto il tasto sinistro del mouse.
- 4. Spostare il mouse.
	- ▶ SICAT Air mostra un cerchio nella vista.
	- ▶ Il raggio di questo cerchio corrisponde da questo momento alla distanza fra il centro e la posizione del puntatore del mouse.
- 5. Spostare il puntatore del mouse fino a raggiungere il raggio desiderato, quindi rilasciare il tasto sinistro del mouse.
	- ▶ SICAT Air mostra nella vista il cerchio completato.
	- ▶ Se non è ancora presente, SICAT Air crea le strutture necessarie per l'oggetto **Immagine** nel browser **Browser dell'oggetto**.
	- ▶ L'immagine è disponibile nella finestra **Posizione reporter**.
- 6. Fare clic sul simbolo **Disegnare cerchio**.
- ▶ SICAT Air termina la modalità per il disegno di cerchi.

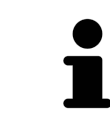

Finché sono attivi lo strumento di disegno **Disegnare freccia** o lo strumento di disegno **Disegnare cerchio** è possibile creare più oggetti di disegno in successione. È possibile interrompere l'utilizzo di uno strumento di disegno facendo clic in un punto al di fuori della vista interessata oppure premendo il tasto **ESC**.

#### IMPOSTAZIONE DEGLI STRUMENTI DI DISEGNO

È possibile impostare separatamente lo strumento di disegno **Disegnare freccia** o lo strumento di disegno **Disegnare cerchio**. Le modifiche delle impostazioni riguardano solo gli oggetti di disegno creati successivamente.

Per impostare uno strumento di disegno, procedere come segue:

- ☑ Il passaggio del workflow **Spiegazione** è già aperto. Informazioni al riguardo sono disponibili qui *[Barra degli strumenti del workflow \[](#page-112-0)*[▶](#page-112-0)*[Pagina 113\]](#page-112-0)*.
- 1. fare clic nel passaggio del workflow **Spiegazione** accanto al simbolo **Disegnare freccia** o al simbolo **Disegnare cerchio** sul rispettivo simbolo **Impostare strumento di disegno**.

▶ Si apre la finestra trasparente **Impostare strumento di disegno**:

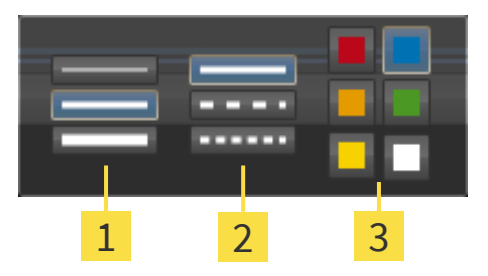

- 1 Simboli per la **Spessore delle linee**
- Simboli per la **Tipo linee**
- 3 Simboli per la **Colore linee**
- 2. Fare clic sui simboli desiderati per impostare **Spessore delle linee**, **Tipo linee** e**Colore linee** dello strumento di disegno.
- 3. fare clic su un punto qualsiasi al di fuori della finestra trasparente **Impostare strumento di disegno**.
- ▶ SICAT Air chiude la finestra trasparente **Impostare strumento di disegno**.
- ▶ SICAT Air salva le impostazioni nel profilo utente.
- ▶ SICAT Air applica le nuove impostazioni agli oggetti di disegno creati sinora.

#### AGGIUNTA DI SCREENSHOT ALLA FINESTRA "CREAZIONE HANDOUT"

È possibile realizzare screenshot di ogni vista in ogni area di lavoro e in ogni finestra, a condizione che la rispettiva vista contenga il simbolo **Copiare screenshot negli appunti (Ctrl+C)**.

Per aggiungere screenshot all'handout procedere come segue:

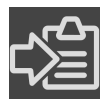

- 1. Al fine di creare lo screenshot di una vista, nella **Barra degli strumenti della vista** della vista desiderata cliccare sul simbolo **Copiare screenshot negli appunti (Ctrl+C)**.
- 2. Per creare lo screenshot dell'intera area di lavoro, nella **Barra degli strumenti dell'area di lavoro** cliccare il simbolo **Copiare screenshot negli appunti (Ctrl+C)**.
- ▶ SICAT Air crea per l'oggetto **Screenshot** le strutture necessarie nel **Browser dell'oggetto** e attiva l'oggetto.
- ▶ Lo screenshot è disponibile nella finestra **Posizione reporter**.
- ▶ SICAT Air copia uno screenshot negli appunti.

Procedere con *[Preparazione di handout \[](#page-205-0)*[▶](#page-205-0)*[Pagina 206\]](#page-205-0)*.

## 33.2 PREPARAZIONE DI HANDOUT

<span id="page-205-0"></span>Le informazioni generali sulla spiegazione al paziente si trovano alla voce *[Presentazione dei piani di trat](#page-201-0)[tamento \[](#page-201-0)*[▶](#page-201-0)*[Pagina 202\]](#page-201-0)*.

Per preparare handout sono disponibili le seguenti azioni:

- Apertura della finestra **Posizione reporter**
- Modifica delle impostazioni dell'handout
- Preparazione di elementi

#### APERTURA DELLA FINESTRA "POSIZIONE REPORTER"

- ☑ Sono stati creati almeno un oggetto **Immagine** o un oggetto **Screenshot**.
- ☑ In alternativa è stato creato un oggetto **Confronto delle vie respiratorie**.
- ☑ Il passaggio del workflow **Spiegazione** è già aperto. Informazioni al riguardo sono disponibili qui *[Barra degli strumenti del workflow \[](#page-112-0)*[▶](#page-112-0)*[Pagina 113\]](#page-112-0)*.

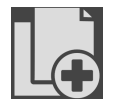

#### ■ Cliccare il simbolo **Create Patient Information Report**.

▶ Si apre la finestra **Posizione reporter**:

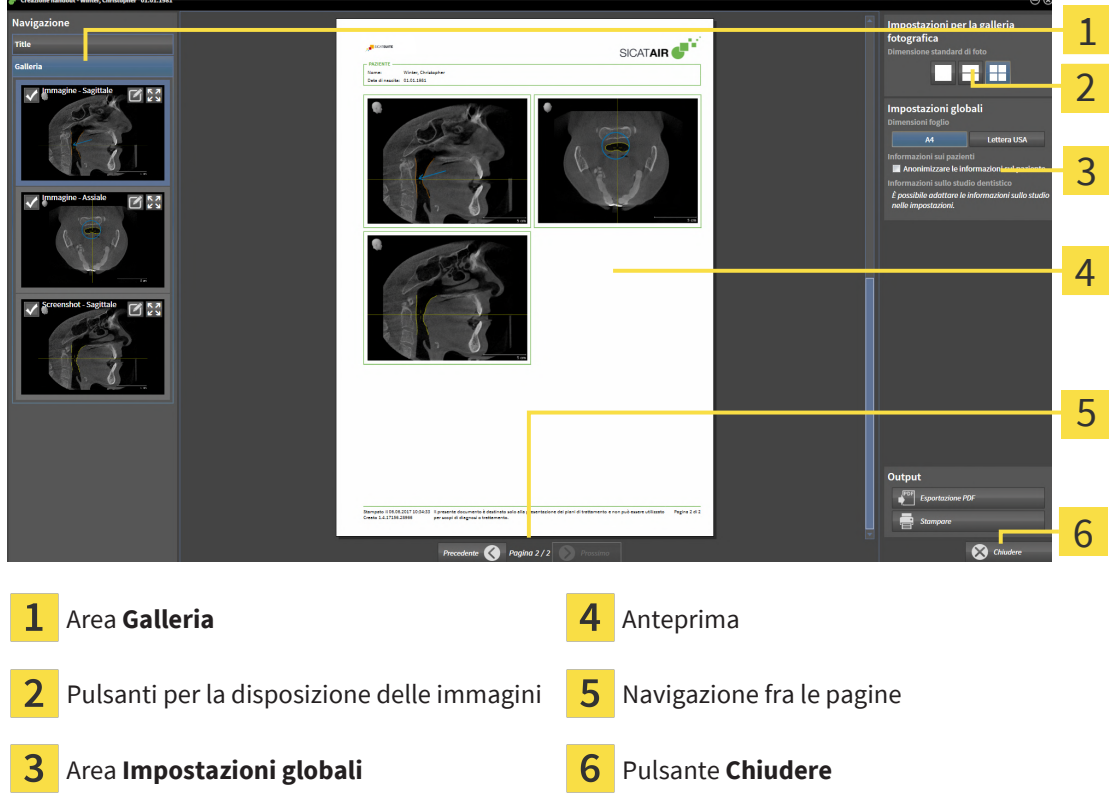

### MODIFICA DELLE IMPOSTAZIONI DELL'HANDOUT

☑ La finestra **Posizione reporter** è già aperta.

- 1. Nell'area **Impostazioni per la galleria fotografica** fare clic sul simbolo per la disposizione desiderata delle immagini.
	- ▶ SICAT Air mostra le immagini secondo l'impostazione selezionata.
- 2. Nell'area **Impostazioni globali** fare clic sul pulsante con la grandezza della carta desiderata.
	- ▶ SICAT Air modifica la grandezza della carta in base all'impostazione selezionata.
- 3. Attivare o disattivare la casella di controllo **Anonimizzare le informazioni sul paziente**.
	- ▶ SICAT Air mostra sull'handout le informazioni reali o anonimizzate dei pazienti secondo l'impostazione selezionata.

#### PREPARAZIONE DI ELEMENTI PER GLI HANDOUT

La finestra **Posizione reporter** mostra screenshot degli oggetti **Immagine**, screenshot degli oggetti **Screenshot** e informazioni degli oggetti **Confronto delle vie respiratorie**. Potete trovare informazioni in proposito alle voci *[Creazione di immagini e screenshot \[](#page-202-0)*[▶](#page-202-0)*[Pagina 203\]](#page-202-0)* e *[Esecuzione del confronto delle](#page-195-0) [vie respiratorie \[](#page-195-0)*[▶](#page-195-0)*[Pagina 196\]](#page-195-0)*.

Per preparare gli elementi dell'handout procedere come segue:

☑ La finestra **Posizione reporter** è già aperta.

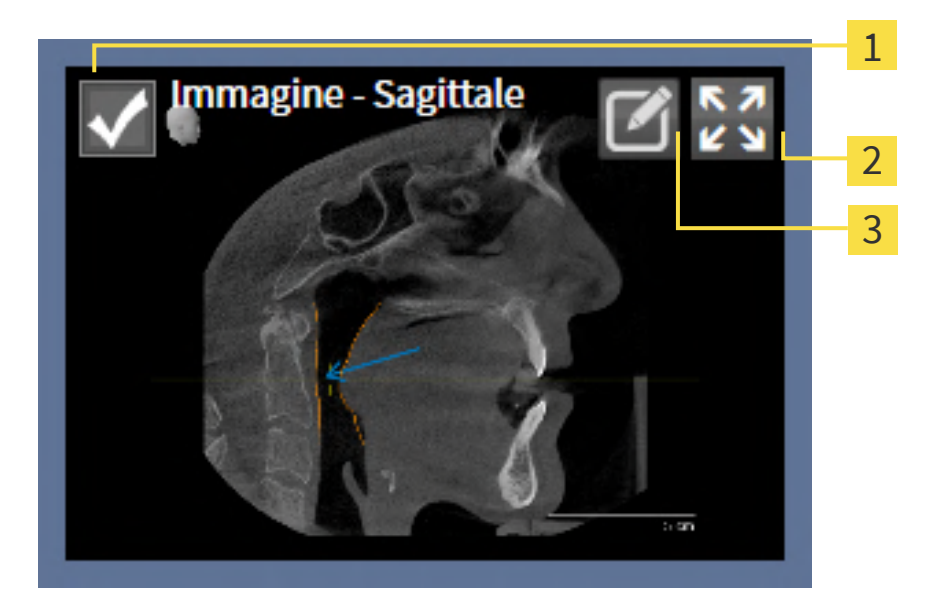

- 1
	- Casella di controllo per nascondere o mostrare
- - Simbolo **Visualizza la foto in una pagina**
- $\overline{3}$ Simbolo **Modifica del commento dell'immagine**

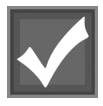

- 1. Se si desidera nascondere un elemento nell'handout disattivare la casella di controllo dell'elemento.
	- ▶ SICAT Air nasconde l'elemento nell'handout.

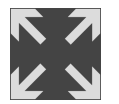

2. Se si desidera che SICAT Air mostri un'immagine singola su una pagina, cliccare il simbolo **Visualizza la foto in una pagina**.

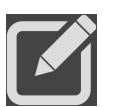

3. Se si desidera aggiungere una descrizione a un elemento, fare clic sul simbolo **Modifica del commento dell'immagine** dell'elemento.

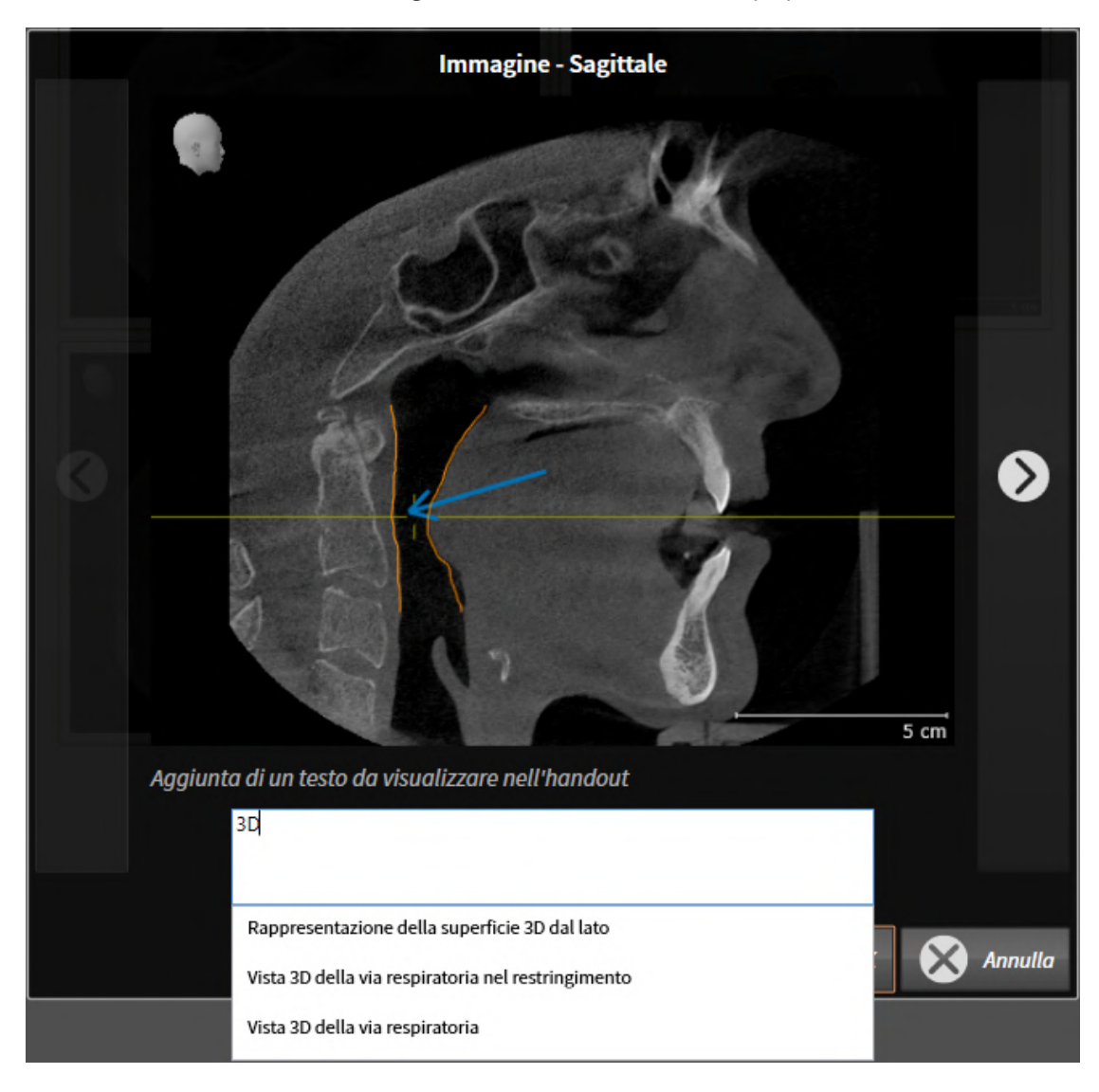

▶ SICAT Air mostra una versione ingrandita dell'elemento e un campo per l'inserimento di testo:

- 4. Inserire un testo nell'apposito campo.
	- ▶ Se il testo inserito fa parte di un blocco testuale disponibile, SICAT Air mostra l'elenco dei blocchi testuali.
- 5. Fare clic sul blocco testuale desiderato.
	- ▶ SICAT Air inserisce il blocco testuale nel campo per l'inserimento di testo.
- 6. Se il testo desiderato non è disponibile come blocco testuale, inserire un nuovo testo.
- 7. Fare clic sul pulsante **OK**.
	- ▶ SICAT Air salva il testo come descrizione dello screenshot.
	- ▶ Se il testo inserito non è presente come blocco testuale, SICAT Air salva la descrizione come nuovo modulo testuale nel profilo utente.
- 8. Se si desidera modificare la sequenza degli elementi nell'handout, adattarla tramite drag&drop.

Spostando il puntatore del mouse su un modulo testuale, SICAT Air mostra il simbolo **Rimozione di un blocco testuale dall'elenco**. facendo clic sul simbolo **Rimozione di un blocco testuale dall'elenco**, SICAT Air rimuove il modulo testuale dal profilo utente.

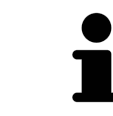

Nella finestra che mostra le versioni ingrandite degli elemento è possibile commutare fra gli elementi facendo clic sul pulsante **Elemento successivo** e sul pulsante **Elemento precedente**.

È possibile rimuovere completamente degli elementi dall'handout tramite il **Browser dell'oggetto**. Potete trovare informazioni al riguardo alla voce *[Gestione degli oggetti con la barra degli strumenti degli](#page-118-0) [oggetti \[](#page-118-0)*[▶](#page-118-0)*[Pagina 119\]](#page-118-0)*.

Procedere con *[Generare gli handout \[](#page-209-0)*[▶](#page-209-0)*[Pagina 210\]](#page-209-0)*.

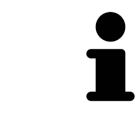

SICAT Air acquisisce il logo e le informazioni dello studio dalle impostazioni generali. Informazioni al riguardo sono disponibili in *[Utilizzare le informazioni sullo](#page-247-0) [studio \[](#page-247-0)*[▶](#page-247-0)*[Pagina 248\]](#page-247-0)*.

## 33.3 GENERARE GLI HANDOUT

<span id="page-209-0"></span>Per produrre un handout sono disponibili le seguenti azioni:

- Salvataggio dell'handout come file PDF
- Stampa dell'handout

### SALVATAGGIO DELL'HANDOUT COME FILE PDF

☑ La finestra **Posizione reporter** è già aperta:

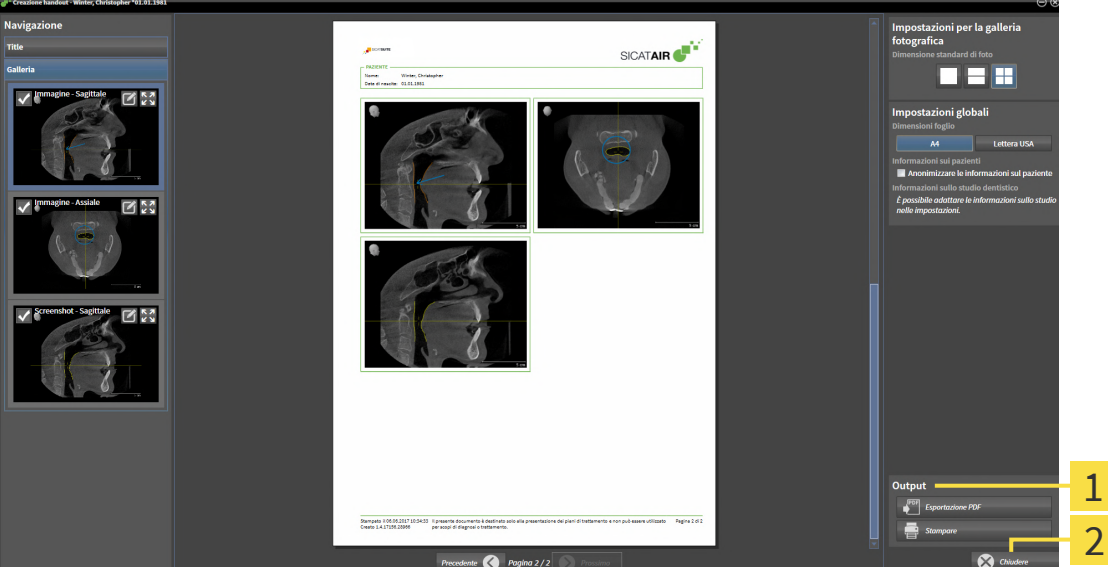

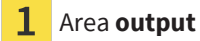

#### Pulsante **Chiudere**

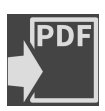

- 1. Nell'area **Output** fare clic sul pulsante **Esportazione PDF**.
	- ▶ Si apre una finestra delle Risorse del computer di Windows.
- 2. Passare alla directory in cui si desidera salvare l'handout.
- 3. Inserire una denominazione nel campo **Nome file** e fare clic su **Salvare**.
- ▶ La finestra delle Risorse del computer di Windows si chiude.
- ▶ SICAT Air salva l'handout come file PDF.

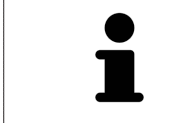

SICAT Air salva il file PDF, anch'esso codificato, nella cartella del paziente.

### STAMPA DELL'HANDOUT

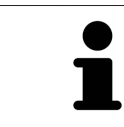

Per ottenere handout di qualità adeguata è necessaria una stampante che soddisfi determinati requisiti. Informazioni al riguardo sono disponibili in *[Requisiti di](#page-9-0) [sistema \[](#page-9-0)*[▶](#page-9-0)*[Pagina 10\]](#page-9-0)*.

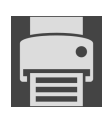

☑ La finestra **Posizione reporter** è già aperta.

- 1. Fare clic sul pulsante **Stampa**.
	- ▶ Si apre la finestra **Stampare**.
- 2. Selezionate la stampante desiderata e adattare se necessario le impostazioni della stampante.
- 3. Fare clic su **Stampare**.
- ▶ SICAT Air invia l'handout alla stampante.

# *34 ESPORTAZIONE DI DATI*

È possibile esportare i dati.

È possibile esportare gli studi della cartella del paziente attualmente aperta.

SICAT Suite può esportare i seguenti dati:

- Cartelle dei pazienti (DICOM)
- Studi 3D
- Documenti

I dati esportati possono contenere i seguenti elementi:

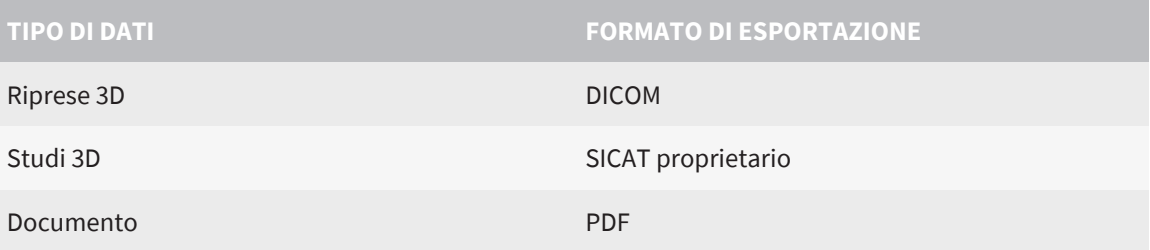

SICAT Suite esporta riprese 3D e studi in un archivio ZIP oppure in directory DICOM. Se necessario, SICAT Suite può anonimizzare i dati del paziente per l'esportazione.

Per esportare documenti è possibile selezionarli nell'area **Riprese 3D e progetti di pianificazione** e fare clic sul pulsante **Inoltrare dati**. Successivamente si apre una finestra delle Risorse del computer di Windows ed è possibile selezionare una directory di destinazione. Dopodiché sarà possibile visualizzare il documento nel visualizzatore PDF standard.

Per esportare i dati eseguire le seguenti azioni nell'ordine indicato:

- Aprire la finestra **Inoltrare dati**. Potete trovare informazioni al riguardo alla voce *[Apertura della fine](#page-212-0)[stra "Inoltro di dati" \[](#page-212-0)*[▶](#page-212-0)*[Pagina 213\]](#page-212-0)*.
- Esportare i dati desiderati. Potete trovare informazioni al riguardo alla voce *[Esportazione di dati](#page-213-0) [\[](#page-213-0)*[▶](#page-213-0)*[Pagina 214\]](#page-213-0)*.

## 34.1 APERTURA DELLA FINESTRA "INOLTRO DI DATI"

<span id="page-212-0"></span>Per esportare i dati deve prima essere aperta la finestra **Inoltrare dati**.

Per aprire la finestra **Inoltrare dati** eseguire una delle seguenti azioni:

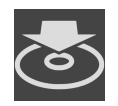

- Se attualmente è aperta una cartella del paziente per la pianificazione, fare clic nella **Barra di navigazione** sul simbolo **Inoltrare dati**.
- ▶ Si apre la finestra **Inoltrare dati**.
- Selezionare nella finestra **Panoramica delle cartelle dei pazienti** una cartella del paziente e fare clic sul pulsante **Inoltrare dati** per inoltrare il paziente selezionato.
- ▶ Si apre la finestra **Inoltrare dati**.
- Selezionare nella finestra **Panoramica delle cartelle dei pazienti** una radiografia 3D, uno studio o un progetto di pianificazione e fare clic sul pulsante **Inoltrare dati**.
- ▶ Si apre la finestra **Inoltrare dati**.

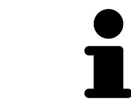

SICAT Suite esporta solo le radiografie 3D selezionate e i progetti di pianificazione della cartella del paziente.

Procedere con *[Esportazione di dati \[](#page-213-0)*[▶](#page-213-0)*[Pagina 214\]](#page-213-0)*.

## 34.2 ESPORTAZIONE DI DATI

<span id="page-213-0"></span>Per esportare gli studi, procedere come segue:

☑ La finestra **Inoltrare dati** è già aperta. Informazioni al riguardo sono disponibili qui *[Apertura della fi](#page-212-0)[nestra "Inoltro di dati" \[](#page-212-0)*[▶](#page-212-0)*[Pagina 213\]](#page-212-0)*.

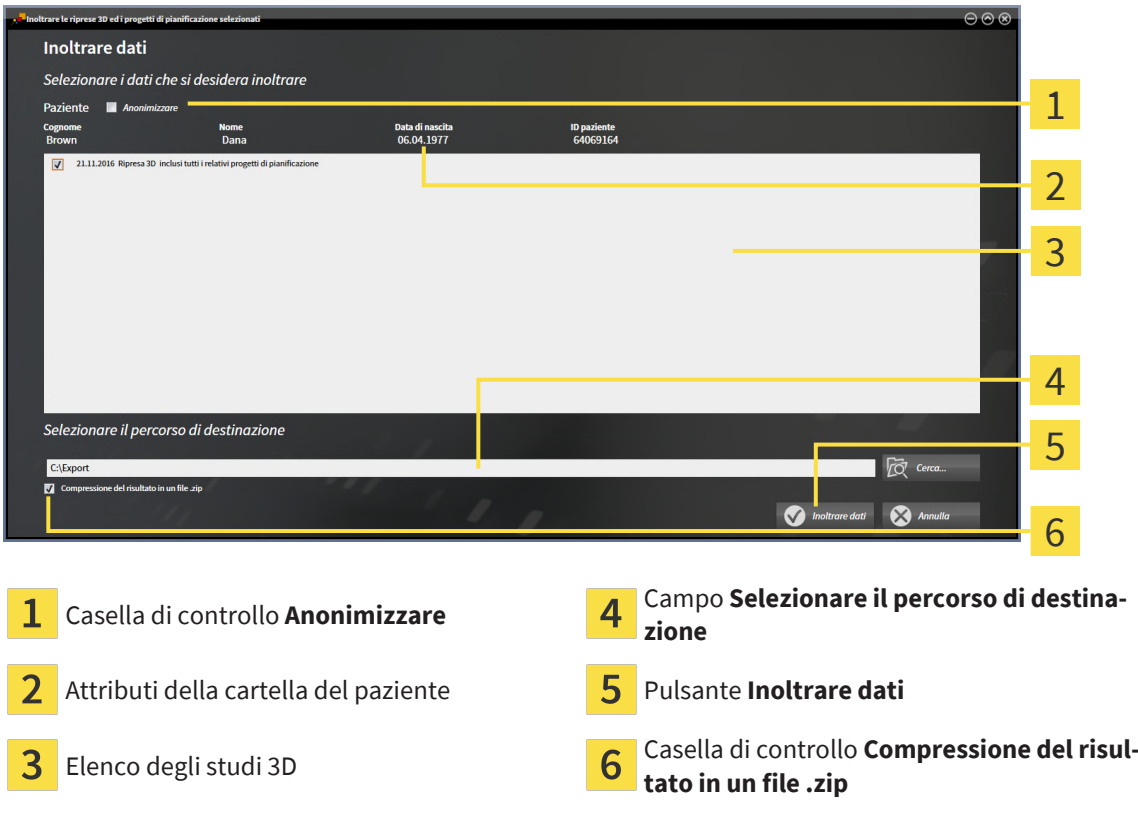

- 1. Se lo si desidera, attivare nella finestra **Inoltrare dati** la casella di controllo **Anonimizzare**.
	- ▶ Gli attributi della cartella del paziente esportato cambiano in **Paziente** per **Cognome**, **Anonimo** per **Nome** e **01.01.** con anno di nascita per **Data di nascita**. Gli attributi della cartella dei pazienti nel database del paziente rimangono invariati.
- 2. Accertarsi che gli studi 3D desiderati del paziente desiderato siano selezionati.

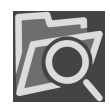

- 3. Fare clic sul pulsante **Cerca**.
	- ▶ Si apre la finestra **Cercare cartella**.
- 4. Selezionare nella finestra **Cercare cartella** una cartella di destinazione e fare clic su **OK**.
	- ▶ La finestra **Cercare cartella** si chiude e SICAT Suite trasmette il percorso della cartella desiderata al campo **Selezionare il percorso di destinazione**.
- 5. Attivare o disattivare la casella di controllo **Compressione del risultato in un file .zip**.

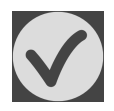

- 6. Fare clic sul pulsante **Inoltrare dati**.
- ▶ SICAT Suite esporta gli studi selezionati in un file ZIP o nella cartella selezionata. Per tutta la durata dell'esportazione, la cartella del paziente resta bloccata.

Sia i file ZIP sia le cartelle contengono le radiografie 3D nel formato DICOM e i dati di pianificazione in un formato file proprietario. Le radiografie 3D si possono visualizzare con un qualsiasi visualizzatore DI-COM, i dati di pianificazione con la corrispondente applicazione SICAT.

# <span id="page-214-0"></span>*35 PROCESSO DI ORDINAZIONE*

Per ordinare il prodotto desiderato, procedere come segue:

- In SICAT Air collocare i dati di pianificazione desiderati per i bite terapeutici nel carrello. Potete trovare informazioni al riguardo alla voce *[Aggiunta al carrello dei bite terapeutici \[](#page-215-0)*[▶](#page-215-0)*[Pagina 216\]](#page-215-0)*.
- Verificare il carrello e avviare l'ordinazione. Informazioni al riguardo sono disponibili qui *[Verifica del](#page-233-0) [carrello e conclusione dell'ordinazione \[](#page-233-0)*[▶](#page-233-0)*[Pagina 234\]](#page-233-0)*.
- Completare l'ordinazione o direttamente sul computer sul quale è installato SICAT Suite o su un altro computer con un collegamento a Internet attivo. Per le informazioni in proposito consultare la voce *[Completamento dell'ordinazione con l'ausilio di un collegamento a Internet attivo \[](#page-234-0)*[▶](#page-234-0)*[Pagina](#page-234-0) [235\]](#page-234-0)*oppure *[Completamento dell'ordinazione senza collegamento a Internet attivo \[](#page-238-0)*[▶](#page-238-0)*[Pagina 239\]](#page-238-0)*.

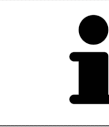

È possibile aggiungere al carrello ordinazioni che appartengono a diversi pazienti e a diverse radiografie 3D e applicazioni. Alla chiusura di SICAT Suite il contenuto del carrello rimane invariato.

Durante la procedura di ordinazione è necessario salvare i dati del paziente nella cartella del paziente. Per questo, la cartella del paziente non deve essere bloccata da un altro utente. In caso contrario è possibile continuare la procedura di ordinazione soltanto se il blocco della cartella del paziente è stato nuovamente annullato. Maggiori informazioni sulle cartelle dei pazienti bloccati sono disponibili qui *[Cartelle dei pazienti \[](#page-93-0)*[▶](#page-93-0)*[Pagina 94\]](#page-93-0)* e *[Annullare blocco scaduto di una cartella](#page-110-0) [del paziente \[](#page-110-0)*[▶](#page-110-0)*[Pagina 111\]](#page-110-0)*.

## 35.1 AGGIUNTA AL CARRELLO DEI BITE TERAPEUTICI

<span id="page-215-0"></span>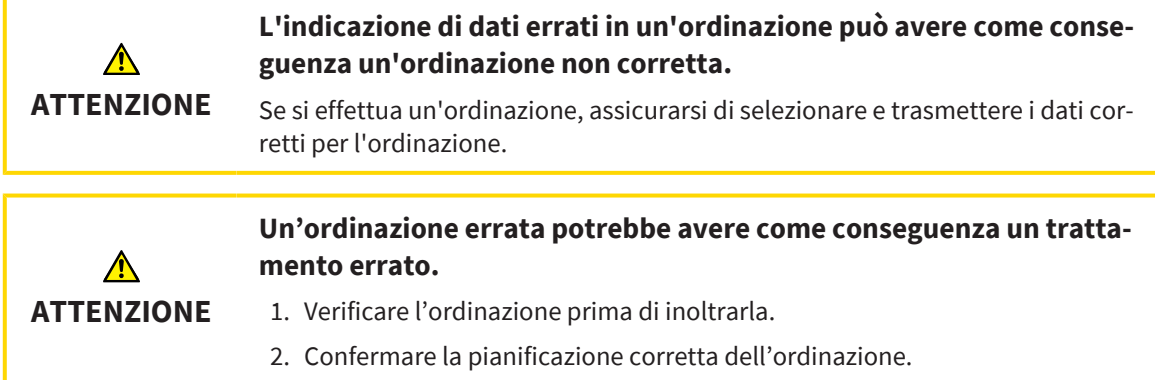

Le informazioni generali sul processo di ordinazione si trovano alla voce *[Processo di ordinazione \[](#page-214-0)*[▶](#page-214-0)*[Pagi](#page-214-0)[na 215\]](#page-214-0)*.

In SICAT Air la prima parte del processo di ordinazione di un bite terapeutico comprende i passaggi seguenti:

## SE NON SONO GIÀ STATE AGGIUNTE DELLE IMPRONTE OTTICHE

- ☑ La radiografia 3D è stata creata nella posizione terapeutica.
- ☑ Il passaggio del workflow **Ordinazione** è già aperto. Potete trovare informazioni al riguardo alla voce *[Barra degli strumenti del workflow \[](#page-112-0)*[▶](#page-112-0)*[Pagina 113\]](#page-112-0)*.

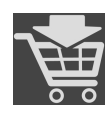

#### 1. Fare clic sul simbolo **Ordinazione bite terapeutico in corso**.

▶ Si apre la finestra **Ordinazione incompleta**:

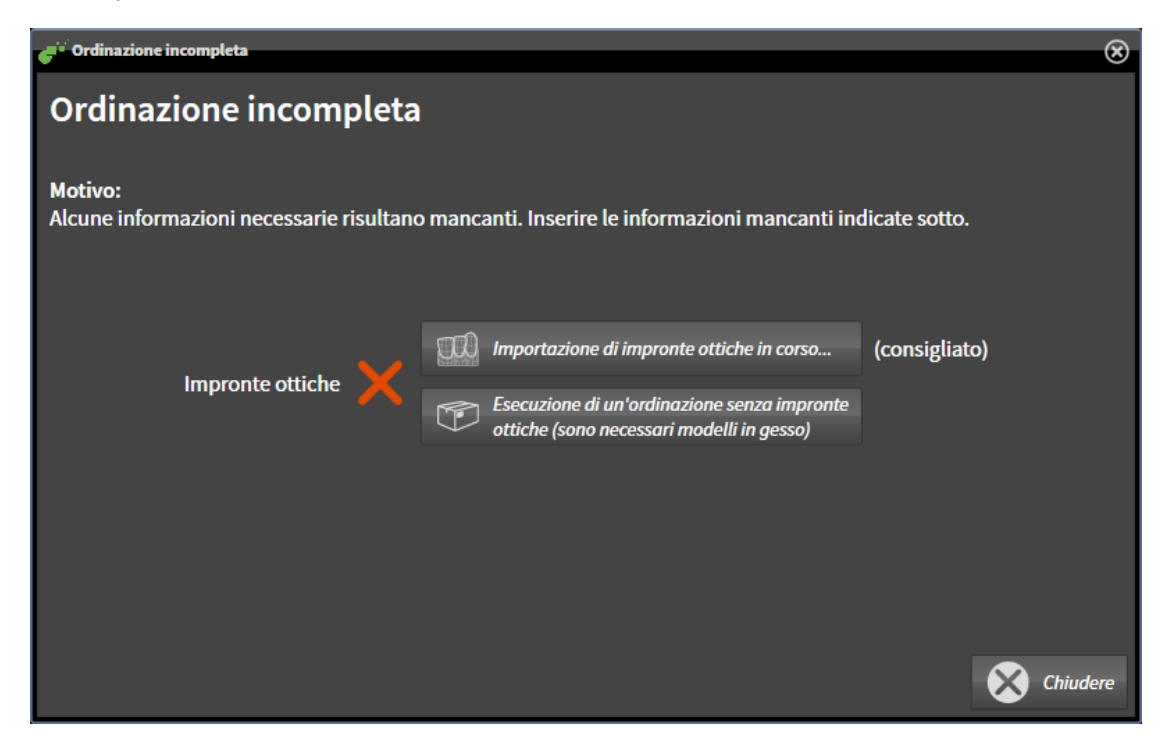

- 2. Fare clic sul pulsante **Importazione e registrazione delle impronte ottiche** e importare le impronte ottiche adatte alla radiografia 3D. Potete trovare informazioni al riguardo alla voce *[Impron](#page-218-0)[te ottiche \[](#page-218-0)*[▶](#page-218-0)*[Pagina 219\]](#page-218-0)*.
- ▶ Si apre la finestra **Ordinazione bite terapeutico**.
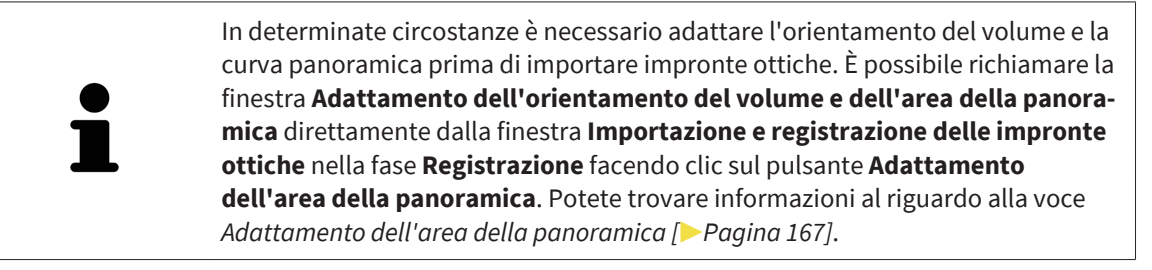

Se al posto di impronte ottiche si desidera inviare a SICAT delle impronte in gesso, è possibile collocare nel carrello bite terapeutici anche senza impronte ottiche, facendo clic sul pulsante **Esecuzione di un'ordinazione senza impronte ottiche (sono necessari modelli in gesso)** nella finestra **Ordinazione incompleta**. Successivamente il passaggio **Ordinazione bite terapeutico** mostra l'informazione **Questa ordinazione non contiene impronte ottiche. Inviare a SICAT i corrispondenti modelli in gesso**.

### SE SONO GIÀ STATE AGGIUNTE DELLE IMPRONTE OTTICHE

- ☑ La radiografia 3D è stata creata nella posizione terapeutica.
- ☑ Il passaggio del workflow **Ordinazione** è già aperto. Potete trovare informazioni al riguardo alla voce *[Barra degli strumenti del workflow \[](#page-112-0)*[▶](#page-112-0)*[Pagina 113\]](#page-112-0)*.

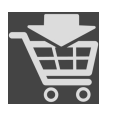

- Fare clic sul simbolo Ordinazione bite terapeutico in corso.
- ▶ Si apre la finestra **Ordinazione bite terapeutico**.

### VERIFICARE LA PROPRIA ORDINAZIONE NELLA FINESTRA "ORDINAZIONE BITE TERAPEUTICO"

☑ La finestra **Ordinazione bite terapeutico** è già aperta:

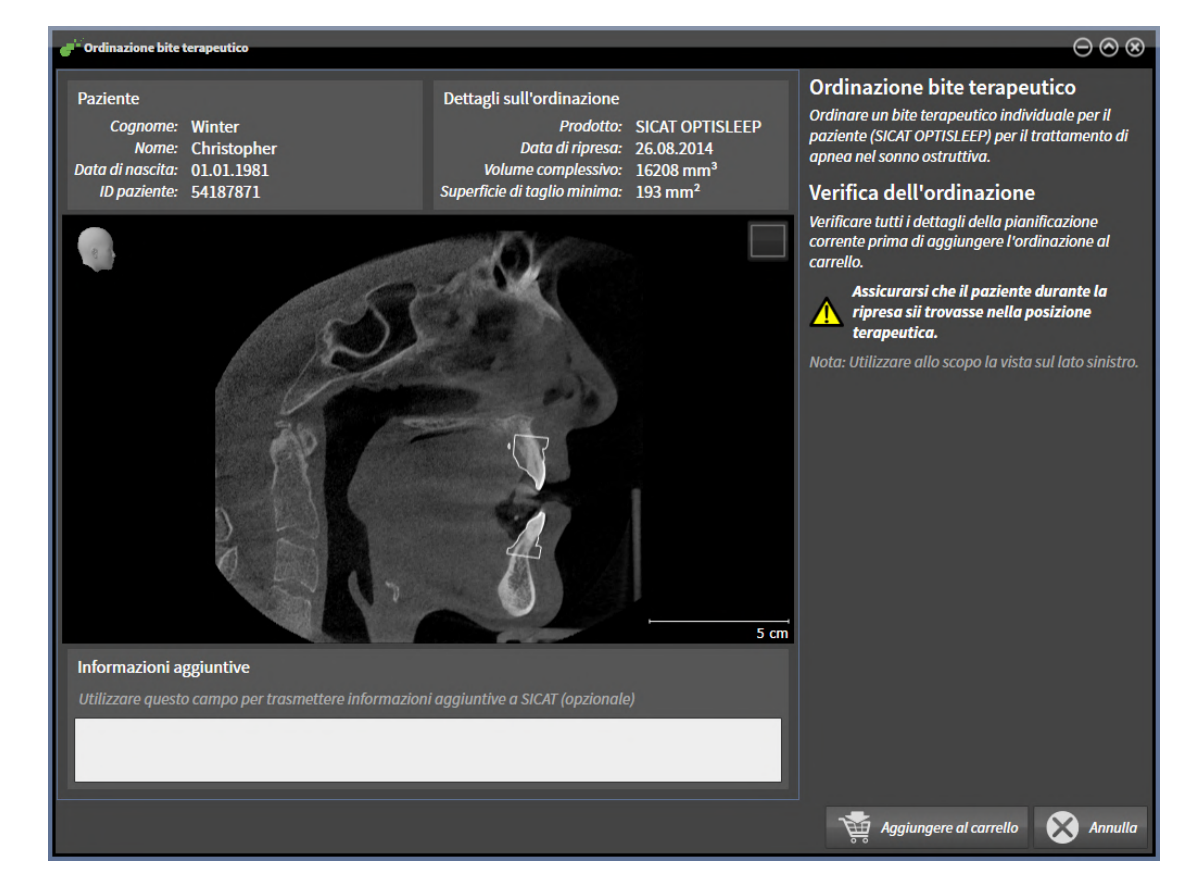

- 1. Verificare nell'area **Paziente** e nell'area **Dettagli sull'ordinazione** che le informazioni del paziente e le informazioni di ripresa siano corrette.
- 2. Verificare nella vista 2D che la ripresa nella posizione terapeutica sia corretta.
- 3. Se desiderato, inserire nel campo **Informazioni aggiuntive** informazioni supplementari per SICAT.

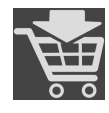

- 4. Fare clic sul pulsante **Aggiunta al carrello**.
- ▶ SICAT Air colloca i dati di pianificazione desiderati per i bite terapeutici nel carrello SICAT Suite.
- ▶ La finestra **Ordinazione bite terapeutico** si chiude.
- ▶ SICAT Air apre il carrello SICAT Suite.

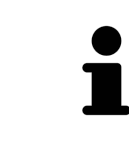

Finché un'ordinazione di trova nel carrello non è più possibile sovrascrivere le impronte ottiche di una pianificazione. Ciò è di nuovo possibile dopo aver terminato o eliminato l'ordinazione. Se si sovrascrivono o si eliminano impronte ottiche, non è possibile ordinare un'altra volta lo stesso bite terapeutico.

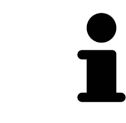

È possibile interrompere l'ordinazione facendo clic su **Annulla**.

Procedere con *[Verifica del carrello e conclusione dell'ordinazione \[](#page-233-0)*[▶](#page-233-0)*[Pagina 234\]](#page-233-0)*.

## 35.2 IMPRONTE OTTICHE

SICAT Air può sovrapporre (registrare) i dati radiografici e le [impronte ottiche](#page-272-0) compatibili dello stesso paziente. La rappresentazione sovrapposta fornisce anche ulteriori informazioni per la pianificazione e la realizzazione. In questo modo è possibile eseguire la terapia in base alle impronte ottiche.

Per utilizzare impronte ottiche, procedere come segue:

- 1. Importazione di impronte ottiche con le seguenti opzioni di importazioni:
	- *[Scaricare le impronte ottiche dall'Hub \[](#page-220-0)*[▶](#page-220-0)*[Pagina 221\]](#page-220-0)*
	- *[Importare impronte ottiche da file \[](#page-223-0)*[▶](#page-223-0)*[Pagina 224\]](#page-223-0)*
	- *[Riutilizzo di impronte ottiche di un'applicazione SICAT \[](#page-226-0)*[▶](#page-226-0)*[Pagina 227\]](#page-226-0)*
- 2. Registrazione (sovrapposizione) delle impronte ottiche con dati radiografici 3D: *[Registrare e control](#page-228-0)[lare le impronte ottiche \[](#page-228-0)*[▶](#page-228-0)*[Pagina 229\]](#page-228-0)*

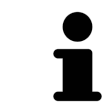

La registrazione viene meno quando si riutilizzano impronte ottiche di un'applicazione SICAT.

SICAT Air supporta i seguenti formati file per impronte ottiche:

- Record di dati [SIXD](#page-273-0) che contengono un'impronta ottica della mascella e della mandibola (rispettivamente dell'intero arco mandibolare). Utilizzare questo formato se si utilizza il sistema CEREC che supporta il formato SIXD.
- Record di dati [SSI](#page-273-1) che contengono un'impronta ottica della mascella e della mandibola (rispettivamente dell'intero arco mandibolare). Utilizzare questo formato se si utilizza un sistema CEREC, che **non** supporta il formato SIXD.
- Record di dati [STL\\*](#page-273-2) che contengono un'impronta ottica della mascella **o** della mandibola (rispettivamente dell'intero arco mandibolare). Utilizzare questo formato se si utilizza un altro sistema CAD/ CAM che supporta il formato STL.

\*Per i record di dati STL è necessaria una licenza **SICAT Suite STL Import** attiva. Sono inoltre da osservare passaggi ulteriori durante l'importazione. Informazioni al riguardo sono disponibili qui *[Ulteriori](#page-225-0) [passi nelle impronte ottiche in formato STL \[](#page-225-0)*[▶](#page-225-0)*[Pagina 226\]](#page-225-0)*.

Per le impronte ottiche sono disponibili le seguenti azioni:

- Attivare, nascondere e visualizzare le impronte ottiche: [Gestione degli oggetti con il browser degli og](#page-116-0)*[getti \[](#page-116-0)*[▶](#page-116-0)*[Pagina 117\]](#page-116-0)*
- Mettere a fuoco e rimuovere le impronte ottiche: *[Gestione degli oggetti con la barra degli strumenti](#page-118-0) [degli oggetti \[](#page-118-0)*[▶](#page-118-0)*[Pagina 119\]](#page-118-0)*
- Impostare rappresentazione a colori delle impronte ottiche: [Spegnere e accendere la rappresenta](#page-154-0)*[zione a colori delle impronte ottiche \[](#page-154-0)*[▶](#page-154-0)*[Pagina 155\]](#page-154-0)*

### 35.2.1 IMPORTAZIONE DI IMPRONTE OTTICHE IN CORSO

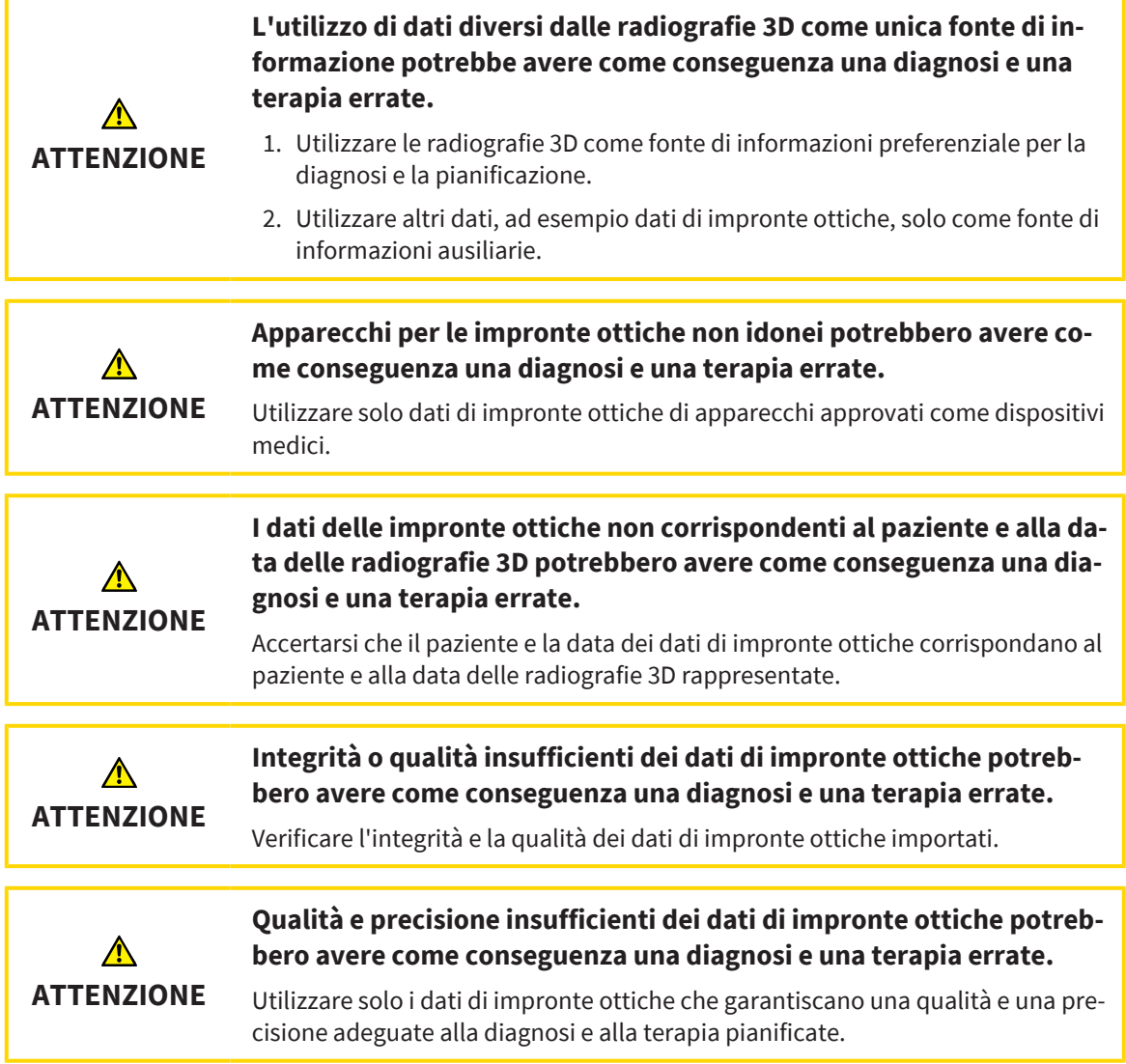

#### 35.2.1.1 SCARICARE LE IMPRONTE OTTICHE DALL'HUB

<span id="page-220-0"></span>È possibile scaricare le impronte ottiche dall'Hub in formato SIXD e importarle in SICAT Air.

- ☑ Il collegamento all'Hub è stato eseguito. Informazioni al riguardo sono disponibili qui *[Attivare e di](#page-248-0)[sattivare l'utilizzo dell'Hub \[](#page-248-0)*[▶](#page-248-0)*[Pagina 249\]](#page-248-0)*.
- ☑ La licenza per l'utilizzo dell'Hub è attiva. Informazioni al riguardo sono disponibili qui *[Licenze \[](#page-58-0)*[▶](#page-58-0)*[Pa](#page-58-0)[gina 59\]](#page-58-0)*.
- ☑ Il passaggio del workflow **Ordinazione** è aperto.

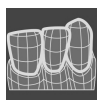

- 1. Fare clic sul simbolo **Importazione e registrazione delle impronte ottiche**.
	- ▶ SICAT Air apre l'assistente **Importazione e registrazione delle impronte ottiche** con il passaggio **Importare**.

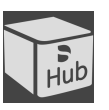

- 2. Fare clic sulla scheda **Scaricare dall'Hub**.
- 3. Selezionare un paziente.
	- ▶ SICAT Air mostra gli incarichi scan in sospeso e le impronte ottiche disponibili.

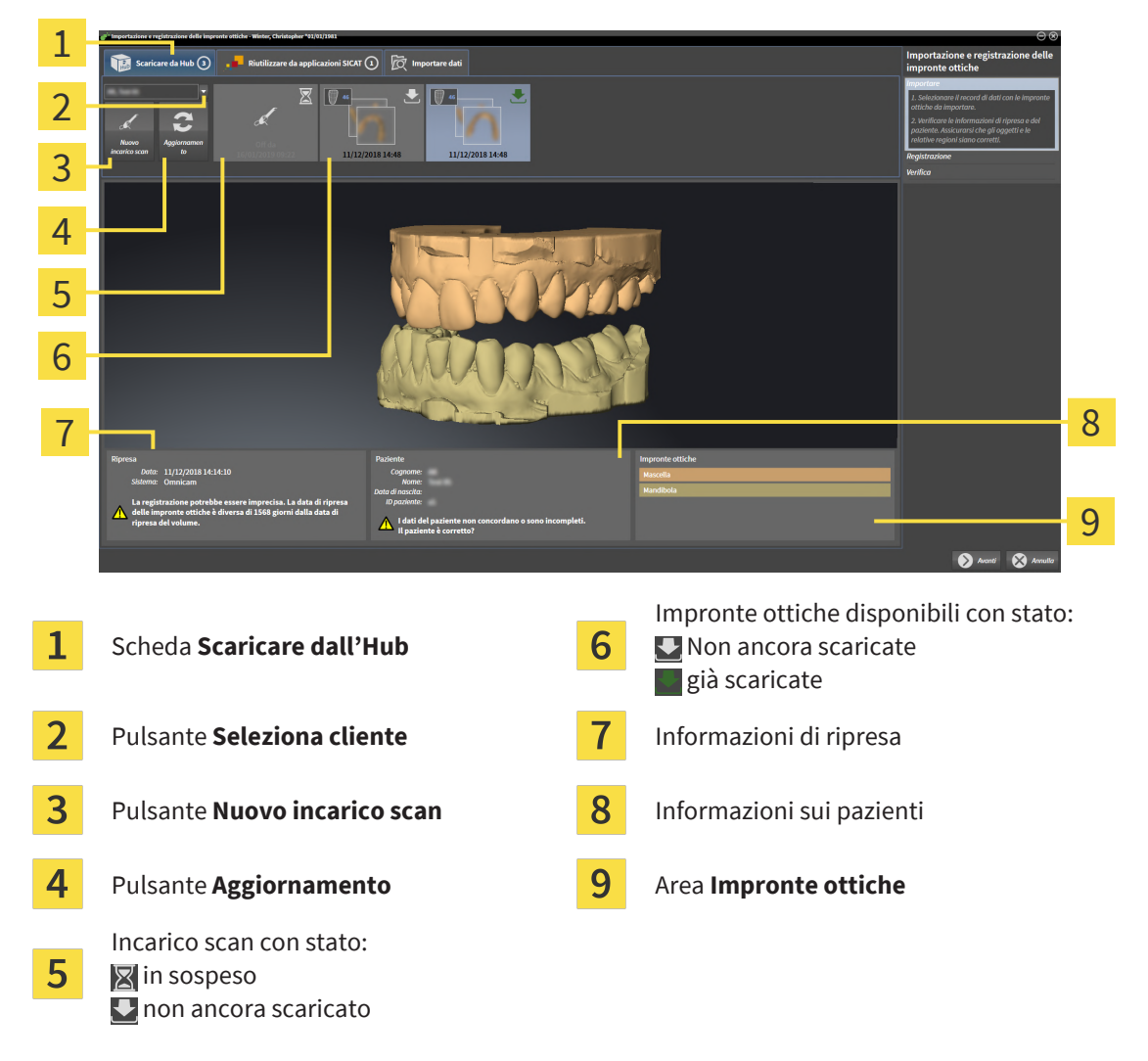

- 4. Fare clic sulle impronte ottiche desiderate.
	- ▶ SICAT Air scarica le impronte ottiche se le impronte ottiche non sono già state scaricate. Quando le impronte sono state scaricate, SICAT Air mostra le impronte nella vista **3D**.
- 5. Verificare la selezione per la registrazione.
- 6. Verificare che le informazioni di ripresa e le informazioni del paziente corrispondano.
- 7. Verificare le mandibole nell'area **Impronte ottiche**.
- 8. Fare clic su **Avanti**.
	- ▶ Se i dati del paziente nella radiografia 3D e nelle impronte ottiche differiscono fra loro, SICAT Air apre la finestra **Informazioni sul paziente diverse**:

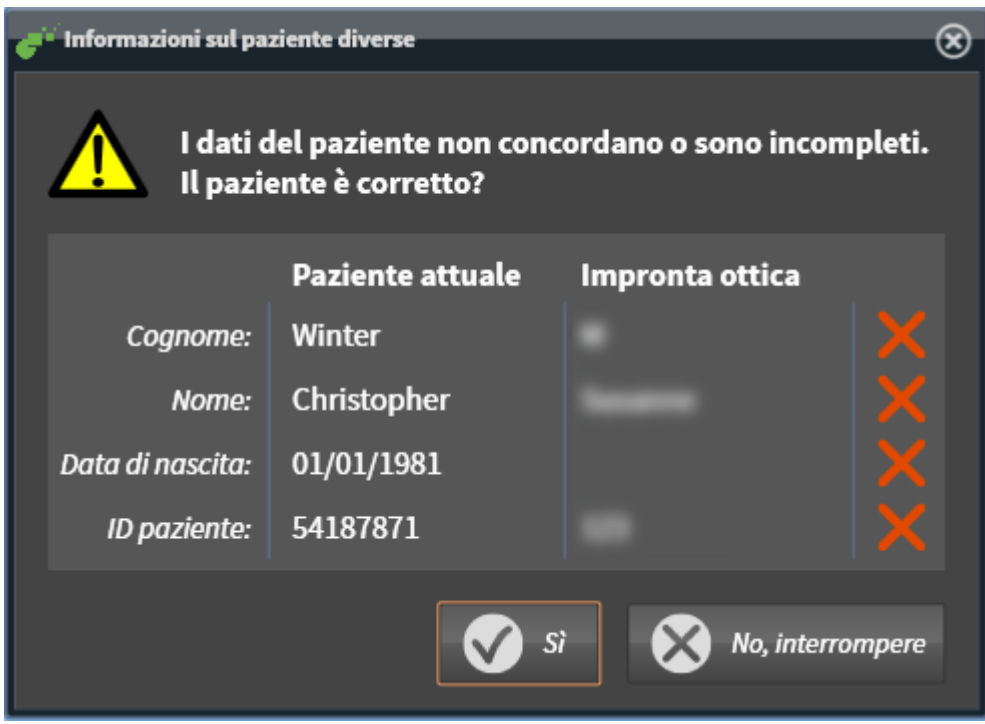

- 9. Confrontare le informazioni del paziente. Se si è certi che le impronte ottiche corrispondano al paziente attuale nonostante le informazioni del paziente differiscano, cliccare sul pulsante **Sì**.
	- ▶ Il passaggio **Registrazione** si apre per la prima impronta ottica. Seguire i passaggi nel paragrafo *[Registrare e controllare le impronte ottiche \[](#page-228-0)*[▶](#page-228-0)*[Pagina 229\]](#page-228-0)*.

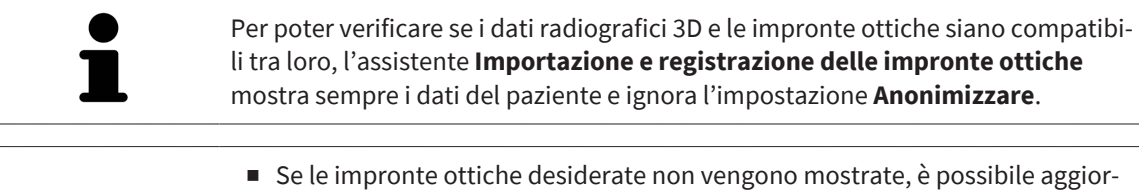

- nare la panoramica facendo clic sul pulsante **Aggiornamento**. Oppure è possibile inviare all'Hub l'incarico per la ripresa delle impronte ottiche. Informazioni al riguardo sono disponibili qui *[Creare incarico scan per impronta ottica](#page-222-0) [\[](#page-222-0)*[▶](#page-222-0)*[Pagina 223\]](#page-222-0)*.
- Nella preimpostazioni il collegamento all'Hub è interrotto. Le informazioni sull'impostazione del collegamento sono disponibili alla voce *[Attivare e di](#page-248-0)[sattivare l'utilizzo dell'Hub \[](#page-248-0)*[▶](#page-248-0)*[Pagina 249\]](#page-248-0)*.
- È possibile utilizzare l'Hub se è attiva la licenza corrispondente per l'utilizzo dell'Hub. Informazioni al riguardo sono disponibili qui *[Licenze \[](#page-58-0)*[▶](#page-58-0)*[Pagina 59\]](#page-58-0)*.

#### 35.2.1.1.1 CREARE INCARICO SCAN PER IMPRONTA OTTICA

<span id="page-222-0"></span>È possibile inviare all'Hub l'incarico per la scansione di impronte ottiche.

- ☑ Il collegamento all'Hub è stato eseguito. Informazioni al riguardo sono disponibili qui *[Attivare e di](#page-248-0)[sattivare l'utilizzo dell'Hub \[](#page-248-0)*[▶](#page-248-0)*[Pagina 249\]](#page-248-0)*.
- ☑ La licenza per l'utilizzo dell'Hub è attiva: Informazioni al riguardo sono disponibili qui *[Licenze \[](#page-58-0)*[▶](#page-58-0)*[Pa](#page-58-0)[gina 59\]](#page-58-0)*.
- ☑ Il passaggio del workflow **Ordinazione** è già aperto.

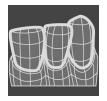

- 1. Fare clic sul simbolo **Importazione e registrazione delle impronte ottiche**.
	- ▶ Si apre l'assistente **Importazione e registrazione delle impronte ottiche** con il passaggio **Importare**.

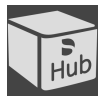

- 2. Fare clic sulla scheda **Scaricare dall'Hub**.
- 3. Selezionare un paziente.
	- ▶ SICAT Air mostra gli incarichi scan in sospeso e le impronte ottiche disponibili.

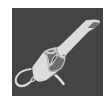

- 4. Fare clic sul simbolo **Nuovo incarico scan**.
	- ▶ SICAT Air visualizza la finestra **Nuovo incarico scan**. È possibile definire le informazioni per l'incarico scan.
- 5. Selezionare un medico.
- 6. Inserire eventuali informazioni aggiuntive come per es. le istruzioni per la scansione.
- 7. Per inviare l'incarico scan all'Hub cliccare su **Creare incarico scan** e confermare il messaggio di conferma con **OK**.
- ▶ SICAT Air invia l'incarico scan all'Hub e visualizza l'incarico scan in sospeso nella scheda **Scaricare** dall'Hub con il simbolo **.**.
- ▶ È possibile modificare l'incarico scan in CEREC ed eseguire la ripresa di un'impronta ottica in CEREC.

#### 35.2.1.2 IMPORTARE IMPRONTE OTTICHE DA FILE

<span id="page-223-0"></span>È possibile importare uno o più file con impronte ottiche.

☑ Il passaggio del workflow **Ordinazione** è aperto.

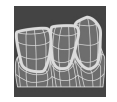

- 1. Fare clic sul simbolo **Importazione e registrazione delle impronte ottiche**.
	- ▶ Si apre l'assistente **Importazione e registrazione delle impronte ottiche** con il passaggio **Importare**.
- 2. Fare clic sulla scheda **Importare dati**.

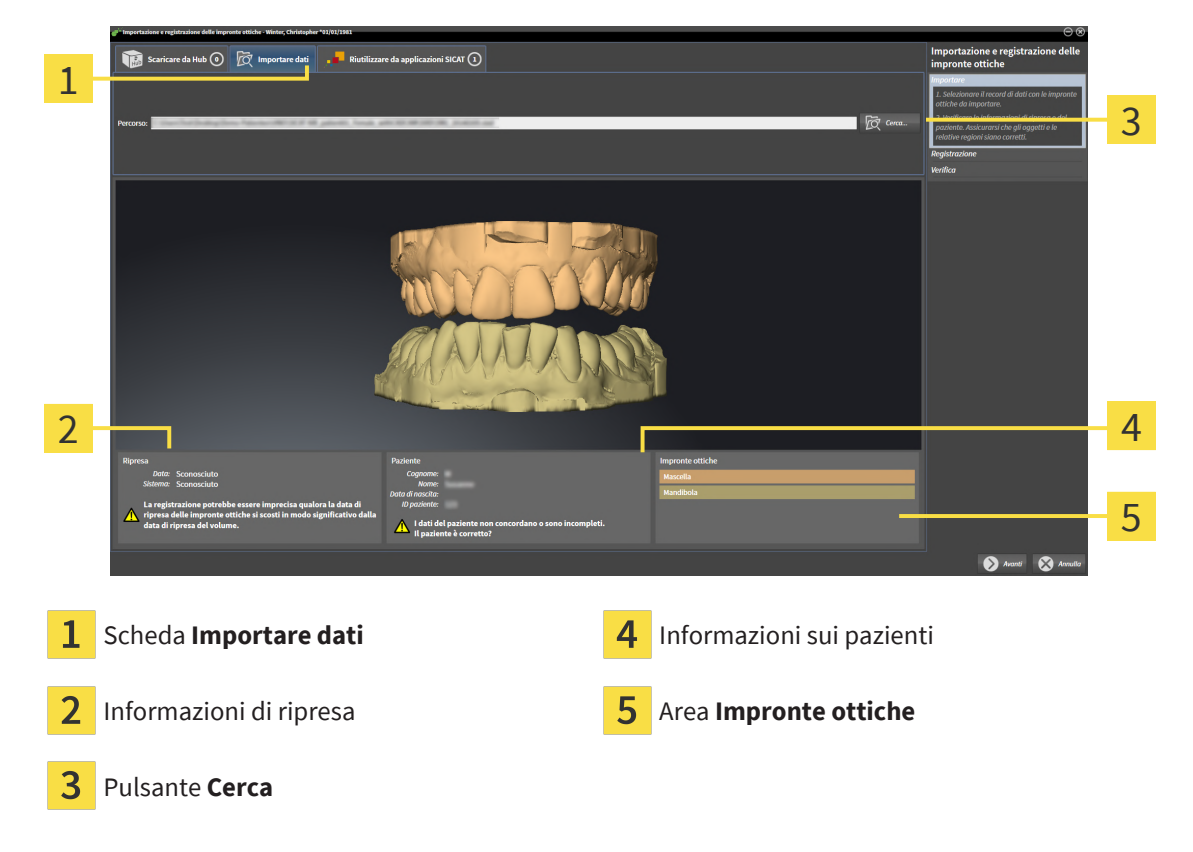

- 3. Fare clic sul pulsante **Cerca**.
- 4. Passare nella finestra **Aprire il file con le impronte ottiche** al file desiderato con impronte ottiche, selezionare il file e fare clic su **Aprire**.
	- ▶ SICAT Air apre il file selezionato.
- 5. **Definire l'assegnazione della mandibola e l'orientamento in file STL:** Se viene selezionato un file STL con un'impronta ottica della mascella o della mandibola, SICAT Air apre una finestra nella quale è possibile adattare l'assegnazione e l'orientamento della mandibola. Seguire a tale scopo i passaggi in *[Ulteriori passi nelle impronte ottiche in formato STL \[](#page-225-0)*[▶](#page-225-0)*[Pagina 226\]](#page-225-0)*. Successivamente è possibile selezionare un'ulteriore file STL con la mascella o mandibola ancora mancante e adattare l'assegnazione e l'orientamento della mandibola. A questo punto proseguire successivamente con il passaggio successivo.
- 6. Verificare la selezione per la registrazione.
- 7. Controllare le informazioni di ripresa e le informazioni del paziente.
- 8. Verificare le mandibole nell'area **Impronte ottiche**.
- 9. Fare clic su **Avanti**.
	- ▶ Se i dati del paziente nella radiografia 3D e nelle impronte ottiche differiscono fra loro, SICAT Air apre la finestra **Informazioni sul paziente diverse**:

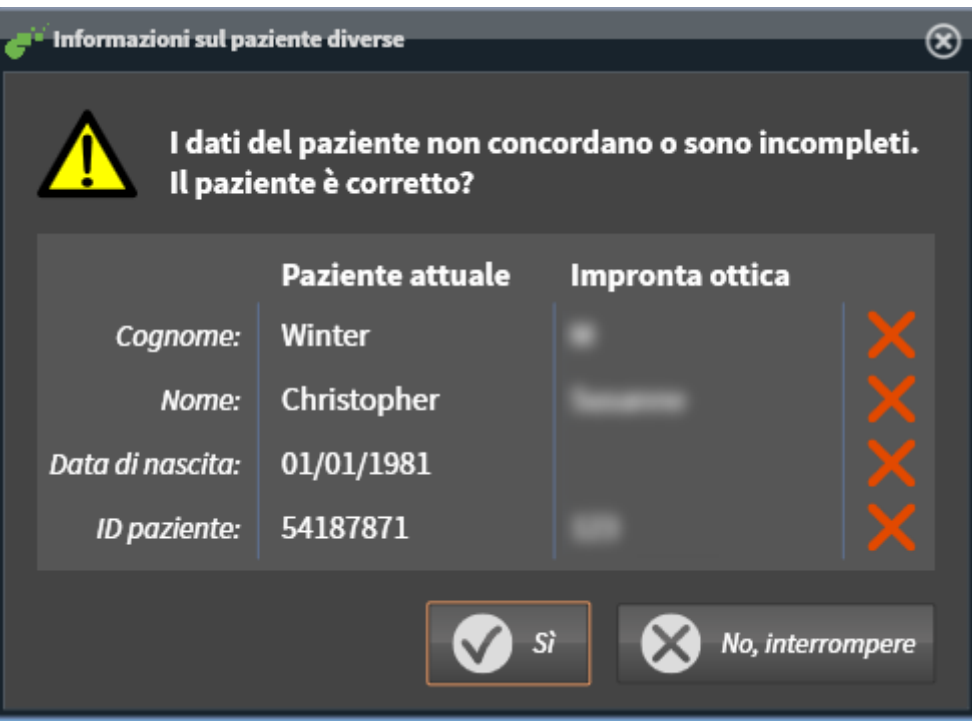

10. Confrontare le informazioni del paziente. Se si è certi che le impronte ottiche corrispondano al paziente attuale nonostante le informazioni del paziente differiscano, cliccare sul pulsante **Sì**.

▶ Il passaggio **Registrazione** si apre per la prima impronta ottica. Seguire i passaggi nel paragrafo *[Registrare e controllare le impronte ottiche \[](#page-228-0)*[▶](#page-228-0)*[Pagina 229\]](#page-228-0)*.

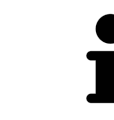

Per poter verificare se i dati radiografici 3D e le impronte ottiche siano compatibili tra loro, l'assistente **Importazione e registrazione delle impronte ottiche** mostra sempre i dati del paziente e ignora l'impostazione **Anonimizzare**.

#### 35.2.1.2.1 ULTERIORI PASSI NELLE IMPRONTE OTTICHE IN FORMATO STL

<span id="page-225-0"></span>I file STL non contengono informazioni sulla posizione e l'orientamento delle impronte ottiche. Per questa ragione, se necessario, devono essere adattati la posizione e l'orientamento:

- ☑ È già stata attivata una licenza **SICAT Suite STL Import**.
- 1. Aprire le impronte ottiche da un file in formato STL. Informazioni al riguardo sono disponibili qui *[Importare impronte ottiche da file \[](#page-223-0)*[▶](#page-223-0)*[Pagina 224\]](#page-223-0)*.
	- ite per l'importazione STL Mandibole **Orientamento** Parametri 1 Correggere l'orientan<br>l'aiuto delle frecce. Selezionare la mandibola in base ai dati im ento dei dati importati con Cambiare la parte interna e quella esterna, ne caso in cui entrambe appaiano scambiato Utilizzare la rappre a sinistra com riforimonto  $\overline{\mathcal{C}}$ 3 4 OK Annulle Selezione della mascella  $\overline{3}$  Scambio di parte interna ed esterna

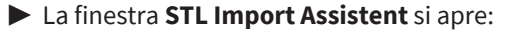

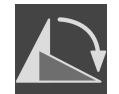

3. Se necessario, per un posizionamento preliminare approssimativo, modificare l'orientamento delle impronte ottiche cliccando i simboli freccia o i simboli di rotazione nell'area **Orientamento**.

2. Nell'area **Mandibole** selezionare se l'impronta ottica contiene la **Mascella** o la **Mandibola**, cliccan-

- 4. Se necessario, scambiare la parte interna e la parte esterna delle impronte ottiche cliccando sulla rappresentazione delle impronte ottiche nell'area **Parametri**.
- 5. Fare clic sul pulsante **OK**.

Modifica dell'orientamento

do il simbolo corrispondente.

- 6. Se necessario, ripetere i passaggi per il secondo file STL. SICAT Air associa il secondo file STL automaticamente all'altra mascella.
	- ▶ SICAT Air visualizza le impronte ottiche importate nell'assistente **Importazione e registrazione delle impronte ottiche**.
- 7. Procedere con l'importazione delle impronte ottiche. Informazioni al riguardo sono disponibili qui *[Importare impronte ottiche da file \[](#page-223-0)*[▶](#page-223-0)*[Pagina 224\]](#page-223-0)*.

#### 35.2.1.3 RIUTILIZZO DI IMPRONTE OTTICHE DI UN'APPLICAZIONE SICAT

<span id="page-226-0"></span>È possibile riutilizzare le impronte ottiche di un'applicazione SICAT.

- ☑ Per lo studio aperto in un'applicazione SICAT sono già state importate impronte ottiche corrispondenti che non vengono ancora impiegate in SICAT Air.
- ☑ Il passaggio del workflow **Ordinazione** è aperto.

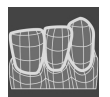

- 1. Fare clic sul simbolo **Importazione e registrazione delle impronte ottiche**.
	- ▶ Si apre l'assistente **Importazione e registrazione delle impronte ottiche** con il passaggio **Importare**.
- 2. Fare clic sulla scheda **Riutilizzare da applicazioni SICAT**.
- 3. Fare clic nell'area superiore sulla riga con le impronte ottiche che si desidera riutilizzare.
	- ▶ SICAT Air visualizza le impronte ottiche selezionate:

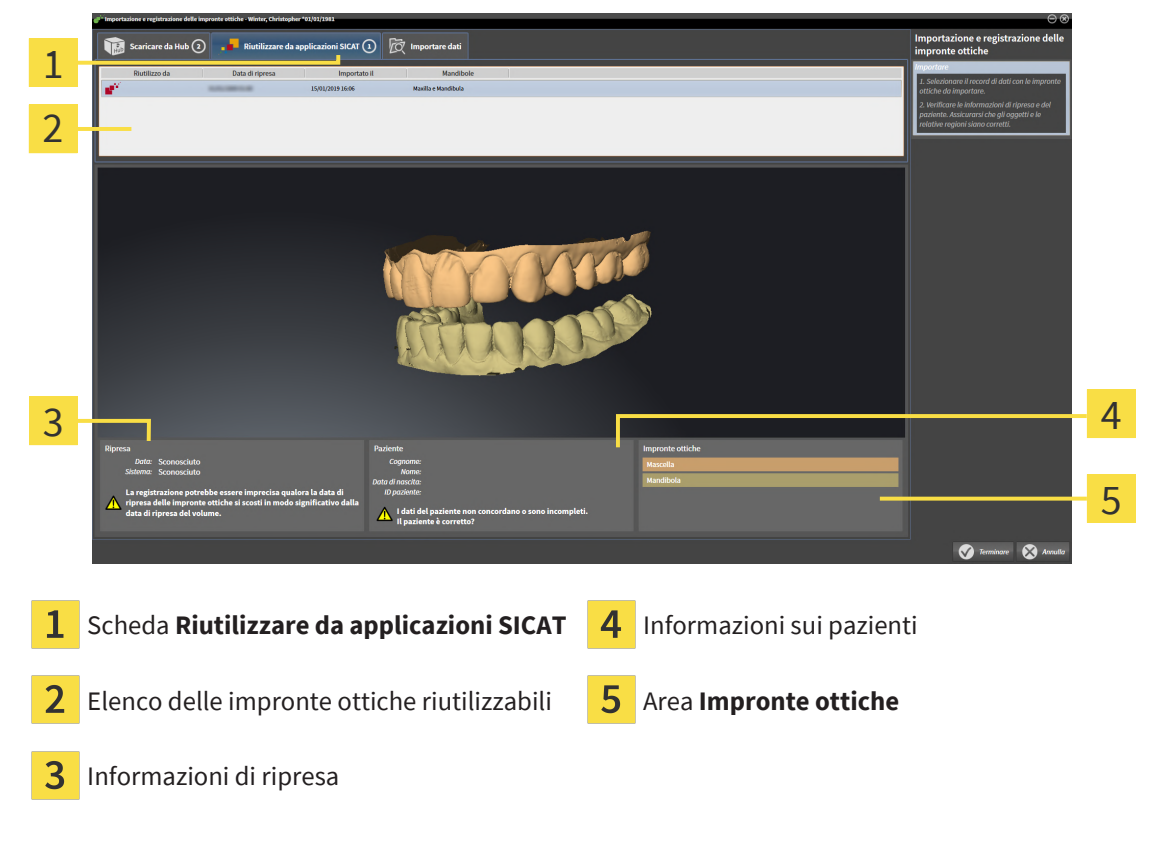

- 4. Controllare le informazioni di ripresa e le informazioni del paziente.
- 5. Verificare le mandibole nell'area **Impronte ottiche**.
- 6. Fare clic sul pulsante **Terminare**.
- ▶ SICAT Air chiude l'assistente **Importazione e registrazione delle impronte ottiche**.
- ▶ SICAT Air aggiunge le impronte ottiche selezionate al **Browser dell'oggetto**.
- ▶ SICAT Air visualizza le impronte ottiche selezionate.

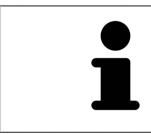

Per poter verificare se i dati radiografici 3D e le impronte ottiche siano compatibili tra loro, l'assistente **Importazione e registrazione delle impronte ottiche** mostra sempre i dati del paziente e ignora l'impostazione **Anonimizzare**.

### 35.2.2 REGISTRARE E CONTROLLARE LE IMPRONTE OTTICHE

<span id="page-228-0"></span>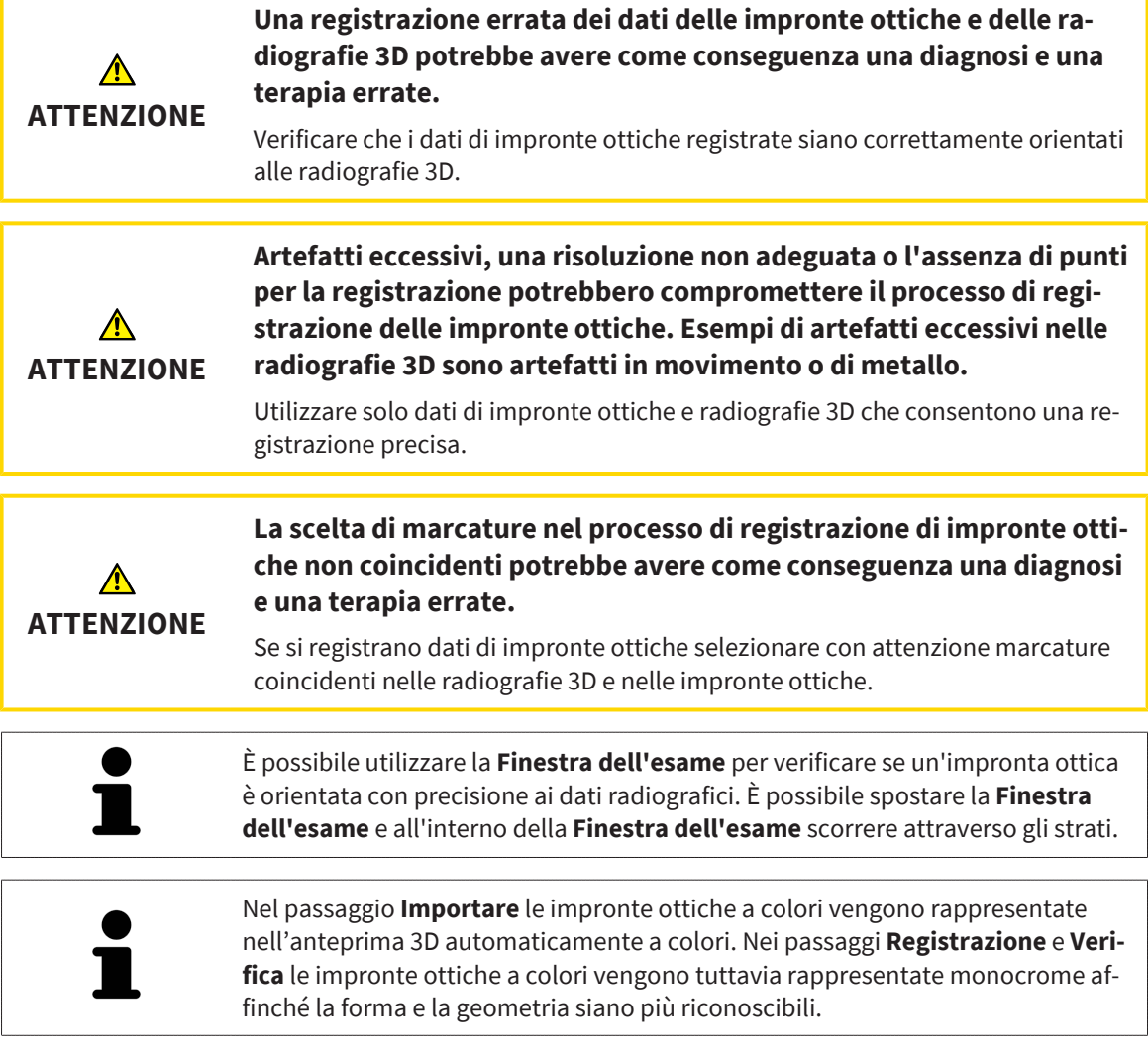

Per registrare e controllare le impronte ottiche, procedere come segue:

☑ Si apre l'assistente **Importazione e registrazione delle impronte ottiche** con il passaggio **Registrazione**.

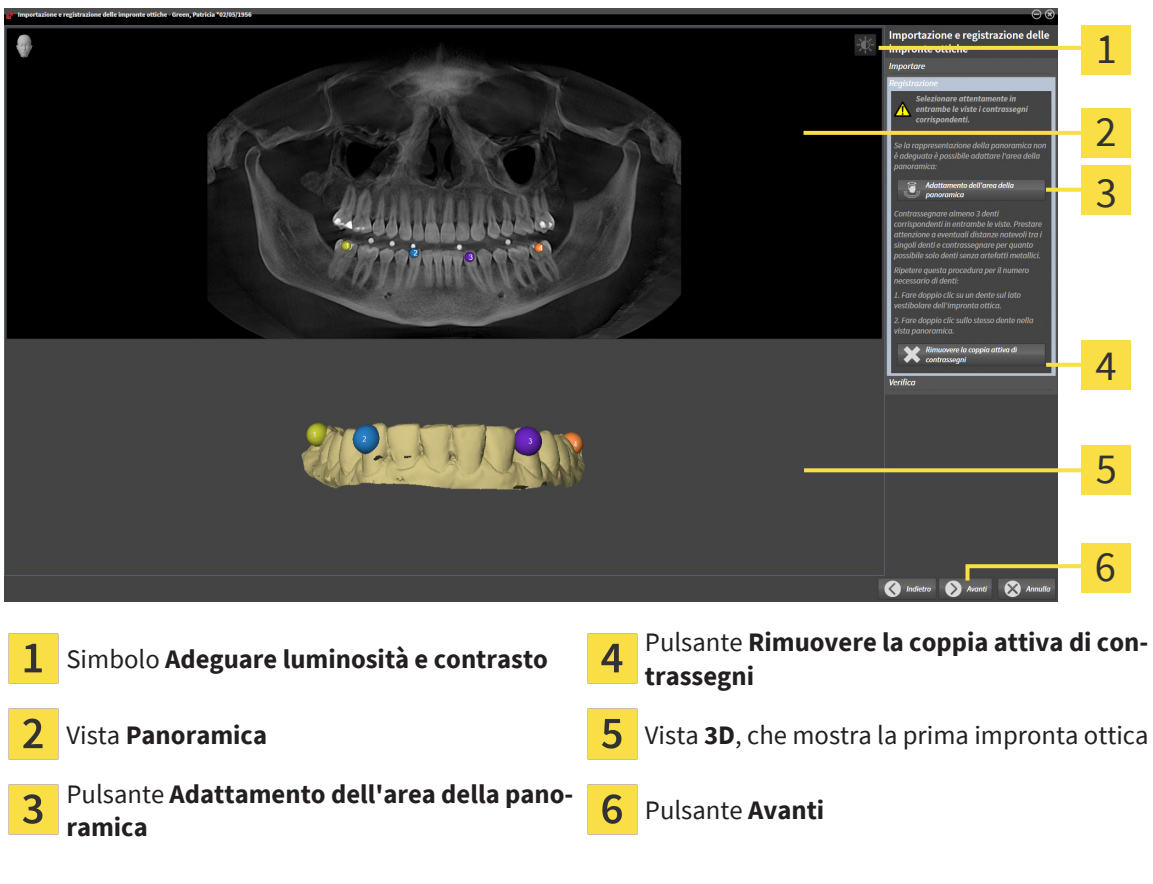

- 1. Per la prima impronta ottica fare doppio clic sullo stesso dente sia nella vista **Panoramica** sia sul lato vestibolare dell'impronta ottica nella vista **3D**. Osservare una distanza quanto più grande possibile tra i singoli denti e contrassegnare solo denti senza artefatti metallici. Ripetere questo passaggio finché non sono stati contrassegnati almeno **tre** denti coincidenti in entrambe le viste.
	- ▶ Le marcature con colori e numeri diversi nelle due viste mostrano denti associati dell'impronta ottica.
- 2. Fare clic su **Avanti**.
	- ▶ SICAT Air calcola la registrazione dell'impronta ottica con i dati radiografici.

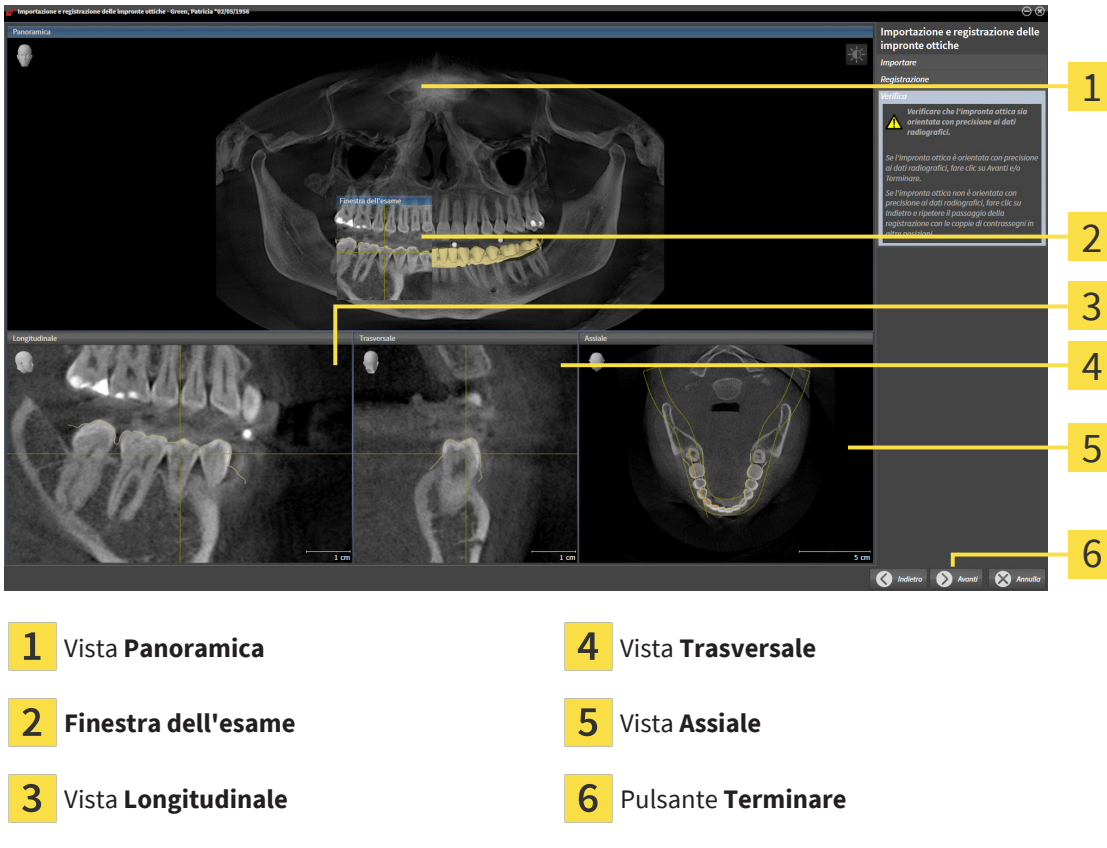

#### ▶ Si apre il passaggio **Verifica**:

- 3. Verificare nelle viste 2D che l'impronta ottica sia perfettamente allineata con i dati radiografici. Scorrere gli strati **in ciascuna vista a strati** e verificare i contorni visualizzati.
- 4. Se l'impronta ottica è perfettamente allineata ai dati radiografici, fare clic sul pulsante **Indietro** e ripetere il passaggio **Registrazione** con coppie di contrassegni in posizioni diverse.
- 5. Se la prima impronta ottica è perfettamente allineata ai dati radiografici, fare clic sul pulsante **Avanti**. Ripetere i passaggi precedenti per la seconda impronta ottica.
- 6. Se la seconda impronta ottica è perfettamente allineata ai dati radiografici, fare clic sul pulsante **Terminare**.
- ▶ SICAT Air chiude l'assistente **Importazione e registrazione delle impronte ottiche**.
- ▶ SICAT Air aggiunge le impronte ottiche selezionate al **Browser dell'oggetto**.
- ▶ SICAT Air visualizza le impronte ottiche registrate.

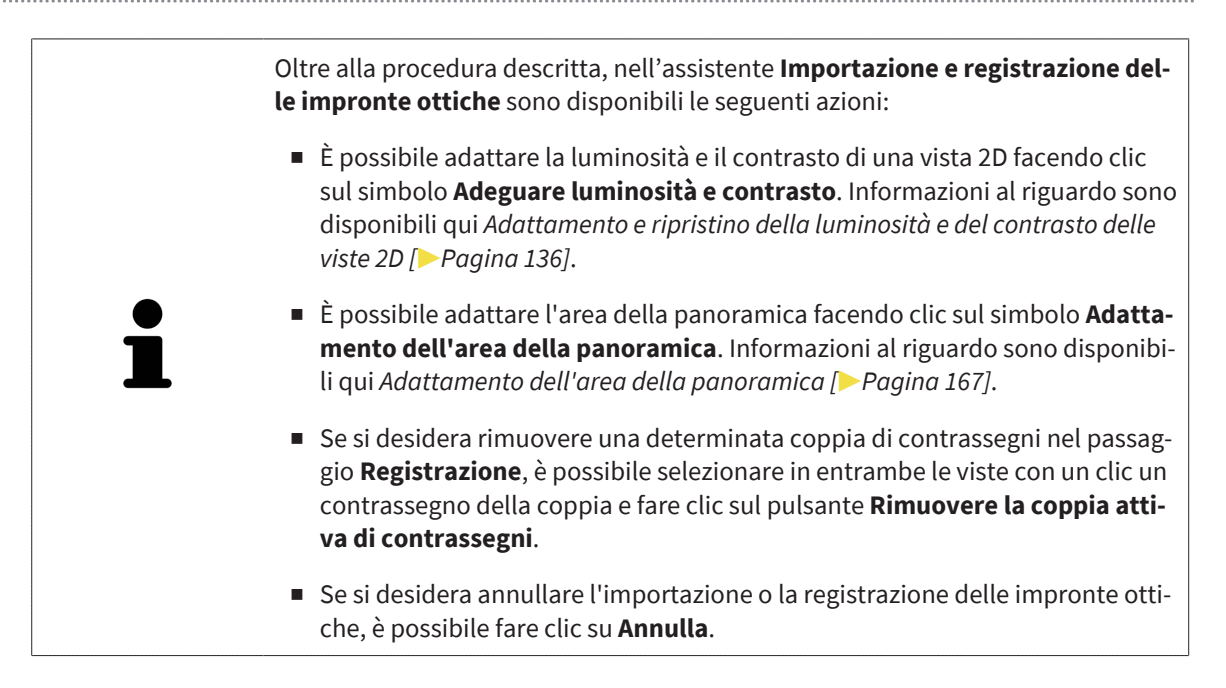

# 35.3 APERTURA DEL CARRELLO

<span id="page-232-0"></span>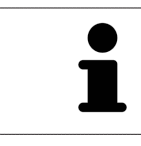

Il simbolo **Carrello** mostra il numero di elementi nel carrello.

☑ Il carrello contiene almeno un prodotto.

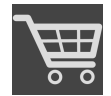

■ Se il carrello non è già aperto, fare clic nella **Barra di navigazione** sul pulsante **Carrello**.

▶ Si apre la finestra **Carrello**.

Proseguire con l'azione seguente:

■ *[Verifica del carrello e conclusione dell'ordinazione \[](#page-233-0)*[▶](#page-233-0)*[Pagina 234\]](#page-233-0)*

## <span id="page-233-0"></span>35.4 VERIFICA DEL CARRELLO E CONCLUSIONE DELL'ORDINAZIONE

☑ La finestra **Carrello** è già aperta. Informazioni al riguardo sono disponibili qui *[Apertura del carrello](#page-232-0) [\[](#page-232-0)*[▶](#page-232-0)*[Pagina 233\]](#page-232-0)*.

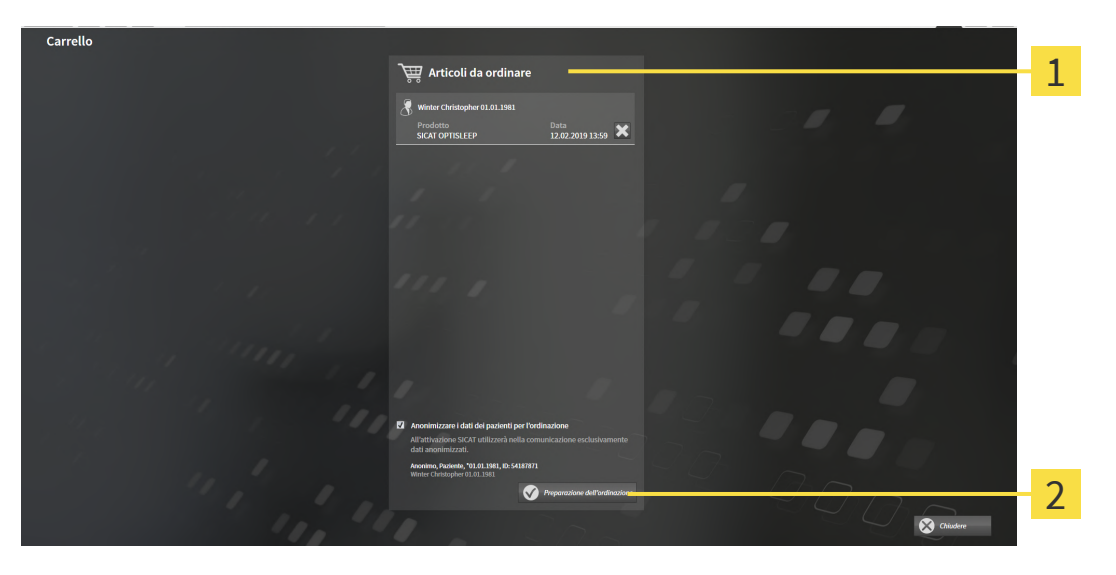

- Elenco **Articoli da ordinare** 1
- $\overline{2}$ Pulsante **Preparazione dell'ordinazione**
- 1. Verificare nella finestra **Carrello** se sono presenti i prodotti desiderati.
- 2. Attivare o disattivare la casella di controllo **Anonimizzare i dati dei pazienti per l'ordinazione**.
- 3. Fare clic sul pulsante **Preparazione dell'ordinazione**.
- ▶ SICAT Suite imposta lo stato delle ordinazioni su **In preparazione** e stabilisce tramite SICAT Web-Connector un collegamento al server SICAT.
- ▶ È possibile modificare l'ordinazione con collegamento a Internet attivo solo nel SICAT Portal.

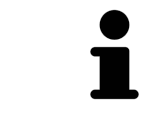

Fino alla conclusione definitiva dell'ordinazione, le cartelle del paziente per le quali è in corso la preparazione dell'ordinazione, è bloccata.

Proseguire con una delle seguenti azioni:

- *[Completamento dell'ordinazione con l'ausilio di un collegamento a Internet attivo \[](#page-234-0)*[▶](#page-234-0)*[Pagina 235\]](#page-234-0)*
- *[Completamento dell'ordinazione senza collegamento a Internet attivo \[](#page-238-0)*[▶](#page-238-0)*[Pagina 239\]](#page-238-0)*

# <span id="page-234-0"></span>35.5 COMPLETAMENTO DELL'ORDINAZIONE CON L'AUSILIO DI UN COLLEGAMENTO A INTERNET ATTIVO

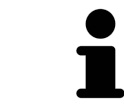

In determinate versioni di Windows è necessario impostare un browser standard affinché la procedura di ordinazione funzioni.

- ☑ Per questa operazione il computer sul quale è installato SICAT Suite dispone di un collegamento a Internet attivo.
- ☑ La casella di controllo **Accesso ad internet per ordinazioni consentito** è attiva. Informazioni al riguardo sono disponibili qui *[Utilizzare le impostazioni generali \[](#page-243-0)*[▶](#page-243-0)*[Pagina 244\]](#page-243-0)*.
- ☑ SICAT Portal è stato aperto automaticamente nel browser.
- 1. Se non è già stato fatto, registrarsi al SICAT Portal con nome utente e password.
	- ▶ La panoramica di ordinazione si apre e visualizza i prodotti contenuti e i relativi prezzi, raggruppati per paziente.
- 2. Seguire le istruzioni alla voce *[Svolgimento dei passaggi per l'ordinazione nel SICAT Portal \[](#page-235-0)*[▶](#page-235-0)*[Pagina](#page-235-0) [236\]](#page-235-0)*.
- ▶ SICAT Suite prepara i dati di ordinazione per il caricamento.
- ▶ Non appena la preparazione è conclusa, SICAT WebConnector trasmette i dati di ordinazione al server SICAT tramite un collegamento codificato.
- ▶ Nel carrello lo stato dell'ordinazione cambia in **Caricamento in corso**.

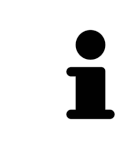

SICAT Suite mostra le ordinazioni fino al completamento del caricamento. Ciò vale anche per ordinazioni caricate su un altro computer se più computer utilizzano il database del paziente attivo. Il caricamento di ordinazioni avviato sul computer corrente può essere sospeso, proseguito e interrotto

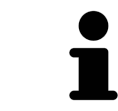

Se ci si disconnette dalla sessione di Windows durante il caricamento SICAT Web-Connector sospende il processo. Dopo un nuovo login il software prosegue automaticamente il caricamento.

## <span id="page-235-0"></span>35.6 SVOLGIMENTO DEI PASSAGGI PER L'ORDINAZIONE NEL SICAT PORTAL

Dopo che sono stati svolti i passaggi di ordinazione in SICAT Suite si apre il [SICAT Portal](#page-273-3) nel browser web standard. Nel SICAT Portal è possibile adattare le ordinazioni, selezionare fornitori qualificati per la realizzazione e visualizzare i prezzi dei prodotti.

Per svolgere i passaggi di ordinazione nel SICAT Portal, procedere come segue:

- 1. Se non è già stato fatto, registrarsi al SICAT Portal con nome utente e password.
- 2. Verificare se sono presenti i prodotti desiderati.
- 3. Se necessario, rimuovere dalla panoramica di ordinazione i pazienti e quindi anche tutti i relativi prodotti. Al termine dell'ordinazione SICAT Suite acquisisce le modifiche apportate nel SICAT Portal.
- 4. Verificare che l'indirizzo di fatturazione e l'indirizzo di consegna siano corretti. Se necessario, modificarli.
- 5. Selezionare il metodo di pagamento desiderato.
- 6. Accettare le condizioni generali di contratto e inviare l'ordinazione.

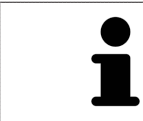

È possibile rimuovere i pazienti e tutti i relativi bite dal SICAT Portal selezionando un paziente e facendo clic sul pulsante per la rimozione dei pazienti. Nel carrello si avrà nuovamente accesso pieno al raggruppamento dei prodotti.

# 35.7 IL SICAT WEBCONNECTOR

Il SICAT WebConnector necessita di determinate porte per la comunicazione con il server SICAT. Potete trovare informazioni al riguardo alla voce *[Requisiti di siste](#page-9-0)[ma \[](#page-9-0)*[▶](#page-9-0)*[Pagina 10\]](#page-9-0)*.

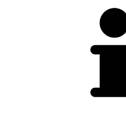

In determinate versioni di Windows è necessario impostare un browser standard affinché la procedura di ordinazione funzioni.

Se il computer sul quale è installato SICAT Suite dispone di un collegamento a Internet attivo, SICAT Suite trasmette le ordinazioni in background in forma codificata tramite SICAT WebConnector. SICAT Air mostra lo stato delle trasmissioni direttamente nel carrello e può sospendere il SICAT WebConnector. Il SICAT WebConnector prosegue la trasmissione anche se SICAT Suite è stato chiuso. Se non è possibile effettuare il caricamento come desiderato, è possibile aprire l'interfaccia utente del SICAT WebConnector.

### APERTURA DELLA FINESTRA "SICAT SUITE WEBCONNECTOR"

Fare clic nell'area dell'avviso della barra delle applicazioni sul simbolo **SICAT Suite WebConnector**.

▶ Si apre la finestra **SICAT Suite WebConnector**:

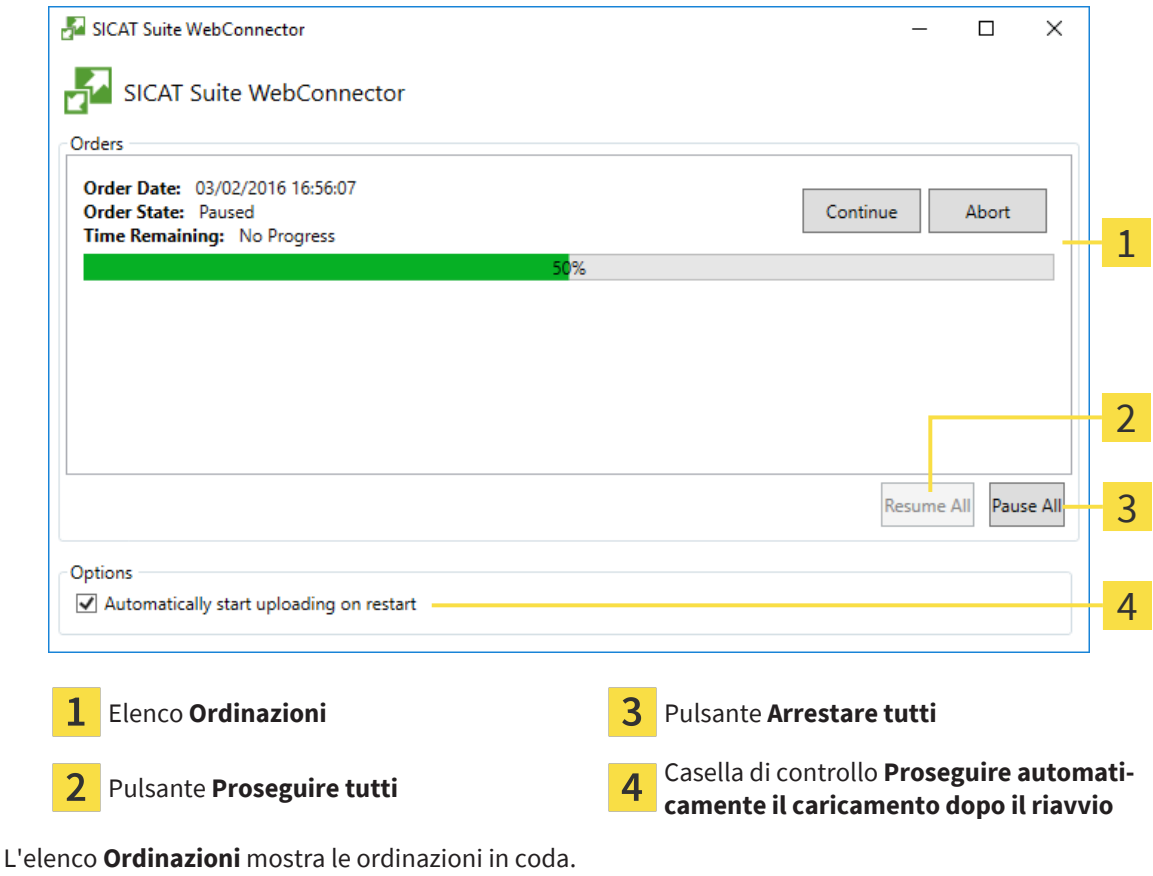

### INTERRUZIONE E PROSECUZIONE DEL CARICAMENTO

È possibile interrompere il processo di caricamento. Ciò può essere utile ad esempio se il collegamento a Internet è sovraccaricato. Le impostazioni hanno effetto solo sulle procedure di caricamento in SICAT WebConnector. Le procedure di caricamento tramite browser web non sono coinvolte.

#### ☑ La finestra **SICAT Suite WebConnector** è già aperta.

- 1. Fare clic sul pulsante **Arrestare tutti**.
	- ▶ SICAT WebConnector interrompe il caricamento di tutte le ordinazioni.
- 2. Fare clic sul pulsante **Proseguire tutti**.
	- ▶ SICAT WebConnector prosegue il caricamento di tutte le ordinazioni.

#### DISATTIVAZIONE DEL PROSEGUIMENTO AUTOMATICO DOPO UN RIAVVIO

È possibile impedire che SICAT WebConnector prosegua automaticamente il caricamento dopo un riavvio di Windows.

☑ La finestra **SICAT Suite WebConnector** è già aperta.

- Disattivare la casella di controllo **Proseguire automaticamente il caricamento dopo il riavvio**.
- ▶ Se si riavvia il computer, SICAT WebConnector non prosegue più automaticamente il caricamento delle ordinazioni.

## <span id="page-238-0"></span>35.8 COMPLETAMENTO DELL'ORDINAZIONE SENZA COLLEGAMENTO A INTERNET ATTIVO

Se il computer sul quale è in funzione la SICAT Suite non può instaurare alcun collegamento al server SICAT, la SICAT Suite apre la finestra **SICAT Suite - Nessuna connessione al SICAT Server**. La finestra mostra una delle seguenti cause per il problema:

- Non è disponibile alcuna connessione a internet. Il SICAT WebConnector non ha potuto creare **una connessione al server SICAT**
- **Il portale SICAT non è raggiungibile**
- **Il servizio "SICATWebConnector" non è installato**
- **Il servizio "SICATWebConnector" non è avviato**
- Si è verificato un errore sconosciuto. Il SICAT WebConnector non ha potuto creare una connes**sione al server SICAT**

Questo capitolo mostra esclusivamente gli screenshot per il caso in cui non sia disponibile alcun collegamento a Internet.

Sotto la causa si trovano i possibili passaggi necessari per eliminare il problema.

Se nelle impostazioni della scheda **Generale** è stata disattivata la casella di controllo **Accesso ad internet per ordinazioni consentito**, si apre direttamente la finestra **Caricamento dell'ordinazione da un altro computer**.

In alternativa alla rimozione degli errori o se è stato disattivato l'accesso a internet, è possibile caricare un ordine tramite un altro browser web su un altro computer con collegamento internet attivo. Per l'ordinazione mediante browser SICAT Suite esporta tutti prodotti nel carrello in una volta sola e crea una sottocartella per ogni paziente. In ciascuna sottocartella si trova un file XML con le informazioni relative all'ordinazione e un archivio ZIP con i dati di cui necessita SICAT per la produzione. Nel portale SICAT è poi possibile caricare il file XML e l'archivio ZIP uno dopo l'altro. La trasmissione avviene in modo codificato.

Per concludere l'ordinazione senza collegamento a Internet attivo, procedere come segue:

☑ Il computer sul quale è installato SICAT Suite non dispone di alcun collegamento a Internet attivo.

☑ Una finestra mostra il seguente messaggio: **Errore di connessione con il SICAT Server**

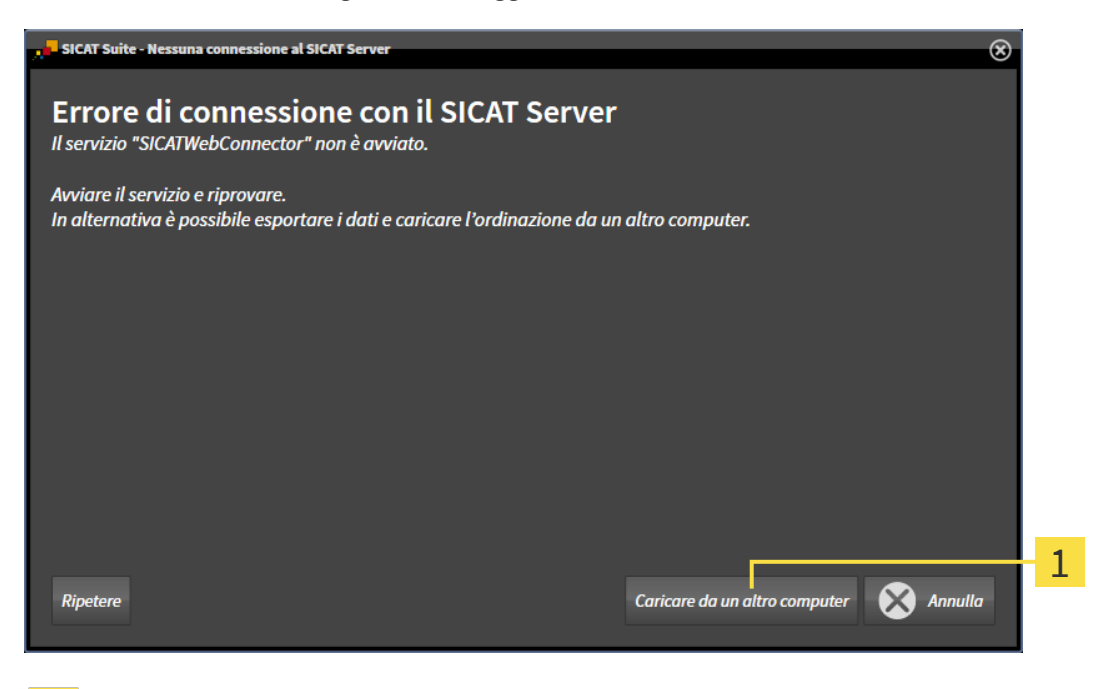

- 1 Pulsante **Caricare da un altro computer**
- 1. Fare clic sul pulsante **Caricare da un altro computer**.
	- ▶ Si apre la finestra **Caricamento dell'ordinazione da un altro computer**:

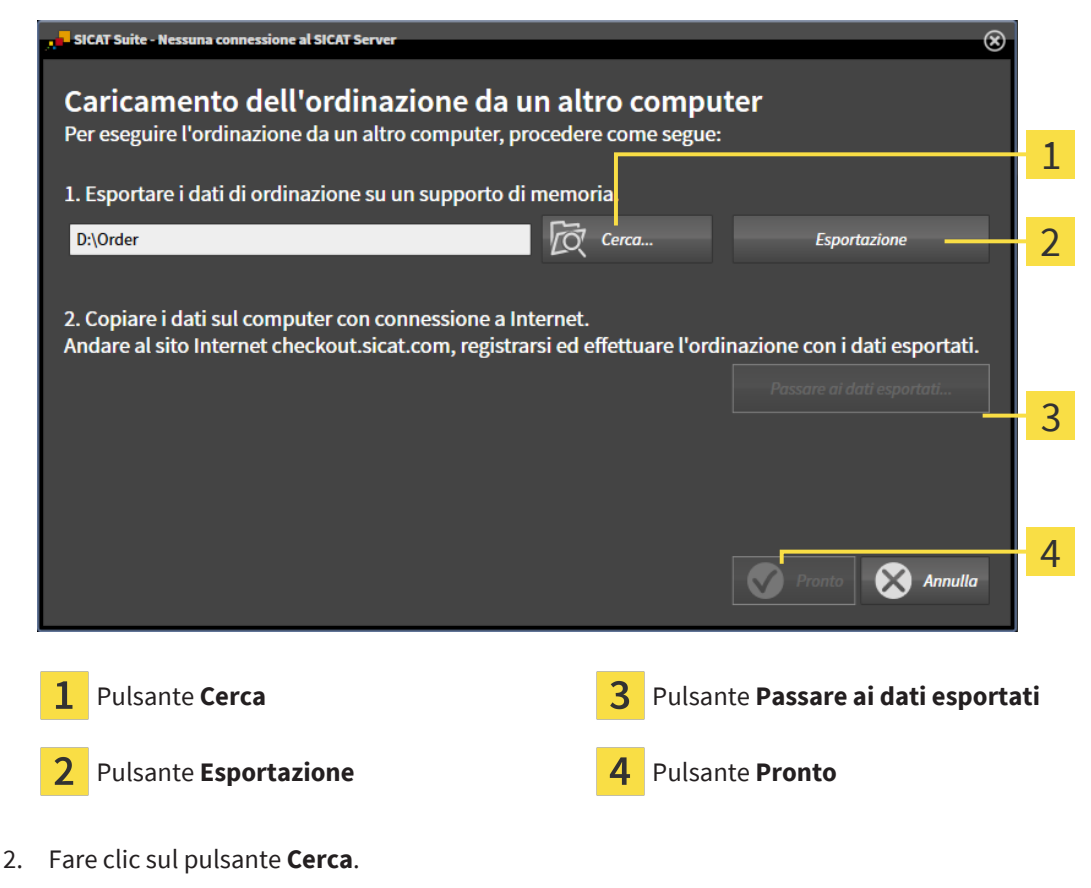

▶ Si apre una finestra delle Risorse del computer di Windows.

- 3. Selezionare una directory esistente o creare una nuova directory e fare clic su **OK**. Ricordare che il percorso della directory non deve contenere più di 160 caratteri.
- 4. Fare clic sul pulsante **Esportazione**.
	- ▶ SICAT Suite esporta tutti i dati necessari per l'ordinazione del contenuto del carrello, nell'ordine indicato. In questo, SICAT Suite creare una sottocartella per ogni paziente.
- 5. Fare clic sul pulsante **Passare ai dati esportati**.
	- ▶ Si apre una finestra delle Risorse del computer di Windows che mostra la directory con i dati esportati:

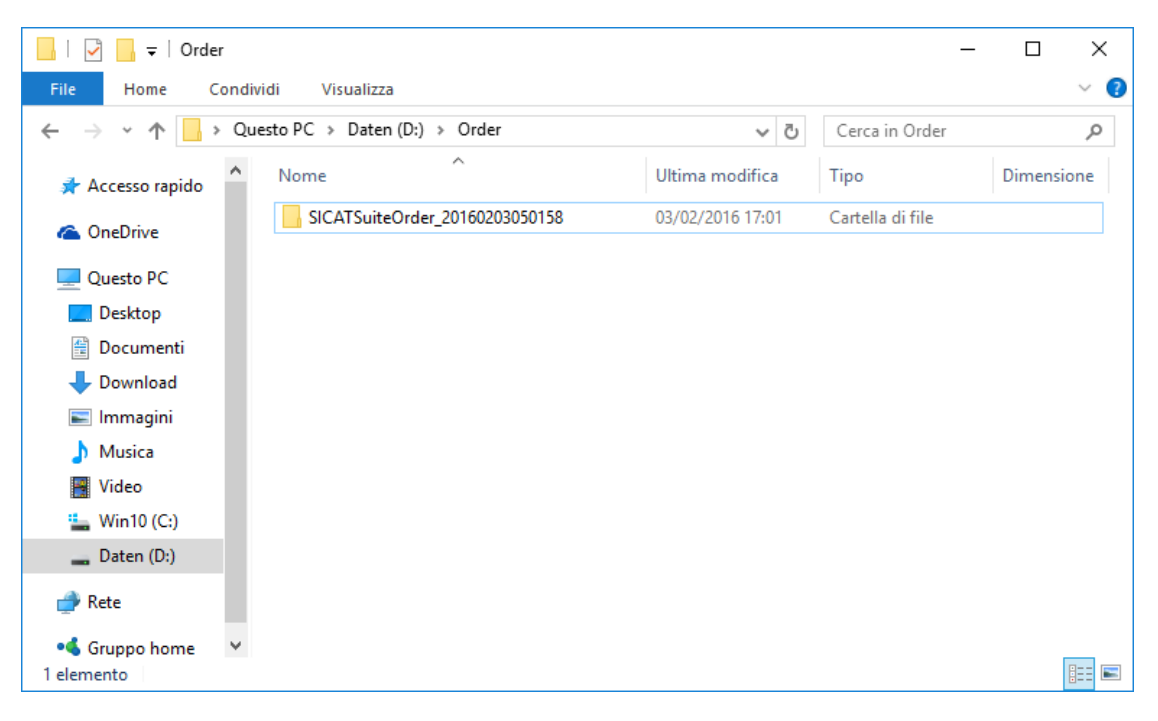

- 6. Copiare la cartella che contiene i dati del bite desiderato su un computer con un collegamento a Internet attivo, ad esempio con l'ausilio di una pennetta USB.
- 7. Fare clic nella finestra **Caricamento dell'ordinazione da un altro computer** su **Pronto**.
	- ▶ SICAT Suite chiude la finestra **Caricamento dell'ordinazione da un altro computer**.
	- ▶ SICAT Suite rimuove dal carrello tutti i prodotti contenuti nell'ordinazione.
- 8. Aprire sul computer con il collegamento a Internet attivo un browser web e aprire il sito web [www.sicat.com.](http://www.sicat.com/register)
- 9. Fare clic sul link al SICAT Portal.
	- ▶ Il SICAT Portal si apre.
- 10. Se non è già stato fatto, registrarsi al SICAT Portal con nome utente e password.
- 11. Fare clic sul link per il collegamento dell'ordinazione.
- 12. Selezionare l'ordinazione desiderata sul computer con il collegamento a Internet attivo. Si tratta di un file XML il cui nome comincia con **SICATSuiteOrder**.
	- ▶ La panoramica di ordinazione si apre e visualizza il paziente contenuto, il relativo prodotto e il prezzo.
- 13. Seguire le istruzioni alla voce*[Svolgimento dei passaggi per l'ordinazione nel SICAT Portal \[](#page-235-0)*[▶](#page-235-0)*[Pagina](#page-235-0) [236\]](#page-235-0)*.
- 14. Fare clic sul link per il caricamento dei dati di pianificazione del prodotto.
- 15. Selezionare i dati corretti del prodotto sul computer con il collegamento a Internet attivo. Si tratta di un archivio ZIP che si trova nella stessa cartella del file XML caricato precedentemente e il cui nome file comincia con **SICATSuiteExport**.
- ▶ Se l'ordinazione è stata effettuata, il browser trasmette l'archivio con i dati del prodotto al server SICAT tramite un collegamento codificato.

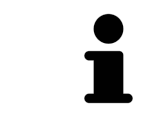

SICAT Suite cancella automaticamente i dati esportati. Se è stato concluso un processo di ordinazione, i dati esportati devono essere cancellati manualmente per motivi di sicurezza.

# *36 IMPOSTAZIONI*

È possibile visualizzare o modificare le impostazioni generali nella finestra **Impostazioni**. Dopo aver fatto clic sul simbolo **Impostazioni**, la barra delle opzioni mostra le seguenti schede sul lato sinistro della finestra **Impostazioni**:

- **Generale** per informazioni al riguardo consultare la voce *[Utilizzare le impostazioni generali \[](#page-243-0)*[▶](#page-243-0)*[Pagi](#page-243-0)[na 244\]](#page-243-0)*.
- **Database del paziente** È possibile aggiungere nuovamente una connessione ad un database del paziente. Informazioni al riguardo sono disponibili qui *[Database del paziente \[](#page-70-0)*[▶](#page-70-0)*[Pagina 71\]](#page-70-0)*.
- **Licenze** Potete trovare informazioni al riguardo alla voce *[Licenze \[](#page-58-0)*[▶](#page-58-0)*[Pagina 59\]](#page-58-0)*.
- **Studio** visualizzare o modificare il logo e il testo informativo dello studio, ad esempio per l'utilizzo nelle stampe. Informazioni al riguardo sono disponibili qui *[Utilizzare le informazioni sullo studio](#page-247-0) [\[](#page-247-0)*[▶](#page-247-0)*[Pagina 248\]](#page-247-0)*.
- **SIDEXIS 4** rilevante solo se sul proprio sistema è installato SIDEXIS 4.
- **Hub** attivare o disattivare l'utilizzo dell['Hub.](#page-272-1) Informazioni al riguardo sono disponibili qui *[Attivare e](#page-248-0) [disattivare l'utilizzo dell'Hub \[](#page-248-0)*[▶](#page-248-0)*[Pagina 249\]](#page-248-0)*.
- **Visualizzazione** modifica delle impostazioni generali di visualizzazione. Informazioni al riguardo sono disponibili qui *[Modifica delle impostazioni di visualizzazione \[](#page-250-0)*[▶](#page-250-0)*[Pagina 251\]](#page-250-0)*.
- **SICAT Air** Modifica delle impostazioni specifiche per le applicazioni di SICAT Air. Potete trovare informazioni al riguardo alla voce *[Modifica delle impostazioni SICAT Air \[](#page-252-0)*[▶](#page-252-0)*[Pagina 253\]](#page-252-0)*.

Se si modificano le impostazioni, SICAT Air acquisisce immediatamente le modifiche e salva le impostazioni in un profilo utente.

### 36.1 UTILIZZARE LE IMPOSTAZIONI GENERALI

<span id="page-243-0"></span>Per aprire le impostazioni generali, procedere come segue:

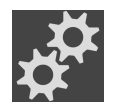

- 1. Fare clic nella **Barra di navigazione** sul simbolo **Impostazioni**.
	- ▶ Si apre la finestra **Impostazioni**.

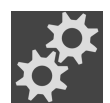

- 2. Fare clic sulla scheda **Generale**.
	- ▶ Si apre la finestra **Generale**:

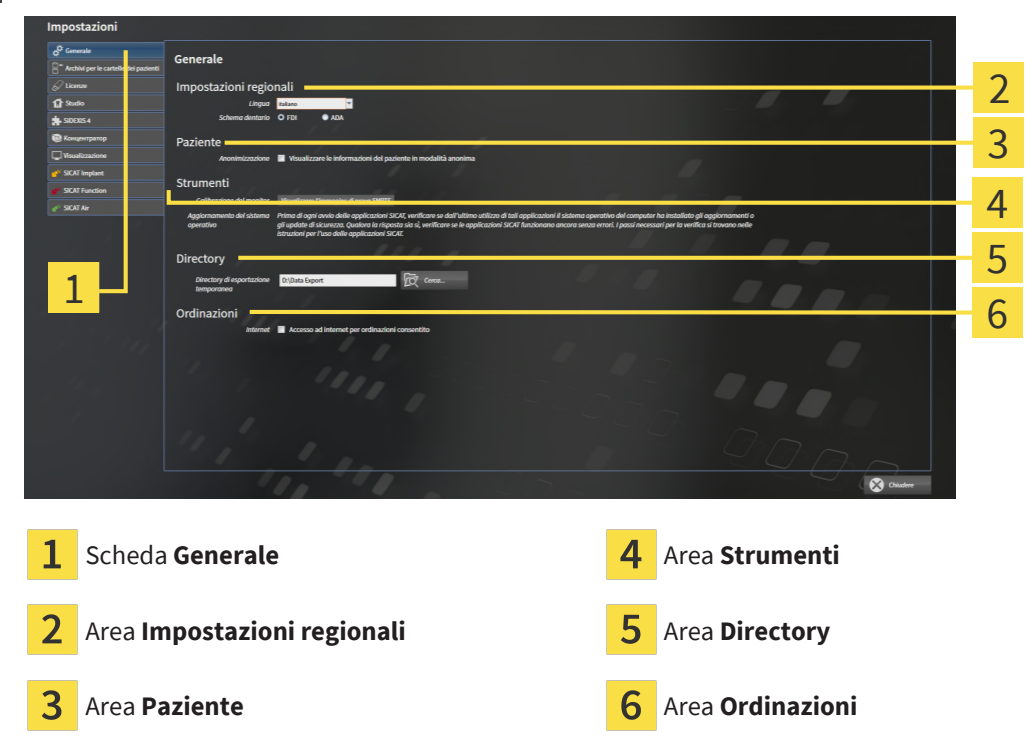

È possibile modificare le impostazioni seguenti:

- Nell'area Impostazioni regionali è possibile modificare la lingua dell'interfaccia utente nell'elenco **Lingua**.
- Nell'area Impostazioni regionali è possibile modificare lo schema dei denti attuale in Schema den**tario**.
- Nell'area **Paziente** è possibile modificare lo stato della casella di controllo **Visualizzare le informazioni del pazienti in modalità anonima**. Se la casella di controllo è selezionata, SICAT Suite mostra gli attributi della cartella del paziente in **Barra di navigazione** come **Paziente** per **Cognome**, **Anonimo** per **Nome** e **01.01.** con l'anno di nascita per **Data di nascita**. Nella finestra **SICAT Suite Home** SICAT Suite nasconde l'elenco **Cartelle dei pazienti recenti**.
- Nell'area **Directory** è possibile indicare nel campo **Directory di esportazione temporanea** una cartella in cui SICAT Suite salva i dati di ordinazione. Occorre avere pieno accesso a questa cartella.
- Nell'area **Ordinazioni** è possibile modificare lo stato della casella di controllo **Accesso ad internet per ordinazioni consentito**. Se la casella di controllo è attiva, SICAT Suite crea un collegamento internet per eseguire un ordine.

Oltre alla visualizzazione e alla modifica delle impostazioni generali, è possibile aprire l'immagine di prova SMPTE per calibrare il monitor:

■ Fare clic in **Strumenti**, **Calibrazione del monitor** sul pulsante **Visualizzare l'immagine di prova SMPTE** per calibrare il monitor. Informazioni al riguardo sono disponibili qui Calibrazione del monitor con l'immagine di prova SMPTE.

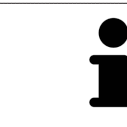

Gli schemi dei denti supportati sono [FDI](#page-272-2) e [ADA](#page-272-3).

## 36.2 CALIBRAZIONE DEL MONITOR CON L'IMMAGINE DI PROVA SMPTE

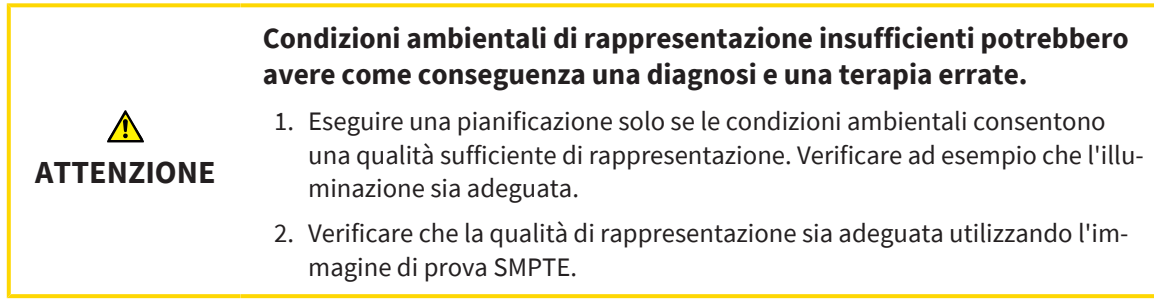

Quattro impostazioni principali determinano l'idoneità del monitor a visualizzare i dati nelle applicazioni SICAT:

- Luminosità
- Contrasto
- Risoluzione locale (linearità)
- Distorsioni (aliasing)

L'immagine di prova [SMPTE](#page-273-4) è un'immagine di riferimento che aiuta a verificare le proprietà del monitor:

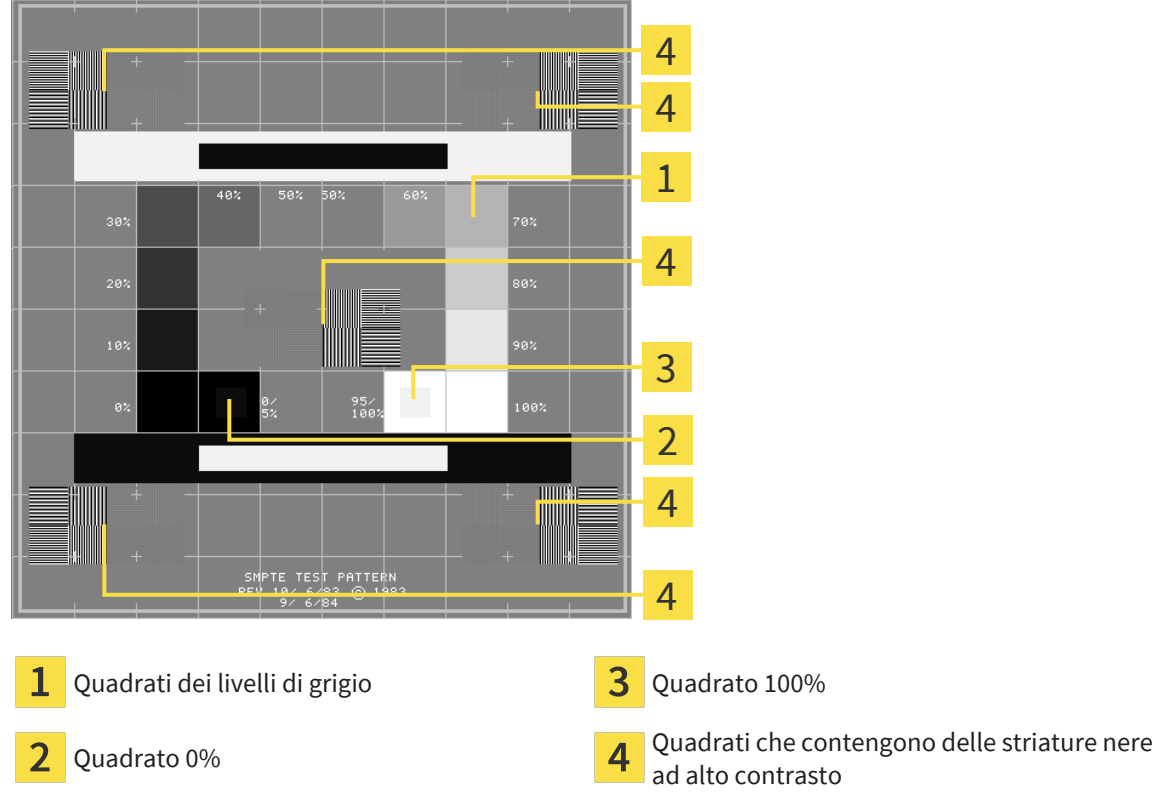

ad alto contrasto

....................................

### VERIFICA DELLA LUMINOSITÀ E DEL CONTRASTO

Al centro dell'immagine di prova SMPTW una serie di quadrati mostra l'avanzare del livello di grigio da nero (0% luminosità) a bianco (100% luminosità):

- Il quadrato 0% contiene un quadrato più piccolo per mostrare la differenza di luminosità tra 0% e 5%.
- Il quadrato 100% contiene un quadrato più piccolo per mostrare la differenza di luminosità tra 95% e 100%.

Per verificare o impostare il monitor, procedere come segue:

☑ L'immagine di prova SMPTE è già aperta.

Verificare che sia visibile nel quadrato 0% e nel quadrato 100% la differenza visiva tra il quadrato interno e il quadrato esterno. Se necessario, modificare le impostazioni del monitor.

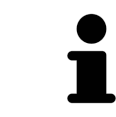

Molti monitor possono visualizzare solo la differenza di luminosità nel quadrato 100% ma non nel quadrato 0%. È possibile ridurre la luce ambientale per migliorare la differenziabilità dei diversi gradi di luminosità nel quadrato 0%.

### VERIFICA DELLA RISOLUZIONE LOCALE E DELLA DISTORSIONE

Negli angoli e al centro dell'immagine di prova SMPTE sei quadrati mostrano delle striature nere ad alto contrasto. Riguardo alla risoluzione locale e alle distorsioni, occorre poter distinguere tra linee di diversa larghezza, tra linee alternate nere e bianche e tra righe orizzontali e verticali:

- Da largo a stretto (6 pixel, 4 pixel, 2 pixel)
- Orizzontale e verticale

Per verificare o impostare il monitor, procedere come segue:

Verificare nei sei quadrati che presentano le striature nere ad alto contrasto se è possibile distinguere tutte le linee. Se necessario, modificare le impostazioni del monitor.

#### CHIUSURA DELL'IMMAGINE DI PROVA SMPTE

Per chiudere l'immagine di prova SMPTE, procedere come segue:

- Premere il tasto **ESC**.
- ▶ Si chiude l'immagine di prova SMPTE.

## 36.3 UTILIZZARE LE INFORMAZIONI SULLO STUDIO

<span id="page-247-0"></span>Le applicazioni di SICAT Suite utilizzano le informazioni mostrate qui per personalizzare le stampe o i file PDF.

Per aprire le informazioni sullo studio, procedere come segue:

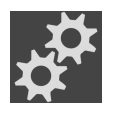

- 1. Fare clic nella **Barra di navigazione** sul simbolo **Impostazioni**.
	- ▶ Si apre la finestra **Impostazioni**.

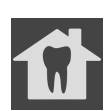

- 2. Fare clic sulla scheda **Studio**.
	- ▶ Si apre la finestra **STUDIO**:

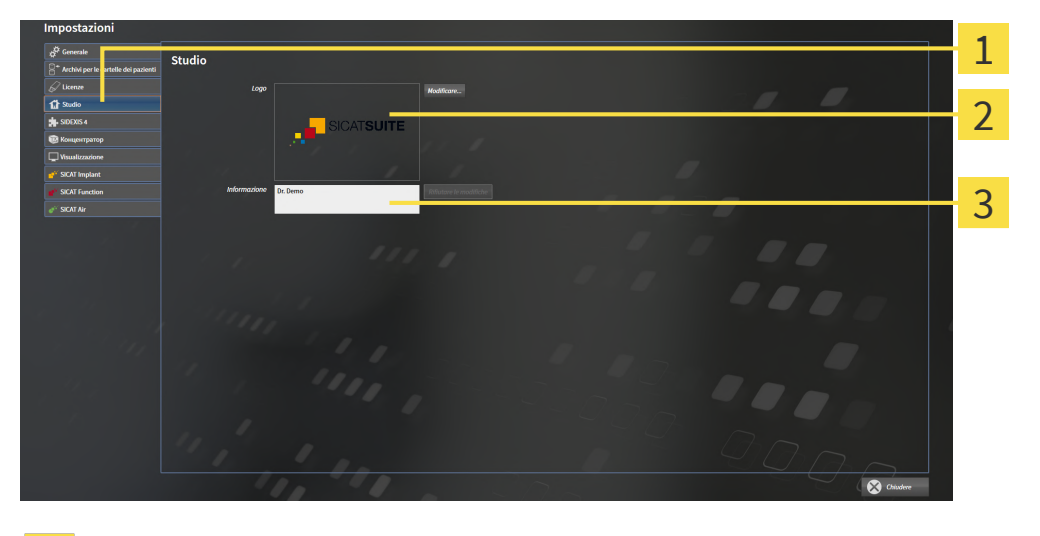

Scheda **Studio**

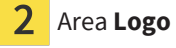

3 Area **Informazione**

È possibile modificare le impostazioni seguenti:

- Nell'area **Logo** è possibile stabilire il logo dello studio. Col pulsante **Modificare** è possibile selezionare il logo dello studio. SICAT Suite copia il file indicato nella directory utente di SICAT Suite.
- Nell'area **Informazione** è possibile inserire un testo che identifica lo studio, ad esempio il nome e l'indirizzo. È possibile aumentare il numero di righe fino a un massimo di cinque premendo il tasto **Enter**. Per annullare le modifiche al testo informativo, fare clic sul pulsante **Rifiutare le modifiche**.

## 36.4 ATTIVARE E DISATTIVARE L'UTILIZZO DELL'HUB

<span id="page-248-0"></span>Nelle impostazioni è possibile attivare e disattivare l'utilizzo dell'[Hub](#page-272-1) e verificare le impostazioni del collegamento. Nelle preimpostazioni l'utilizzo dell'Hub è disattivato.

### ATTIVARE UTILIZZO HUB

☑ La licenza per l'utilizzo dell'Hub è attiva: Informazioni al riguardo sono disponibili qui *[Licenze \[](#page-58-0)*[▶](#page-58-0)*[Pa](#page-58-0)[gina 59\]](#page-58-0)*.

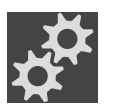

- 1. Fare clic nella **Barra di navigazione** sul simbolo **Impostazioni**.
	- ▶ Si apre la finestra **Impostazioni**.
- 
- 2. Fare clic sulla scheda **Hub**.
	- ▶ Si apre la finestra **Hub**:

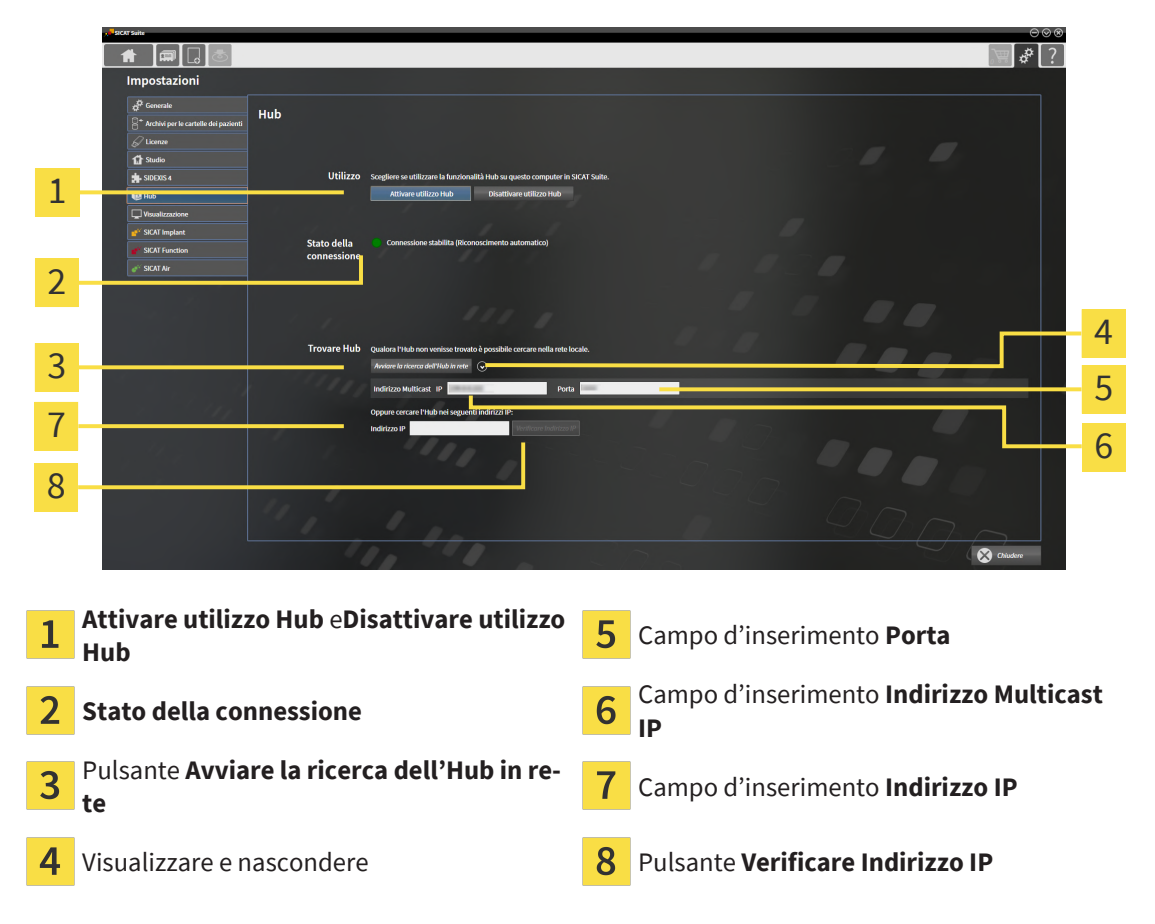

- 3. Fare clic sul pulsante **Attivare utilizzo Hub**.
	- ▶ SICAT Suite tenta di stabilire un collegamento con l'Hub.
	- ▶ Se a fianco a **Stato della connessione** viene mostrato un simbolo verde, SICAT Suite è riuscito a stabilire un collegamento con l'Hub.
	- ▶ Se a fianco a **Stato della connessione** viene mostrato un simbolo rosso, SICAT Suite non è riuscito a stabilire un collegamento con l'Hub.
- 4. Se SICAT Suite non è riuscito a stabilire un collegamento con l'Hub, verificare se nell'Hub è impostato un indirizzo Multicast diverso da quello indicato qui:
	- Fare clic sul simbolo o accanto al pulsante **Avviare la ricerca dell'Hub in rete**.
	- Inserire nel campo **Indirizzo Multicast** l'indirizzo Multicast impostato nell'Hub. Nella preimpo-

stazioni l'indirizzo Multicast è 239.0.0.222.

– Inserire nel campo **Porta** il port impostato nell'Hub. Nella preimpostazioni il port è 2222.

– Fare clic sul pulsante **Avviare la ricerca dell'Hub in rete**. Se SICAT Suite trova l'Hub viene visualizzato il simbolo verde ed è possibile utilizzare l'Hub.

- 5. Se SICAT Suite non è riuscito a stabilire un collegamento con l'hub attraverso un indirizzo Multicast, provare a stabilire un collegamento inserendo direttamente l'indirizzo IP dell'Hub: – Inserire nel campo **Indirizzo IP** l'indirizzo IP dell'Hub e fare clic sul pulsante **Verificare Indirizzo IP**. Se SICAT Suite trova l'Hub con l'indirizzo IP inserito è possibile utilizzare l'Hub.
- 6. Se SICAT Suite non è riuscito a stabilire un collegamento con l'Hub né attraverso un indirizzo Multicast, né attraverso l'indirizzo IP, rivolgersi al centro di assistenza per l'Hub.

### DISATTIVARE UTILIZZO HUB

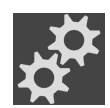

1. Fare clic nella **Barra di navigazione** sul simbolo **Impostazioni**.

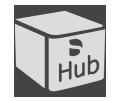

- 2. Fare clic nella finestra **Impostazioni** su **Hub**.
	- ▶ Si apre la finestra **Hub**.
- 3. Fare clic sul pulsante **Disattivare utilizzo Hub**.
	- ▶ SICAT Suite disattiva l'utilizzo dell'Hub.

### 36.5 MODIFICA DELLE IMPOSTAZIONI DI VISUALIZZAZIONE

<span id="page-250-0"></span>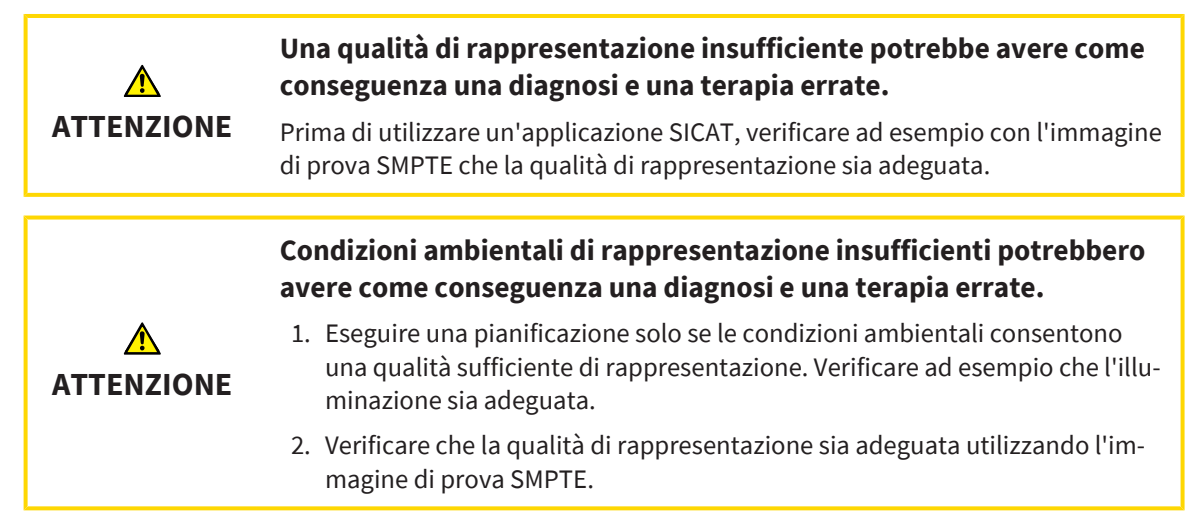

Le impostazioni di visualizzazione determinano la visualizzazione del volume degli oggetti di diagnosi e degli oggetti di pianificazione in tutte le applicazioni SICAT.

Per aprire la finestra **Visualizzazione** procedere come segue:

- 1. Fare clic sul simbolo **Impostazioni**. ▶ Si apre la finestra **Impostazioni**.
	- 2. Fare clic sulla scheda **Visualizzazione**.

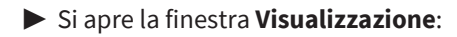

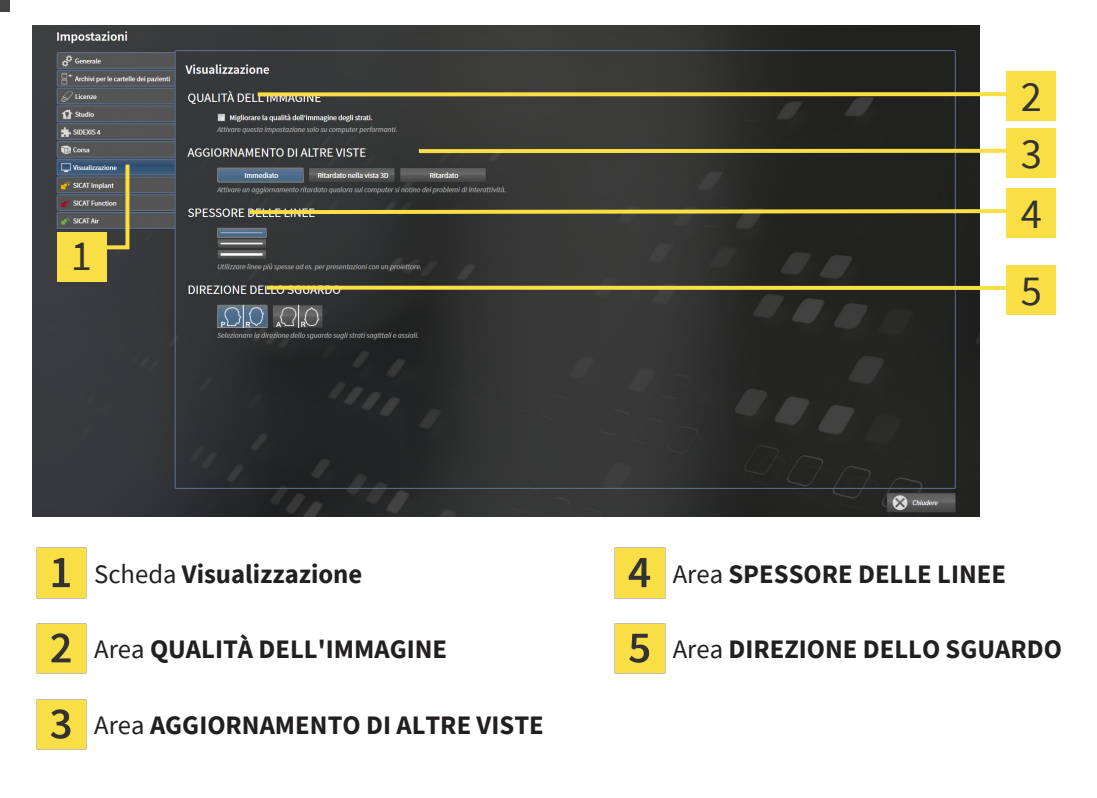

Le impostazioni sono:

- Migliorare la qualità dell'immagine degli strati Migliora la qualità di rappresentazione degli strati tramite una media degli strati contigui realizzata dal software. Attivare questa impostazione solo su computer performanti.
- **AGGIORNAMENTO DI ALTRE VISTE** L'aggiornamento ritardato migliora l'interattività della vista attiva, a scapito di un aggiornamento ritardato di altre viste. Attivare l'aggiornamento ritardato solo se si riscontrano problemi con l'interattività sul computer.
- **SPESSORE DELLE LINEE** Modifica lo spessore delle linee. Le linee più spesse sono utili alle presentazioni con video proiettore.
- **DIREZIONE DELLO SGUARDO** Commuta le direzioni dello sguardo della vista a strati **Assiale** e della vista a strati **Sagittale**.
# 36.6 MODIFICA DELLE IMPOSTAZIONI SICAT AIR

<span id="page-252-0"></span>SICAT Air-Le impostazioni determinano la sfumatura cromatica dell'oggetto **Via respiratoria** in SICAT Air.

Per modificare le impostazioni SICAT Air, procedere come segue:

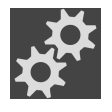

1. Fare clic sul simbolo **Impostazioni**.

▶ Si apre la finestra **Impostazioni**.

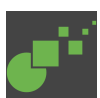

- 2. Fare clic sulla scheda **SICAT Air**.
	- ▶ Si apre la finestra **SICAT Air**:

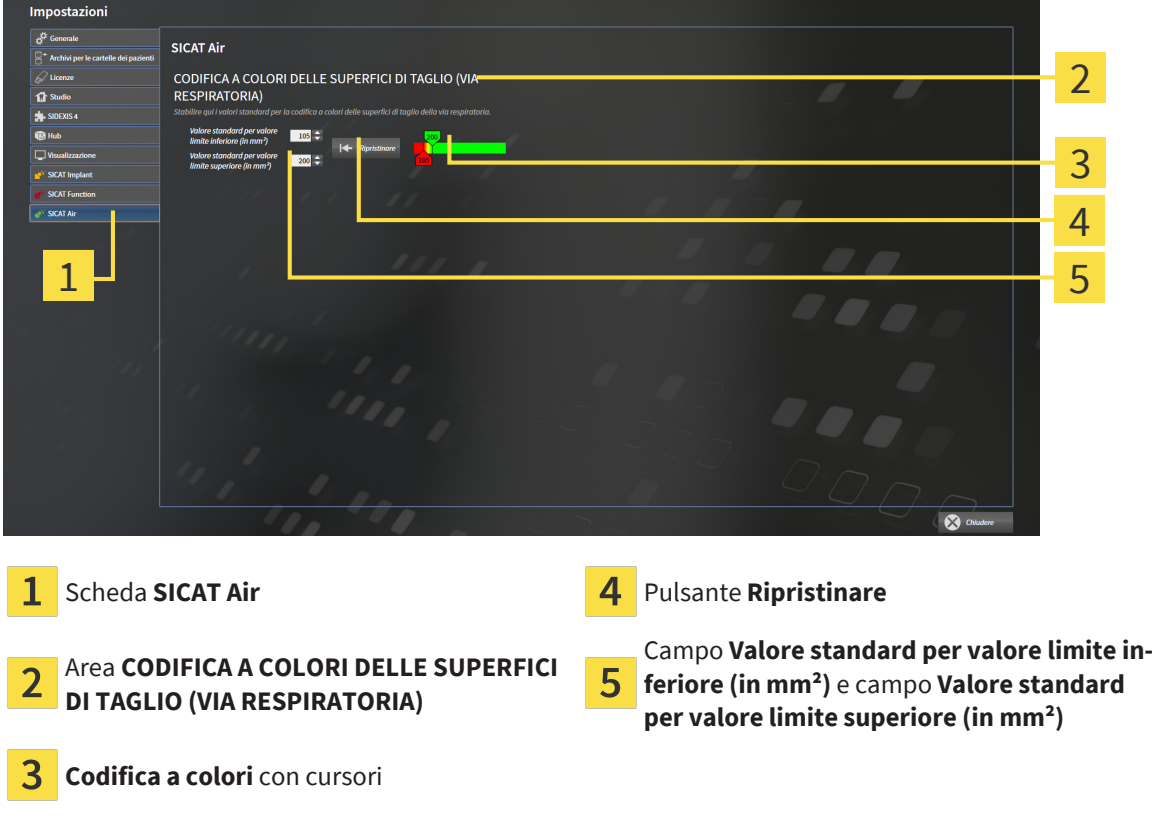

Le impostazioni sono:

- **Valore standard per valore limite inferiore (in mm<sup>2</sup>)** stabilisce il valore inferiore della superficie della sezione trasversale (in mm²) a partire dal quale inizia la **Codifica a colori** completamente in rosso.
- **Valore standard per valore limite superiore (in mm<sup>2</sup>)** stabilisce il valore superiore della superficie della sezione trasversale (in mm²) a partire dal quale inizia la **Codifica a colori** completamente in verde.

Se si modificano i valori nei campi **Valore standard per valore limite inferiore (in mm²)** e **Valore standard per valore limite superiore (in mm²)**, i cursori mostrano gli effetti sulla **Codifica a colori**. Se si spostano i cursori nella **Codifica a colori**, i valori nei campi si adattano di conseguenza.

È possibile fare clic sul pulsante **Ripristinare** e ripristinare per le impostazioni per **Valore standard per valore limite inferiore (in mm²)** e **Valore standard per valore limite superiore (in mm²)** le impostazioni standard di SICAT Air.

SICAT Air utilizza i valori standard modificati in due casi:

- Prima di tutto viene aperta una radiografia 3D.
- Vengono resettati i valori di un oggetto **Via respiratoria**.

# *37 ASSISTENZA*

<span id="page-254-0"></span>SICAT offre le seguenti possibilità di assistenza:

- Documenti PDF
- Informazioni di contatto
- Informazioni su SICAT Suite installato e sulle applicazioni SICAT installate

Proseguire con l'azione seguente:

■ *[Apertura delle possibilità di assistenza \[](#page-255-0)*[▶](#page-255-0)*[Pagina 256\]](#page-255-0)*

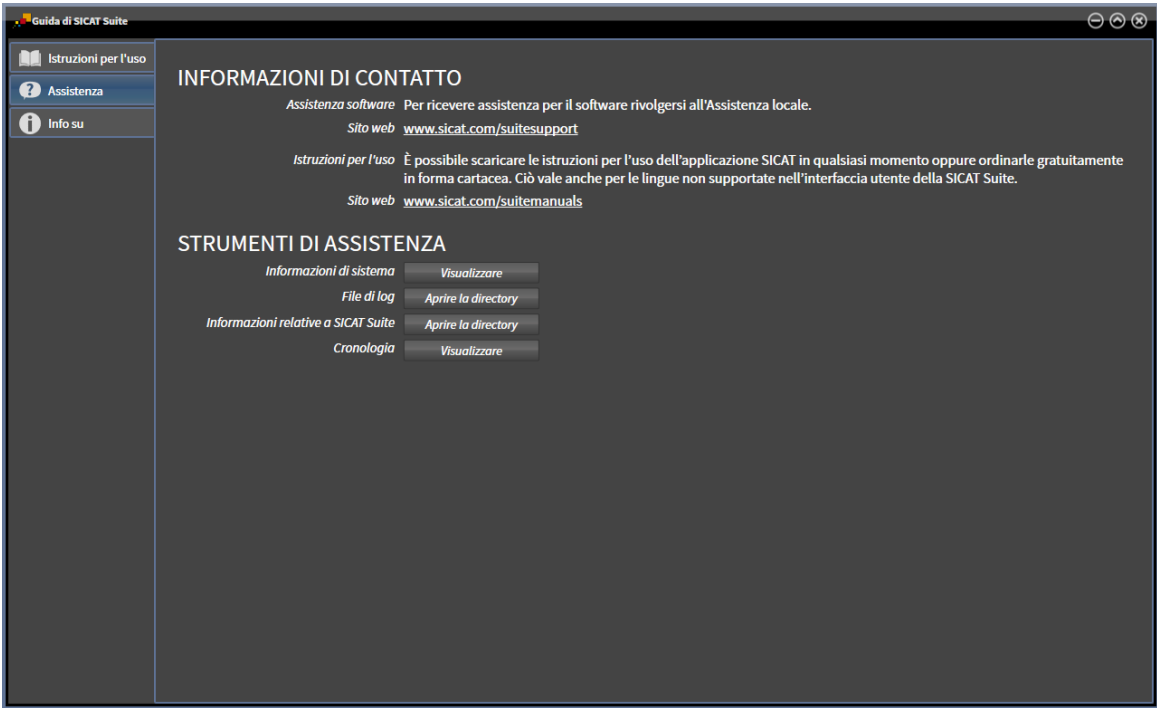

# 37.1 APERTURA DELLE POSSIBILITÀ DI ASSISTENZA

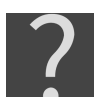

<span id="page-255-0"></span>È possibile aprire la finestra **Assistenza** facendo clic sul simbolo **Assistenza** nella **Barra di navigazione** oppure premendo il tasto F1.

<span id="page-255-1"></span>La finestra SICAT Suite **Assistenza** è composta dalle seguenti schede:

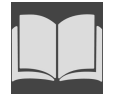

■ **Istruzioni per l'uso** - Potete trovare informazioni al riguardo alla voce *[Aprire le istruzioni per l'uso](#page-57-0) [\[](#page-57-0)*[▶](#page-57-0)*[Pagina 58\]](#page-57-0)*.

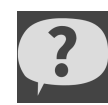

■ **Assistenza** - Potete trovare informazioni al riguardo alla voce *[Informazioni di contatto e strumenti di](#page-256-0) [assistenza \[](#page-256-0)*[▶](#page-256-0)*[Pagina 257\]](#page-256-0)*.

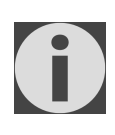

■ **Info su** - informazioni al riguardo sono disponibili alla voce Info.

................................

# <span id="page-256-0"></span>37.2 INFORMAZIONI DI CONTATTO E STRUMENTI DI ASSISTENZA

<span id="page-256-1"></span>La finestra **Assistenza** contiene tutte le informazioni e gli strumenti rilevanti affinché l'assistenza SICAT possa essere di supporto:

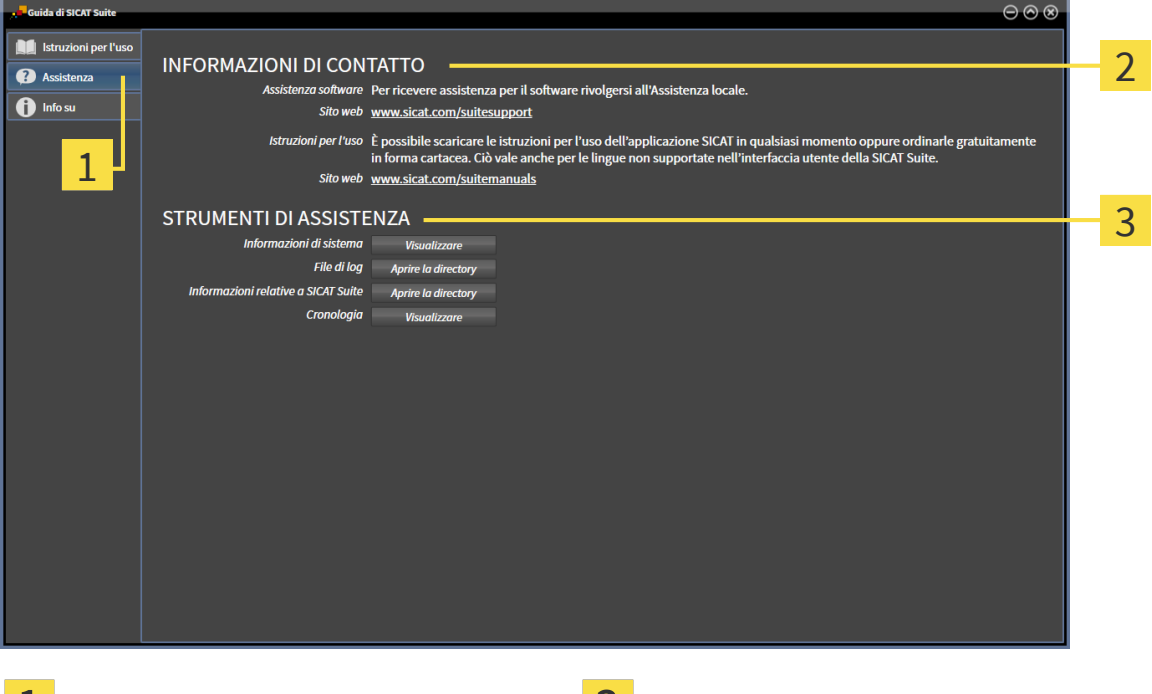

1 Scheda **Assistenza** Area STRUMENTI DI ASSISTENZA

#### Area **INFORMAZIONI DI CONTATTO**

Nell'area **INFORMAZIONI DI CONTATTO** vengono fornite informazioni su come reperire le istruzioni per l'uso.

I seguenti strumenti sono disponibili nell'area **STRUMENTI DI ASSISTENZA**:

- Dopo un clic nell'area **Informazioni di sistema** sul pulsante **Visualizzare** apre SICAT Air le informazioni sul sistema operativo.
- Dopo un clic nell'area File di log sul pulsante Aprire la directory apre SICAT Air la directory di log di SICAT Suite in una finestra delle Risorse del computer di Windows.
- Dopo un clic nell'area **Informazioni relative a SICAT Suite** sul pulsante **Aprire la directory** esporta SICAT Air le informazioni sull'installazione corrente in un file di testo.
- Dopo un click nell'area **Informazioni relative a SICAT Suite** sul pulsante **Visualizzare avvisi**, SICAT Air mostra la finestra degli avvisi.

# 37.3 INFO

<span id="page-257-1"></span><span id="page-257-0"></span>La scheda **Info su** mostra in più schede le informazioni relative a SICAT Suite e a tutte le applicazioni SICAT installate.

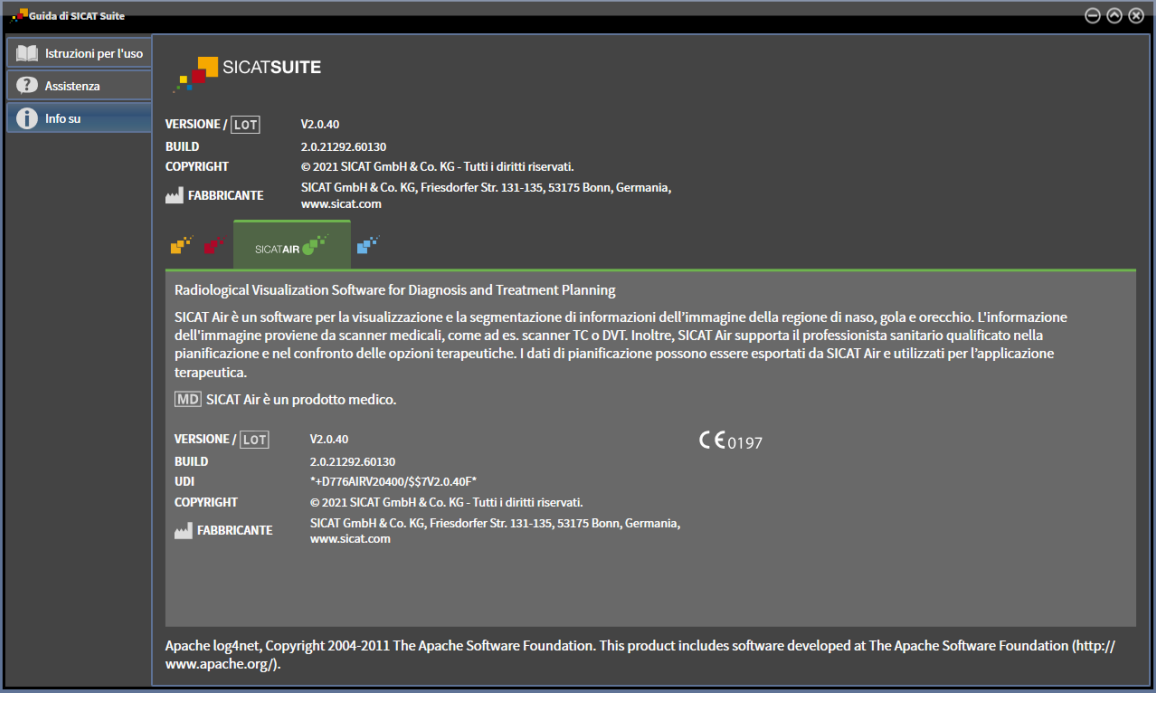

# *38 APERTURA DI DATI CON PROTEZIONE DA SCRITTURA*

<span id="page-258-0"></span>È possibile aprire i dati con protezione da scrittura.

I tipi di dati che possono essere visualizzati nella versione Standalone senza possibilità di apportare e salvare modifiche dipendono dallo stato della licenza:

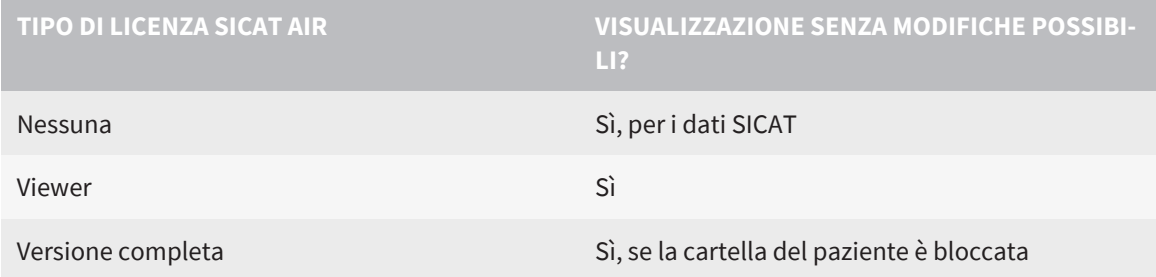

È possibile visualizzare i dati DICOM solo se è stata attivata una licenza di versione completa di SICAT Air.

#### **A riguardo vedere anche**

▶ Lavoro con le cartelle dei pazienti [ [98\]](#page-97-0)

# *39 CHIUSURA DI SICAT AIR E SALVATAGGIO DEI PROGETTI DI PIANIFICAZIONE*

<span id="page-259-0"></span>Per chiudere SICAT Air procedere come segue:

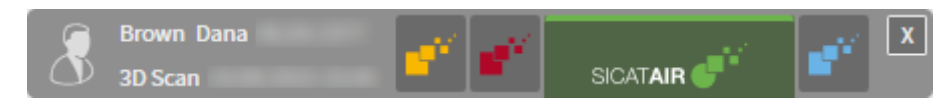

■ Nell'area della cartella del paziente attiva, fare clic sul pulsante **Chiudere**.

- ▶ SICAT Air salva la cartella del paziente attiva e le modifiche apportate ai progetti di pianificazione.
- $\blacktriangleright$  SICAT Air si chiude.

 $\mathbf{x}$ 

▶ SICAT Suite chiude la cartella del paziente attiva.

# *40 CHIUSURA DI SICAT SUITE*

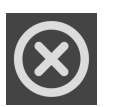

<span id="page-260-0"></span>■ Fare clic nell'angolo in alto a destra di SICAT Suite sul pulsante **Chiudere**.

▶ Se SICAT Suite funziona come versione completa, dispone dell'autorizzazione di scrittura ed è aperto uno studio, salva tutti i progetti di pianificazione.

▶ Si chiude SICAT Suite.

# *41 SCORCIATOIE DA TASTIERA*

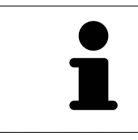

Spostando il puntatore del mouse su determinate funzioni, oltre alla denominazione della funzione SICAT Air mostra la scorciatoia da tastiera fra parentesi.

<span id="page-261-0"></span>Le seguenti scorciatoie da tastiera sono disponibili in tutte le applicazioni SICAT:

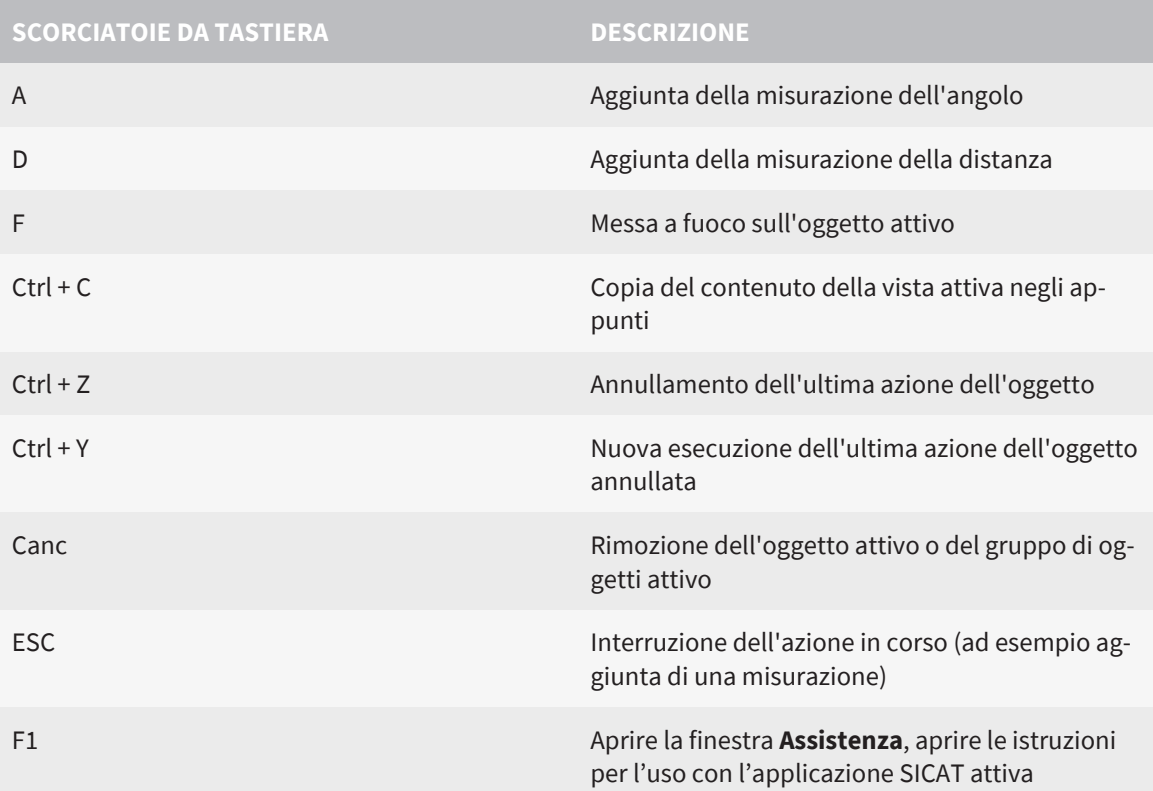

Le seguenti scorciatoie da tastiera sono disponibili nella finestra **Segmentazione della via respiratoria** di SICAT Air:

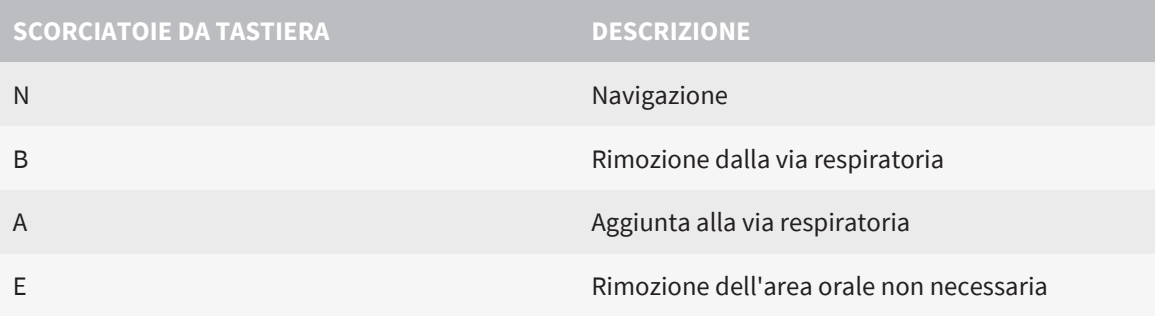

...........................

# *42 DISINSTALLAZIONE DI SICAT SUITE*

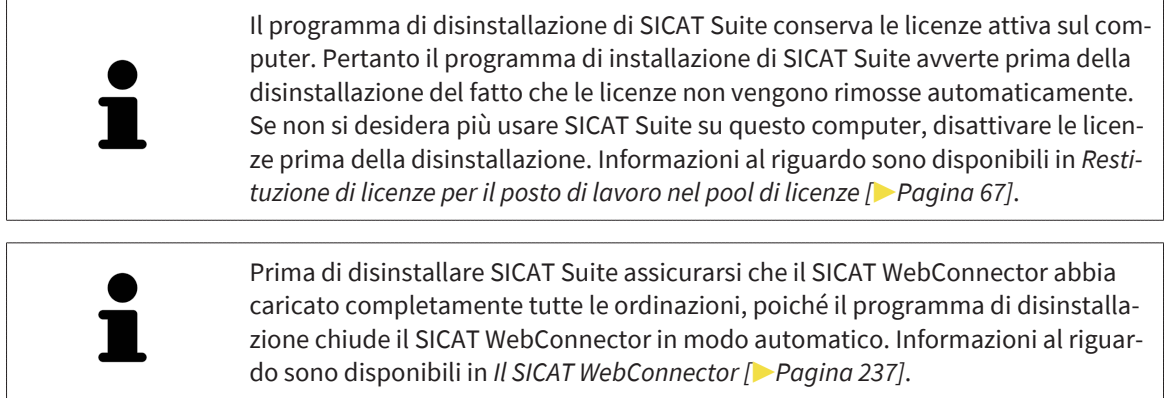

<span id="page-262-0"></span>Per disinstallare SICAT Suite, procedere come segue:

- ☑ Il SICAT WebConnector ha caricato correttamente tutte le ordinazioni.
- 1. Nel **Pannello di controllo** Windows fare clic su **Programmi e funzionalità**.
	- ▶ Si apre la finestra **Programmi e funzionalità**.
- 2. Selezionare dall'elenco la voce **SICAT Suite**, che contiene la versione di SICAT Suite.
- 3. Fare clic sul pulsante **Disinstallare** e confermare la richiesta di conferma.
	- ▶ Il programma di disintallazione si avvia.
	- ▶ Al termine della disinstallazione si apre la finestra **CONFERMA**.
- 4. Fare clic sul pulsante **Termina**.
- ▶ Il programma di disinstallazione di SICAT Suite si chiude.

Per aprire il programma di disinstallazione SICAT Suite, è possibile anche avviare il programma di installazione di SICAT Suite su un computer sul quale è già installato SICAT Suite.

Il programma di disinstallazione di SICAT Suite richiama i programmi di disinstallazione di alcuni requisiti software installati insieme a SICAT Suite. Se altre applicazioni installate necessitano dei requisiti software, questi vengono conservati.

# *43 DISINSTALLAZIONE DI SICAT SUITE PATIENT DATABASE*

Per disinstallare SICAT Suite Patient Database, procedere come segue:

☑ SICAT Suite è stato disinstallato precedentemente.

- <span id="page-263-0"></span>1. Nel **Pannello di controllo** Windows fare clic su **Programmi e funzionalità**.
	- ▶ Si apre la finestra **Programmi e funzionalità**.
- 2. Scegliere dall'elenco la voce **SICAT Suite Patient Database**. Questa voce contiene il numero della versione di SICAT Suite Patient Database.
	- ▶ Il programma di disinstallazione di SICAT Suite Patient Database viene avviato. Si apre la finestra **OPZIONI**:

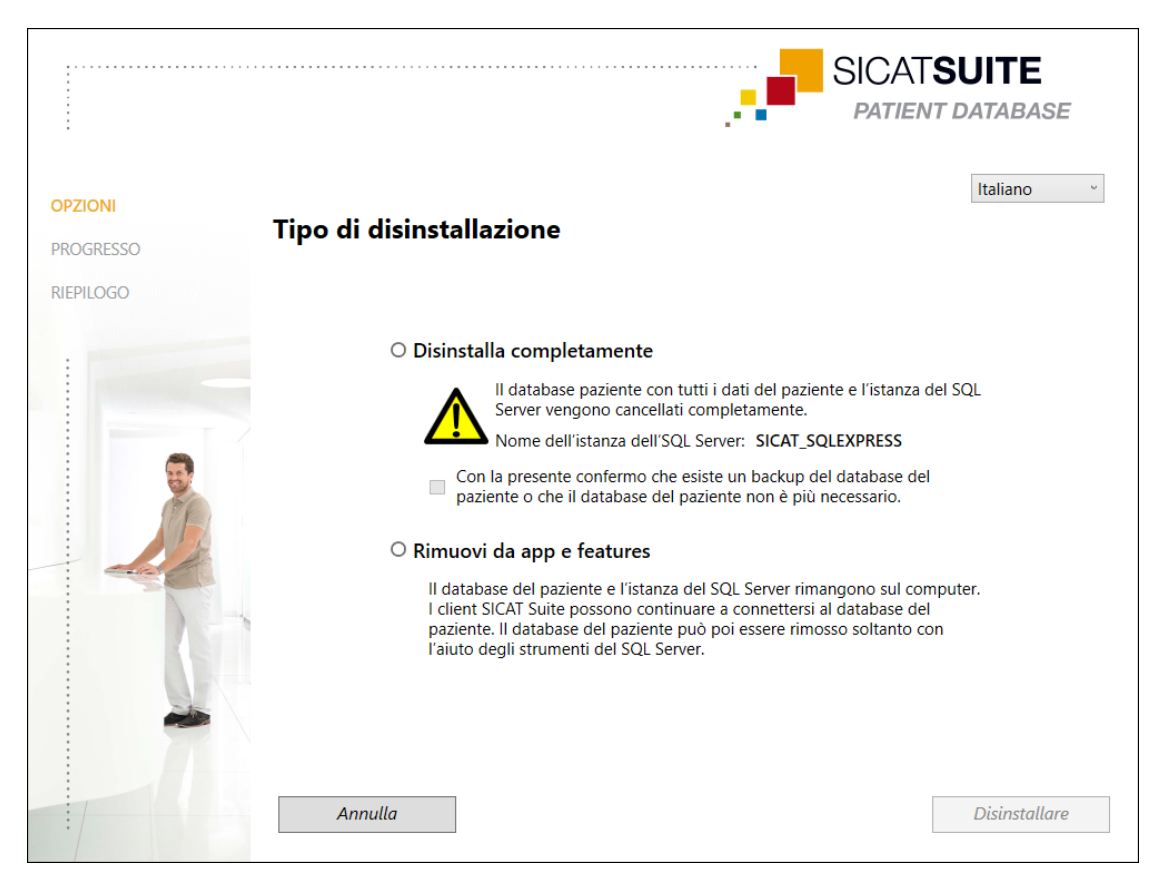

- 3. Selezionare l'opzione **Disinstalla completamente**, per disinstallare completamente SICAT Suite Patient Database, oppure l'opzione **Rimuovi da app e features**, per rimuovere la voce di SICAT Suite Patient Database da **Programmi e funzionalità**.
- 4. Se si desidera disinstallare completamente SICAT Suite Patient Database, attivare la casella di controllo **Con la presente confermo che esiste un backup del database del paziente o che il database del paziente non è più necessario**, se i dati del paziente sono stati salvati o non sono più necessari.
- 5. Fare clic sul pulsante **Uninstall** e confermare la domanda di conferma.
	- ▶ Si apre la finestra **PROGRESSO**.
	- ▶ SICAT Suite Patient Database viene disinstallato.
	- ▶ Una volta terminata la disinstallazione si apre la finestra **RIEPILOGO**.
- 6. Fare clic sul pulsante **Termina**.
	- ▶ Il programma di disinstallazione di SICAT Suite Patient Database si chiude.

# *44 AVVERTENZE DI SICUREZZA*

### RADIOGRAFIE 3D

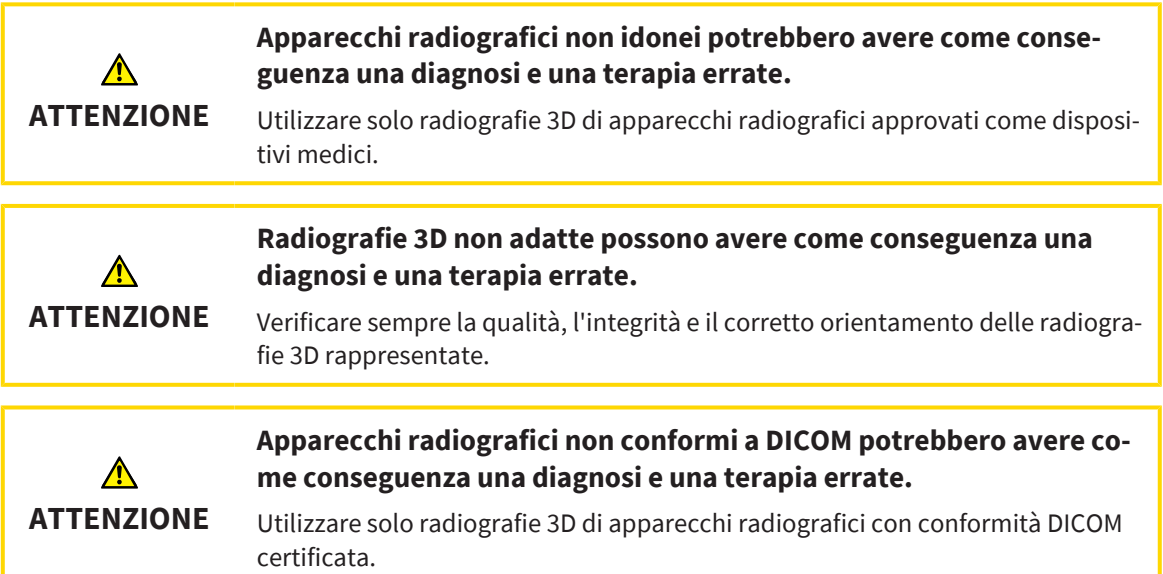

### CONDIZIONI DI RAPPRESENTAZIONE

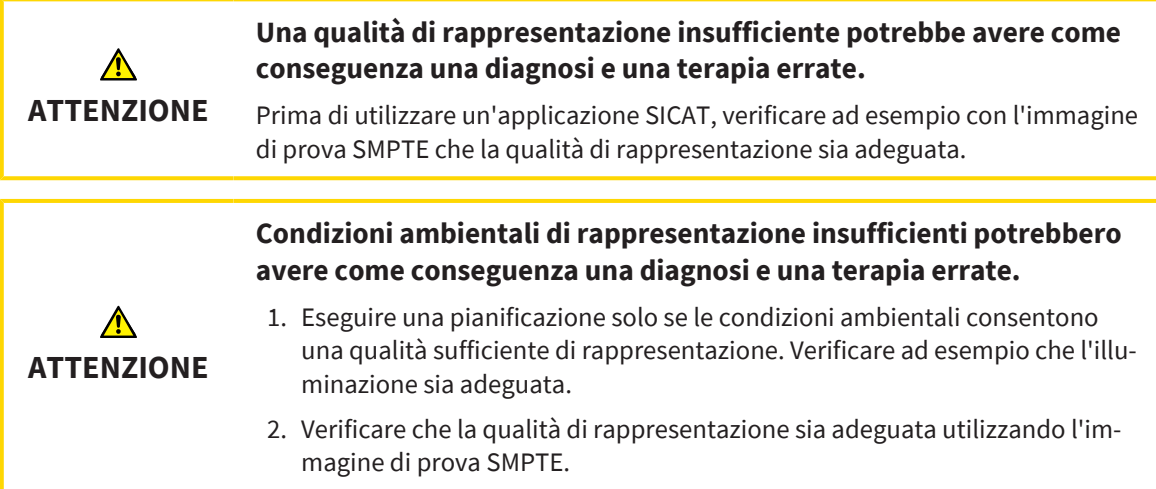

### GESTIONE DEI DATI

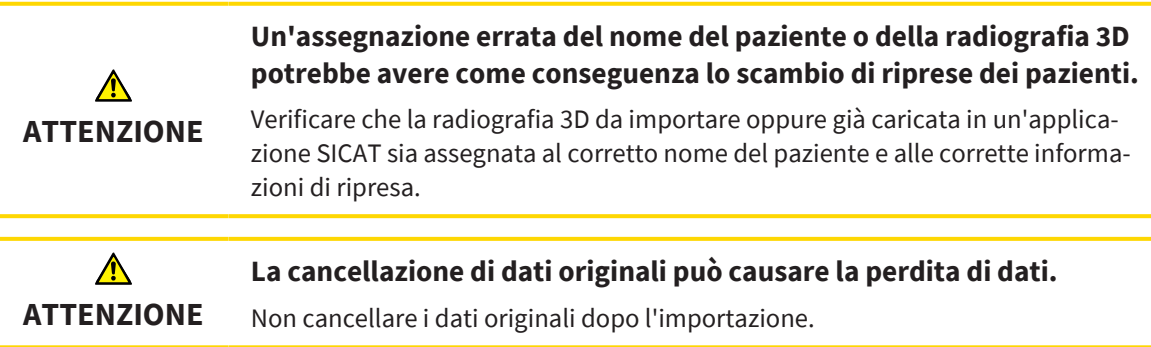

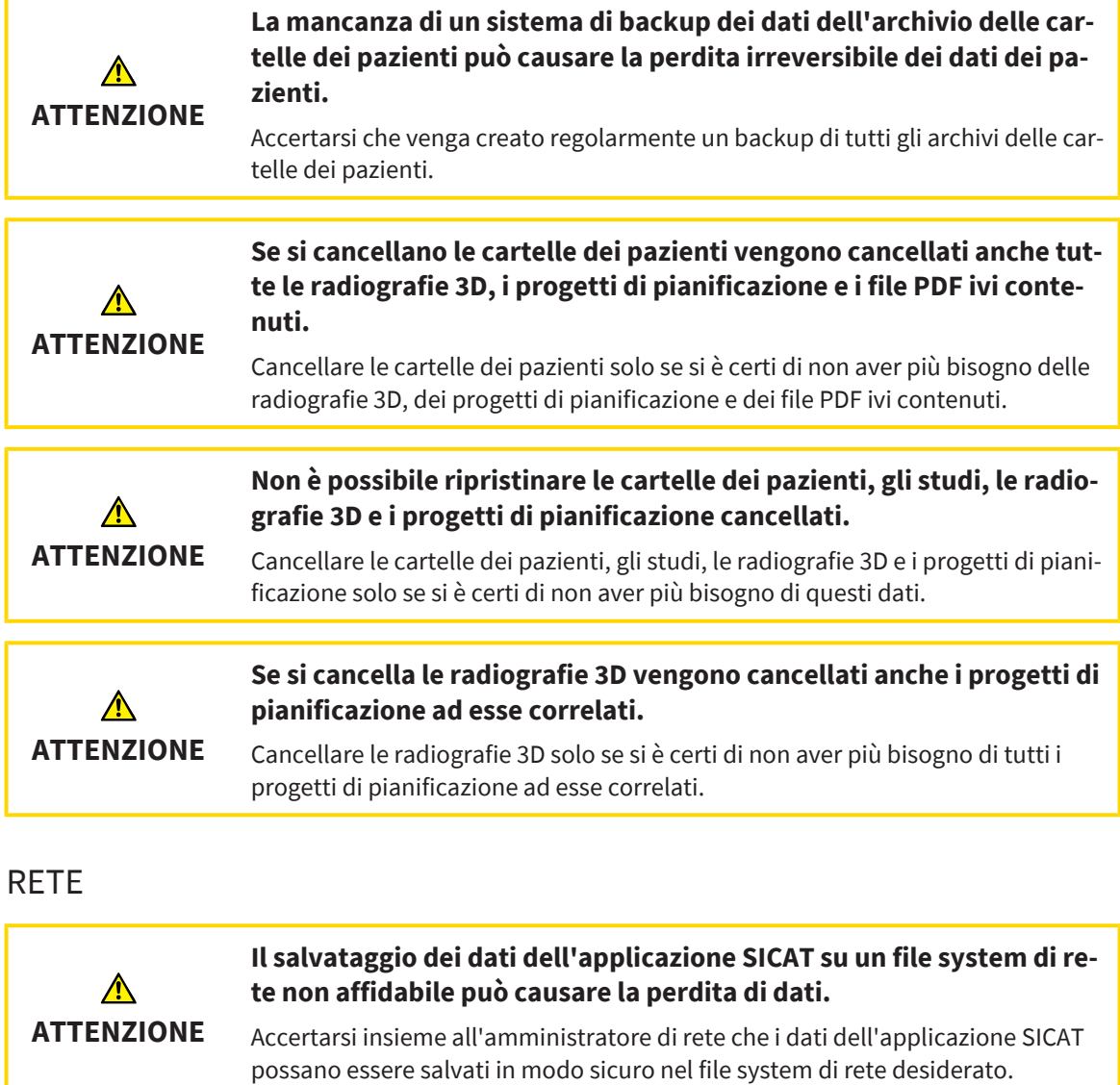

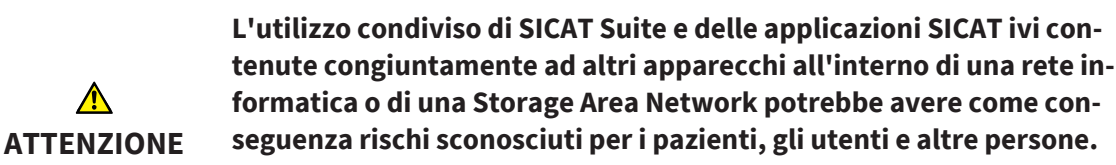

Accertarsi che all'interno della propria organizzazione venga redatte regole al fine di determinare, analizzare e valutare i rischi concernenti la rete.

**Le modifiche all'ambiente di rete potrebbero avere come conseguenza nuovi rischi, ad esempio modifiche alla configurazione di rete, collegamento di ulteriori apparecchi o componenti alla rete, scollegamento di apparecchi o componenti dalla rete e aggiornamenti e upgrade degli apparecchi o componenti di rete.**

Eseguire una nuova analisi dei rischi relativi alla rete dopo eventuali modifiche alla rete.

**ATTENZIONE**

### QUALIFICA DEL PERSONALE

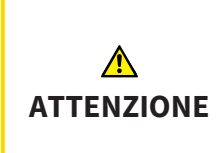

**L'utilizzo del presente software ad opera di personale non qualificato potrebbe avere come conseguenza una diagnosi ed un trattamento errati.**

L'utilizzo del software deve avvenire soltanto ad opera di operatori qualificati.

#### **SICUREZZA**

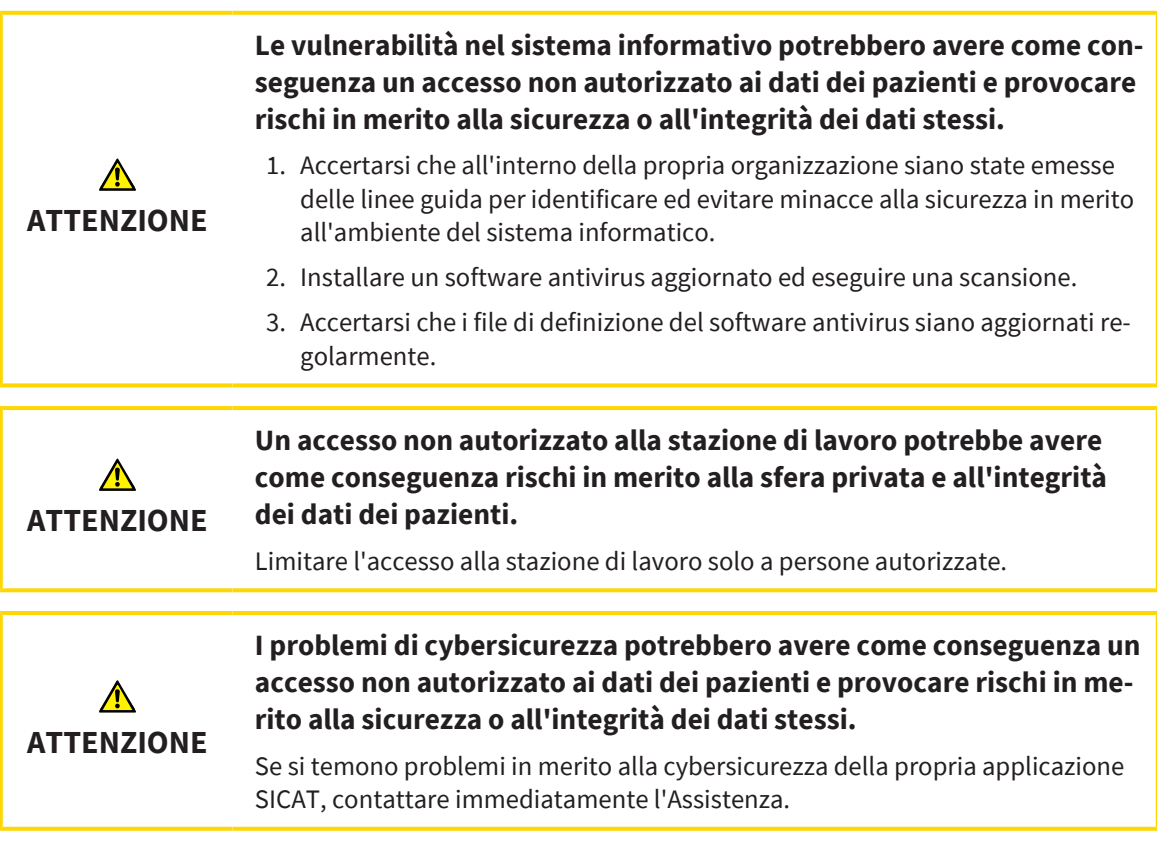

#### INSTALLAZIONE SOFTWARE

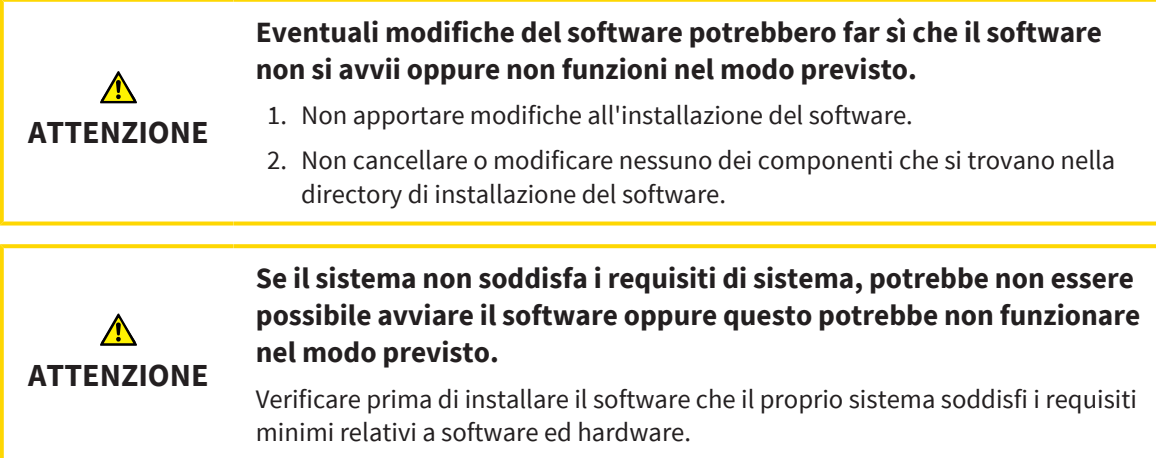

. . . . . . . . . . . . . . . . .

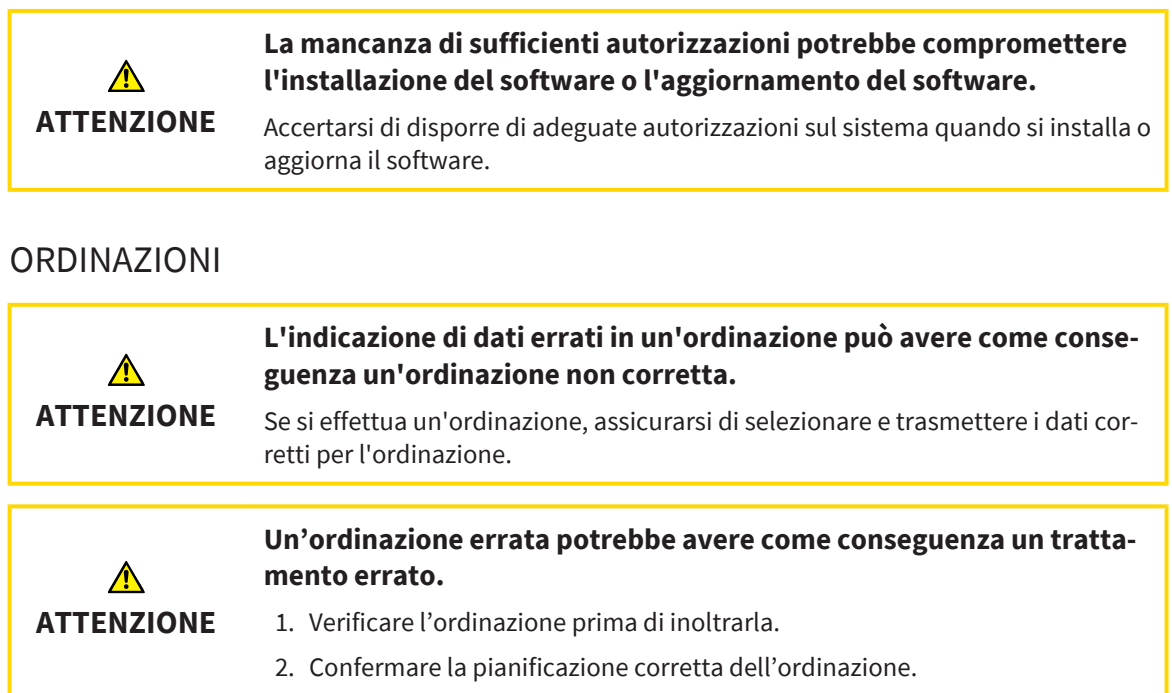

### IMPRONTE OTTICHE

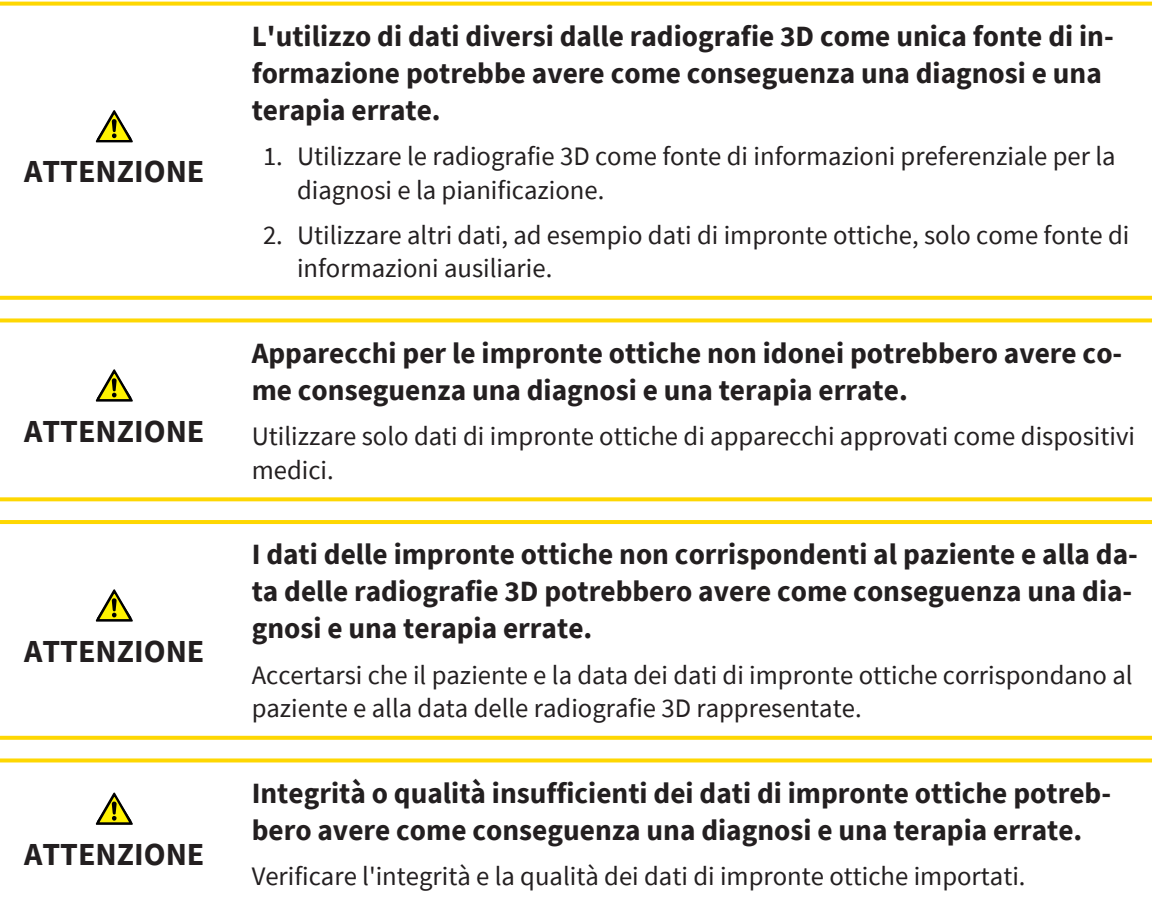

. . . . . . . . . . . . . . .

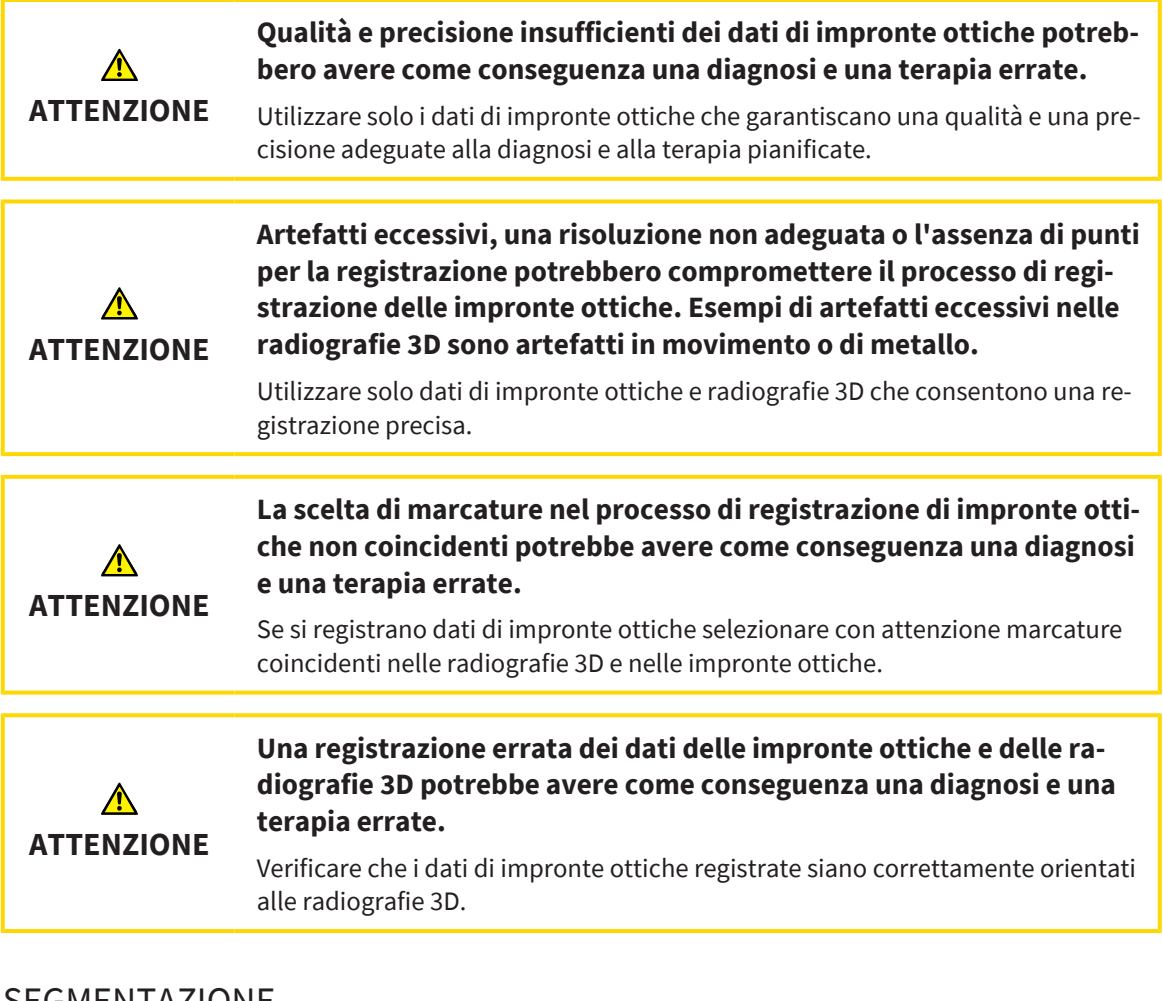

#### SEGMENTAZIONE

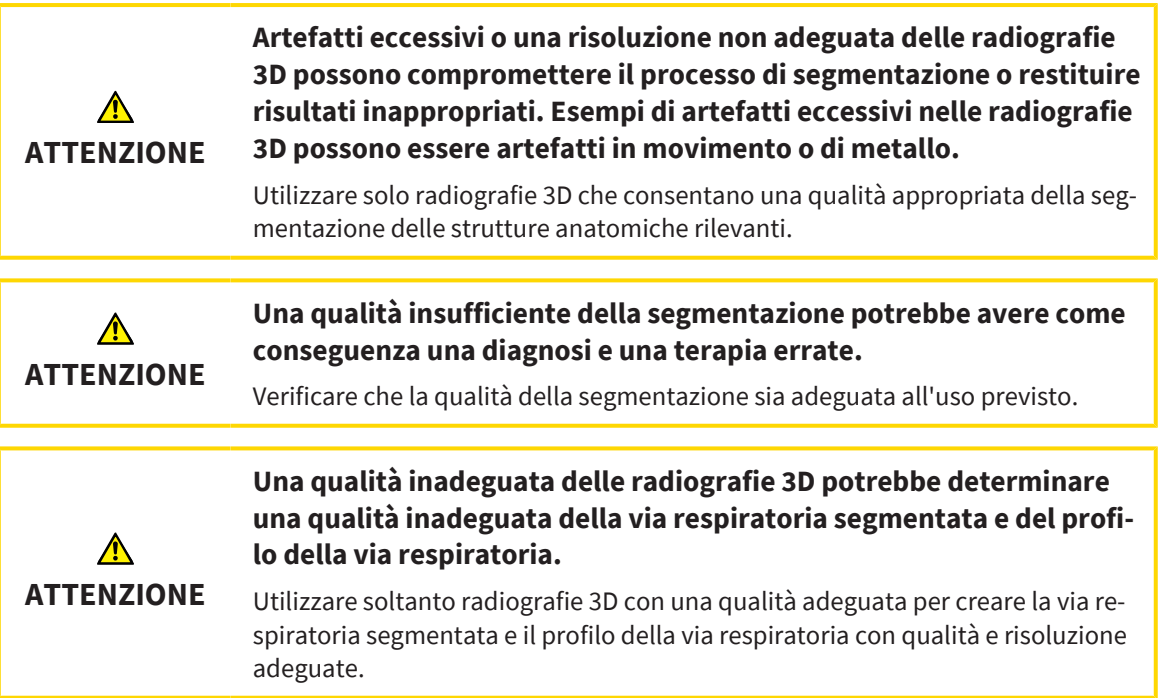

### CONFRONTO DELLE VIE RESPIRATORIE

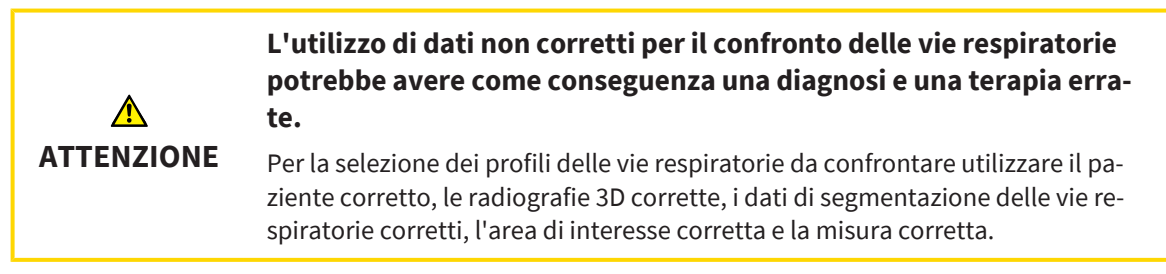

### PRESENTAZIONE DEI PIANI DI TRATTAMENTO

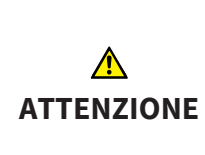

**L'utilizzo dell'handout per scopi di diagnosi potrebbe avere come conseguenza una diagnosi e una terapia errate.**

Utilizzare esclusivamente le funzioni di rappresentazione dell'interfaccia utente del software per la refertazione delle immagini mediche e la pianificazione del trattamento.

# *45 PRECISIONE*

La seguente tabella mostra i valori di precisione in tutte le applicazioni SICAT:

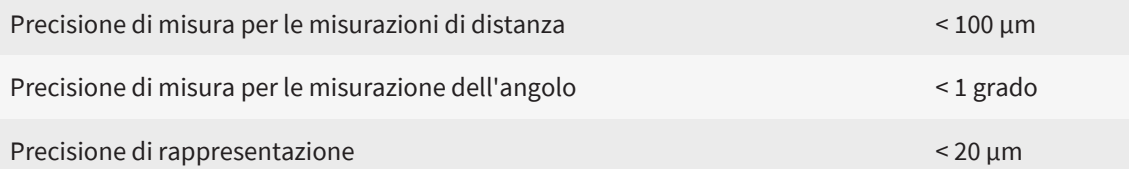

# *GLOSSARIO*

#### ADA

American Dental Association (Associazione dentale americana)

#### Applicazione

Le applicazioni SICAT sono programmi che appartengono a SICAT Suite.

#### Archivio delle cartelle dei pazienti

Un archivio delle cartelle dei pazienti contiene cartelle dei pazienti. Fino alla versione 2.0.20, SICAT Suite salva gli archivi delle cartelle dei pazienti all'interno di cartelle su un file system locale oppure un file system di rete.

#### Area della via respiratoria

L'area della via respiratoria è l'area di interesse che viene definita nella finestra di segmentazione attraverso i punti di riferimento anatomici e la misura laterale.

#### Area di analisi della via respiratoria

L'espressione area di analisi della via respiratoria designa la barra nell'area di lavoro della via respiratoria che contiene i valori di misura rilevanti e il profilo della via respiratoria.

#### Barra di navigazione

La barra di navigazione nella parte superiore di SICAT Suite contiene i simboli di SICAT Suite più importanti. Se una cartella del paziente è attiva, la barra di navigazione consente di passare tra la cartella del paziente e le diverse applicazioni.

#### Cartella del paziente

La cartella del paziente contiene tutte le riprese in 3D ed i progetti di pianificazione appartenenti ad un determinato paziente. SICAT Suite salva le cartelle dei pazienti nei database dei pazienti.

#### Codifica a colori

La codifica a colori esplicita le dimensioni delle superfici di taglio della via respiratoria attraverso l'uso di colori diversi.

#### Confronto delle vie respiratorie

Il confronto delle vie respiratorie considera due vie respiratorie segmentate in viste 3D, per confrontare la mandibola nella posizione non trattata e nella posizione terapeutica. In questo modo si possono valutare gli effetti di un bite terapeutico.

#### Cornici

Nella vista 3D le cornici mostrano le posizioni delle viste a strati 2D.

#### FDI

Fédération Dentaire Internationale, Federazione dentale internazionale

#### Finestra di notifica

La finestra di notifica nel margine in basso a destra dello schermo mostra messaggi relativi alle procedure concluse.

#### Hub

Un dispositivo di memoria esterno usato come server e che consente lo scambio di dati tra dispositivi diversi in una rete locale.

#### Impronte ottiche

Un'impronta ottica è il risultato di una ripresa superficiale 3D di denti, materiali delle impronte o modelli in gesso.

#### Non trattata

Non trattata significa che la mandibola del paziente durante la radiografia 3D si trova in posizione di occlusione.

#### Posizione terapeutica

Posizione terapeutica significa che la mandibola del paziente durante la radiografia 3D si trova in una posizione protrusa, che riduce i restringimenti nella via respiratoria.

#### Profilo della via respiratoria

Definisce il diagramma 2D che rappresenta le superfici di sezione trasversale lungo la via respiratoria segmentata.

#### Progetto di pianificazione

Un progetto di pianificazione è composto dai dati di pianificazione di un'applicazione SICAT basati su una radiografia 3D.

#### Radiografia 3D

Una radiografia 3D è una radiografia volumetrica.

#### Record di dati di riferimento

Il record di dati di riferimento è un record di dati con una via respiratoria segmentata che al momento non è aperto in SICAT Air. Il motivo della differenziazione fra record di dati aperto e record di dati di riferimento è che SICAT Air può sempre aprire una sola radiografia 3D.

#### Reticoli

I reticoli sono linee di taglio con altre viste a strati.

#### Segmentazione

La segmentazione è la procedura con la quale il software separa determinate aree del volume.

#### SICAT Portal

SICAT Portal è un sito Internet in cui è possibile ordinare tra l'altro i bite presso SICAT.

#### SIXD

Formato file per scambiare impronte ottiche.

#### SMPTE

Society of Motion Picture and Television Engineers (organismo tecnico per cinema, televisione, multimedia)

#### SSI

Formato file per scambiare impronte ottiche.

#### STL

Surface Tessellation Language, formato file standard per scambiare dati mesh che possono contenere ad esempio impronte ottiche.

#### Studio

Uno studio è composto da una radiografia 3D e dal relativo progetto di pianificazione.

#### Superficie di taglio minima

La superficie di taglio minima è il punto della via respiratoria con la sezione trasversale più piccola.

#### Via respiratoria

L'espressione via respiratoria designa l'oggetto creato da SICAT Air con la segmentazione. Si tratta della parte superiore delle vie respiratorie, rilevante in SICAT Air.

# *INDICE ANALITICO*

### A

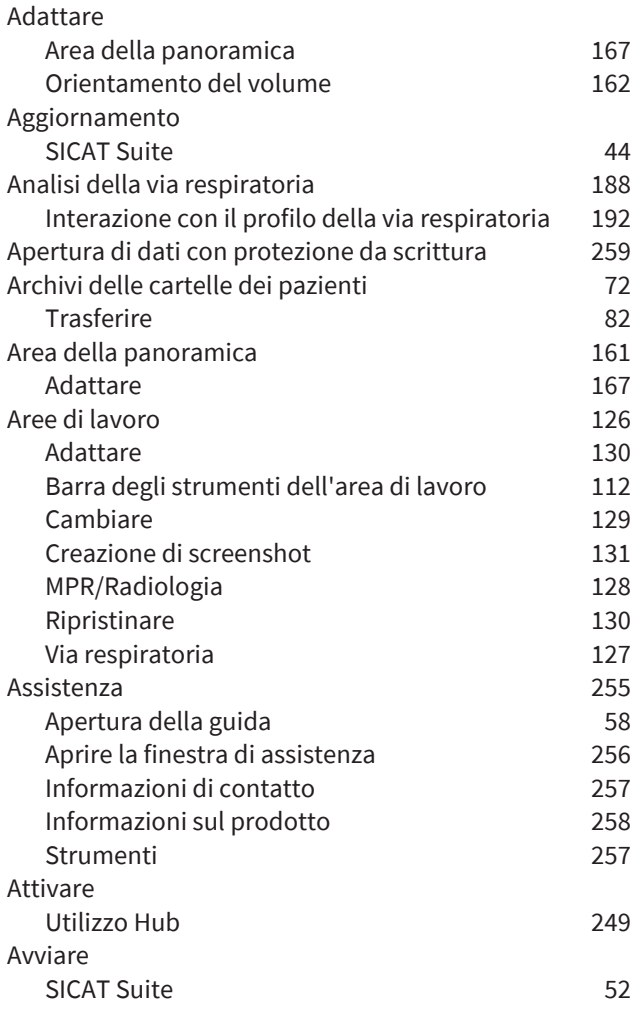

### B

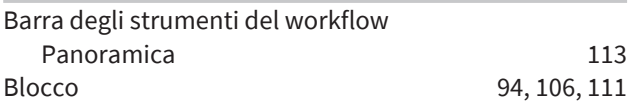

# C

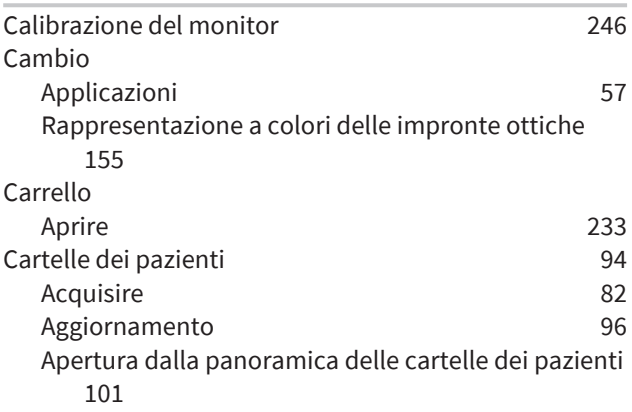

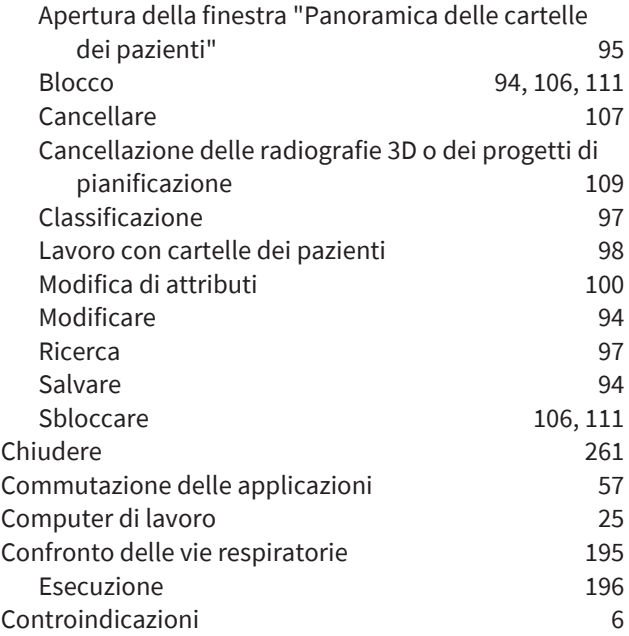

#### D

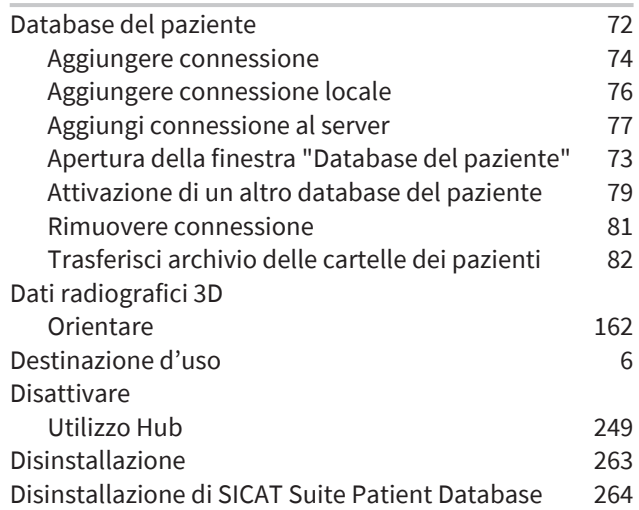

### E

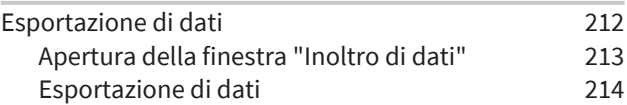

### G

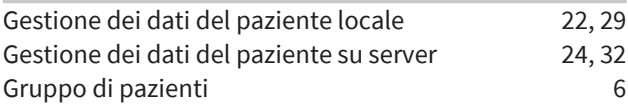

### H

Handout Creazione di screenshot [205](#page-204-0)

SICAT Air 2.0.40 Pagina 275

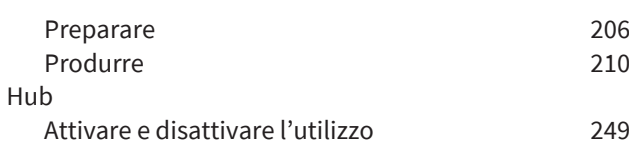

#### I

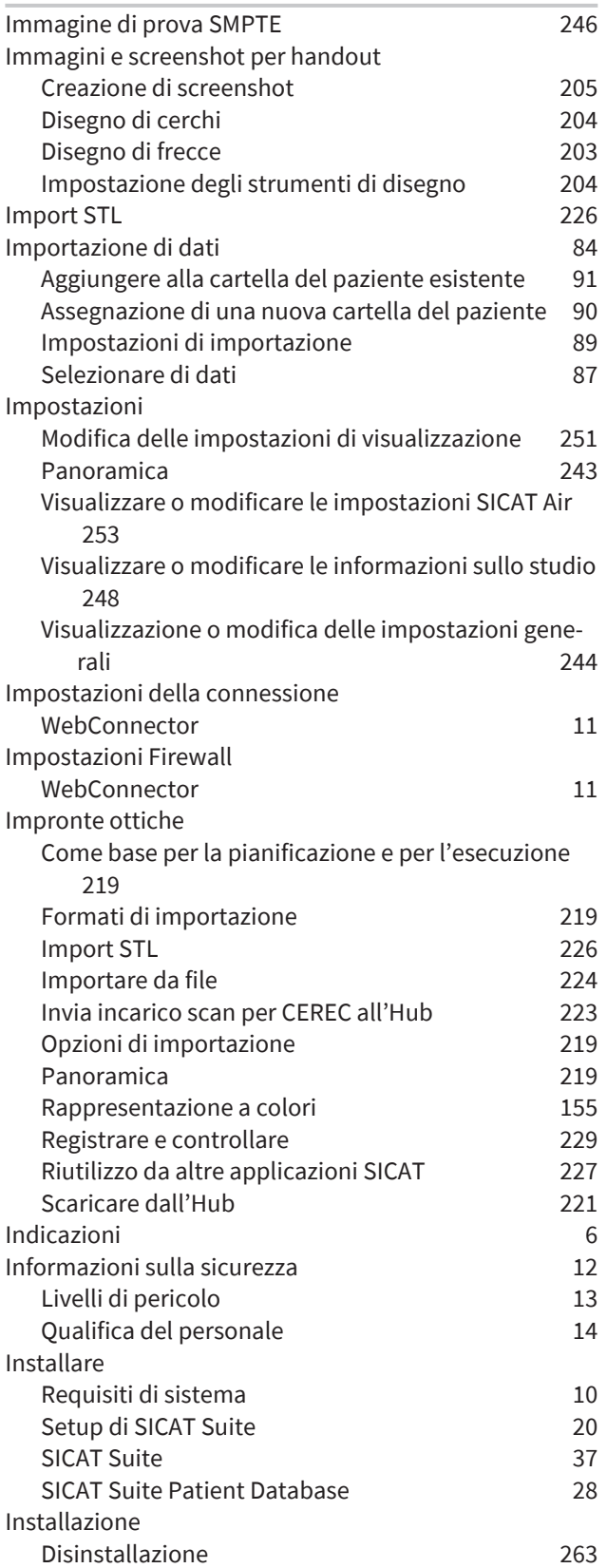

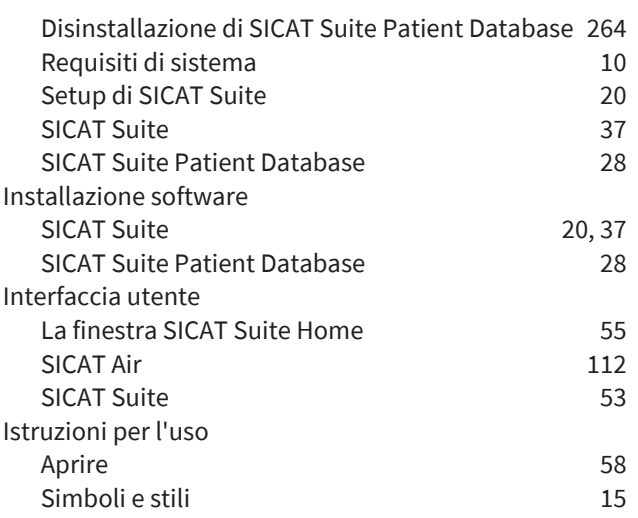

L

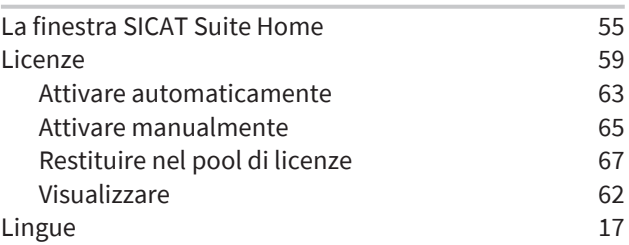

#### M

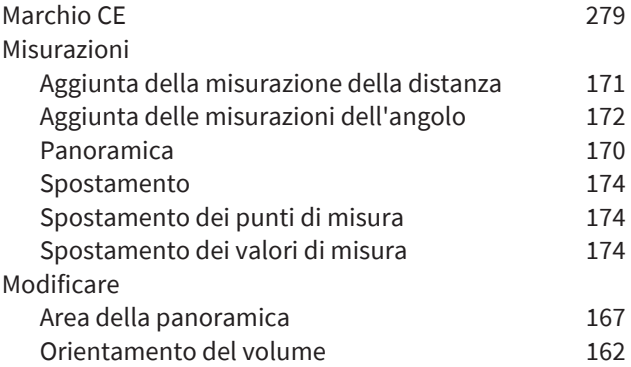

### N

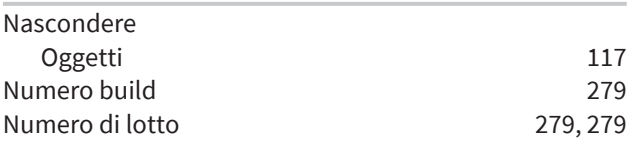

# O

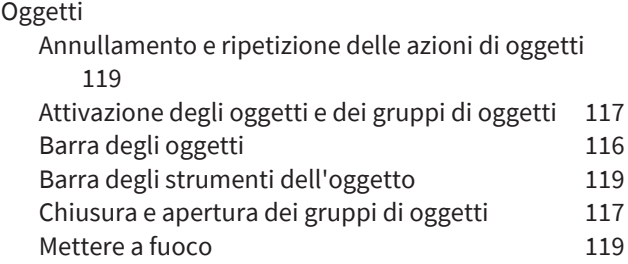

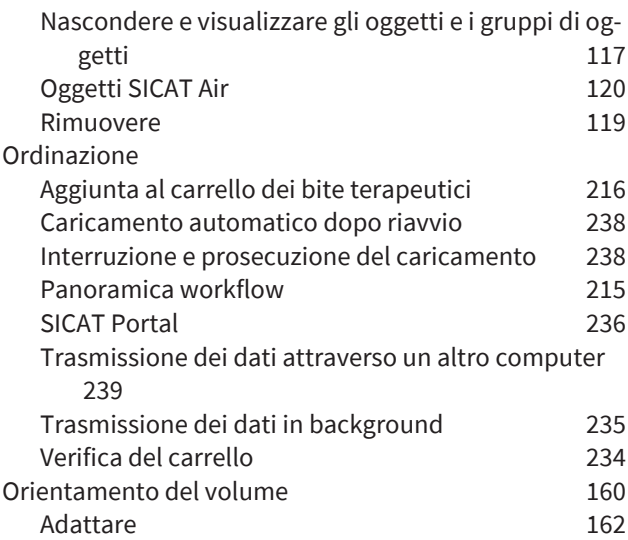

#### P

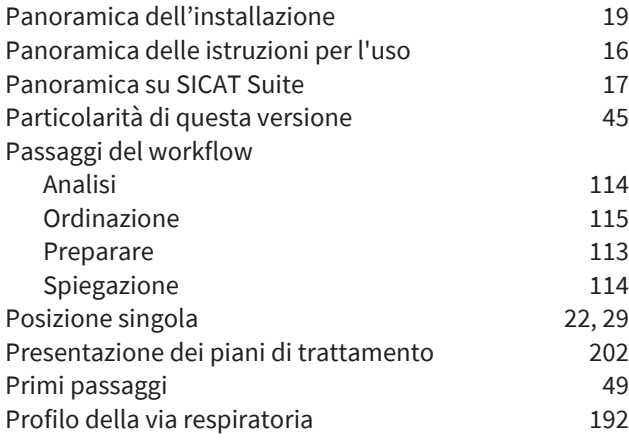

### R

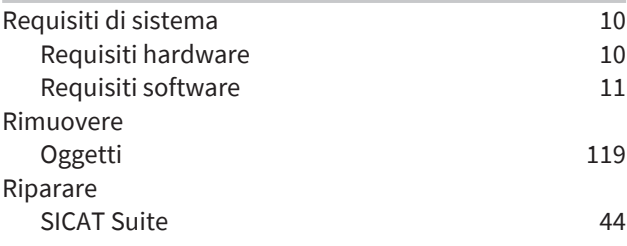

### S

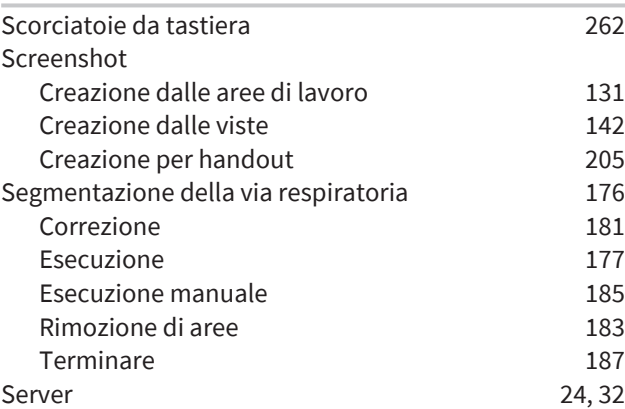

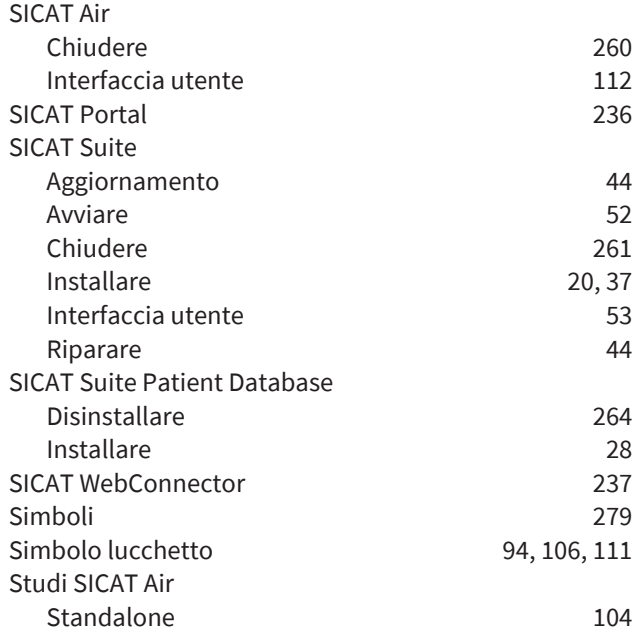

#### $\cup$

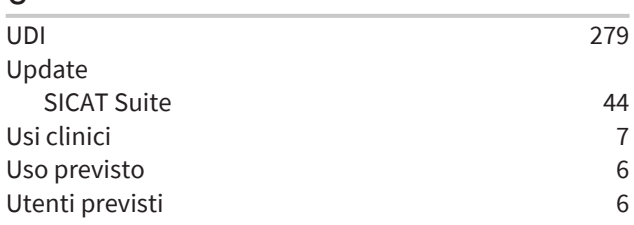

### V

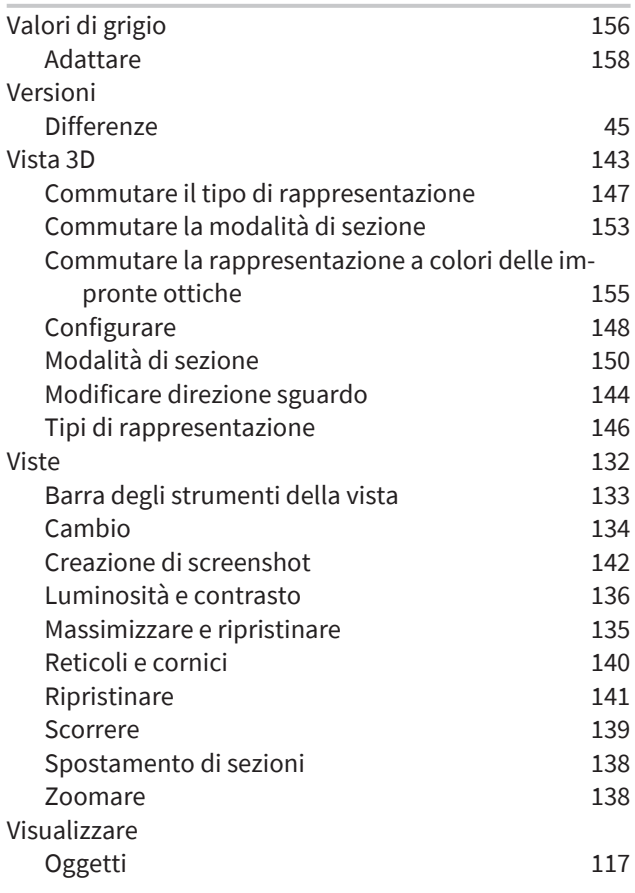

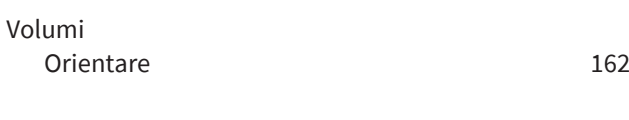

#### W

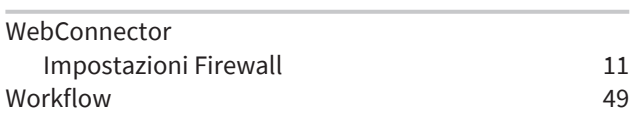

# *LEGENDA DEI SIMBOLI*

#### SIMBOLI

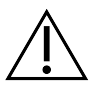

<span id="page-278-4"></span>Attenzione! Rispettare i documenti di accompagnamento.

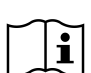

Osservare le istruzioni per l'uso in formato digitale suwww.sicat.com/suitemanuals.

<span id="page-278-1"></span>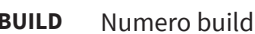

<span id="page-278-5"></span>**UDI** Identificazione univoca prodotto (Unique Device Identifier)

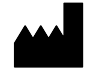

Fabbricante

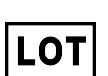

<span id="page-278-2"></span>Numero di lotto

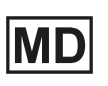

<span id="page-278-0"></span>Prodotto medico

C 60197 Marcatura CE incluso il numero dell'autorità nominata TÜV Rheinland LGA Products GmbH, Tillystraße 2, 90431 Nürnberg

#### NUMERO DI LOTTO SOFTWARE

<span id="page-278-3"></span>Il numero di lotto del software visualizzato nel software. Informazioni al riguardo sono disponibili qui *[In](#page-257-1)[fo \[](#page-257-1)*[▶](#page-257-1)*[Pagina 258\]](#page-257-1)*.

# V2.0.40

### DATA DI PRODUZIONE

È possibile conoscere la data di produzione controllando il numero build mostrato nel software. Informazioni al riguardo sono disponibili qui *[Info \[](#page-257-1)*[▶](#page-257-1)*[Pagina 258\]](#page-257-1)*.

Esempio di un numero build:

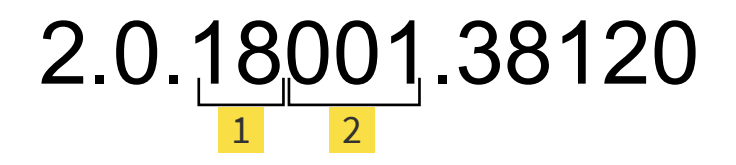

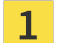

Anno di produzione del software (18 significa 2018)

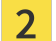

Giorno di produzione del software (001 significa 1 gennaio)

#### **VERSIONE: 2021-12-02**

# *CONTATTI*

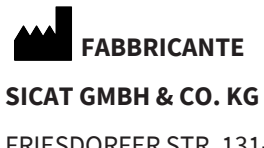

FRIESDORFER STR. 131-135 53175 BONN, GERMANIA [WWW.SICAT.COM](http://www.sicat.com)

 $C \epsilon_{0197}$ 

ID DOCUMENTO: DHNO10IFU016

#### **ASSISTENZA LOCALE**

[WWW.SICAT.COM/SUITESUPPORT](http://www.sicat.com/suitesupport)

© 2021 SICAT GmbH & Co. KG

Tutti i diritti riservati. Sono vietate la copia di queste istruzioni per l'uso, di parti di esse o qualsiasi traduzione senza autorizzazione in forma scritta da parte di SICAT.

Le informazioni contenute nel presente documento sono aggiornate alla data della pubblicazione, tuttavia possono essere modificate senza alcun preavviso.

Tutti i prodotti, marchi e logo nominati o mostrati sono di proprietà dei rispettivi titolari.

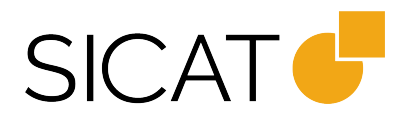